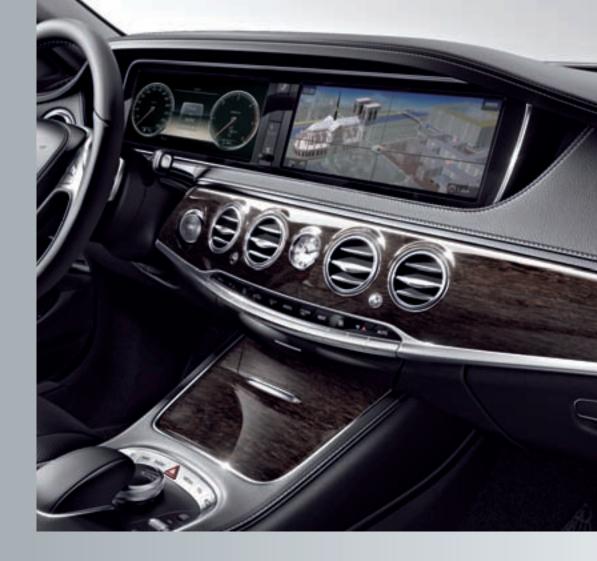

# COMAND

Operating Instructions

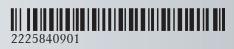

Order no. 6515 7708 13 Part no. 222 584 09 01 Edition D-2014

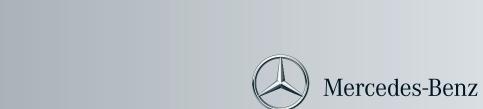

#### **Symbols**

In this manual, you will find the following symbols:

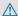

# **↑** WARNING

Warning notes draw your attention to hazards that endanger your health or life, or the health or life of others.

# **Environmental note**

Environmental notes provide you with information on environmentally aware actions or disposal.

- I Notes on material damage alert you to dangers that could lead to damage to your vehicle.
- 1 Practical tips or further information that could be helpful to you.
- This symbol indicates an instruction that must be followed.
- Several of these symbols in succession indicate an instruction with several steps.
- (▷ page) This symbol tells you where you can find more information about a topic.
- $\triangleright$ This symbol indicates a warning or an instruction that is continued on the next page.
- Display This font indicates a display in the multifunction display/COMAND display.

#### **Publication details**

## Internet

Further information about Mercedes-Benz vehicles and about Daimler AG can be found on the following websites:

http://www.mbusa.com (USA only) http://www.mercedes-benz.ca (Canada only)

# Editorial office

You are welcome to forward any gueries or suggestions you may have regarding this Operator's Manual to the technical documentation team at the following address:

Daimler AG, HPC: CAC, Customer Service, 70546 Stuttgart, Germany

©Daimler AG: Not to be reprinted, translated or otherwise reproduced, in whole or in part, without written permission from Daimler AG.

#### Welcome to the world of Mercedes-Benz

First, familiarize yourself with your COMAND system. Read these operating instructions, particularly the safety and warning notes, before you drive off.

This will help you to obtain the maximum pleasure from your COMAND system and to avoid endangering yourself and others.

The equipment level and functions of your COMAND system may differ depending on:

- model
- order
- · country specification
- · availability

Mercedes-Benz therefore reserves the right to introduce changes to the following:

- design
- equipment
- technical features

The equipment in your vehicle may therefore differ from that shown in the descriptions and illustrations.

Consult an authorized Mercedes-Benz Center if you have further questions.

The Operator's Manual and all supplements are integral parts of the vehicle. You should always keep it in the vehicle and pass it on to the new owner if you sell the vehicle.

The technical documentation team at Daimler AG wishes you safe and pleasant motoring.

Mercedes-Benz USA, LLC

Mercedes-Benz Canada, Inc.

A Daimler Company

| Index            | . 4 |
|------------------|-----|
| Operating safety | 13  |

| At a glance                    | . 17 |
|--------------------------------|------|
| System settings                | . 37 |
| Vehicle functions              | . 49 |
| Navigation                     | . 67 |
| Telephone                      | 121  |
| Online and Internet            | 157  |
| Radio                          | 177  |
| Media                          | 189  |
| Sound                          | 229  |
| Rear Seat Entertainment System | 239  |
| SIRIUS Weather                 | 261  |

| 1, 2, 3                               | AUX (audio)                           |   |
|---------------------------------------|---------------------------------------|---|
| 360° camera                           | Notes/socket 21                       |   |
| Displaying images                     | Switching to 21                       | 8 |
| Switching on/off                      | AUX jacks                             |   |
| <b>911 emergency call</b>             | CD/DVD drive24                        |   |
| 711 emergency can                     | Avoiding an area 11                   | 4 |
| A                                     | В                                     |   |
| Acoustic locking confirmation         | Back button 2                         | 2 |
| Activating/deactivating (COMAND) . 52 | Bluetooth®                            |   |
| Adding bookmarks 173                  | Activating/deactivating 4             | 5 |
| Address book                          | Activating audio mode                 |   |
| Assigning a favorites button 152      | Conditions (telephone) 123            |   |
| Browsing 148                          | Connecting another mobile phone . 12  | 7 |
| Calling up 148                        | Connecting audio devices 20           |   |
| Changing an entry 151                 | De-authorizing (de-registering) a     |   |
| Connecting a call 151                 | device 21                             | 1 |
| Creating an entry 149                 | Device list                           | 9 |
| Deleting an entry 150                 | Entering the passcode 12              | 5 |
| Deleting contacts                     | External authorization 12             |   |
| Details about an entry 150            | External authorization (audio         |   |
| Entering characters                   | device) 210                           | 0 |
| Importing contacts                    | Increasing the volume using           |   |
| Introduction                          | COMAND 214                            | 4 |
| Receiving vCards                      | Interface 12                          | 2 |
| Searching for an entry                | Introduction 12                       | 2 |
| Starting route guidance               | Reconnecting an audio device 21       | 0 |
| Voice tag                             | Searching for a mobile phone 124      | 4 |
| Address entry menu                    | Starting playback if the              |   |
| Adjusting the volume                  | Bluetooth® audio device has been      |   |
| COMAND                                | stopped 21                            | 2 |
| Traffic announcements                 | Telephone basic menu 12               | 9 |
| Alternative route                     | Telephony 12                          | 3 |
| Ambient lighting                      | Telephony notes 12                    | 2 |
| Setting (COMAND)                      | Burmester® high-end 3D surround       |   |
| Audio CD/DVD and MP3 mode             | sound system                          |   |
| Activating                            | Balance/fader 23                      | 6 |
| Gracenote® Media Database 198         | Calling up the sound menu 23          | 4 |
| Playback options                      | Changing the loudspeaker source . 23  |   |
| Switching to (Rear Seat               | Equalizer 23                          | 5 |
| Entertainment System)                 | Equipment 23                          |   |
| Automatic folding mirror function     | Setting the sound profile             |   |
| Activating/deactivating (COMAND) . 52 | VIP & BAL selection                   |   |
| Automatic locking feature             | Burmester <sup>®</sup> surround sound |   |
| Activating/deactivating (COMAND) . 53 | system                                |   |
|                                       | Balance/fader 23                      | 3 |
|                                       | Calling up the sound menu 23          |   |

| Changing the loudspeaker source.  | 233 | Setting the departure time       |       |
|-----------------------------------|-----|----------------------------------|-------|
| Equalizer                         | 233 | (COMAND)                         | 62    |
| Equipment                         |     | Setting the footwell temperature |       |
| Surround sound                    |     | (COMAND)                         | 61    |
| Buttons and controller            |     | Setting the temperature          |       |
|                                   |     | (COMAND)                         | 60    |
| С                                 |     | Switching on/off (COMAND)        |       |
|                                   |     | Switching the synchronizing      | 0,    |
| Call                              |     | function on/off (COMAND)         | 59    |
| Accepting/ending/rejecting        | 130 | COMAND                           | 0,    |
| Connecting                        | 131 | Active multicontour seat         | 56    |
| see Telephone                     |     | Basic functions                  |       |
| Call lists                        |     | Controller                       |       |
| Displaying details                | 139 | Display                          |       |
| Opening and selecting an entry    | 138 | Multicontour seat                |       |
| Saving an entry in the address    |     | Seat functions                   |       |
| book                              | 139 | Settings                         |       |
| Car pool lanes                    | 73  | Switching on/off                 |       |
| Category list (music search)      | 201 | Telephone keypad overview        |       |
| CD                                |     | COMAND display                   | 22    |
| Inserting                         | 192 | Additional display area          | 20    |
| Inserting/loading (DVD changer)   | 193 | Cleaning instructions            |       |
| Inserting/loading (Rear Seat      |     |                                  |       |
| Entertainment System)             | 254 | Setting Contacts                 | 30    |
|                                   | 200 |                                  | 1 = 1 |
| Removing/ejecting (Rear Seat      |     | S                                | 154   |
| Entertainment System)             | 254 | 1 0                              | 153   |
| Selecting a track                 |     | Cordless headphones              | 047   |
| Sound settings (balance, bass,    |     |                                  | 246   |
| fader, treble)                    | 230 | Country-specific information     | 4 4 0 |
| Characters                        |     | (navigation)                     | 113   |
| Entering (address book, phone     |     |                                  |       |
| book)                             | 30  | D                                |       |
| Entering (navigation)             |     | Date format, setting             | 40    |
| Climate control                   |     | Day design, setting              |       |
| COMAND                            | 59  | Delayed switch-off time          |       |
| Cooling with air dehumidification |     | Setting (COMAND)                 | 53    |
| (COMAND)                          | 60  | Deleting                         |       |
| Ionization (COMAND)               |     | •                                | 140   |
| Perfume atomizer (COMAND)         |     | Destination                      |       |
| Rear-compartment climate          | -   |                                  | 106   |
| control (COMAND)                  | 60  | Destination (navigation)         | 100   |
| Setting the air distribution      | 00  | Entering a destination using the |       |
| (COMAND)                          | 61  | map                              | ۵۲    |
| Setting the airflow (COMAND)      |     | Entering a point of interest     |       |
| Setting the climate mode          | 01  | Entering using geo-coordinates   |       |
| (COMAND)                          | 61  | Entering using Mercedes-Benz     | 50    |
| (55)(1)(1)                        | 0 1 | Apps                             | 88    |
|                                   |     | , IDDO                           | 00    |

| Keyword search                                                          | Selecting options for Local Search Using as the destination                                       |
|-------------------------------------------------------------------------|---------------------------------------------------------------------------------------------------|
| Notes on discs                                                          | Entering and saving 77                                                                            |
| E                                                                       | Incident (traffic report) 101 Indicator lamp                                                      |
| Activating/deactivating (COMAND) . 51  E-mail  Deleting                 | Remote control                                                                                    |
| F                                                                       | L                                                                                                 |
| Factory setting (reset function)                                        | Lane recommendations Explanation                                                                  |
| G                                                                       | Lights Setting the ambient lighting                                                               |
| Google™ local search Importing a destination/route 162 Popular Searches | (COMAND)       50         Locator lighting       Setting (COMAND)       53         Lumbar support |
| Search history                                                          | Adjusting (COMAND) 56                                                                             |

| М                            |     | Mobile phone                        |      |
|------------------------------|-----|-------------------------------------|------|
| Map (navigation)             |     | Authorizing                         | 125  |
| Adjusting the scale          | 108 | Connecting (Bluetooth® interface) . | 124  |
| Building images              |     | De-authorizing                      | 128  |
| Elevation modeling           | 113 | External authorization              | 127  |
| Heading                      |     | Registering (authorizing)           | 125  |
| Map settings                 |     | MP3                                 |      |
| Moving                       |     | Copyright                           | 200  |
| North orientation            | 108 | Notes                               | 199  |
| Notes                        | 108 | Safety notes                        | 192  |
| Rotating the 3D map          | 111 | MP3 mode                            |      |
| Updating                     | 116 | Stop and playback function          | 197  |
| Map functions                | 108 | Multimedia system                   |      |
| Media Interface              | 100 | see COMAND                          |      |
| Mode                         | 215 | Multi-Seat Entertainment System     | 0.40 |
| Playback options             |     | Adjusting sound settings            | 249  |
| Search                       |     | AUX mode                            | 260  |
| Selecting music files        |     | Changing the picture format         | 250  |
| Switching to Media Interface |     | Cordless headphones                 | 246  |
| Video function               |     | Overview                            | 240  |
| Media Register               | ,   | Picture settings                    | 250  |
| Basic display                | 204 | Replacing batteries                 | 247  |
| Calling up memory space      |     | Setting the brightness              | 250  |
| information                  | 207 | Setting the color                   | 250  |
| Copying files                |     | Setting the contrast                | 250  |
| Deleting all files           |     | System settings                     | 248  |
| Renaming/deleting files      |     | Video DVD mode                      | 256  |
| Selecting a playback mode    |     | My address (navigation system)      |      |
| Switching on                 |     | see Home address                    |      |
| Media search                 |     |                                     |      |
| Category list                | 201 | N                                   |      |
| Current tracklist            |     | Navigation                          |      |
| Keyword search               |     | Adjusting the volume of the         |      |
| Music genres                 |     | navigation announcements            | . 23 |
| Selecting by cover           |     | Alternative route                   |      |
| Starting the media search    |     | Avoiding an area                    |      |
| Menu overview                |     | Basic settings                      |      |
| CD/DVD audio and MP3 mode    | 193 | Blocking a route section affected   |      |
| Mercedes-Benz Apps           | 167 | by a traffic jam                    | 100  |
| Messages                     |     | Calling up the compass display      | 117  |
| Displaying                   | 144 | Calling up the menu                 | 116  |
| Forwarding                   |     | Drive Information                   | 117  |
| Replying                     | 147 | Entering a destination              |      |
| Writing                      | 145 | Entering a destination using the    | _    |
| Microphone, switching on/off | 132 | map                                 | . 85 |
| . , 3 , -                    |     | Entering a point of interest        | . 81 |
|                              |     | Entering characters (character har) |      |

| GPS reception 68                       | P                                      |
|----------------------------------------|----------------------------------------|
| Important safety notes                 | Denel heating                          |
| Info on navigation 118                 | Panel heating                          |
| Lane recommendation 92                 | Activating/deactivating (COMAND) . 52  |
| Off-road/off-map (off-road             | Parental control                       |
| destination) 100                       | Locking/unlocking rear                 |
| Online map display 117                 | compartment displays 63                |
| Reading out traffic reports 105        | Switching the rear compartment         |
| Repeating announcements 94             | displays on/off 63                     |
| Selecting a destination from the       | Pause function                         |
| list of last destinations 80           | Video DVD 226                          |
| Setting options for destination/       | Perfume atomizer                       |
| route download                         | Setting the perfume intensity          |
| Setting route options (avoiding:       | (COMAND) 62                            |
| highways, toll roads, tunnels,         | Phone book                             |
| ferries)                               | Adding a number to an address          |
| Setting the route type (short          | book entry 137                         |
| route, fast route, dynamic route or    | Calling up 134                         |
| economic route)                        | Creating a new entry 137               |
| Showing/hiding the menu                | Deleting an entry 136                  |
|                                        | Entering characters 30                 |
| Starting route calculation             | Icon overview 135                      |
| Switching announcements on/off 94      | Searching for an entry 135             |
| Switching to                           | Picture viewer                         |
| Navigation announcements               | Changing view                          |
| Switching off                          | Displaying pictures                    |
| North orientation (navigation) 108     | Exiting the picture viewer             |
|                                        | POI (navigation)                       |
| 0                                      | Category 83                            |
| <b>Off-road</b> 100                    | Defining the position for the POI      |
| Online and Internet functions          | search 82                              |
| Destination/routes download 164        | Entering                               |
| Ending the connection                  | <u> </u>                               |
| Establishing/ending a connection . 159 | Previous destinations (navigation) 107 |
| Further Mercedes-Benz Apps 167         | D                                      |
| General notes                          | R                                      |
| Mercedes-Benz Mobile Website 167       | Radio                                  |
|                                        | Overview 178                           |
| Options menu                           | Setting the waveband 179               |
| Resetting settings                     | Sound settings (balance, bass,         |
| Setting options for destination/       | treble)                                |
| route download                         | Storing stations                       |
| Specifying the ID for the download 166 | Tagging music tracks                   |
|                                        | (downloading/purchasing tracks         |
|                                        | from the iTunes Store) 180             |
|                                        | Radio station                          |
|                                        | Storing                                |
|                                        | JUIIIE 181                             |

| Read-aloud function                 |      | General notes                      | . 88 |
|-------------------------------------|------|------------------------------------|------|
| Automatic                           | 105  | Lane recommendations               | . 92 |
| Read-aloud function for e-mails     | 145  | Off-road                           | 100  |
| Real-time traffic reports           | 101  | Traffic reports                    | 101  |
| Rear-compartment screens            | 241  |                                    |      |
| Rear monitors                       |      | S                                  |      |
| see Rear-compartment screens        |      | Safety notes                       |      |
| Rear screens                        |      | Audio CD/DVD and MP3 mode          | 192  |
| see Rear-compartment screens        |      | Using the telephone                | 122  |
| Rear Seat Entertainment System      |      | Video DVD mode                     | 220  |
| Adjusting sound settings            | 249  | Satellite radio                    | 220  |
| Adjusting the brightness            | 250  | Channel list updates               | 187  |
| Adjusting the color                 | 250  | Memory functions                   | 186  |
| Adjusting the contrast              |      | Music and sports alerts            | 186  |
| AUX jacks                           | 245  | Selecting a channel                | 185  |
| AUX mode                            |      | Tagging music tracks               | 187  |
| Changing the batteries              | 247  | SatRadio                           | 107  |
| Changing the picture format         |      | Displaying information             | 187  |
| Cordless headphones                 | 246  | Notes                              | 182  |
| Overview                            |      | Registering                        | 183  |
| Picture settings                    |      | Selecting a category               | 184  |
| System settings                     |      | Switching to                       | 184  |
| Video DVD mode                      | 256  | Screen                             | 101  |
| Rear view camera                    |      | Selecting for remote operation     | 242  |
| Displaying the image                |      | SD memory card                     | 272  |
| Receiving vCards                    |      | Inserting                          | 195  |
| Redialing (telephone)               | 131  | Seat-belt adjustment function      | 170  |
| Remote control                      |      | Activating/deactivating (COMAND) . | . 52 |
| Button lighting                     | 242  | Seats                              | . 02 |
| Multi-Seat Entertainment System     |      | Adjusting the lumbar support       |      |
| Rear Seat Entertainment System      | 241  | (COMAND)                           | . 56 |
| Reserve fuel level                  |      | Balance (seat heating)             |      |
| Switching the function on/off in    |      | Massage function                   |      |
| COMAND                              |      | Resetting settings                 |      |
| Resetting (factory settings)        | . 48 | Seat functions (COMAND)            |      |
| Route (navigation)                  |      | Selecting for adjustment           |      |
| Selecting an alternative route      | . 97 | (COMAND)                           | . 55 |
| Setting route options (avoiding:    |      | Selecting stations                 |      |
| highways, toll roads, tunnels,      |      | Radio                              | 179  |
| ferries)                            | . 72 | Selecting the country              |      |
| Setting the route type (short       |      | Sending DTMF tones                 |      |
| route, fast route, dynamic route or |      | Settings                           |      |
| economic route)                     |      | Sound settings                     | 230  |
| Starting calculation                | . 78 | Setting the audio format           |      |
| Route guidance                      |      | Multi-Seat Entertainment System    | 259  |
| Continue                            |      | Rear Seat Entertainment System     |      |
| Freeway information                 | . 93 |                                    | _0,  |

| Setting the language                  | Via the main function bar 190                                     |
|---------------------------------------|-------------------------------------------------------------------|
| COMAND 45                             | Via the number keypad 191                                         |
| Multi-Seat Entertainment System 259   | Switching the hands-free                                          |
| Rear Seat Entertainment System 259    | microphone on/off 132                                             |
| Setting the night design 38           | System settings                                                   |
| Setting the text reader speed 41      | Bluetooth® 44                                                     |
| Setting the volume                    | Date 40                                                           |
| Telephone calls 23                    | Importing/exporting data 47                                       |
| SIRIUS weather display                | Language 45                                                       |
| 5-day forecast                        | Text reader speed 41                                              |
| Daily forecast                        | Time 40                                                           |
| Detail information 263                | Time zone 41                                                      |
| Information chart 262                 | Voice Control System 41                                           |
| Selecting the area for the weather    |                                                                   |
| forecast 263                          | Т                                                                 |
| Switching on/off 262                  |                                                                   |
| Weather map 265                       | Telephone                                                         |
| Sirius weather map                    | Accepting/ending a call                                           |
| Storm Guide 273                       | Adjusting the volume for calls                                    |
| Storm Watch Box 272                   | Calling (outgoing call)                                           |
| Sound                                 | Connecting a mobile phone                                         |
| Switching on/off 23                   | (general information)                                             |
| Sound settings                        |                                                                   |
| Balance/fader 231                     | E-mail                                                            |
| Calling up the sound menu 230         | •                                                                 |
| Changing the loudspeaker source . 231 | Entering a number                                                 |
| Equalizer                             |                                                                   |
| Speed dial list                       | External authorization (Bluetooth®) 127 Function restrictions 123 |
| Deleting an entry/list 142            |                                                                   |
| Storing a phone book entry in the     |                                                                   |
| speed dial list 141                   |                                                                   |
| SPLITVIEW                             |                                                                   |
| Switching on/off                      | Making a call via speed dial                                      |
| Transferring a destination to the     | Overview of functions                                             |
| driver 27                             | Reconnecting a mobile phone                                       |
| <b>Station list</b> 180               | automatically 127                                                 |
| Stop function                         | Rejecting/accepting a waiting call 133                            |
| Video DVD 226                         | Rejecting a call                                                  |
| Storing stations                      | Safety notes                                                      |
| Radio 181                             | Sending DTMF tones                                                |
| Switching between summer time         | Single call                                                       |
| and standard time 41                  | Switching hands-free microphone                                   |
| Switching on media mode               | on/off 132                                                        |
| Starting at a different seat 191      | Text messages (SMS)                                               |
| Using the Media button 190            | 142                                                               |
| Via the device list 191               |                                                                   |

| Toggling 134                          | USB devices                           |
|---------------------------------------|---------------------------------------|
| Using the telephone                   | Connecting to the Media Interface 195 |
| see Bluetooth®                        | _                                     |
| Telephone basic menu                  | V                                     |
| Bluetooth® interface 129              | Waltala                               |
| Telephone keypad overview             | Vehicle                               |
| COMAND 22                             | Data acquisition                      |
| Telephone mode                        | Vehicle settings 50                   |
| Redialing 131                         | Video                                 |
| Telephone number                      | see Video DVD                         |
| Entering                              | Video-AUX                             |
| Text messages (SMS)                   | Connecting an external video          |
| Calling the sender 147                | source                                |
| Deleting                              | Switching to                          |
| Inbox                                 | Video DVD                             |
| Information and requirements 142      | Control option 221                    |
| Reading 145                           | DVD's control menu                    |
| Reading aloud                         | DVD functions 225                     |
| Setting reception                     | DVD menu 225                          |
| Storing sender in address book 148    | Function restrictions 221             |
| Storing the sender as a new           | Menu options 223                      |
| address book entry 147                | Notes on discs 221                    |
| Texts                                 | Operation 220                         |
|                                       | Overview 223                          |
| see Text messages (SMS) Time          | Pause function 226                    |
| Setting                               | Picture settings 224                  |
| Setting summer/standard time 41       | Playing conditions 221                |
| Setting the format                    | Safety notes 220                      |
| Setting the time                      | Selecting a scene/chapter 226         |
| Setting the time / date format        | Stop function 226                     |
| Setting the time zone                 | Switching to 222                      |
| Tow-away alarm                        | Video menu 225                        |
| Arming/deactivating (COMAND) 54       | Voice Control                         |
| Track information                     | see Voice Control System              |
|                                       | Voice Control System                  |
| Traffic jam function                  | Settings 41                           |
| Traffic reports                       | Volume, adjusting                     |
| Calling up a list                     | Navigation messages                   |
| Reading out on route                  |                                       |
| Real-time traffic report              | W                                     |
| Trunk lid opening height              | Waypoints                             |
| restriction                           | Accepting waypoints for the route 87  |
| Activating/deactivating (COMAND) . 55 | Creating 86                           |
|                                       | _                                     |
| U                                     | Editing 87                            |
| Updating the digital map 116          |                                       |
| USB audio mode                        |                                       |

| Entering                         | 85  |
|----------------------------------|-----|
| Searching for a gas station when |     |
| the fuel level is low            | 88  |
| Weather map (SIRIUS)             |     |
| Calling up                       | 265 |
| Legend                           | 271 |
|                                  | 265 |
| 9                                | 266 |
| Showing/hiding the menu          | 266 |
| Time stamp                       | 271 |
| Weather memory (SIRIUS)          |     |
| Selecting an area                | 265 |
| _                                | 265 |
| WLAN                             |     |
| Activating                       | 42  |
| Connecting the device            |     |

# Important safety notes

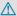

# **↑** WARNING

Modifications to electronic components, their software as well as wiring can impair their function and/or the function of other networked components. In particular. systems relevant to safety could also be affected. As a result, these may no longer function as intended and/or jeopardize the operating safety of the vehicle. There is an increased risk of an accident and injury.

Never tamper with the wiring as well as electronic components or their software. You should have all work to electrical and electronic equipment carried out at a qualified specialist workshop.

If you make any changes to the vehicle electronics, the general operating permit is rendered invalid.

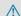

#### **↑** WARNING

If you operate information systems and communication equipment integrated in the vehicle while driving, you will be distracted from traffic conditions. You could also lose control of the vehicle. There is a risk of an accident.

Only operate the equipment when the traffic situation permits. If you are not sure that this is possible, park the vehicle paying attention to traffic conditions and operate the equipment when the vehicle is stationary.

You must observe the legal requirements for the country in which you are currently driving when operating COMAND.

COMAND calculates the route to the destination without taking account of the following, for example:

- · traffic lights
- stop and give way signs
- merging lanes
- parking or stopping in a no parking/no stopping zone

- other road and traffic rules and regulations
- narrow bridges

COMAND can give incorrect navigation commands if the actual street/traffic situation does not correspond with the digital map's data. Digital maps do not cover all areas nor all routes in an area. For example, a route may have been diverted or the direction of a one-way street may have changed.

For this reason, you must always observe road and traffic rules and regulations during your journey. Road and traffic rules and regulations always have priority over the system's driving recommendations.

Navigation announcements are intended to direct you while driving without diverting your attention from the road and driving.

Please always use this feature instead of consulting the map display for directions. Looking at the icons or map display can distract you from traffic conditions and driving, and increase the risk of an accident. Bear in mind that at a speed of only 30 mph (approximately 50 km/h) your vehicle covers a distance of 44 feet (approximately 14 m) per second.

This equipment complies with FCC radiation exposure limits set forth for uncontrolled equipment and meets the FCC radio frequency (RF) Exposure Guidelines in Supplement C to OET65.

This equipment has very low levels of RF energy that is deemed to comply without maximum permissive exposure evaluation (MPE). But it is desirable that it should be installed and operated with at least 8 inches (20 cm) and more between the radiator and a person's body (excluding extremities: hands, wrists, feet and legs.)

# **Declarations of conformity**

# Vehicle components which receive and/or transmit radio waves

- 1 USA only: The wireless devices of this vehicle comply with Part 15 of the FCC Rules. Operation is subject to the following two conditions:
  - 1) These devices may not cause interference, and
  - 2) These devices must accept any interference, including interference that may cause undesired operation of the device.

Changes or modifications not expressly approved by the party responsible for compliance could void the user's authority to operate the equipment.

- (1) Canada only: The wireless devices of this vehicle comply with Industry Canada license-exempt RSS standard(s). Operation is subject to the following two conditions:
  - 1) These devices may not cause interference, and
  - 2) These devices must accept any interference, including interference that may cause undesired operation of the device.

#### Correct use

Observe the following information when using COMAND:

- the safety notes in this manual
- traffic rules and regulations
- laws and safety standards pertaining to motor vehicles
- Work improperly carried out on electronic components or systems (e.g. radio, DVD changer) and associated software could cause them to cease functioning. Even systems that have not been modified could be affected because the electronic systems are connected. Electronic

- malfunctions can seriously jeopardize the operational safety of your vehicle.
- 1 Roof antenna functionality (telephone, satellite radio, GPS) can be affected by the use of roof carrier systems.

Attaching metalized retrofit film to the windshield may affect radio reception and have a negative impact on all other antennas (e.g. emergency antenna) in the vehicle interior.

- 1 Therefore, have all work on or modifications to electronic components carried out at a qualified specialist workshop. This workshop should have the necessary specialist knowledge and tools to carry out the work required. Mercedes-Benz recommends that you use an authorized Mercedes-Benz Center for this purpose. In particular, work relevant to safety or on safety-related systems must be carried out at a qualified specialist workshop.
- Protection against theft: this device is equipped with technical provisions to protect it against theft. Further information on protection against theft can be obtained from an authorized Mercedes-Benz Center.

# Data stored in the vehicle

A wide range of electronic components in your vehicle contain data memories.

These data memories temporarily or permanently store technical information about:

- The vehicle's operating state
- Incidents
- Malfunctions

In general, this technical information documents the state of a component, a module, a system or the surroundings.

These include, for example:

- operating conditions of system components, e.g. fluid levels
- the vehicle's status messages and those of its individual components, e.g. number of wheel revolutions/speed, deceleration in movement, lateral acceleration, accelerator pedal position
- malfunctions and defects in important system components, e.g. lights, brakes
- malfunctions in important system components. e.g. lights, brakes
- vehicle reactions and operating conditions in special driving situations, e.g. air bag deployment, intervention of stability control systems
- ambient conditions, e.g. outside temperature

This data is of an exclusively technical nature and can be used to:

- assist in recognizing and rectifying malfunctions and defects
- assist in recognizing and rectifying malfunctions
- analyze vehicle functions, e.g. after an accident
- · optimize vehicle function

The data cannot be used to trace the vehicle's movements.

When your vehicle is serviced, technical information can be read from the event data memory and malfunction data memory.

Services include, for example:

- repair services
- service processes
- warranties
- quality assurance

It is read by employees of the service network (including manufacturers) using special diagnostic devices. More detailed information is obtained from it, if required. After a malfunction has been rectified, the information is deleted from the malfunction memory or is continually overwritten.

When operating the vehicle, situations are conceivable in which this technical data, in connection with other information (if necessary, under consultation with an authorized expert), could be traced to a person.

Examples include:

- · accident reports
- · damages to the vehicle
- · witness statements

Further additional functions that have been contractually agreed upon with the customer allow certain vehicle data to be conveyed by the vehicle as well. The additional functions include, for example, vehicle location in case of an emergency.

#### Qualified specialist workshop

Read the information on qualified specialist workshops in the vehicle Operator's Manual.

# Information on copyright

#### **General information**

Information on licenses for free and Open Source software used in your vehicle and in the electronic components can be found on this website: http://www.mercedesbenz.com/opensource.

#### Registered trademarks

Registered trademarks:

- Bluetooth<sup>®</sup> is a registered trademark of Bluetooth<sup>®</sup> SIG Inc.
- DTS is a registered trademark of DTS, Inc.
- Dolby, DolbyDigital and MLP lossless are registered trademarks of DOLBY Laboratories.
- BabySmart<sup>™</sup>, ESP<sup>®</sup> and PRE-SAFE<sup>®</sup> are registered trademarks of Daimler AG.

- HomeLink<sup>®</sup> is a registered trademark of Prince.
- iPod<sup>®</sup> and iTunes<sup>®</sup> are registered trademarks of Apple Inc.
- Burmester is a registered trademark of Burmester Audiosysteme GmbH.
- Microsoft<sup>®</sup> and Windows media<sup>®</sup> are registered trademarks of Microsoft Corporation.
- SIRIUS is a registered trademark of Sirius XM Radio Inc.
- HD Radio is a registered trademark of iBiquity Digital Corporation.
- Gracenote<sup>®</sup> is a registered trademark of Gracenote, Inc.
- ZAGATSurvey<sup>®</sup> and related brands are registered trademarks of ZagatSurvey, LLC.
- Google<sup>™</sup>, Google<sup>™</sup> Street View, Google<sup>™</sup>
   Panoramio and Google<sup>™</sup> maps are
   registered trademarks of Google Inc.
- facebook<sup>®</sup> is a registered trademark of Facebook Inc.
- ${}^{\bullet}$  yelp  ${}^{\circledR}$  is a registered trademark of Yelp Inc.

# Your COMAND equipment

These operating instructions describe all standard and optional equipment available for your COMAND system at the time of purchase. Country-specific differences are possible. Please note that your COMAND system may not be equipped with all the features described. This also applies to safety-relevant systems and functions. Therefore, the equipment on your COMAND system may differ from that in the descriptions and illustrations. Should you have any questions concerning equipment and operation, please consult an authorized Mercedes-Benz Center.

## **Function restrictions**

For safety reasons, some COMAND functions are restricted or unavailable while the vehicle is in motion. You will notice this, for example because either you will not be able to select certain menu items or COMAND will display a message to this effect.

| COMAND features                 | 18 |
|---------------------------------|----|
| Overview                        | 19 |
| Basic COMAND functions          | 23 |
| SPLITVIEW                       | 25 |
| Multi-Seat Entertainment System | 28 |
| Character entry (telephony)     | 30 |
| Character entry (navigation)    | 33 |

# **COMAND features**

These operating instructions describe all standard and optional equipment available for your COMAND system at the time of purchase. Country-specific differences are possible. Please note that your COMAND system may not be equipped with all the features described. This also applies to safety-relevant systems and functions. Therefore, the equipment on your COMAND system may differ from that in the descriptions and illustrations. Should you have any questions concerning equipment and operation, please consult an authorized Mercedes-Benz Center.

#### **Overview**

#### Components

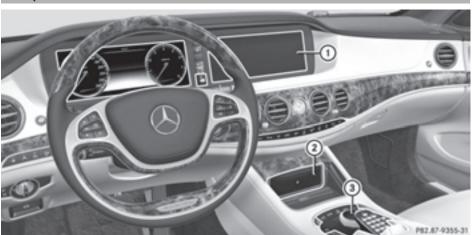

- ① COMAND display
- ② DVD changer/single DVD drive
- ③ Controller and buttons

#### COMAND consists of:

- the COMAND display
   The COMAND display has 1440 x 540 pixels.
- the DVD changer/single DVD drive
- · the controller
- the buttons
- the touch-sensitive telephone keypad
- ports in the center console (2 x USB, AUX)
   An iPod<sup>®</sup> is connected via USB cable.
- a universal telephone interface for the driver's mobile phone or equipment with SAP telephone module
- headphones for the front passenger (cordless or connected by means of a cable to the audio jack in the footwell)
- 1 COMAND can be operated from the front-passenger side using the corresponding remote control if your vehicle is equipped with the front-passenger entertainment system. The COMAND display can show separate information for the driver and the front passenger. The front passenger views the display in SPLITVIEW.

#### **Functions**

Radio/DAB radio

Internet radio, see Communication

#### Media

 Media support: audio CD, MP3 CD, DVD video, 2 x USB, SD card, iPod<sup>®</sup>, Bluetooth

- audio, 10 GB Media Register on the hard drive
- Music search using all media

#### Sound system

You can select from three sound systems:

- Standard sound system
- Burmester® surround sound system
- Burmester high-end 3D surround sound system for ultimate listening pleasure

#### Navigation system

- Destination entry using keyword search
- Realistic 3D map with textured city models
- Navitainment for passengers, e.g.
   Driveshow, Google Maps

#### Communication

- Telephony via Bluetooth interface/SAP telephone module
- Messaging functions (text messages, email)
- Address book
- Internet browser
- Mercedes-Benz Apps with Google™
   Local Search, Destination Download,
   Weather, Facebook, Google™ Street
   View, Internet radio, stock prices, news
   and much more
- WLAN interface for the connection of a smartphone to COMAND and the option of remote control for the front passenger (SPLITVIEW) and the Rear Seat Entertainment System
- WLAN hotspot functionality to connect a tablet PC or laptop in order to enable access to the Internet using the customer's mobile phone

#### Vehicle functions

- Setting the multicontour seat with new massage program
- Climate control functions
- Controlling ambient lighting: several color and brightness level options
- 360° camera

#### Favorites button

Faster access to up to twelve favorites functions using the favorites button and the number keys on the telephone keypad

## Multi-Seat Entertainment System

- All passengers have access to entertainment options via COMAND
- Business telephony in the rear compartment
- Digital remote control operation and digital cordless headphones

# **COMAND** display

#### General notes

Do not use the space in front of the display for storage. Objects placed here could damage the display or impair its function. Avoid any direct contact with the display surface. Pressure on the display surface may result in impairments to the display, which could be irreversible.

Wearing polarized sunglasses may impair your ability to read the display.

The display has an automatic temperature-controlled switch-off feature. The brightness is automatically reduced if the temperature is too high. The display may temporarily switch off completely.

#### Overview

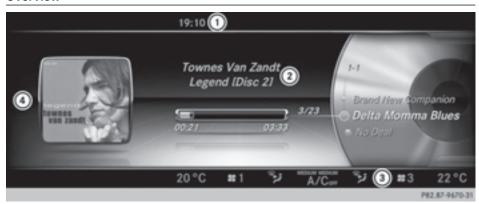

Example: audio CD mode basic display

- (1) Status bar with time, can show other displays
- 2 Main display field
- ③ Climate control status display
- 4 Context display in additional display area

# Cleaning instructions

Do not touch the COMAND display. The display has a very sensitive high-gloss surface; there is a risk of scratching. If you have to clean the screen, however, use a mild cleaning agent and a soft, lint-free cloth.

The COMAND display must be switched off and have cooled down before you start cleaning. Clean the display screen, when necessary, with a commercially available microfiber cloth and cleaning agent for TFT/LCD displays. Do not apply pressure to the display surface when cleaning it, as this could cause irreversible damage. Then, dry the surface with a dry microfiber cloth.

Avoid using alcoholic thinners, gasoline or abrasive cleaning agents. These could damage the display surface.

#### **Buttons and controller**

#### Overview

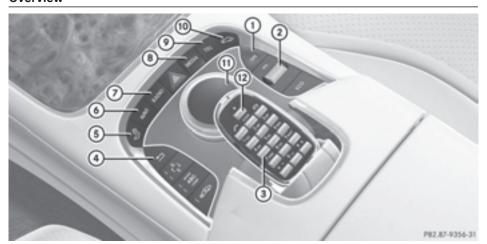

- 1) Switches COMAND on/off
- ② Adjusts the volume or mutes
- ③ Telephone keypad
- (4) Back button
- (5) Seat adjustment button
- (6) Navigation button
- (7) Radio button
- Media button
- Telephone, address book and Internet button
- (ii) Vehicle and system settings button
- (11) Controller

#### **Back button**

You can use the <u>solution</u> button to exit a menu or to call up the basic display of the current operating mode.

- ► To exit the menu: briefly press the button.
  - COMAND changes to the next higher menu level in the current operating mode.
- ➤ To call up the basic display: press the button for longer than two seconds. COMAND changes to the basic display of the current operating mode.

# Telephone keypad

The telephone keypad is touch-sensitive: as soon as one or several of the keys are gently touched, the telephone keypad is shown in the COMAND display. The key being touched is highlighted.

#### Controller

The controller is used to:

- select menu items from the COMAND display
- · enter characters
- enter a destination on the map
- save entries

The controller can be:

- turned
- slid left or right ←◎→
- slid forwards or back ↑ ↓
- slid diagonally \\$⊙\\$
- pressed briefly or pressed and held

#### **Basic COMAND functions**

# Switching COMAND on/off

► Press the ON button on the center console to the right of the controller. When you switch on COMAND, a warning message will appear. COMAND calls up the previously selected menu.

If you switch off COMAND, playback of the current media source will also be switched off.

# Adjusting the volume

# Adjusting the volume for media sources

► Turn the thumbwheel to the right of the controller.

or

▶ Press the + or - button on the multifunction steering wheel. The volume of the media source currently selected changes.

# Adjusting the volume for traffic announcements and navigation announcements

During traffic or navigation announcements:

► Turn the thumbwheel to the right of the controller.

or

- ▶ Press the + or button on the multifunction steering wheel.
- 1 You can set the volume for navigation announcements to be different to the volume of the respective media source.

# Adjusting the volume for phone calls

You can adjust the volume for hands-free mode during a telephone call.

► Turn the thumbwheel to the right of the controller.

or

- ▶ Press the + or button on the multifunction steering wheel.
- Setting the volume for the Voice Control System voice output, see the separate operating instructions.

# Switching the sound on or off

#### Media source sound

► Press the thumbwheel beside the controller.

or

- ▶ Press the 🐧 button on the multifunction steering wheel.
- When the sound is switched off, you will see the ☆ symbol in the status bar. If you change the media source or change the volume, the sound is automatically switched on.
- i Even if the sound is switched off, you will still hear navigation system announcements.

# Switching navigation announcements off and on again

➤ To switch off navigation announcements: press the thumbwheel beside the controller during the announcement.

The Spoken driving recommendations have been deactivated message appears.

► To switch navigation announcements back on: switch COMAND off and then on again (> page 23).

or

➤ Start a new route calculation (> page 78).

or

▶ Select ③③: while route guidance is active, show the menu and press the controller (▷ page 94).

# Calling up functions and their menus

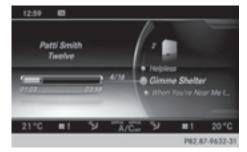

► Press the MEDIA button or the NAVI, RADIO, TEL, or button.

**Media:** the basic display for the last media source set appears. In the example, SD memory card mode is set.

**Navigation:** the map or the last navigation menu called up appears.

**Radio:** the basic menu of the last radio mode set appears.

**Communication:** the basic menu of the last communication function set appears (telephone, address book, Internet).

**Vehicle functions:** the basic display appears.

► For radio, media and telephone: press the RADIO, MEDIA or TEL button repeatedly. The available radio modes, media sources or communication functions are called up one after another.

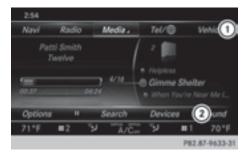

► To show the menu: press the controller in navigation.

The menu appears in the map. The marking is in the lower menu bar.

Alternatively, in the other functions

► Slide ↑ ○ ↓ the controller.

The menu for the selected functions appears. Depending on the operation, the marking is shown in main function bar ① or menu bar ②.

➤ To select a menu item: turn and press the controller.

Once you have selected a menu item in ①, the last menu set for the selected function appears.

Menu bar ② provides options in SD memory card mode.

#### **Function menu**

You can call up available modes, sources or functions for the functions of the main function bar.

Example: in the communication menu, you can:

- switch to telephone mode
- call up the address book

- call up the Internet
- call up the digital operating instructions for the telephone/

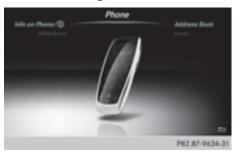

- ▶ Press the TEL button. If telephone mode was the last mode selected, the last telephone display selected will appear.
- ► To select Tel/: slide ○ and press the controller.

The menu appears. Phone is at the front.

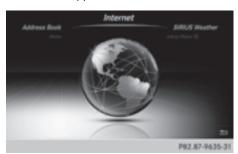

- ► Turn the controller until Internet, for example, is brought to the front.
- ► Press the controller.

  The Internet basic display appears.

#### **SPLITVIEW**

## Method of operation

SPLITVIEW allows you to simultaneously use different COMAND functions on the front-passenger side and on the driver's side. Different content is seen depending on your perspective when viewing the display.

The navigation function, for example, can be used from the driver's side while a video is watched from the front-passenger side.

SPLITVIEW is operated with the COMAND remote control from the front-passenger

To do so, use the special radio headphones. Using the headphones on the correct sides ensures an optimal sound.

You can connect your own headphones to a special headphones jack. You can use the COMAND remote control to operate them.

#### Points to remember

side.

- You can only adjust the volume for the headphones supplied, directly on the headphones.
- Only entertainment functions, i.e. audio, TV, video and Internet, for example, may be used with SPLITVIEW.
- Videos cannot be shown on the driver's side while the vehicle is in motion.
- If media from different sources are used, these can be used separately from the driver's and front-passenger sides.

  Example: if a medium from the DVD changer is being played on the driver's side. then another medium that is also played from the DVD changer cannot be played separately on the front-passenger side. However, other media can be used on the front-passenger side at the same time, including the radio, memory card, MEDIA REGISTER, Media Interface, USB or AUX.
- If you use the same medium on both sides, you can both carry out the respective settings. The "last one wins" principle applies here, i.e. the last setting activated is favored.
- The Internet can be separately used by both the driver and front passenger at the same time.
- Internet can only be used if it is set and connected via a mobile phone on the driver's side.

- The multifunction steering wheel can only be used for functions which relate to the driver's side.
- The driver can lock/unlock the other screens (override feature) (▷ page 63).

# Switching SPLITVIEW on/off

#### From the driver's side

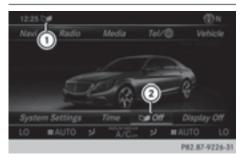

- (1) SPLITVIEW switched on
- ② To switch SPLITVIEW on/off

#### Activating

- ▶ Press the button.

  The Vehicle menu appears.
- ► Slide ↓ the controller.

  The menu bar is shown.
- ► To select ☐ On: turn and press the controller.

SPLITVIEW symbol ① appears. The display changes to Off ②.

The front passenger sees the display of the function last activated. If the switch-on time was longer than 30 minutes previously, the display from the driver's side is shown.

# Deactivating

- ► To select Off in the menu bar: turn and press the controller.
  - The display changes to On.
  - is hidden in the status bar.

#### Locking/unlocking SPLITVIEW:

▶ Proceed as described under "Locking/ unlocking the rear-compartment displays" (▷ page 63). Instead of selecting a rearcompartment display, select SplitView.

#### From the front-passenger side

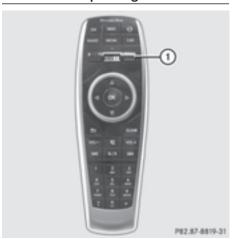

# **Activating**

- ► To select the SPLITVIEW display using the COMAND remote control (> page 241): turn thumbwheel ① until the SPLITVIEW icon appears in the window.
- ► Press the ON button on the COMAND remote control.

# Deactivating

- ► Press the ON button on the COMAND remote control again.
  - The  $\square$  display changes to 0n.

The SPLITVIEW symbol is hidden in the status bar.

The menu called up on the driver's side is shown.

If COMAND is switched off by removing the key from the ignition lock while SPLITVIEW is activated and then switched on again within 30 minutes, SPLITVIEW is activated with the last settings.

If COMAND is switched on again after more than 30 minutes, SPLITVIEW is not activated. If SPLITVIEW is activated on the front-passenger side, the settings from the driver's side will be used.

#### From media mode

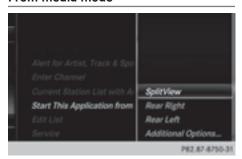

SPLITVIEW can be switched on from any media mode.

# **Activating**

- ► From any media mode, e.g. Media Interface: slide ⊚ + the controller. The menu bar is shown.
- ► To select Options: turn and press the controller.
  - A menu appears.
- ► Select Start this application in another location
  A menu appears.
- ► Select SplitView.

  A window with the message Starting
  Source in SplitView... appears.

  SPLITVIEW switches on. The 

  symbol appears in the status bar.

#### To disarm

- ► From the driver's side, use the button (> page 26).
- ► From the front-passenger side, use the COMAND remote control.

# **Additional options**

- ► To select Additional Options... in the menu: turn and press the controller.

  A menu appears.
- ► To switch SPLITVIEW on/off: proceed as described under "Switching the rear-compartment displays on/off" (> page 63). Instead of selecting a rear-compartment display, select SplitView.
- ► To lock/unlock SPLITVIEW: proceed as described under "Locking/unlocking the rear-compartment displays" (> page 63). Instead of selecting a rear-compartment display, select SplitView.

# Transferring a destination to the driver

Using SPLITVIEW you can select a destination from the front-passenger side and transfer this to the driver's side.

- ► Switch on SPLITVIEW (> page 26)
- ► To select ☐ On in the menu bar: turn and press the controller.

  The SPLITVIEW symbol appears in the display, and the ☐ display switches to Off.
- ► Select in the main function bar with the COMAND remote control.

  A menu appears.
- Select Mercedes-Benz Apps with the COMAND remote control. You see the selection of Mercedes-Benz Apps.
- ► Select Google Local Search with the COMAND remote control (> page 161). A menu appears.
- Select a search position, such as At current location.A menu appears.
- ► Select a type of search inquiry, such as Enter search term.

  An input field appears.

- ► Enter the destination using the COMAND remote control and press the OK button. The Google™ results list appears.
- ► Select the destination using the COMAND remote control.
- A menu appears.
- ► Select Set as Destination.
- ► The prompt Accept the navigation data from Mercedes-Benz Apps? appears on the driver's side.
- Select Yes or No.
  If you select Yes, the navigation data is used for route guidance.

# **Multi-Seat Entertainment System**

#### Media overview

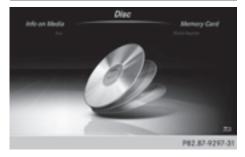

You can access various types of media from all operating positions in the vehicle.

The media can be connected to any jack or inserted into the various drives.

- If media from different sources are used, they can be used separately from each of the operating positions. Example: a film from the DVD drive is played on the rear right-hand operating position. This means that another film from the same DVD cannot be played separately on the rear left-hand operating position. However, it is possible to use the radio, memory card, MUSIC REGISTER, Media Interface, USB, online and Internet functions or AUX.
- If you use the same medium on both sides, you can both carry out the respective settings. The "last one wins" principle

- applies here, i.e. the last setting activated is favored.
- The Internet can be used separately at all operating positions.
- The Internet can only be used if it is set up and connected via a telephone (> page 158).

You can select from the following media:

| AUX  Devices that are connected to the AUX socket. The AUX socket is located under the center console armrest in the rear compartment.  COMAND disc  CDs or DVDs that are inserted into COMAND at the front of the vehicle.  COMAND memory card inserted into COMAND in the front compartment.  COMAND Media Interface  Devices inserted into the USB ports at the front of the vehicle.  Disc  CD or DVD inserted into the CD/DVD drive in the rear compartment.  Media Register  Media found in the MEDIA REGISTER.  Media Interface 1  Media Interface 2  Devices connected to USB ports 1 and 2. USB ports 1 and 2 are located under the center console armrest in the rear compartment. |                |                                                                                                    |
|----------------------------------------------------------------------------------------------------|----------------|----------------------------------------------------------------------------------------------------|
| connected to the AUX socket. The AUX socket is located under the center console armrest in the rear compartment.  COMAND disc  CDs or DVDs that are inserted into COMAND at the front of the vehicle.  COMAND memory card inserted into COMAND in the front compartment.  COMAND Media Interface  Devices inserted into the USB ports at the front of the vehicle.  Disc  CD or DVD inserted into the CD/DVD drive in the rear compartment.  Media Register  Media found in the MEDIA REGISTER.  Media Interface 1  Media Interface 2  Devices connected to USB ports 1 and 2 are located under the center console armrest in the rear                                                       | Medium         | Function/location                                                                                   |
| are inserted into COMAND at the front of the vehicle.  COMAND memory card inserted into COMAND in the front compartment.  COMAND Media Interface Devices inserted into the USB ports at the front of the vehicle.  Disc CD or DVD inserted into the CD/DVD drive in the rear compartment.  Media Register Media found in the MEDIA REGISTER.  Media Interface 1 Devices connected to USB ports 1 and 2. USB ports 1 and 2 are located under the center console armrest in the rear                                                                                                    | AUX            | connected to the AUX socket. The AUX socket is located under the center console armrest in the rear |
| card inserted into COMAND in the front compartment.  COMAND Media Interface Devices inserted into the USB ports at the front of the vehicle.  Disc CD or DVD inserted into the CD/DVD drive in the rear compartment.  Media Register Media found in the MEDIA REGISTER.  Media Interface 1 Devices connected to USB ports 1 and 2. USB ports 1 and 2 are located under the center console armrest in the rear                                                                                                    | COMAND disc    | are inserted into COMAND at the                                                                     |
| Interface into the USB ports at the front of the vehicle.  Disc CD or DVD inserted into the CD/DVD drive in the rear compartment.  Media Register Media found in the MEDIA REGISTER.  Media Interface 1 Devices connected to USB ports 1 and 2. USB ports 1 and 2 are located under the center console armrest in the rear                                                                                                    |                | inserted into COMAND in the                                                                         |
| into the CD/DVD drive in the rear compartment.  Media Register Media found in the MEDIA REGISTER.  Media Interface 1 Devices connected to USB ports 1 and 2. USB ports 1 and 2 are located under the center console armrest in the rear                                                                                                    |                | into the USB ports at the front of the                                                              |
| Media Interface 1 Media Interface 2  Media Interface 2  Media Interface 2  Devices connected to USB ports 1 and 2 are located under the center console armrest in the rear                                                                                                    | Disc           | into the CD/DVD drive in the rear                                                                   |
| Media Interface 2 to USB ports 1 and 2. USB ports 1 and 2 are located under the center console armrest in the rear                                                                                                    | Media Register |                                                                                                    |
|                                                                                                    |                | to USB ports 1 and 2. USB ports 1 and 2 are located under the center console armrest in the rear    |

| Medium          | Function/location                                                                                                    |
|-----------------|----------------------------------------------------------------------------------------------------|
| Bluetooth Audio | <ul> <li>Devices         connected with         COMAND via         Bluetooth®.</li> <li>Devices         connected with         COMAND as a         business         telephone.</li> </ul> |
| TV              | Television                                                                                                    |

# Accessing media in the vehicle

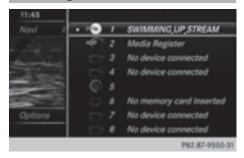

- ► To show the menu: press the ▼ button on the remote control.

The discs/devices available are shown. The

- dot indicates the current setting.
- ► Select the device/disc using the ▼

  ▲ buttons and press the 

  button to confirm.

If the device/disc contains music or video files, these will be played.

Further information on media in the rear compartment (> page 241).

# **Character entry (telephony)**

## **Entering characters using the character bar**

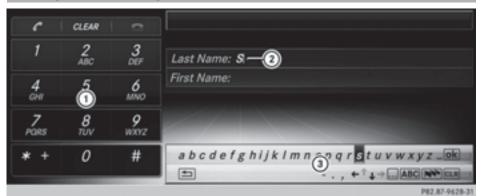

- ① Additional display area showing the telephone keypad
- ② Input line with entry and cursor
- (3) Character bar

In the example, a new entry is added to the phone book ( $\triangleright$  page 137). The new entry has three input lines for entering the last name, first name and phone number.

- ➤ To select a character: turn and press the controller. The character selected in ③ is entered in ②.
- ► Enter the complete last name.
- 1 Alternatively, you can also enter characters using the telephone keypad (direct entry).
- ▶ To delete a character: slide  $\bigcirc$   $\blacktriangleright$  and turn the controller, then press it after selecting  $\boxed{\mathbf{c}}$ .
- ► To delete an entire entry: slide • and turn the controller; then after selecting c press and hold down the controller until the entire entry is deleted.
- 1 Alternatively, you can also delete the entry using the telephone keypad.
- ightharpoonup To confirm an entry: slide  $\bigcirc 
  ightharpoonup$  and turn the controller, then press it after selecting  $\bigcirc k$ .

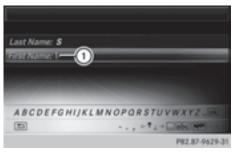

① Input line with cursor

► To select an input line: slide ○ + and turn the controller, then press it after selecting ↑ or ↓.

or

- ▶ Slide ♠ the controller repeatedly until the character bar disappears.
- ► Turn and press the controller.
- ▶ To move the cursor: select the input line.
- ▶ Slide ⊙ ♣ and turn the controller, then press it after selecting ← or →.

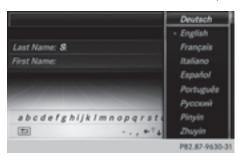

► To change the character bar language: slide ○ + and turn the controller, then press it after selecting •••.

A menu appears.

► To select the language: turn and press the controller.

The character bar entry functions are listed in the table.

| Symbol | Function                                                   |
|--------|------------------------------------------------------------|
| •••    | To switch between digits and symbols                       |
| ABC    | To switch the character bar to uppercase/lowercase letters |
|        | To change the character bar language                       |
| С      | To delete a character/an entry                             |
| ♠, ₩   | To select the input line                                   |
| €, →   | To move the cursor within the input line                   |
| ok     | To confirm an entry                                        |
| =      | To cancel input                                            |

# Entering characters using the telephone keypad

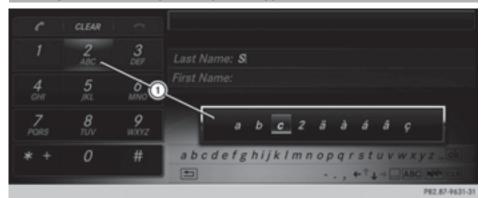

① Selected number keys on the telephone keypad and their available characters

Alternatively, you can enter characters using the telephone keypad.

► For example, to enter the letter C: press the 2 number key briefly three times in succession.

As soon as you touch the number key, the number is highlighted in the additional display area.

The character appears at the bottom of the display the first time the key is pressed and shows all the available characters. It switches to the next character each time the key is pressed.

- Wait until the character display goes out. The selected character is entered in the input line.
- ► To delete the character: press the CLEAR button.
- ► To delete the entire entry: press and hold the CLEAR button until the entire entry is deleted.

# Character entry (navigation)

# Entering characters using the character bar

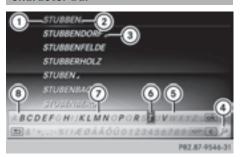

- Characters STU entered by the user (orange)
- ② Characters BBEN automatically added by COMAND
- 3 Multiple entries available for this city
- (4) To switch to keyword search
- (5) Characters not currently available
- 6 Currently selected character
- (7) Characters currently available
- (8) Character bar

The example shows the address entry  $(\triangleright page 76)$ .

► To select a character: turn and press the controller.

Selected character ① is entered in the upper line. COMAND adds the missing characters and shows the entry that best matches the current input.

The characters are available ⑦ or not ⑤, depending on the characters already entered and the data stored in the digital map.

- Alternatively, you can also enter characters using the telephone keypad (direct entry).
- ► To delete a character: slide ↓ and turn the controller, then press it after selecting c.
- ➤ To delete an entire entry: slide ♣ and turn the controller; then after selecting

- c press and hold down the controller until the entire entry is deleted.
- 1 Alternatively, you can also delete the entry using the telephone keypad.
- ► To switch to keyword search: slide ↓ and turn the controller, then press it after selecting (4).
- ► To confirm an entry: slide ② + and turn the controller, then press it after selecting ok .

or

► Slide • ○ the controller repeatedly until the character bar disappears. The location selection list appears. The

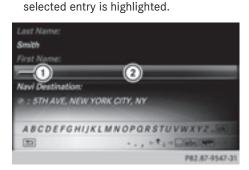

- (1) Cursor
- ② Entry line

The example shows the character entry when you save a destination as a navigable contact in the address book (▷ page 77).

► To select an input line: slide ① ‡ and turn the controller, then press it after selecting ↑ or ↓.

or

- ► Slide ○ the controller repeatedly until the character bar disappears.
- ▶ Turn and press the controller.
- ▶ To move the cursor: select the input line.
- Slide ⊚ 

  and turn the controller, then press it after selecting ← or →.

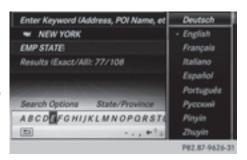

The example shows the keyword search during the destination entry.

- ► To change the character bar language: slide ○ • and turn the controller, then press it after selecting ►. A menu appears.
- ➤ To select the language: turn and press the controller.

  The character set for the selected language

The character set for the selected language is set.

The character bar entry functions are listed in the table.

| Symbol | Function                                                   |
|--------|------------------------------------------------------------|
| •••    | To switch between digits and symbols                       |
| ABC    | To switch the character bar to uppercase/lowercase letters |
|        | To change the character bar language                       |
| С      | To delete a character/an entry                             |
| P      | To switch to keyword search (⊳ page 79)                    |
| ♠, ▶   | To select the input line                                   |
| €, →   | To move the cursor within the input line                   |
| ok     | To confirm an entry                                        |
| =      | To cancel input                                            |

## Entering characters using the telephone keypad

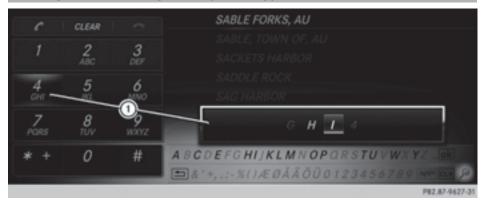

- ① Selected number keys on the telephone keypad and their available characters Alternatively, you can enter characters using the telephone keypad.
- ► For example, to enter the letter I: press the 4 number key briefly three times in succession.

As soon as you touch the number key, the number is highlighted in the additional display area  $\bigcirc$ .

The character appears at the bottom of display ① the first time the key is pressed and shows all the available characters. It switches to the next character each time the key is pressed.

- Wait until the character display goes out. The selected character is entered in the input line.
- ► To delete the character: press the CLEAR button.
- ► To delete an entire entry: press and hold the CLEAR button until the entire entry is deleted.

| Your COMAND equipment         | 38 |
|-------------------------------|----|
| Display settings              | 38 |
| Time settings                 | 40 |
| Text reader settings          | 41 |
| Voice Control System settings | 41 |
| WLAN                          | 42 |
| Bluetooth® settings           | 44 |
| Setting the system language   | 45 |
| Assigning a favorites button  | 45 |
| Importing/exporting data      | 47 |
| Reset function                | 48 |

### Your COMAND equipment

These operating instructions describe all standard and optional equipment available for your COMAND system at the time of purchase. Country-specific differences are possible. Please note that your COMAND system may not be equipped with all the features described. This also applies to safety-relevant systems and functions. Therefore, the equipment on your COMAND system may differ from that in the descriptions and illustrations. Should you have any questions concerning equipment and operation, please consult an authorized Mercedes-Benz Center.

## **Display settings**

## **Setting the brightness**

The brightness detected by the display light sensor affects the setting options for this function.

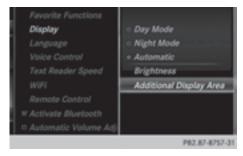

- ► Press the button.

  The Vehicle menu appears.
- ► To select System Settings: slide ⊚ ↓ , turn and press the controller. A menu appears.
- ► To select Display: turn and press the controller.

A menu appears.

- ➤ Select Brightness. A control appears.
- ► Select the desired brightness.

1 The display brightness can be adjusted individually for the two COMAND displays at night using the control.

### Display design

The COMAND display features optimized designs for operation during daytime and night-time hours. You can set the design by manually selecting day or night design or opt for an automatic setting.

- ► Press the button.

  The Vehicle menu appears.
- ► To select System Settings: slide ↓, turn and press the controller. A menu appears.
- To select Display: turn and press the controller.
  A menu appears.
- ► Select Day Mode, Night Mode or Automatic.

The • dot indicates the current setting.

| Design     | Explanation                                                                                                    |
|------------|----------------------------------------------------------------------------------------------------|
| Day Mode   | The display is set permanently to day design.                                                                                                    |
| Night Mode | The display is set permanently to night design.                                                                                                    |
| Automatic  | If the Automatic setting is selected, COMAND evaluates the readings from the automatic vehicle light sensor and automatically switches between the display designs. |

## Additional display area

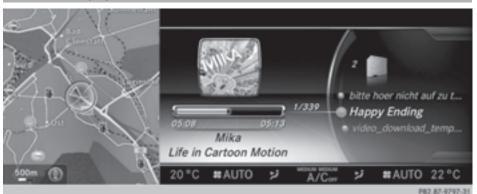

The additional display area comprises the left-hand third of the COMAND display. You can choose content information depending on the context. For instance, you can select an album cover in media mode or a permanent display, such as a small navigation map, in the additional area on the display.

- ▶ Press the 📾 button.
  - The Vehicle menu appears.
- ► To select System Settings: slide ↓ , turn and press the controller. A menu appears.
- ➤ To select Display: turn and press the controller. A menu appears.
- ► Select Additional Display Area.
  A menu appears.
- ► Select Context-dependent, Navigation Map, Entertainment Information, Data Connection Information, SIRIUS Weather or Consumption.
  - The dot indicates the current setting.
- Context-dependent

The additional area shows one of the following depending on the context, e.g. album cover in media mode.

Navigation Map

The navigation map is shown in the additional area.

- Entertainment Information
  - Entertainment information is shown in the additional area, e.g. album cover, artist and track.
- Data Connection Information

Data connection information is shown in the additional area.

SIRIUS Weather

SIRIUS weather information is shown in the additional area.

Consumption

Consumption information is shown in the additional area.

## **Time settings**

#### **General information**

When there is GPS reception, COMAND sets the time and date automatically. You can also adjust the time yourself in minute increments, but the date cannot be changed.

- If you adjust the time in minute increments, any time zone settings and settings for changing between summer and standard time are lost. The tick next to Automatic Time is removed. Switching between summer and standard time (▷ page 41).
- The following navigation system functions require the time, time zone and summer/ standard time to be set correctly in order to work properly:
  - route guidance on routes with timedependent traffic guidance
  - calculation of expected time of arrival
- With this function, you can set the time for every display in the vehicle.

## Setting the time manually

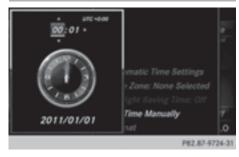

- ► Press the button.
  The Vehicle menu appears.
- ► To select Time: slide ↓ , turn and press the controller. A menu appears.

- ► To select Set Time Manually: turn and press the controller.
- Set the desired time. The time is accepted.

### Setting the time/date format

- ► Press the button.
  The Vehicle menu appears.
- To select Time: slide ↓, turn and press the controller.
  A menu appears.
- ► To select Format: turn and press the controller.
  - The dot indicates the current setting.
- Select the desired format.

| Abbreviation   | Meaning                                                  |
|----------------|----------------------------------------------------------|
| DD . MM . YYYY | Day . Month . Year (date format, four digits)            |
| YYYY/MM/DD     | Year/Month/Day<br>date format, year (all<br>four digits) |
| DD/MM/YYYY     | Day/Month/Year<br>date format, year (all<br>four digits) |
| HH:MM (24 hrs) | Hours : Minutes<br>(24 hour time<br>format)              |
| HH:MM (AM/PM)  | Hours : Minutes<br>(AM/PM time<br>format)                |

# Adjusting the time zone and switching to Daylight Savings Time (Summer)

- ▶ Press the button.

  The Vehicle menu appears.
- ► To select Time: slide • , turn and press the controller.

A menu appears.

► To select Time Zone: turn and press the controller.

A list of countries or time zones appears. The ● dot indicates the current setting.

- Select a country or a time zone.
  A time zone list may also be displayed, depending on the country selected.
- ► Select the desired time zone.

  The entry for the Automatic Time is accepted.

#### To activate/deactivate automatic time:

- ▶ Press the 📾 button.
- ► To select Time: slide • , turn and press the controller.

A menu appears.

► To select Automatic Time: press the controller.

Checking the box switches the function on  $\mathbf{\nabla}$  or off  $\square$ .

**To switch on:** the menu item is switched on as the default setting. If **Automatic Time** is reactivated, the previous settings for time zone and summer time changeover are selected.

**To switch off:** the time zone is deselected and the summer time is switched off. If **Automatic** is set for the summer time changeover, a prompt will appear asking whether this should be maintained.

► To select Yes or No: turn the controller and press to confirm.

If you select Yes, the settings will not be changed.

If you select No, the settings will be switched Off.

• You can set the time manually using Format and Set Time Manually.

Subsequent operation depends on whether the navigation system has GPS reception and whether the changeover function to summer time is available.

#### To switch manually:

► To select On or Off: turn and press the controller.

The • dot indicates the current setting.

#### To switch automatically:

► Select Automatic.

The entry for the Automatic Time is accepted.

### **Text reader settings**

- ► Press the button.
  The Vehicle menu appears.
- ➤ To select System Settings: slide ⊚ ↓, turn and press the controller. A menu appears.
- ► To select Text Reader Speed: turn the controller and press to confirm.

  A list appears.
- ► Select Fast, Medium or Slow.

  The dot indicates the current setting.

## **Voice Control System settings**

## Opening/closing the help window

The help window also shows you information on audible instructions:

- during individualization
- during subsequent operation of the Voice Control System.
- ▶ Press the button.
  The Vehicle menu appears.
- ➤ To select System Settings: slide ↓, turn and press the controller. A menu appears.
- ► To select Voice Control: turn the controller and press to confirm.

► Select Help Window.

You have switched the help window on

✓ or off □.

More information on the Voice Control System is available in the separate operating instructions.

#### Individualization

Using individualization, you can fine-tune the Voice Control System to your own voice. This will help improve voice recognition (see the separate operating instructions).

#### **WLAN**

#### Overview

#### Conditions:

To establish a WLAN connection between COMAND Online and a WLAN-enabled device, such as a tablet computer or smartphone:

- WLAN must be activated at COMAND Online and at the device to be connected.

  If COMAND Online is to be used as a WLAN hotspot:
- COMAND Online must be connected to an Internet-enabled mobile phone via Bluetooth® or USB.
- The Internet access data for the mobile phone network provider must be selected or set for COMAND Online.
- There must be an Internet connection to COMAND Online.

## **Activating WLAN**

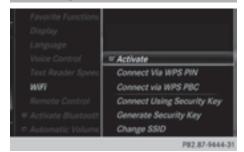

- ► To select Vehicle in the main function bar: turn the controller and press to confirm.
- ► To switch to the menu bar: slide ↓ the controller.
- ► Select System Settings.
  The system settings menu is shown.
- ► Select WiFi.
  The WLAN menu appears.
- ► Select Activate.
- ▶ Press the controller. Switch the connection on or off or off depending on the previous setting.

### Connecting the device

#### General notes

1 The exact WLAN connection procedure may vary depending on the device to be connected. Follow the instructions that are shown in the display. Further information can be found on the operating instructions for the device you wish to connect.

#### Connecting a device via WPS PIN

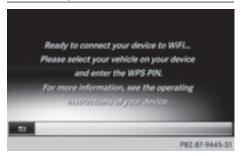

#### Prerequisite:

For this type of connection, the device to be connected must support "Connect using WPS PIN".

- ► To select Vehicle in the main function bar: turn the controller and press to confirm.
- ► To switch to the menu bar: slide ↓ the controller.
- ► Select System Settings.
  The system settings menu is shown.
- ► Select WiFi.
  The WLAN menu appears.
- ► Select Connect Via WPS PIN.
- Select the vehicle from the device to be connected and "Connect using WPS PIN". The vehicle is displayed with the SSID MB WLAN XXXXX.

The device to be connected generates a PIN.

▶ This PIN is also entered on COMAND.

# Connecting the device by pressing a button (push button)

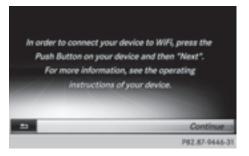

#### Prerequisite:

For this type of connection, the device to be connected must support "Connect via push button".

- ► To select Vehicle in the main function bar: turn the controller and press to confirm.
- ► To switch to the menu bar: slide ↓ the controller.
- ► Select System Settings.

  The system settings menu is shown.
- ► Select WiFi.
  The WLAN menu appears.
- ► Select Connect via WPS PBC.
- Select the vehicle from the device to be connected and "Connect via WPS PBC". The vehicle is displayed with the SSID MB WLAN XXXXX.
- Select Continue on COMAND.

# Connecting the device via SSID and security key

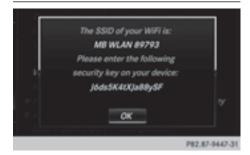

#### Example display

- ► To select Vehicle in the main function bar: turn the controller and press to confirm.
- ► To switch to the menu bar: slide ↓ the controller.
- ► Select System Settings.
  The system settings menu is shown.
- ► Select WiFi.
  The WLAN menu appears.
- ► Select Connect Using Security Key.
- ► Select the vehicle from the device to be connected. The vehicle is displayed with the SSID MB WLAN XXXXX.

- Enter the security key that appears on the COMAND display for the device to be connected.
- ► Confirm the entry.

#### Generating a new security key

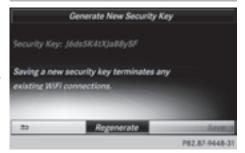

#### Example display

- ► To select Vehicle in the main function bar: turn the controller and press to confirm.
- ► To switch to the menu bar: slide ↓ the controller.
- ► Select System Settings.

  The system settings menu appears.
- ► Select WiFi.
  The WLAN menu appears.
- ▶ Select Generate Security Key.
- Select Regenerate.
  A dialog for entering the security key appears.
- ► Enter the new security key.
- ► Select ok .
- ▶ Press the controller. The new security key will now be displayed and verified when a connection is established via the security key.
- ① Device connections established using the previous security key will no longer work after the security key is changed. You have to reconnect these devices (▷ page 42).

## Changing the name of the SSID

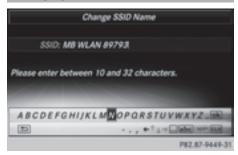

#### Example display

- ► To select Vehicle in the main function bar: turn the controller and press to confirm.
- ► To switch to the menu bar: slide ↓ the controller.
- ► Select System Settings.
  The system settings menu is shown.
- ► Select WiFi.
  The WLAN menu appears.
- ► Select Change SSID.

  A dialog for entering the SSID appears.
- ► Enter new SSID.
- ► Select ok .
- Press the controller. The vehicle with the new SSID will now be shown on the device when a connection is established.
- Device connections established using the previous SSID will no longer work after the SSID is changed. You have to reconnect these devices (> page 42).

# Bluetooth® settings

# General information about Bluetooth®

Bluetooth®-capable devices, e.g. mobile phones, have to comply with a certain profile in order to be connected to COMAND. Every Bluetooth® device has its own specific Bluetooth® name.

Bluetooth® technology is a standard for short-range wireless data transmissions up to approximately 10 meters. You can use Bluetooth® to connect your mobile phone to COMAND, to use the hands-free system, establish an Internet connection, listen to music using Bluetooth® Audio or to exchange vCards, for example.

Bluetooth® is a registered trademark of Bluetooth Special Interest Group (SIG) Inc.

### Activating/deactivating Bluetooth®

- ▶ Press the button.
  The Vehicle menu appears.
- ► To select System Settings: slide • , turn and press the controller. A menu appears.
- ► To select Activate Bluetooth: turn and press the controller.

## Setting the system language

This function allows you to determine the language for the menu displays and the navigation messages. The selected language affects the characters available for entry.

- 1 The navigation announcements are not available in all languages. If a language is not available, the navigation announcements will be in English.
- When you set the system language, the language of the Voice Control System will change accordingly. If it is not supported by the Voice Control System, English will be selected.
- ► Press the button.
  The Vehicle menu appears.
- ► To select System Settings: slide ↓, turn and press the controller. A menu appears.

- ➤ To select Language: turn and press the controller.
  - The list of languages appears. The dot indicates the current setting.
- Select the desired language.
   COMAND loads the selected language and sets it.

## Assigning a favorites button

- ▶ Press the button. The system menu appears.
- ► To select System Settings: slide ↓ and press the controller.

  A menu appears.
- ► To select Favorite Functions: turn and press the controller.

  A menu appears.
- ► To select Assign Function: press the controller.
  - The list of predefined functions appears.
- ► To select the desired function, e.g. Entertainment: turn and press the controller.
  - A menu appears.
- Select the desired function, e.g. Play More Like This.
   A menu with the prompt Please select a favorites button: appears.
- ► To select the desired button, e.g. 3: turn and press the controller.

  A message appears stating that the button has been assigned the selected function.
- A message appears for certain functions, e.g. Assign station or media source. This explains how you can save the desired station directly using the favorites function menu in three steps.
- i) If you are in the favorite functions menu, you can assign a desired favorites button by pressing and holding the relevant number key, e.g. \_\_\_\_\_, on the telephone keypad (> page 22) until you hear a tone.

#### Overview of all current favorites:

- ► Press the button.

  The system menu appears.
- ➤ To select System Settings: slide ⊚ ↓ and press the controller.

  A menu appears.
- ► To select Favorite Functions: turn and press the controller.

  A menu appears.
- Select Overview of all current favorites.

An overview of all the current favorites appears.

#### To change the alias:

- ► Press the button.

  The system menu appears.
- ► To select System Settings: slide ↓
  and press the controller.
  A menu appears.
- ► To select Favorite Functions: turn and press the controller.

  A menu appears.
- ➤ Select Change Alias.

  A menu with the prompt Please select a favorites button: appears.
- ► Select the desired favorites, e.g. 4.
- $\blacktriangleright$  Enter the desired alias and select  $\boxed{\text{OK}}$  . The alias is changed.
- 1 Up to six characters are available for the alias. An entry with fewer characters is also possible.

## To call up a favorite:

- ► Press the ★ button.

  You call up the favorites functions menu.

  The ★ symbol lights up.
- ► Press a favorites button, e.g. 4.
  This calls up the predefined function.
- ► To exit the favorites function menu: press the ★ button.

The favorite functions menu is closed.

1 If you have pressed the \* button and do not press any other buttons, the

favorites functions menu is exited automatically after 16 seconds.

#### To reset favorite(s):

- ▶ Press the button.
  The system menu appears.
- ➤ To select System Settings: slide ↓ and press the controller.

  A menu appears.
- ► To select Favorite Functions: turn and press the controller.

  A menu appears.
- Select Reset Favorite(s).
  A menu with the prompt Please select a favorites button: appears.
- ► Select the desired favorites, e.g. 6 or Reset All.

A prompt appears asking whether you wish to reset.

► Select Yes or No.

If you select Yes, the favorite is reset to its pre-installed favorite function.

If you select No, the process will be canceled.

You can select the following predefined functions in a menu, for example:

- Off Spoken Driving Recommendations On/Off: you can switch the current driving recommendations on/off.
- Sound Sound Menu: you can call up the sound settings.
- Apps Mercedes-Benz Apps: you can call up the apps for online and Internet functions.
- You can also assign the favorites button directly from a relevant function, such as in the address book (▷ page 152) or from the radio menu (▷ page 181).

## Importing/exporting data

#### **General notes**

Never remove the stick or card when writing data to the USB stick or the memory card. You may otherwise lose data.

Using this function, you can:

- transfer your personal COMAND data from one system/vehicle to another.
- make a backup copy of your personal data (export data) and load it again (import data).
- protect your data from unwanted export by activating a pin prompt (presetting: deactivated □).

You can either use an SD memory card or a USB storage device (e.g. a USB stick) as temporary storage.

# Activating/deactivating PIN protection

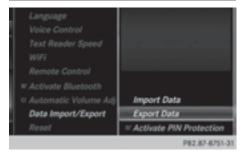

- ▶ Press the button.

  The Vehicle menu appears.
- ➤ To select System Settings: slide ⊚ , turn and press the controller. A menu appears.
- ► To select Data Import/Export: turn and press the controller.
- ► Select Activate PIN Protection.

  Activate ✓ or deactivate ☐ PIN protection. When activating PIN protection, you will be prompted to enter a PIN.

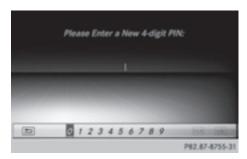

- ► To enter the 4-digit PIN and select turn and press the controller.

  You will be prompted to enter the PIN again.
- ► Enter the PIN again and select ok.

  The PIN prompt now protects your personal data from unwanted export.
- i If you deactivate your PIN protection, you will first be prompted to enter your PIN. If you have forgotten your PIN, an authorized Mercedes-Benz Center can deactivate your PIN protection for you. Alternatively, you can deactivate PIN protection by resetting your personal COMAND data (▷ page 48).

# Importing/exporting data

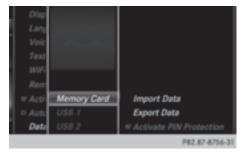

- ▶ Insert the SD memory card (▷ page 195). or
- ► Connect a USB device (e.g. a USB memory stick) (▷ page 195).
- ▶ Press the button. The Vehicle menu appears.

- ► To select System Settings: slide ↓ and press the controller.

  A menu appears.
- ► To select Data Import/Export: turn and press the controller.
- ► Select Import Data or Export Data.
- If you import data such as address data, the existing data on COMAND is overwritten. You will see a message to this effect. COMAND is restarted after the data import.

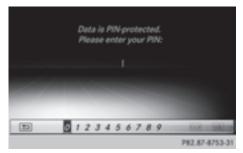

If PIN protection is activated, a PIN prompt appears when you select Export Data.

- ► To enter the PIN: turn the controller and press ok .
  - PIN protection is deactivated.
- ► To select Memory Card, USB 1 or USB 2: turn and press the controller. This function exports all the data to the selected disc.
  - A window appears with the message that the data has been exported.
- You can export address data, bookmarks, system settings that you have made and radio station lists, for example.
  - Personal music files in the MEDIA REGISTER cannot be saved and imported again using this function.

Mercedes-Benz is not liable for any loss of data.

#### **Reset function**

You can completely reset COMAND to the factory settings. Amongst other things, this will delete all personal COMAND data. This includes the station presets, entries in the destination memory and in the list of previous destinations in the navigation system and address book entries. In addition, an activated PIN protection, which you have used to protect your data against unwanted export, will be deactivated. Resetting is recommended before selling or transferring ownership of your vehicle, for example.

Data on the internal hard drive, e.g. music files in the MEDIA REGISTER, will be deleted. You can also delete music files from the MEDIA REGISTER using the "Delete all media files" function (> page 206).

Mercedes-Benz is not liable for any loss of data.

- ▶ Press the button.

  The Vehicle menu appears.
- ➤ To select System Settings: slide ⊚ ↓, turn and press the controller. A menu appears.
- To select Reset: turn the controller and press to confirm.
  A prompt appears asking whether you wish to reset.
- Select Yes or No.
  If you select No, the process will be canceled.

If you select Yes, a prompt will appear again asking whether you really wish to reset.

Select Yes or No. If you select Yes, a message will be shown. COMAND is reset to the factory settings and restarted.

If you select No, the process will be canceled.

| Your COMAND equipment    |    |
|--------------------------|----|
| Vehicle settings         | 50 |
| Seats                    | 55 |
| Climate control settings |    |
| Child-proof locks        | 63 |
| 360° camera              | 64 |
| Rear view camera         | 64 |

## Your COMAND equipment

These operating instructions describe all standard and optional equipment available for your COMAND system at the time of purchase. Country-specific differences are possible. Please note that your COMAND system may not be equipped with all the features described. This also applies to safety-relevant systems and functions. Therefore, the equipment on your COMAND system may differ from that in the descriptions and illustrations. Should you have any questions concerning equipment and operation, please consult an authorized Mercedes-Benz Center.

## Vehicle settings

### Calling up vehicle settings

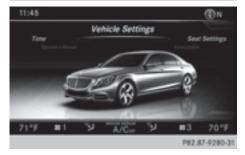

- ► Press the button on the controller.

  The vehicle menu is displayed.
- ► To select Vehicle Settings: turn and press the controller.
  - The menu for the vehicle settings is active.
- ➤ To select the desired vehicle setting: turn and press the controller.
  The main area with the setting element is

Selecting a different vehicle setting:

active.

► To activate the menu for selecting the vehicle setting: slide ○ • the controller.

Exiting the vehicle settings:

► To select : slide ○ • and press the controller.

## **Ambient lighting**

#### General notes

- 1 You can set the following for the ambient lighting:
  - Zone

The zone setting determines the area in which the brightness setting is to be applied. If the Complete zone is selected for longer than 0.5 seconds, the brightness of the Front zone is adopted for the entire vehicle.

Brightness

This setting makes an additional change to the brightness of the ambient lighting. The brightness change is only effective for the selected zone. For this reason, the zone for which the brightness change is to be active must be selected first.

Color

This setting changes the color of the ambient lighting.

## Setting the brightness of the zones

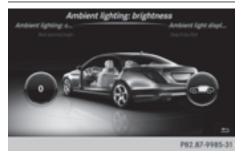

- ► Call up vehicle settings (> page 50).
- ► To select Ambient Light: Brightness: turn and press the controller.

  The left-hand setting element is active. The brightness value for the currently selected zone is displayed.
- ➤ To change the brightness value: turn the controller.
- ► To select a zone: slide ○→ and turn the controller.

You can find further information in the vehicle Operator's Manual.

#### Setting the color

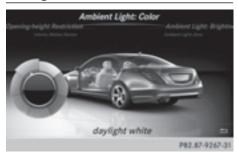

- Once a color is set, it is used for all zones.
   The brightness of the color used can be set separately for each zone.
- ► Call up vehicle settings (> page 50).
- ► To select Ambient Light: Color: turn and press the controller.

  The setting element is active.
- ▶ To select a color: turn the controller.

You can find further information in the vehicle Operator's Manual.

# Activating/deactivating the ambient lighting display

This display lighting adjustment function is only available if the vehicle is not equipped with the "Ambient lighting" package.

- ► Call up vehicle settings (> page 50).
- ► To select Ambient Light Display: turn and press the controller.

  The function switches on or off, depending on the previous setting.
- 1 The brightness can be changed using the control between the two displays.

You can find further information in the vehicle Operator's Manual.

## Setting the EASY-ENTRY/EXIT feature

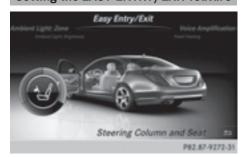

The EASY-ENTRY/EXIT feature makes getting in and out of your vehicle easier.

- ► Call up vehicle settings (> page 50).
- ► To select Easy Entry/Exit: turn and press the controller.
  The setting element is active.
- To also a the action to the continue the continue the con
- ► To change the setting: turn the controller.

You can find further information in the vehicle Operator's Manual.

# Activating/deactivating the panel heating

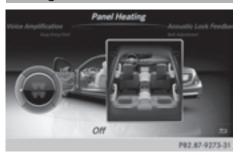

The panel heating function warms the surfaces with which the vehicle occupants frequently come into contact. Activation of the panel heating using COMAND as described below only works if seat heating is activated (see the vehicle Operator's Manual).

- ► Call up vehicle settings (> page 50).
- ► To select Panel Heating: turn and press the controller.
- ► To change the setting: turn the controller.

# Activating/deactivating the acoustic locking confirmation

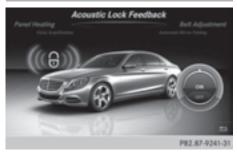

You can also set an audible signal to confirm that the vehicle has been locked.

- ► Call up vehicle settings (> page 50).
- ► To select Acoustic Lock Feedback: turn and press the controller.

  The function switches on or off, depending on the previous setting.

You can find further information in the vehicle Operator's Manual.

# Activating/deactivating the seat-belt adjustment function

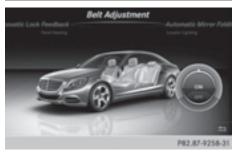

The seat-belt adjustment function adjusts the driver's and front-passenger seat belt to the upper body of the occupants.

- ► Call up vehicle settings (> page 50).
- ► To select Belt Adjustment: turn and press the controller.

The function switches on or off, depending on the previous setting.

You can find further information in the vehicle Operator's Manual.

# Activating/deactivating the automatic folding mirror function

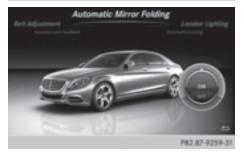

When the "Automatic mirror folding" function is activated, the exterior mirrors fold in automatically as soon as you lock the vehicle from the outside. The exterior mirrors fold out

automatically again as soon as you unlock the vehicle.

- ► Call up vehicle settings (> page 50).
- ► To select Automatic Mirror Folding: turn and press the controller. The function switches on or off, depending on the previous setting.

You can find further information in the vehicle Operator's Manual.

### Switching locator lighting on/off

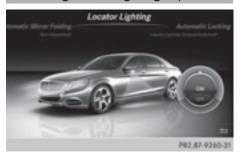

If the locator illumination (surround lighting) is switched on, as well as the turn signals, the headlamps will also light up briefly when the vehicle is unlocked.

- ► Call up vehicle settings (> page 50).
- ► To select Locator Lighting: turn and press the controller.

The function switches on or off, depending on the previous setting.

You can find further information in the vehicle Operator's Manual.

# Switching the automatic locking feature on/off

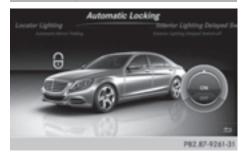

When the automatic locking feature is activated, the vehicle is locked automatically when the ignition is switched on and the vehicle is traveling faster than walking pace.

- ► Call up vehicle settings (> page 50).
- ➤ To select Automatic Locking: turn and press the controller.

  The function switches on or off, depending

The function switches on or off, depending on the previous setting.

You can find further information in the vehicle Operator's Manual.

### Setting the delayed switch-off time

## Interior lighting delayed switch-off

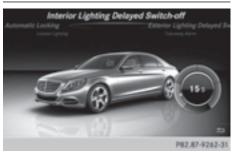

The interior lighting is activated for the duration of the delayed switch-off time when the key is removed from the ignition lock.

- ► Call up vehicle settings (> page 50).
- ► To select Interior Lighting Delayed Switch-off: turn and press the controller. The setting element is active.
- ► To change the delayed switch-off time: turn the controller.

You can find further information in the vehicle Operator's Manual.

### Exterior lighting delayed switch-off

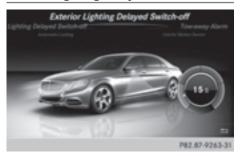

The surround lighting is activated for the duration of the delayed switch-off time when the vehicle is unlocked using the remote control key.

- ► Call up vehicle settings (> page 50).
- ► To select Exterior Lighting Delayed Switch-off: turn and press the controller. The setting element is active.
- ► To change the delayed switch-off time: turn the controller.

You can find further information in the vehicle Operator's Manual.

# Arming/deactivating the tow-away alarm

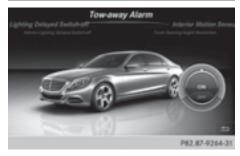

An audible and visual alarm is triggered if your vehicle's angle of inclination is altered while the tow-away alarm is armed. This can occur if the vehicle is jacked up on one side, for example.

- ► Call up vehicle settings (> page 50).
- ► To select Tow-away Alarm: turn and press the controller.

The function switches on or off, depending on the previous setting.

# Arming/deactivating the interior motion sensor

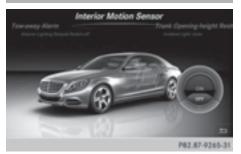

When the interior motion sensor is armed, a visual and audible alarm is triggered if movement is detected in the vehicle interior. This can occur if someone reaches into the vehicle interior without authorization, for example.

- ► Call up vehicle settings (> page 50).
- ► To select Interior Motion Sensor: turn and press the controller.

The function switches on or off, depending on the previous setting.

# Activating/deactivating the trunk lid opening height restriction

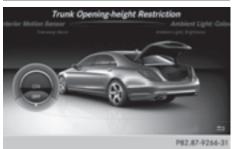

Activating the trunk lid opening height restriction allows you to avoid bumping the trunk lid on a low garage ceiling, for example.

- ► Call up vehicle settings (> page 50).
- ► To select Trunk Opening-height Restriction: turn and press the controller.

The function switches on or off, depending on the previous setting.

#### **Seats**

#### Overview

Using the button next to the controller or the seat settings menu item in the vehicle menu, you can call up the following adjustment functions:

- · backrest side bolsters
- lumbar
- shoulder area
- massage
- dynamics
- seat heating balance

1 You also can save and call up the current settings of a seat function using the memory button and the corresponding memory position switch (see the vehicle Operator's Manual).

The massage function cannot be started or stopped using the memory button.

# Selecting the adjustment function and seat

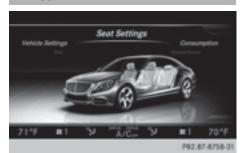

or

- ► To select Vehicle in the main function bar: turn the controller and press to confirm.
- ► To select Seat Settings from the menu: turn the controller and press to confirm. The menu for selecting seat functions is activated.
- ► To select the required seat function: turn and press the controller.
- ► To switch between the Driver and Front Passenger: slide + ○ → the controller.

## **Adjustment functions**

#### Adjusting the backrest side bolsters

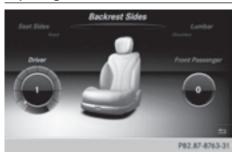

- ► Call up the seat functions (> page 55).
- ► To select Backrest Sides: turn and press the controller.
- ► To select the seat: slide ← ○→ the controller.
- ➤ To change the setting: turn the controller. You will see the changes you have made in the settings display.
- ▶ To exit the menu: press the 🛨 button.

# Adjusting the seat contour in the lumbar region of the seat backrest

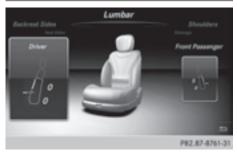

This function allows you to adjust the air cushions in the lumbar region of the backrest (4-way lumbar support).

- ► Call up the seat functions (> page 55).
- ► To select Lumbar: turn the controller and press to confirm.
- ➤ To select the seat: slide ← → the controller.

- ➤ To activate the setting element: press the controller.
- ➤ To change the setting: slide † ↓ or ← ○ → the controller.

The change will be visible in the setting element.

▶ To exit the menu: press the 🛨 button.

#### Adjusting the shoulder area

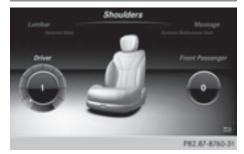

- ► Call up the seat functions (> page 55).
- ► To select the Shoulders: turn the controller and press to confirm.
- ➤ To select the seat: slide ← → the controller.
- ► To change the setting: turn the controller. You will see the changes you have made in the settings display.
- ▶ To exit the menu: press the 🛨 button.

## Adjusting the driving dynamics

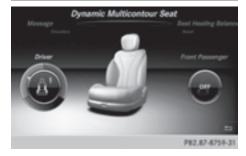

- ► Call up the seat functions (> page 55).
- ➤ To select the seat: slide ← → the controller.

► To select Dynamic Multicontour Seat: turn the controller and press to confirm.

You can select:

- 0: Off
- 1: Level 1 (weak)
- 2: Level 2 (strong)
- ► To select the setting: turn the controller.
- ▶ To exit the menu: press the 🛨 button.

### Seat heating balance

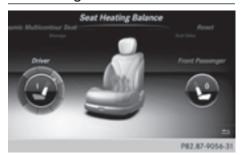

The Balance function controls the distribution of heat on the seat backrest and cushion.

The balance function influences the currently set heating level of the seat heating (see the vehicle Operator's Manual).

- ► Call up the seat functions (> page 55).
- ► To select Seat Heating Balance: turn and press the controller.
- ➤ To select the seat: slide ← → the controller.
- ➤ To change the setting: turn the controller. You will see the changes you have made in the settings display.

The settings represent the following:

- 0 the backrest and seat cushion are evenly heated according to the setting selected with the seat heating button.
- 1 to 3 the heat output to the seat cushion is reduced one level at a time.
- -1 to -3 the heat output to the backrest is reduced one level at a time.
- ▶ To exit the menu: press the 🛨 button.

#### Massage programs

#### Overview

You can select the following massage programs:

## • 1: Hot Relaxing Massage, Back

Relaxing massage program starting in the pelvic area, warm pressure points can be felt, full back massage, stretching the pelvic area, ending with gentle soothing movements

• 2: Hot Relaxing Massage, Shoulders Relaxing massage program starting in the pelvic area, warm pressure points can be felt, full back massage, stretching the pelvic area, ending with gentle soothing movements

### • 3: Activating Massage

Activating massage through increasing twin-waves and then soothing movements

### • 4: Classic Massage

Massage with increasing waves, soothing movements

## • 5: Mobilizing Massage

Mobilization of the spinal column and the complete upper body by means of pressure point mobilizing massage at chest height

#### • 6: Active Workout

The Active Workout program requires your active participation. It is suitable for training your stomach muscles during a traffic jam, for example, by means of targeted tensing and relaxing. You can use the program to be sporty in the vehicle.

As soon as you feel a pressure point in the backrest cushion, this indicates that you should press against this point.

- As soon as you feel pressure on your back, press against it.
- Keep the pressure under your feet even.
   Do not wedge yourself against the pedals.
- You will feel how your stomach muscles tense
- Continue to breath normally, do not hold your breath.
- When the pressure in the backrest cushion stops, stop pressing against it and relax briefly.

## Selecting a massage program

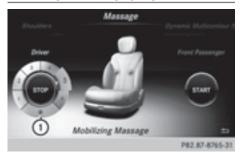

- ► Call up the seat functions (> page 55).
- ► To select Massage: turn the controller and press to confirm.
- ➤ To select the seat: slide ← → the controller.
- ➤ To select a massage program (1 to 6): turn and press the controller. The massage program runs for approximately 15 to 25 minutes, depending on the setting.
- ➤ To change the massage intensity: turn the controller to ① and press to confirm. The intensity changes between gentle and vigorous each time the controller is pressed.
- ▶ To exit the menu: press the 🛨 button.

## Resetting all adjustments

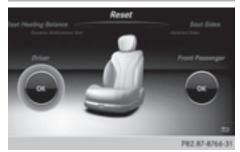

- ► Call up the seat functions (> page 55).
- ► Select a seat (> page 55).
- ► To select Reset: turn the controller and press to confirm.
- ➤ To select the seat: slide ← → the controller.
- ► To reset: press the controller. A prompt appears.
- ► To select Yes or No: turn the controller and press to confirm.

If you select No, the process will be canceled.

After you select Yes, all seat adjustments are reset to the default values (factory setting).

## **Climate control settings**

## **Basic settings**

#### Climate control bar

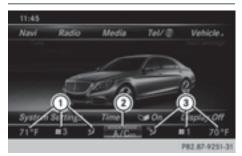

#### Climate control bar

- Adjusts temperature, airflow and air distribution, left, as well as displaying the current setting
- Calls up the climate control menu, displays the current cooling and climate mode setting (airflow setting)
- 3 Adjusts temperature, airflow and air distribution, right, as well as displaying the current setting

Calling up the climate control menu:

- ➤ To switch to the climate control bar: slide

   • the controller.
- ➤ To select from climate control bar ②: turn and press the controller. The menu for selecting climate control functions is activated.
- ► To select the desired climate control function: turn and press the controller. The selected climate control function appears.

The following climate control functions can also be called up directly from the climate control bar:

- Temperature, left and right, displayed as the actual temperature, e.g. 20 °C.
- Temperature, left and right, displayed as the actual temperature, e.g. 68 °F (20 °C).

- Airflow left and right, displayed as \$\\\\$\) and the current setting, e.g. 1.

### Switching climate control on/off

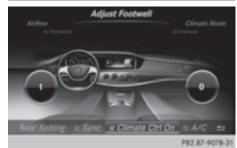

- ► Call up the climate control menu (> page 59).
- ➤ To switch to the footer: slide ↓ the controller.
- ► To select Climate Ctrl On: turn and press the controller.
- ► Switch the climate control function on ✓ or off □. If climate control is switched off, the adjustment functions are deactivated.

# Synchronizing the climate control settings

With the synchronize option, you can decide whether you wish to activate the climate control settings for all zones together or separately.

- ► Call up the climate control menu (> page 59).
- ► To switch to the footer: slide ⊚ the controller.
- ► To select Sync.: turn the controller and press to confirm.
- ► Switch the synchronization function on ✓ (left and right synchronized) or off (left and right separate).

With the synchronization function switched off, you can alternate between driver and front passenger.

- ► To switch from the footer to the main area: slide ② the controller.
- ➤ To switch between left and right: slide
  ←⊙→ the controller.

Not all climate control functions allow switching between the driver and front passenger.

1 The synchronize function can also be deactivated by sliding the controller to the left or right in the setting area. The setting elements for the driver and front passenger are then shown separately once again.

Further information (see the vehicle Operator's Manual).

# Switching to the rear-compartment air conditioning setting

You can also set the rear-compartment air conditioning from the front.

- ► Call up the climate control menu (> page 59).
- ► To switch to the footer: slide ↓ the controller.
- ► To select the Rear Setting: turn and press the controller.
- You switch to the rear-compartment air conditioning setting. The vehicle interior display changes accordingly.
- ➤ To switch the setting back to the front again: select Return to Front.

  After a short time, COMAND automatically switches the adjustment functions back to the front.

# Switching cooling with air dehumidification on/off

Activating the cooling with air dehumidification facilitates the cooling of the vehicle interior even with high outside temperatures.

- ► Call up the climate control menu (> page 59).
- ► To switch to the footer: slide ↓ the controller.
- ► To select A/C: turn and press the controller.
- Switch cooling with air dehumidification on

  ✓ or off □.
- The current status of the cooling function is displayed in the climate control bar: AC on – activated, AC off – deactivated (▷ page 59).

## Setting the temperature

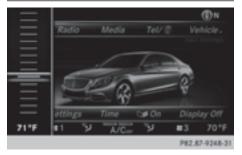

- ► To select the current temperature in the climate control bar on the left or right: turn and press the controller.
  - The temperature setting scale appears.
- ► To change the setting: turn the controller.
- ➤ To close the temperature setting scale: press the controller.
- 1 You can also set the temperature using the climate control menu, i.e. as described for setting the footwell temperature (▷ page 61).

#### Setting the airflow

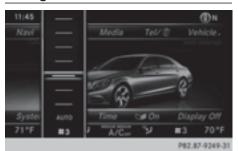

The airflow setting scale appears.

- ► To change the setting: turn the controller.
- ➤ To close the temperature setting scale: press the controller.
- 1 You can also set the airflow using the climate control menu, i.e. as described for setting the footwell temperature (▷ page 61).

## Setting the air distribution

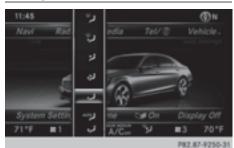

- ► To change the setting: turn the controller.
- ► To close the temperature setting scale: press the controller.
- 1 You can also set the air distribution using the climate control menu, i.e. as described

for setting the footwell temperature ( $\triangleright$  page 61).

#### **Further settings**

#### Adjusting the footwell temperature

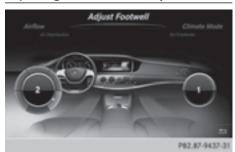

The footwell temperature can be lowered or increased in comparison with the temperature setting in the front.

- ► Call up the climate control menu (> page 59).
- ► To select Adjust Footwell: turn and press the controller.
- ▶ If necessary, change sides: slide ←⊙→ the controller.
- ➤ To change the setting: turn and press the controller.

#### Exiting a menu

▶ Press the 🛨 button.

### Adjusting the climate mode settings

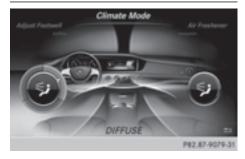

By setting the climate mode, you determine the strength of the airflow based on the air distribution set. The setting is only active when the air-conditioning system is set to "AUTO".

- ► Call up the climate control menu (> page 59).
- ► To select Climate Mode: turn and press the controller.
- ▶ If necessary, change sides: slide ←⊙→ the controller.
- ➤ To change the setting: turn and press the controller.

### Exiting a menu

- ▶ Press the 🛨 button.
- The current climate mode setting is set in the climate control bar: DIFFUSE, MEDIUM or FOCUS (▷ page 59).

# Starting/stopping the perfume atomizer

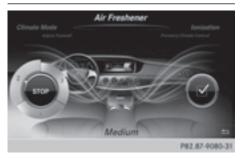

The perfume atomizer makes it possible to scent the air in individual compartments in the vehicle interior. Further information (see the vehicle Operator's Manual).

- ► Call up the climate control menu (> page 59).
- ► To select Air Freshener: turn and press the controller.
  - Depending on the previous status, you start or stop the perfume atomizer.
- ➤ To set the intensity: turn the controller when the atomizer is switched on.

#### Exiting a menu

▶ Press the 🛨 button.

### Switching the ionization on/off

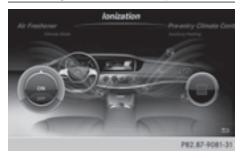

The ionization has a cleansing effect on the air in the vehicle interior. Further information (see the vehicle Operator's Manual).

- ► Call up the climate control menu (> page 59).
- ► To select Ionization: turn and press the controller.

You switch it on or off, depending on the previous status.

#### Exiting a menu

▶ Press the 🛨 button.

### **Auxiliary heating**

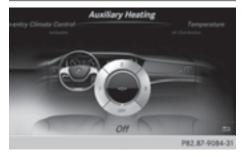

You can pre-set three departure times for automatic activation of the auxiliary heating. Selecting the pre-set time:

- ► Call up the climate control menu (> page 59).
- ► To select Auxiliary Heating: turn and press the controller.
- ▶ Turn the controller.

#### Changing the pre-set time:

- ► Call up the climate control menu (> page 59).
- ► To select Auxiliary Heating: turn and press the controller.
- ➤ To select the departure time that will be changed: turn and press the controller.

  A menu for changing the time opens.

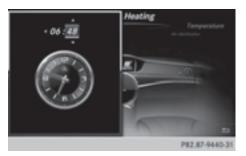

- To select the required setting element (analog clock, hours or minutes): slide ⊚
   and ⊙ → the controller.
- ► To change the setting: turn the controller.
- ► To exit the menu: press the controller.

# **Child-proof locks**

# Switching the rear compartment displays on/off

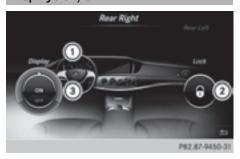

- ① Unlocked left rear compartment display
- ② Control to lock/unlock the display
- 3 Control to switch the display on/off

The function serves to switch the rear compartment display on/off as well as to lock/unlock it.

- ▶ Press the button.

  The Vehicle menu appears.
- ► To select Parental Control: turn and press the controller.
  - The menu to select the side in the rear compartment is activated.
- ► Select Rear Left or Rear Right.
- ► To switch Display on/off: turn the controller.

#### Exiting the vehicle settings:

► To select : slide ○ • and press the controller.

# Locking/unlocking rear compartment displays

- ► Press the button.

  The Vehicle menu appears.
- ► To select Parental Control: turn and press the controller.

  The menu to select the side in the rear compartment is activated.
- ► Select Rear Left or Rear Right.
- ► To select Lock to lock/unlock the rear compartment displays: slide ⊙→ and press the controller.

The display is locked, a corresponding message with appears on the screen. Unlock appears in the display.

### Exiting the vehicle settings:

- ► To select 🖃: slide 🔘 📭 and press the controller.
- 1 The volume can still be adjusted if you have locked the rear compartment display. It can also be switched on/off using the integrated switch.

#### 360° camera

#### Important notes

The 360° camera is only an aid. It is not a replacement for your attention to your immediate surroundings. You are always responsible for safe maneuvering and parking. Make sure that no persons or animals are in the maneuvering range.

#### Overview

The 360° camera surveys the vehicle surroundings and assists you, for example when parking or at exits with reduced visibility.

For a detailed description of the 360° camera, see the separate vehicle Operator's Manual.

# Settings for the COMAND 360° camera

Activating/deactivating using the reverse gear:

- ▶ Press the button on the controller. The vehicle menu is displayed.
- ► To switch to the menu bar: slide ↓ the controller.
- ► To select Settings: turn and press the controller.
- ► Select 360° Camera.
- ► Select Activation by R gear.

  The function is switched on ✓ or off □, depending on the previous status.
- When you activate this function, the image from the 360° camera is displayed when you select reverse gear. The other activation options are always available as well.

Opening the camera cover:

► To select Open Camera Cover: turn and press the controller.

# Displaying the 360° camera image

The 360° camera image can be displayed if:

- your vehicle is equipped with a 360° camera and
- COMAND is switched on (▷ page 23) and
- the 360° Camera function is activated

Displaying the image of the 360° camera:

- ► Press the button on the controller.

  A menu appears.
- ► Select 360° Camera.

  The 360° camera image appears in split-screen mode.

If the function is activated, the COMAND display automatically switches back to the previously selected display as soon as you shift out of the forward or reverse gear, or if the vehicle exceeds a speed of approx. 30 km/h.

Manually switching the display

► To select : slide ○ • and press the controller.

#### Rear view camera

The rear view camera is only an aid. It is not a replacement for your attention to your immediate surroundings. You are always responsible for safe maneuvering and parking. When maneuvering or parking, make sure that there are no persons, animals or objects in the area in which you are maneuvering.

The image from the rear view camera is shown in the COMAND display when reverse gear is engaged if:

- your vehicle is equipped with a rear view camera
- · COMAND is switched on
- the Activation by R gear function is activated

If the function is activated, the COMAND display will automatically switch back to the

previously selected display as soon as you shift out of reverse gear.

You can find further information about the rear view camera in the vehicle Operator's Manual.

- ► Switch on COMAND (> page 23).
- ► Press the button.

  The vehicle menu is displayed.
- ▶ Slide ⊚ ₽ the controller.
- ► To select System Settings: turn and press the controller.
- ► Select Rear View Camera.

  The rear view camera menu appears.
- ► Select Activation by R gear.

  The function is switched on ✓ or off ☐, depending on the previous status.

  When you start the vehicle and engage reverse gear, the camera cover opens automatically if the function is activated. The area behind the vehicle is shown in the COMAND display with guide lines (see the vehicle Operator's Manual).

The rear view camera can detect moving and stationary objects. If, for example, a pedestrian or another vehicle is detected, these objects are marked with bars. The system is only able to detect and mark stationary objects when your vehicle is moving. By contrast, stationary objects will always be detected and marked.

## Switching object detection on/off

➤ To select Object Detection in the rear view camera menu: turn and press the controller.

The function is switched on  $\mathbf{\nabla}$  or off  $\square$ , depending on the previous status.

## Opening the camera cover for cleaning

➤ To select Open Camera Cover in the rear view camera menu: turn and press the controller.

The Please Wait... message appears for approximately three seconds.

The camera cover opens. The camera cover closes automatically when you lock the vehicle or pull away.

| Your COMAND equipment             | 68  |
|-----------------------------------|-----|
| Introduction                      | 68  |
| Basic settings                    | 72  |
| Destination input                 | 75  |
| Route guidance                    | 88  |
| Real-time traffic reports         | 101 |
| Storing destinations              | 105 |
| Map functions                     | 108 |
| Navigation functions              | 116 |
| Problems with the navigation sys- |     |
| tem                               | 119 |
|                                   |     |

# Your COMAND equipment

These operating instructions describe all standard and optional equipment available for your COMAND system at the time of purchase. Country-specific differences are possible. Please note that your COMAND system may not be equipped with all the features described. This also applies to safety-relevant systems and functions. Therefore, the equipment on your COMAND system may differ from that in the descriptions and illustrations. Should you have any questions concerning equipment and operation, please consult an authorized Mercedes-Benz Center.

#### Introduction

#### Important safety notes

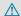

#### **↑** WARNING

If you operate information systems and communication equipment integrated in the vehicle while driving, you will be distracted from traffic conditions. You could also lose control of the vehicle. There is a risk of an accident.

Only operate the equipment when the traffic situation permits. If you are not sure that this is possible, park the vehicle paying attention to traffic conditions and operate the equipment when the vehicle is stationary.

You must observe the legal requirements for the country in which you are currently driving when operating COMAND.

COMAND calculates the route to the destination without taking account of the following, for example:

- · traffic lights
- · stop and give way signs
- · merging lanes
- parking or stopping in a no parking/no stopping zone

- other road and traffic rules and regulations
- narrow bridges

COMAND can give incorrect navigation commands if the actual street/traffic situation does not correspond with the digital map's data. Digital maps do not cover all areas nor all routes in an area. For example, a route may have been diverted or the direction of a one-way street may have changed.

For this reason, you must always observe road and traffic rules and regulations during your journey. Road and traffic rules and regulations always have priority over the system's driving recommendations.

Navigation announcements are intended to direct you while driving without diverting your attention from the road and driving.

Please always use this feature instead of consulting the map display for directions. Looking at the icons or map display can distract you from traffic conditions and driving, and increase the risk of an accident.

#### **General notes**

### Operational readiness of the navigation system

The navigation system must determine the position of the vehicle before first use or whenever operational status is restored. Therefore, you may have to drive for a while before precise route guidance is possible.

## **GPS** reception

Among other things, correct functioning of the navigation system depends on GPS reception. In certain situations, GPS reception may be impaired, there may be interference or there may be no reception at all, e.g. in tunnels or parking garages.

1 Using roof carriers may impair the correct functioning of a roof antenna (phone, satellite radio, GPS).

## **Entry restriction**

For vehicles in certain countries, there is a data entry restriction.

The restriction is active from a vehicle speed of above approximately 3 mph (5 km/h). As soon as the speed falls below approximately 2 mph (3 km/h), the restriction becomes inactive.

When the restriction is active, certain entries cannot be made. This will be indicated by the fact that certain menu items are grayed out and cannot be selected.

The following entries are not possible, for example:

- entering the destination city and street
- entering a destination via the map
- entering POIs in the vicinity of a city or via a name search
- editing entries
- using the number keypad for direct entry

Other entries are possible, such as entering points of interest in the vicinity of the destination or current position.

## Switching to navigation mode

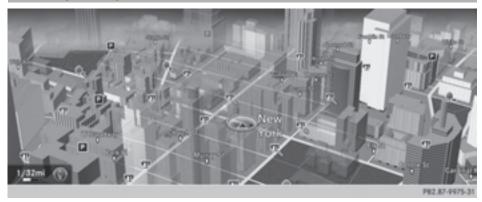

► Press the NAVI button.

The map shows the vehicle's current position.

Additional activation option:

- ▶ To activate the menu: slide ○ the controller (e.g. in radio mode).
- ► To select Navi: turn and press the controller.

# Showing/hiding the menu

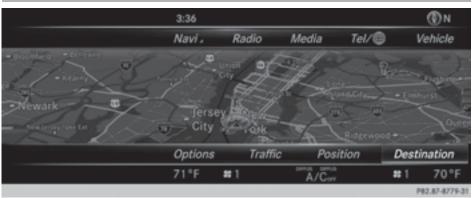

Using the menu, you can make a destination entry or select the navigation settings, for example.

- ▶ To show: press the controller when the map appears.

  Route guidance not active: Destination is highlighted. Route guidance active: 

   is marked.
- Route guidance inactive: no destination has been entered yet and no route has been calculated.

Route guidance is active: the destination has been entered, the route has been calculated. The display shows the route, changes of direction and lane recommendations. Navigation announcements guide you to your destination.

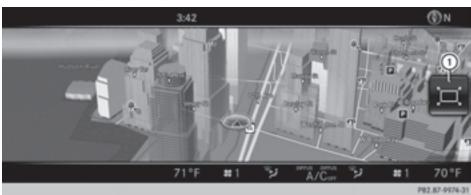

- ▶ To hide: press the 🛨 button.
- or
- ► Slide ○ the controller.
  Full screen symbol (1) appears.
- ▶ Press the controller.

## Moving the map

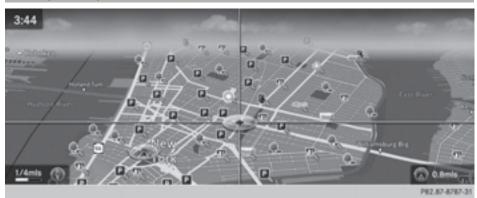

Requirement: the map is in full screen mode, the menu is faded out (> page 70).

► Slide ← ○→, ↑ ○ ↓ or ♪ ○ ¼ the controller.

The crosshair is shown. The map moves in the corresponding direction under the crosshair.

### **Basic settings**

## Setting route type and route options

- ► To switch to navigation mode: press the NAVI button.
- ▶ To show the menu: press the controller.
- Select Settings: turn and press the controller.
- ► Select Route Settings.
- Select a route type.
   A filled circle indicates the current selection.
  - Active route guidance: COMAND calculates a new route.
  - Inactive route guidance: COMAND uses the selection as the new setting.
- Route guidance active: a destination has been entered and the route has been calculated.

Route guidance inactive: no destination has been entered yet and no route has been calculated yet.

| Fast Route                  | COMAND calculates a route with a short journey time.                                                           |
|-----------------------------|----------------------------------------------------------------------------------------------------|
| Dynamic<br>Traffic<br>Route | Based on the Fast Route route type and includes traffic reports on the route for the route guidance.           |
| Economic<br>Route           | COMAND calculates an economical route. The journey may take slightly longer compared to taking the fast route. |
| Short<br>Route              | COMAND calculates a shorter route.                                                                             |

► To calculate alternative routes: select Calculate Alternative Routes.

Switch the function on ✓ or off □.

Function activated: after each route calculation, route alternatives are offered

that correspond to the local conditions ( $\triangleright$  page 97).

If desired, you can have COMAND calculate alternative routes even during route guidance (▷ page 97).

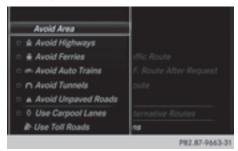

► To avoid/use route options: select one of the options.

☑: using or avoiding route options is enabled

: using or avoiding route options is disabled

- Avoid Area(> page 114)
   COMAND enables you to avoid areas you do not wish to drive through.
- Avoid Highways
- Avoid Ferries
- Avoid Auto Trains
- Avoid Tunnels
- Avoid Unpaved Roads

The function is not available in all countries.

- Use Vignette Roads
   The function is not available in all countries.
- Use Toll Roads
- Use Carpool Lanes

If your vehicle meets the access conditions for carpool lanes, you can use this function. Navigation includes carpool lanes if the carpool lanes option is activated.

Depending on local conditions, COMAND may not always be able to include all route options. A route may include a ferry, for instance, even though Avoid Ferries is enabled. COMAND will notify you of this visually as well as through a navigation message.

1 To avoid routes requiring a special toll sticker: the route calculation excludes routes which require you to pay a time-based fee (vignette). A vignette allows temporary use of the route network. Example time limits are 10 days, 2 months or 1 year.

**To avoid toll roads:** the route calculation excludes routes which require you to pay a usage fee (toll).

► To exit a menu: slide ⊙→ the controller.

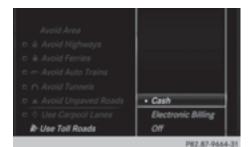

► To use toll roads: turn and press the controller.

A menu appears.

► Select an option.

The options include using roads that require cash payment or electronic billing, or switching off the function.

## Selecting announcements

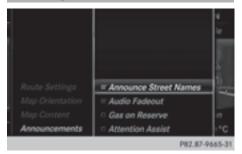

- ► To switch to navigation mode: press the NAVI button.
- ▶ To show the menu: press the controller.
- ► To select Settings: turn and press the controller.
- ► Select Announcements.
- ▶ Select an option.
  Switch the option on or off ...

| Announce<br>Street<br>Names | COMAND announces the current street name.                                                                                                    |
|-----------------------------|----------------------------------------------------------------------------------------------------|
|                             | The function is not available in all countries.                                                                                                    |
| Audio<br>Fadeout            | The volume of an active media source is automatically reduced during a navigation announcement.                                                                                                    |
| Gas on<br>Reserve           | Once the reserve fuel tank<br>level is reached, a message<br>appears in COMAND to help<br>you find a gas station.                                                                                                    |
| Attention<br>Assist         | If ATTENTION ASSIST displays a warning in the multifunction display, a message appears in COMAND to help you find a rest stop. For further information about ATTENTION ASSIST, see the separate operating instructions. |

# Using car pool lanes

You can include carpool lanes (HOV or car sharing lanes) in the route calculation. If you use HOV or carpool lanes, please observe the applicable laws as well as the local and time limitation conditions.

Carpool lanes may only be used under certain conditions. Normally you can use these lanes when two or more occupants are traveling in the vehicle. However, there are lanes that can only be used when three or four occupants

(e.g. in New York) travel in the vehicle. In California, single drivers may also use the carpool lanes if the vehicle's emission or consumption values are below the prescribed levels.

Carpool lanes may be reserved for specific times (e.g. during the peak period).

Carpool lanes are indicated by a diamond symbol on specific road signs and on the road surface. The road signs may also include the designation CARPOOL. The lanes are arranged as a separate lane next to the others or are built as a physically separate lane.

Depending on the setting under Use Carpool Lanes, COMAND uses carpool lanes when calculating the route. COMAND then guides you in and out of carpool lanes using visual and acoustic driving directions.

- ► To switch to navigation mode: press the NAVI button.
- ▶ To show the menu: press the controller.
- ► To select Settings: turn and press the controller.
- ► Select Route Settings.
- ► Select Avoid Options.
- ▶ Select Use Carpool Lanes. Carpool lanes will either be used or avoided when calculating the route.

#### **Destination input**

#### Important safety notes

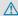

## **↑** WARNING

If you operate information systems and communication equipment integrated in the vehicle while driving, you will be distracted from traffic conditions. You could also lose control of the vehicle. There is a risk of an accident.

Only operate the equipment when the traffic situation permits. If you are not sure that this is possible, park the vehicle paying attention to traffic conditions and operate the equipment when the vehicle is stationary.

You must observe the legal requirements for the country in which you are currently driving when operating COMAND.

1 Destination entry may be blocked while driving, depending on the country specifications.

#### As an address

## Calling up the address entry menu

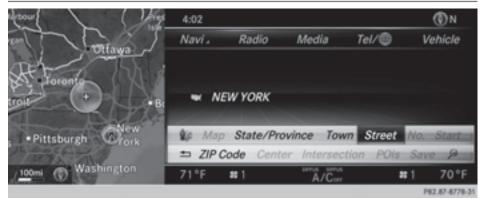

- ► To switch to navigation mode: press the NAVI button.
- ▶ To show the menu: press the controller.
- ► To select Destination: turn and press the controller.
- ► Select Address Entry.

# Address entry options

Examples of how you can enter an address:

- city/zip code, street, house number
- city/zip code, street
- city/zip code, center
- city/zip code, street, intersection

- street, city/zip code, house number
- street, city/zip code, intersection
- **1** Entering the street before the city is useful if the address has an unusual street name.

While entering an address, you can also switch to other destination entry options:

- Keyword search (> page 79)
- Map (> page 85)
- Point of interest (> page 81)

#### **Entering the address**

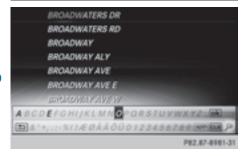

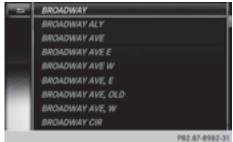

The example shows you how to enter a city, street and house number for an address, e.g. for your home address.

- ► To select Street in the address entry menu: press the controller (> page 75).
- ► Enter BROADWAY. Character entry (> page 33).

Calling up a list

► Slide • ○ the controller repeatedly until the character bar disappears.

or

► To select **OK**: turn and press the controller.

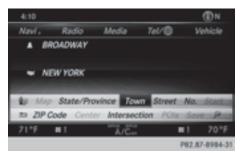

- ► To select City: press the controller.
- Enter the city or city, e.g. New York. Then call up the list and select an entry. Proceed in the same way as when entering a street.
- ► To select No.: press the controller.
- ► Enter the house number. Then call up the list and select an entry. Proceed in the same way as when entering a street. The address entry menu shows the address. The adjacent map section shows the destination.
- 1 You can enter any of the cities, streets, zip codes, etc. which are stored in the digital map. However, zip codes are not available for some countries.

State/province and city are sufficient to start navigating. You can enter either a city or a zip code. The street and house number complete the destination address.

## Entering additional address data

You can enter additional address data:

State/province

You can use Last used to select the last selected state (USA) or province (Canada). You can also select Mexico and The Bahamas.

- Zip code
   Entering a zip code will delete a previously entered city.
- Center
   Entering a center will delete a previously entered street.
- Intersection

Entering an intersection will delete a previously entered house number.

- ► Select the address entry menu (> page 75).
- ➤ To select Country, ZOIP Code, Center or Intersection: turn, slide ⊚ and press the controller.
- ► Select an entry (> page 76).

## Saving an address

You can store the address you have entered either as your home address or as another navigable contact in the address book (> page 148).

- ► Call up the address entry menu (> page 75).
- ► To select Save: slide ⊚ •, turn and press the controller.
- ➤ To save as your home address: select As "My Address". COMAND stores your home address under My Address in the list of contacts.

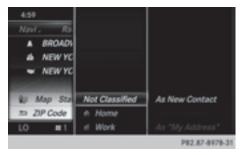

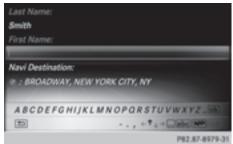

- ► To save as a contact: select As New Address Book Entry.
- ► Select Not Classified, Home or Work.
- ► Enter a surname and first name (> page 30).
- ➤ To select OK: turn and press the controller.
  The destination address is saved in the address book as a navigable contact.

#### Starting route calculation

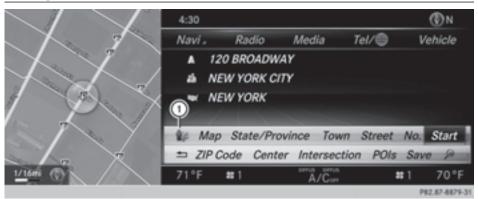

The entered destination appears in the address entry menu.

- ► To confirm Start: press the controller.
  - The route is calculated. While route calculation is in progress, an arrow will indicate the direction to your destination. Once the route has been calculated, route guidance begins. If the vehicle is traveling on a non-digitized road, the system displays the linear distance to the destination, the direction to the destination and the Road Off Map message.
  - If route guidance has already been activated, a prompt will appear asking whether you wish to end the current route guidance.
- ► To select Yes or Set as Intermediate Destination: turn and press the controller. If you select Yes, the current route guidance is stopped and route calculation to the new destination is started.
  - Selecting Set as Intermediate Destination adds the new destination in addition to the existing destination and opens the intermediate destinations list.
- 1 The route is calculated using digital map data. The calculation time depends on the distance from the destination, for example.
  - The calculated route may differ from the ideal route, e.g. due to roadworks or incomplete map data. Please also refer to the notes about the digital map (> page 116).

Calling up the keyword search

▶ To select the magnifying glass symbol: while in the address entry menu, slide ○ ♣, turn and then press the controller.

Viewing the vicinity of the destination

- ► To select symbol ①: turn the controller and press to confirm. You can explore the destination area.
- ① Prerequisite: mbrace must be activated for Internet access (▷ page 158).

#### Keyword search

#### **Entering keywords**

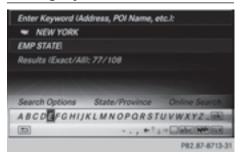

The keyword search is used to help find destinations using fragments of words. The keyword search is tolerant of errors. It can be used for an address or a POI. For example, you can search for the Houses of Parliament or Big Ben. The keyword search finds geotolerant hits. If, for example, you are searching for a street located on the edge of a city, the search will also cover adjacent smaller cities. The keyword search supports languages using Latin characters.

- ► To switch to navigation mode: press the NAVI button.
- ▶ To show the menu: press the controller.
- ► To select Destination: turn and press the controller.
- ► Select Keyword Search.
- ► Enter the first few letters of the city and street, e.g. STUT and KÖN.

While entering the information, the number of exact matches/all hits is shown.

---/--- is displayed if fewer than three characters have been entered.

999+ is displayed if there are too many hits.

► Select OK.

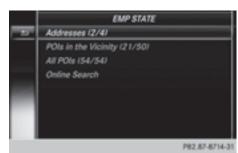

The search results are divided into categories, such as addresses. The number of exact/total hits is shown in brackets.

The search results will be displayed if POI Search and/or Automatic Online Search are enabled in the search options.

### Selecting an address

► To select Addresses: press the controller.

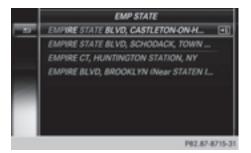

Exact hits are shown at the very top of the list. Hits are listed alphabetically. The search term that you entered is highlighted in orange in the entries.

➤ Select an entry: turn and press the controller.

The address entry menu appears, showing the destination address.

▶ To start route calculation: select Start.

### Selecting a point of interest

- ► To select POI in the vicinity or All POIs: turn and press the controller.

  A list appears.
- ► Selecting a point of interest. The POI is shown.
- ▶ To start route calculation: select Start.

#### Using online search

- ➤ To select Automatic Online Search: turn and press the controller. The search switches to the online functions.
- Prerequisite: mbrace must be activated for Internet access (▷ page 158).

#### Selecting search options

- ► To switch to navigation mode: press the NAVI button.
- ▶ To show the menu: press the controller.
- ► To select Destination: turn and press the controller.
- ► Select Keyword Search.
- ► To select Search Options: slide ○, turn and press the controller.
- ► Select Fuzzy Search, POI Search or Automatic Online Search.

  Switch the setting on ✓ or off □.

Fuzzy search: useful if parts of the address are incomplete or the spelling is unclear.

POI search: points of interest are taken into account in the search.

Online search: the search is performed via the online functions.

# Selecting the country

- ► To switch to navigation mode: press the NAVI button.
- ▶ To show the menu: press the controller.
- ► To select Destination: turn and press the controller.
- ► Select Keyword Search.
- ► To select Country: slide ♠ ○, turn and press the controller. The alphabetical list of countries is displayed.
- ➤ Select a country: turn and press the controller.

#### Searching via COMAND

Requirement: a mobile phone with a data package is connected to COMAND (> page 124).

- ► To switch to navigation mode: press the NAVI button.
- ▶ To show the menu: press the controller.
- ► To select Destination: turn and press the controller.
- Select Keyword Search.
- ► To select Online Search: slide + ○, turn and press the controller.

The search switches to the online functions.

# Selecting a destination from the list of last destinations

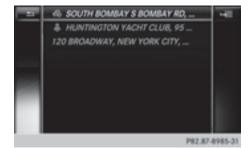

COMAND automatically stores the last 100 destinations.

- ► To switch to navigation mode: press the NAVI button.
- ▶ To show the menu: press the controller.
- ► To select Destination: turn and press the controller.
- ▶ Select From Previous Destinations.
- Select the destination. The address entry menu appears, showing the destination address.
- ► To start route calculation: select Start.

# Selecting an address book contact as a destination

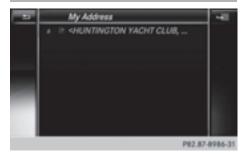

You can select navigable address book contacts as the destination. These are identified by the (a) symbol. If you have already entered and saved your home address, you can select this as the destination by using My Address.

- ► To switch to navigation mode: press the NAVI button.
- ▶ To show the menu: press the controller.
- ► To select Destination: turn and press the controller.
- ▶ Select From Contacts.
- Select the destination. The address entry menu appears, showing the contact and associated destination address.
- ▶ To start route calculation: select Start.

# Selecting a destination from POIs

# Calling up the points of interest menu

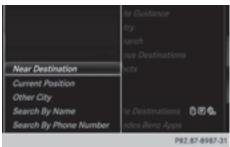

- ► To switch to navigation mode: press the NAVI button.
- ▶ To show the menu: press the controller.
- ► To select Destination: turn and press the controller.
- ► Select From POIs.

# Defining the position for the point of interest search

| Selection                                                                              | Instructions                                                                                                    |
|----------------------------------------------------------------------------------------|----------------------------------------------------------------------------------------------------|
| Near Destination<br>(when route guidance is active)                                    | <ul> <li>Call up the POI menu (▷ page 81).</li> <li>To select Near destination: turn and press the controller.</li> <li>Select a POI category (▷ page 83).</li> </ul>                                                                                                    |
| Current Position Search in the vicinity of the current vehicle position                | <ul> <li>Call up the POI menu (▷ page 81).</li> <li>To select Current Position: turn and press the controller.</li> <li>Select a POI category (▷ page 83).</li> </ul>                                                                                                    |
| Other City After entering a city, the search is performed within the city's boundaries | <ul> <li>Option 1</li> <li>► Call up the POI menu (▷ page 81).</li> <li>► To select Other City: turn and press the controller.</li> <li>► Select the country, if desired (▷ page 76).</li> <li>► Enter the city (▷ page 76).</li> <li>► Select a POI category (▷ page 83).</li> </ul> |
|                                                                                        | Option 2:                                                                                                    |
|                                                                                        | $\blacktriangleright$ Enter a city in the address entry menu ( $\triangleright$ page 76).                                                                                                    |
|                                                                                        | ► To select POIs: slide ⊚ +, turn and press the controller.                                                                                                    |
|                                                                                        | ► Select a POI category (> page 83).                                                                                                    |

#### Selection

## Search By Name

Search for all POIs on the digital map or around one of the three previously specified positions

#### Instructions

- ► Call up the POI menu (> page 81).
- ► To select Search By Name: turn and press the controller.
- ► Select All POIs or one of the three previously selected positions.

The point of interest list with character bar appears.

► Enter a name.

or

► To select Mercedes-Benz Service: turn and press the controller.

#### Search By Phone Number

This function gives you access to all points of interest that have a phone number.

- ► Call up the POI menu (> page 81).
  - ► To select Search By Phone Number: turn and press the controller.

You will see a list of phone numbers.

- ► Enter the telephone number.
- 1 The telephone number consists of:
  - the country code (international dialing code)
  - the area code

    When entering the area code, omit the leading "0".
  - the telephone number of the participating caller

## Selecting a POI category

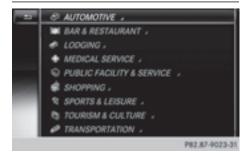

After entering a city, POI categories appear after choosing the menu item Near Destination, Current Position or Other City.

Select a POI category: turn and press the controller.

The symbol after an entry shows that further categories are available.

► Select a sub-category.

The POI search covers a 240 mile (400 km) radius around the selected position.

Once the search is completed, the POI list is displayed.

The search results display the following information:

- an arrow that shows the linear direction to the POI (search around vehicle position)
- the linear distance to the point of interest
- the name of the point of interest
- ► Selecting a point of interest.

  The complete address of the POI is shown.

#### Selecting a point of interest

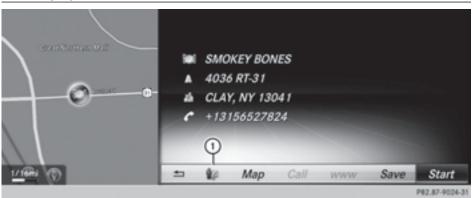

The complete address of the POI is shown.

#### Starting route calculation

► To select Start: press the controller.

#### Saving a POI

► To select Save: turn and press the controller.

The POI can be saved as a navigable address book contact or as "My address".

#### Calling up the map

- ► To select Map: turn and press the controller.
- $\blacktriangleright$  You can move the map, change the map scale and select POIs ( $\triangleright$  page 85).

Requirements for the following functions:

mbrace must be activated for Internet access (▷ page 158). The POI has a telephone number and Internet address.

- ► To call a POI: select Call.

  COMAND switches to telephone mode.
- ► To load data from the Internet: select www. Available data are loaded from the Internet.
- ► To view the vicinity of the destination: select symbol ①.

  The street in the vicinity of the destination address is shown.

#### Using map

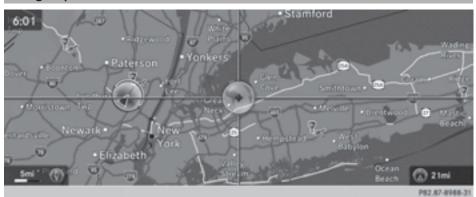

- (1) Crosshair
- 2 Distance of crosshair position from current vehicle position
- ▶ To switch to navigation mode: press the NAVI button.
- ▶ To show the menu: press the controller.
- ► To select **Destination**: turn and press the controller.
- ► Select Using Map.

  The map with crosshair is shown.
- ► To move the map: slide ← 🔾 →, † 🔾 ↓ or 🕻 🕻 the controller.
- ➤ To change the map scale: turn the controller until the desired map scale is selected.

  The scale is displayed at the bottom. Turning clockwise zooms out from the map; turning counter-clockwise zooms in.
- ► To select a destination: press the controller.

  If the digital map provides navigable address data, you will see the destination address in the address entry menu. If not, the Destination from Map entry is shown.
- If there are multiple destinations around the crosshair, a selection list will appear.
- ▶ To select a destination from the selection list: turn and press the controller.
- ▶ To start route calculation: select Start.

# **Entering way points**

#### Introduction

You can also map the route to the destination yourself by entering up to four way points. The sequence of the way points can be changed at any time.

COMAND provides a selection of predefined destinations in eight categories for this purpose, e.g. GAS STATION or COFFEE SHOP.

You can also use the destination entry options to enter way points.

#### Creating way points

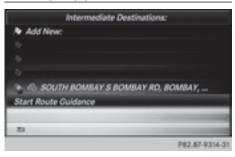

- ► To switch to navigation mode: press the NAVI button.
- ► To show the menu: press the controller.
- ► To select Destination: turn and press the controller.
- Select Intermediate Destinations. The destination is entered into the way points menu. The way points are not yet entered.
- ► To select Add: press the controller.
- ► To select the category or OTHER: turn and press the controller.

After selecting a category, the POIs which are available along the route and in the vicinity are displayed.

COMAND first searches for destinations along the route. The search for destinations is then initiated in the area around the vehicle position.

► After selecting OTHER, select one of the destination entry options from the list.

| Selection         | Action                                                           |
|-------------------|------------------------------------------------------------------|
| Address<br>Entry  | ► Enter a destination by address (> page 76).                    |
| Keyword<br>Search | ► Select a destination by means of a keyword search (▷ page 79). |

| Selection                      | Action                                                                 |
|--------------------------------|------------------------------------------------------------------------|
| From Last<br>Destinations      | ► Select a destination from the list of last destinations (▷ page 80). |
| From POIs                      | ► Select a point of interest (> page 81).                              |
| Using Map                      | ► Enter a destination using the map (> page 85).                       |
| From<br>Mercedes-<br>Benz Apps | ► Enter a destination from Mercedes-Benz Apps (> page 88).             |
| Using Geo-<br>Coordinates      | ► Enter a destination using the geocoordinates (> page 88).            |

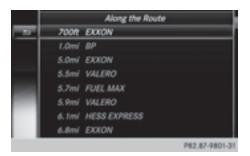

► To select a POI: turn the controller and press to confirm.

After selecting a POI or entering a destination, the address of the way point is displayed.

After entering a destination using the map, the address entry menu is displayed. **Start** is highlighted.

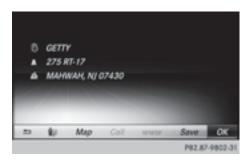

## Accepting a way point

- ➤ To select Start: press the controller.

  The way point is entered into the way point menu.
- ► To select details: turn and press the controller.
- ▶ To make a call: select Call.
- COMAND switches to telephone mode (> page 131).

This menu item is available if the way point has a telephone number and if a mobile phone is connected to COMAND (> page 124).

- ► To call up the map: select Map.
- ➤ You can move the map and select the destination.
- ► To store a way point in the destination memory: select Save (> page 106).

## **Editing way points**

#### You can:

- · change way points
- change the sequence in the way point menu
- · delete way points

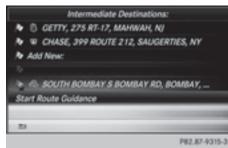

- ► To select a way point in the way point menu: turn the controller and press to confirm. A menu appears.
- ► To change the way point: in the menu, select Edit.
- 1 You cannot edit POIs.
- ► Change the address, e.g. the city and street.
- ► To select OK: turn and press the controller. The way point menu appears and displays the modified way point.

You can change the sequence of the way points and the destination. To change the sequence, at least one way point and the destination must be entered.

- ► To change the order: in the menu, select Move.
- ► Turn the controller and move the way point or destination to the desired position.
- ▶ Press the controller.
- ➤ To delete way points: In the menu, select Delete.

## Accepting way points for the route

- ► To select Start from the way point menu: press the controller.
  - The route is calculated with the entered way points.
- f Calculate Alternative Routes is switched on in the basic settings, instead of Start, the menu item Cont. is shown (▷ page 72).

1 If a way point was passed during route guidance, the way point will be displayed in the way point menu with a green tick mark. Once the route has been recalculated, the way point is deleted from the way point menu.

# Searching for a gas station when the fuel level is low

Requirement: the Gas on Reserve setting is switched on (▷ page 73).

If the reserve fuel warning is displayed, you will see the message: Fuel tank reserve level. Do you want to start the search for gas stations?.

► To select Yes or No: turn and press the controller.

If you select Yes, the gas station search starts. When the search is complete, a list of the gas stations available along the route or in the vicinity is displayed.

If you select No, the search is canceled.

- ► Select the gas station.

  The address of the gas station is displayed.
- ► To select Start: press the controller.

  The selected gas station is entered into position 1 of the way points menu. Route guidance begins.

If the way points menu already contains four way points, a prompt will be displayed, asking you whether you wish to enter the gas station into position 1. If you select Yes, the gas station is transferred into the list and way point 4 is deleted.

# Entering a destination from Mercedes-Benz Apps

Requirement: a mobile phone with a data package is connected to COMAND (> page 124).

- ► To switch to navigation mode: press the NAVI button.
- ▶ To show the menu: press the controller.

- ► To select Destination: turn and press the controller.
- ► Select From Mercedes-Benz Apps.

  A list shows the available destinations that have been transmitted to the vehicle up to this point (▷ page 164).

#### **Using Geo-Coordinates**

- ► To switch to navigation mode: press the NAVI button.
- ▶ To show the menu: press the controller.
- ► To select Destination: turn and press the controller.
- Select Using Geo-Coordinates. Geo-coordinates are entered in degrees, minutes and seconds.

# Entering the latitude and longitude coordinates

- ► To change the value: turn the controller.
- ► To move the selection within the line: slide

  + → the controller.
- ➤ To move the selection between lines: slide

  †○ ♣ the controller.
- ► To confirm the value: press the controller.

#### Save destination

► To select Save: turn and press the controller.

The destination can be saved as a navigable address book contact or as "My address".

#### Starting route calculation

► To select Start Route Guidance: turn and press the controller.

## Route guidance

### Important safety notes

For this reason, you must always observe road and traffic rules and regulations during your journey. Road and traffic rules and

regulations always have priority over system driving recommendations.

COMAND calculates the route to the destination without taking account of the following, for example:

- · traffic lights
- stop and give way signs
- merging lanes
- parking or stopping in a no parking/no stopping zone
- other road and traffic rules and regulations
- · narrow bridges

COMAND may give differing navigation commands if the actual street/traffic situation does not correspond with the digital map's data. For example, if the road layout or the direction of a one-way street has been changed.

For this reason, you must always observe road and traffic rules and regulations during your journey. Road and traffic rules and regulations always have priority over the system's driving recommendations.

Route guidance begins once a route has been calculated ( $\triangleright$  page 78).

COMAND guides you to your destination by means of navigation announcements in the form of audible navigation announcements and route guidance displays.

The route guidance displays can be seen if the display is switched to navigation mode.

If you do not follow the navigation announcements or if you leave the calculated route, COMAND automatically calculates a new route to the destination.

If the digital map contains the corresponding information, the following applies:

- during route guidance, COMAND tries to avoid roads with restricted access. Those roads, for example, that are closed to through-traffic.
- roads that have time restrictions (e.g. closed on Sundays and public holidays) are considered for route guidance on days

when they are open. For this purpose, the relevant times must be correctly stored in the database.

#### Displays during route guidance

#### Change of direction

Changes of direction have three phases:

- preparation phase
- announcement phase
- change-of-direction phase
- Changes in direction are also shown in the multifunction display (see the vehicle Operator's Manual).

**Preparation phase:** COMAND prepares you for the upcoming change of direction. Based on the example display below, the change of direction is announced by the "Prepare to turn right message", for instance. You see the full-screen map.

**Announcement phase:** COMAND announces the imminent change of direction. The change of direction is announced ahead of time, such as with the announcement "Turn right in 200 meters".

The display is now split into two sectors. The map is shown on the left side of the display, and a detailed image of the intersection or a 3D image of the imminent change of direction is shown on the right side of the display.

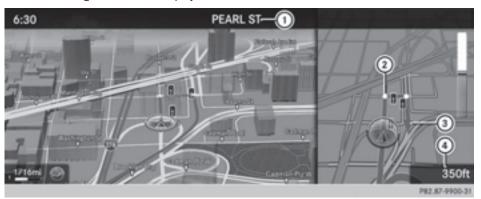

- Next road
- ② Point at which the change of direction takes place (white dot)
- 3 Change of direction (turn right here)
- 4 Distance to the next change of direction

**Change-of-direction phase:** COMAND announces the immediate change of direction. The change of direction is announced ahead of time, such as with the announcement "Turn right in 100 feet".

The display is split in two like in the announcement phase.

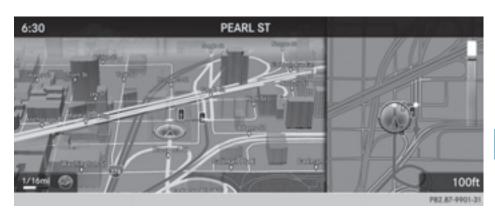

The change of direction is performed when the light-color bar on the right drops down to 0 ft and the current vehicle position symbol has reached the white change-of-direction point. When the change of direction is completed, the map will appear in full screen mode again.

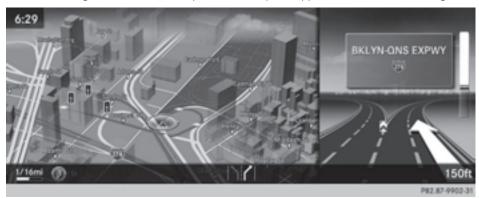

The image shows an example of route guidance at a freeway intersection when driving on a freeway.

#### Lane recommendations

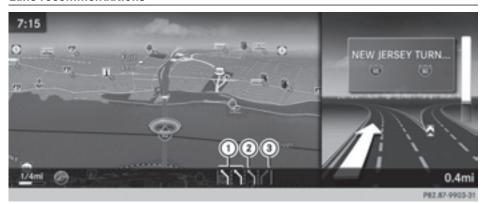

- ① Lanes not recommended (dark gray)
- ② Possible lane (light gray)
- ③ Recommended lanes (white)

If the digital map contains the relevant data, COMAND can display lane recommendations on multilane roads for the next change of direction.

Lane not recommended ①: you will not be able to complete the next change of direction if you stay in this lane.

Possible lane ②: you will be able to complete the next change of direction in this lane only. Recommended lane ③: in this lane you will be able to complete the next change of direction and the one after that.

COMAND shows the lane recommendations for the next two changes of direction. The multifunction display also shows lane recommendations (see the vehicle Operator's Manual).

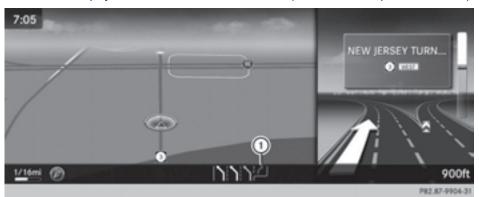

## Approaching new lane

During the change of direction, new lanes may be added. These will be shown in the display of lane recommendations with a lower boundary line.

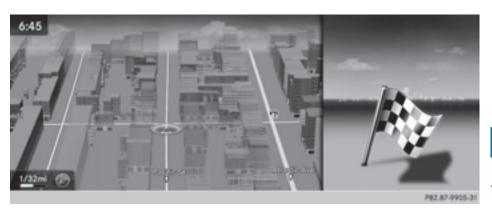

Once the destination is reached, you will see the checkered flag. Route guidance is finished.

# **Highway information**

Requirement: the Highway Information map content is switched on.

**Display mode:** while driving on the highway, gas stations, rest stops, rest areas and highway exits are displayed along with their immediate distances from the current vehicle position.

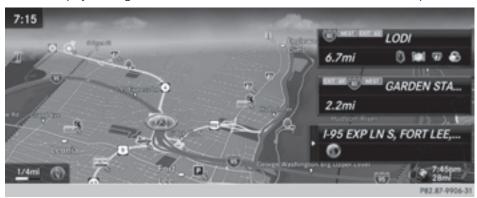

► To call up the selection mode: while displaying the freeway information, slide ⊙→ the controller.

The marker is on the freeway information. The associated position is marked on the map.

▶ To select the desired rest stop/freeway exit: turn and press the controller.

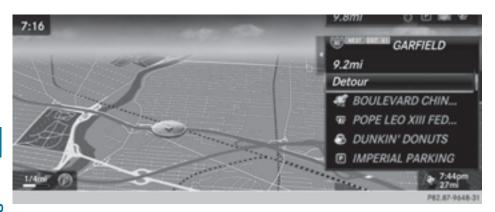

Highway information facilitates route guidance to a POI and use of the traffic jam function. The remaining route on the highway in this case is blocked in the direction of travel from the selected exit.

#### Starting route guidance and using additional functions

➤ To select a POI: turn the controller and press to confirm. The POI details are displayed.

The POI can now be:

- stored in the address book (⊳ page 106)
- viewed on the map (> page 112)
- called if a phone is connected and a phone number is available (▷ page 132).
- selected for route guidance and a route to it calculated (▷ page 78).

#### Using the traffic jam function

Select Detour: turn and press the controller. The traffic jam function appears (▷ page 100).

## **Navigation announcements**

# Repeating navigation announcements

If you missed the current navigation announcement, you can call it up again.

- ► To switch to navigation mode: press the NAVI button.
- ▶ To show the menu: press the controller.
- ▶ Select 🕦 🖫: turn and press the controller.
- If you previously assigned the Repeat Spoken Driving Recommendations function to the Favorites button, you can select the function using the Favorites button instead (▷ page 45).

## Setting the volume manually

- ► Set the volume using the thumbwheel during the navigation announcement.
- When you start the engine, the volume will be at its lowest setting.

# Switching navigation announcements on/off

► To switch off navigation announcements: during a navigation

announcement, press the thumbwheel to the right of the controller.

or

- During a navigation announcement, press the 및 button on the multifunction steering wheel.

  The message Spoken driving
  - The message Spoken driving recommendations have been deactivated appears.
- ► To switch navigation announcements back on: press the controller.
- ▶ Select Ŋŷ: turn and press the controller.
- COMAND automatically switches the navigation announcements back on when:
  - you have a new route calculated.
  - you switch COMAND on again or start the engine.

## Canceling/continuing route guidance

## Canceling route guidance

- ► Press the controller. The menu is shown.
- ► To select **Destination**: turn and press the controller.
- ► Select Cancel Active Route Guidance.
  The blue route line is no longer shown on the map.

## Continue route guidance

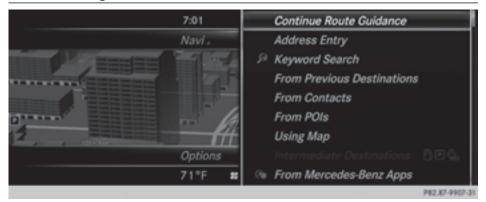

- ► Press the controller. The menu is shown.
- ► To select Destination: turn and press the controller.
- ► Select Continue Route Guidance. COMAND calculates the route.

## **Route information**

#### **Destination information**

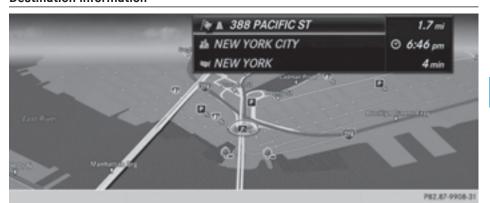

- ► To switch to navigation mode: press the NAVI button.
- ▶ To show the menu: press the controller.
- ► To select Route: turn and press the controller.
- ► Select Destination Information.

  The destination and existing way points are displayed with distances, travel time and arrival time.
- ► To select a destination/way point: turn and press the controller. The address appears.
- Select Save.
  The destination/way point can be saved as a navigable address book contact or as "My address".
- ► To call up the map: select Map.
- ▶ Move the map, change the map scale and select the destination/way point (▷ page 85).
- ► To call a destination/way point: select Call.

  If a phone is connected and a phone number is available, COMAND switches to the telephone function.

#### Take alternate route

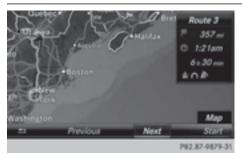

If the Calculate Alternative Routes setting is activated  $\mathbf{\nabla}$ , different routes will be offered each time a route is calculated ( $\triangleright$  page 72).

You can also view these for the current route any time from COMAND.

Routes 1, 2 and 4 are displayed with a dark blue line (▷ page 72).

Route 3 is the most economic route and is displayed with a green line.

- ► To switch to navigation mode: press the NAVI button.
- ▶ To show the menu: press the controller.
- ► To select Route: turn and press the controller.
- ► Select All Route Map. Route 1 is shown.
- ► To display additional routes: select Next or Previous.
- ▶ To start a new route guidance: select Start.

#### **Route list**

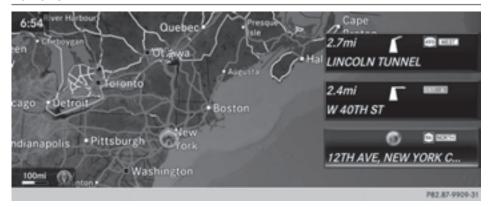

- ▶ To switch to navigation mode: press the NAVI button.
- ▶ To show the menu: press the controller.
- ► To select Route: turn and press the controller.
- ► Select Route List.

The route list shows the next change of direction and the immediate distances from the current vehicle position.

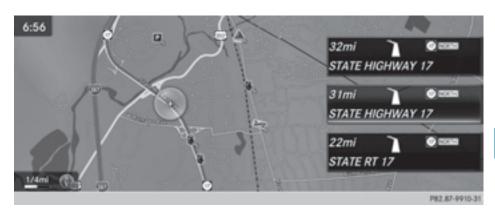

▶ To display additional route sections: turn and press the controller.

#### Where am I?

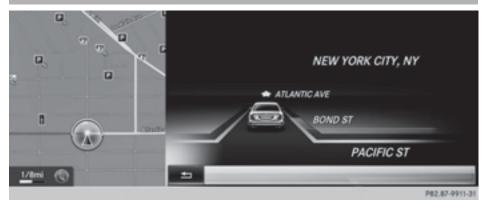

- ► To switch to navigation mode: press the NAVI button.
- ▶ To show the menu: press the controller.
- ► To select Position: turn and press the controller.
- ► Select Where am I?.

  The street you are currently on and the previous and next intersections are displayed.

#### Traffic jam function

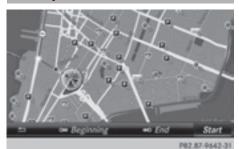

- ▶ To switch to navigation mode: press the NAVI button.
- ▶ To show the menu: press the controller.
- ► To select Route: turn and press the controller.
- ► Select Detour.
- ► To specify the start of the traffic jam section: select Start.

The next possible traffic jam section starting point is marked.

- ▶ Turn the controller. The marking moves along the route to the next starting position.
- ▶ Press the controller. The start of the traffic jam is set.
- ► To specify the end of a traffic jam section: select End.

The next possible traffic jam section end point is marked.

- ▶ Turn and press the controller.
- ► To calculate the detour: select Start.

#### Off-road

## Important safety notes

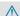

#### **↑** WARNING

The COMAND navigation system may direct you to off-road routes that your vehicle may not be capable of traversing through without damaging your tires, wheels or vehicle. It is the driver's sole responsibility to determine the suitability of the route. Off-road routes

may be of varying conditions and their appropriateness for use may be affected by various factors such as time of day, time of vear and immediate weather conditions that cannot be judged or taken into consideration by the COMAND system.

#### Route guidance to an off-road destination

COMAND can guide you to destinations which are within the area of the digital map, but which are not themselves on the map.

These destinations are known as off-road destinations, which you can enter using the map, for example. In these cases, COMAND guides you for as long as possible with navigation announcements and displays on roads known to the system.

If the vehicle reaches an area which is not part of the digital map, the display appears as a split-screen view. On the right, an arrow appears that points to the off-road destination. You will hear the announcement: "Please follow the arrow on the display". As the vehicle approaches the destination, the Area of destination reached message appears.

#### Route guidance from an off-road location to a destination

Off-road location: the vehicle's position is on the digital map, but the map does not contain any information about that location. COMAND is also able to guide you to a destination even from an off-road location.

At the start of route guidance, you will see the Road Off Map message, an arrow and the distance to the destination. The arrow shows the compass heading to the actual destination.

As soon as the vehicle is back on a road known to the system, route guidance continues in the usual way.

#### Off-road during route guidance

Due to roadworks, for example, there may be differences between the data on the digital map and the actual course of the road.

In such cases, the system will temporarily be unable to locate the vehicle position on the digital map. The vehicle is therefore in an offroad position.

In the display, you will see the Road Off Map message, an arrow and the distance to the destination. The direction arrow shows the compass heading to the destination.

As soon as the system can assign the vehicle position to the map again, route guidance continues in the usual way.

#### Real-time traffic reports

## **Prerequisites**

1 This function is currently not available for Canada.

In order to receive real-time traffic reports via satellite radio, you need to subscribe to SIRIUS XM Satellite Radio Traffic Message Service.

Further information on satellite radio (⊳ page 182).

COMAND can receive traffic reports via satellite radio and take account of these for route guidance in the navigation system. Received traffic reports are displayed on the map either as text or as symbols.

#### Real-time traffic reports on the map

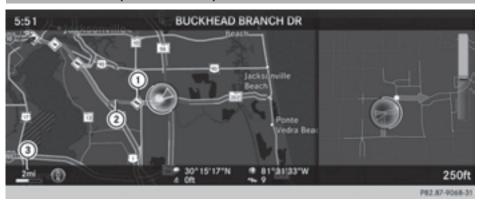

- ① Icon indicating an incident on the route (traffic jam icon)
- ② Icon delimiting the section of the route affected (color lines)
- 3 Map scale

COMAND can show certain traffic incidents on the map. Traffic reports are shown on the map at scales of 0.05 mi to 20 mi.

- ► To hide the menu: slide **†** and press the controller. The map can be seen in the full-screen display.
- ▶ To set the map scale: turn the controller until the desired map scale is selected.

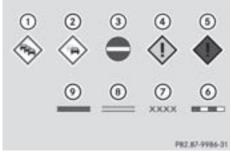

- 1 Traffic jam on the route
- 2 Slow-moving traffic on the route
- (3) Road blocked
- 4 Traffic disruption
- Traffic warning
- 6 Dashed red and white line delimiting the traffic warning
- ? Road block (crosses along the affected road)

- Slow-moving traffic (orange line along the affected route)
- Traffic jam (red line along the affected route)

# Displaying real-time traffic reports

#### Starting a search for traffic reports

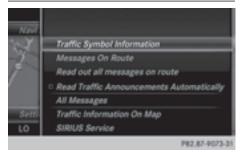

- ► To switch to navigation mode: press the NAVI button.
- ▶ To show the menu: press the controller.
- ► To select Traffic: turn the controller and press to confirm.

  If satellite signals cannot be received or there are no traffic reports, you will see a
- ► To close the report: press the controller.

## **Traffic symbol information**

message to this effect.

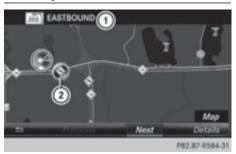

- Affected roads with indication of direction
- ② Symbol for report type, e.g. traffic flow message
- ► To switch to navigation mode: press the NAVI button.
- ▶ To show the menu: press the controller.

- ► To select Traffic: turn the controller and press to confirm.
- ► To select Traffic Symbol Information: turn and press the controller.

  The map appears and shows the available traffic information as icons. The first traffic information is highlighted.
- Select Next or Previous in order to highlight further traffic icons.
- ➤ To scroll through the map: select Map. You can move the map to enable further traffic information to be displayed.

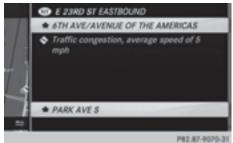

You can have the traffic report relevant to a traffic icon shown.

► To select Details: turn and press the controller.

The report shows the following information:

- State/province, road and display of the affected direction
- Section of the road to which the traffic report applies
- · Traffic icon and traffic report
- ► To close the detailed display: press the button.

#### Displaying reports on the route

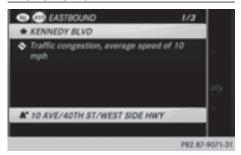

The function is only available while route guidance is active. It shows the available traffic reports affecting the current route. If there are no reports for the route or the function is not supported in the selected language: the Messages On Route menu item is gray and cannot be selected.

- ► To switch to navigation mode: press the NAVI button.
- ▶ To show the menu: press the controller.
- ➤ To select Traffic: turn the controller and press to confirm.
- ► To select Messages On Route: turn and press the controller.

The traffic report window appears. Several traffic reports may be available for the calculated route, marked for example by 1/3.

The report shows the following information:

- State/province, road and display of the affected direction
- Section of the road to which the traffic report applies
- · Traffic icon and traffic report
- ► To display the next/previous traffic report: turn the controller.
- ► To close the display: press the button.

#### Displaying all traffic reports

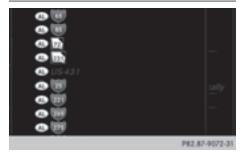

- ► To switch to navigation mode: press the NAVI button.
- ▶ To show the menu: press the controller.
- ► To select Traffic: turn the controller and press to confirm.
- ► To select All Messages: turn and press the controller.

A list is shown containing all roads, areas or regions affected by traffic reports. Roads, areas or regions not on the route also appear in the list.

- ▶ To select the road, area or region: turn the controller and press to confirm. The traffic report is displayed. There may be several traffic reports for the affected road. You can find an example of a traffic report here: (▷ page 104).
- ► To close the display: press the button.

## Settings for the display on the map

You can switch these displays on/off on the map:

- Incidents
- Speed & Flow
- Free Flow
- ► To switch to navigation mode: press the NAVI button.
- ▶ To show the menu: press the controller.
- ► To select **Traffic**: turn the controller and press to confirm.

- ➤ To select Traffic Information On Map: turn and press the controller.
- ► Select Incidents, Speed & Flow or Free Flow.

The display is on  $\overline{\checkmark}$  or off  $\square$ .

# Reading out traffic reports on the route

#### Introduction

The read-aloud function is only available while route guidance is active. It reads out traffic reports affecting the current route.

You can select from the following text reader properties:

- Language (> page 45)
- Text reader speed (> page 41)

You can start the text reader function manually or set it to automatic.

# Starting the text reader function manually

- ► To switch to navigation mode: press the NAVI button.
- ▶ To show the menu: press the controller.
- ► To select Traffic: turn the controller and press to confirm.
- ► Select Read out all messages on route.

COMAND reads out the reports in sequence.

- If no reports are available for the route, the Read out all messages on route menu item is gray and cannot be selected.
- ► To cancel the read-aloud function: select Cancel Read-Aloud Function.

  COMAND reads out the current report and then exits the read-aloud function.

#### Automatic read-aloud function

► To switch to navigation mode: press the NAVI button.

- ▶ To show the menu: press the controller.
- ► To select Traffic: turn the controller and press to confirm.
- ► Select Read Traffic Announcements Automatically.

Depending on the previous state, switch the option on  $\checkmark$  or off  $\square$ .

### Recalculating the route dynamically

The Dynamic Traffic Route route type takes into account all of the traffic reports it receives for the current route when calculating the route (> page 72).

If you have selected **Dynamic Traffic Route** as the route type, COMAND guides you to your destination along the updated route.

### Storing destinations

#### **General notes**

If a route to a destination has been calculated, COMAND saves the destination to the last destinations memory. If the memory is full, COMAND overwrites the oldest destination. When you save the current vehicle position or a crosshair position, this position is stored in the "Last destinations" memory.

You can permanently save destinations in the address book. For instance, this is possible immediately after entering an address or saving it in the "Last destinations" memory.

# Storing the destination in the address book

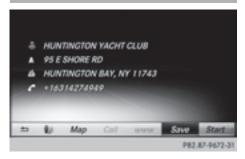

The example shows a POI.

- ► To select Save: turn the controller and press to confirm.
  A menu appears.
- ► To save a new contact: select As New Address Book Entry.

If the address book already contains contacts, the entry Add to contact is also available.

- Select Not Classified, Home or Work. An input menu shows the destination address.
- ► Enter a surname and first name. Character entry (> page 30).
- ► To select OK: turn and press the controller. The Data Saved message appears. The destination address is saved in the address book as a navigable contact.
- ► To add to a contact: select Add to contact.

The address book appears.

- ► Search for the address book entry (contact) (> page 149).
- ▶ Press the controller.

The Data Saved message appears. The destination address is added to a contact in the address book.

If the contact already has two destination addresses, a prompt will appear asking if a destination address should be overwritten.

- Select Yes or No.
  If you select Yes, a list showing both destination addresses appears.
- ► To select the destination address: turn and press the controller.

The destination address is overwritten.

#### Saving the current vehicle position

- ► To switch to navigation mode: press the NAVI button.
- ▶ To show the menu: press the controller.
- ► To select Location: turn and press the controller.
- ► Select Save.

The current vehicle position is saved in "Last destinations".

#### Saving the crosshair position

- ► To switch to navigation mode: press the NAVI button.
- ► To display the crosshair: slide + the controller.
- ► Move the map to the desired position (> page 71).
- ▶ To show the menu: press the controller.
- ► To select Location: turn and press the controller.
- ▶ Select Save.

The crosshair position is saved in the last destinations.

#### **Editing the last destinations**

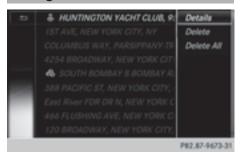

- ► To switch to navigation mode: press the NAVI button.
- ▶ To show the menu: press the controller.
- ► To select Destination: turn and press the controller.
- ► Select From Previous Destinations.

  The "Last destinations" memory appears.
- ► To save the destination: select the destination.
- ► Storing the destination in the address book (> page 106).
- ➤ To view the details: while in the "Last destinations" memory, turn the controller and highlight the entry.
- ► Slide ⊙→ the controller. A menu appears.
- ► To select Details: press the controller.
- 1 The destination address can be changed if desired. For instance, a different street or house number can be selected.
- ► To delete one or all destinations: while in the "Last destinations" memory, turn the controller and highlight the entry.
- ➤ Slide ⊙→ the controller. A menu appears.
- ► To select Delete or Delete All: turn and press the controller.

  A prompt appears.
- Select Yes or No.
   Selecting Yes deletes the selected destination or all destinations.

#### Map functions

#### **General notes**

Company logos displayed on the map are trademarks of the respective companies and used solely for the purpose of indicating the locations of these companies. The use of such logos on the map does not indicate approval of, support of or advertising by these companies for the navigation system itself.

#### Map settings

#### Setting the map scale

Requirement: the map is in full screen mode, the menu is faded out (⊳ page 70).

The lower left-hand section of the map shows the currently set map scale and compass needle. Right-hand-drive vehicles: the currently set map scale and compass needle are displayed in

# the lower right-hand section of the map. Displaying the map in full screen mode

▶ To hide the menu: press the 🛨 button.

or

- ▶ Slide ★ ⊚ and press the controller.
- ▶ To set the map scale: as soon as you turn the controller, the scale bar appears on the bottom of the display.
- ► Turn the controller until the desired scale is set.

  The needle points to the currently selected scale.

# Selecting map orientation

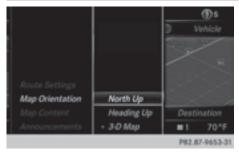

- ► To switch to navigation mode: press the NAVI button.
- ▶ To show the menu: press the controller.
- ► To select Options: turn and press the controller.
- ► Select Map Orientation.
  - The dot indicates the current setting.
- ► Turn and press the controller. The map orientation is set.

| Map orientation | Explanation                                                                                                    |
|-----------------|----------------------------------------------------------------------------------------------------|
| Map North Up    | (1) The map view is displayed so that north is always up.                                                                                 |
| Map Heading Up  | The map view is aligned to the direction of travel. The direction of travel is always at the top; the red tip of the symbol points north. |
| 3D Map          | The map view is aligned to the direction of travel. The map displays elevation; the red tip of the symbol points north.                   |

## Selecting map content

The following settings are available:

- Point of interest symbols on the map
   POIs can be displayed as symbols in the map display. POIs include, for example, gas stations, hotels and restaurants.
- Text Information On Map

At the bottom of the display, you can specify whether to display geo-coordinates or not to display text information for the street you are currently on.

Highway information

The following can be displayed during route guidance:

- the nearest gas stations and rest stops
- rest areas and freeway exits
- and their immediate distances from the vehicle's current position
- Next crossroads

If route guidance is not active, the next crossroads can be displayed at the upper edge of the display.

Map version

The number of the map data version is shown. Information about new versions of the digital map can be obtained from an authorized Mercedes-Benz Center.

#### Selecting POI symbols on the map

- ► To switch to navigation mode: press the NAVI button.
- ▶ To show the menu: press the controller.
- ► To select Options: turn and press the controller.
- ► Select Map Content.
- ▶ Point of interest symbols on the map

The • dot indicates the current setting.

▶ Turn and press the controller.

Default Symbols shows symbols of predefined categories in the map.

Custom Symbols allows symbols to be selected from other/all available categories.

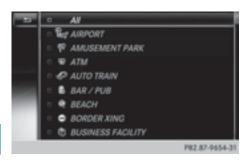

- ► Turn and press the controller.
  You have the option of selecting symbols to be displayed or not displayed on the map.
- 1 The list shows all symbols that are contained on the digital map across all countries. However, not all points of interest are available in all countries. As a result, certain point of interest symbols may not be displayed on the map, even if the symbol display is switched on.

#### Selecting text information on the map

- ▶ To switch to navigation mode: press the NAVI button.
- ▶ To show the menu: press the controller.
- ► To select Options: turn and press the controller.
- ► Select Map Content.
- ► Text Information On Map
  - The dot indicates the current setting.
- ► Turn and press the controller.

Current Street shows the current street at the bottom of the display.

Geo-coordinates shows the longitude and latitude, elevation and number of satellites received.

- ► Turn and press the controller.
- 1 The elevation shown may deviate from the actual elevation.

# Switching freeway information on/off

- ► To switch to navigation mode: press the NAVI button.
- ▶ To show the menu: press the controller.
- ► To select Options: turn and press the controller.
- ► Select Map Content.
- ► Select Highway Information. Switch the display in the map on ✓ or off □.

# Displaying the next crossroads

- ► To switch to navigation mode: press the NAVI button.
- ▶ To show the menu: press the controller.
- ► To select Options: turn and press the controller.

- ► Select Map Content.
- ► Select Next Intersecting Street.

  Switch the display in the map on 
  or or off 
  ...

### Showing the map version

- ► To switch to navigation mode: press the NAVI button.
- ▶ To show the menu: press the controller.
- ► To select Options: turn and press the controller.
- ► Select Map Content.
- ► Select Map Version.
  Information on the current map version is shown.

### Rotating the 3D map

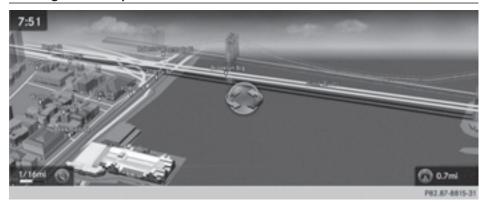

You can use this function to explore the vicinity of the destination in a 3D view. The function is available in all map scales.

- ► To switch to navigation mode: press the NAVI button.
- ▶ To show the menu: press the controller.
- ► To select Position: turn and press the controller.
- ► Select 3D Map Rotation.
- ► Turn the controller.

#### Other functions:

- Moving the map (> page 71)
- Changing the map scale (▷ page 108)

# Map display

# Displaying the navigation map

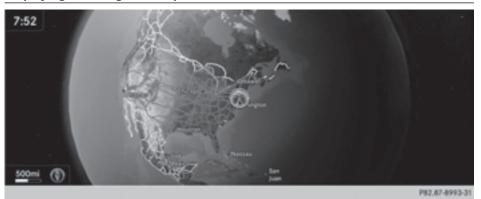

COMAND displays the navigation map and globe satellite images. This allows for a realistic map display free from distortion in all map scales.

Other functions:

- Moving the map (> page 71)
- Changing the map scale (▷ page 108)

# **Building images**

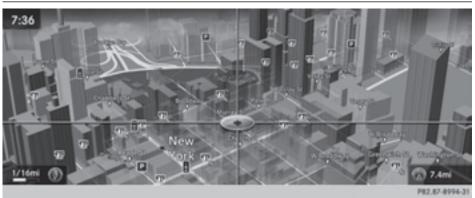

In small map scales (20 m, 50 m), important buildings are depicted realistically on the map; other buildings are shown as models.

#### **Elevation model**

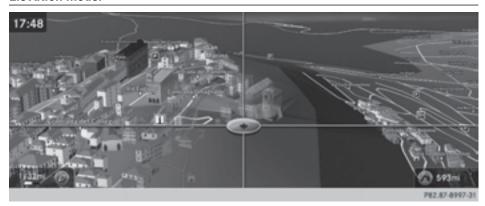

Cities located in mountainous regions are realistically depicted using elevation modeling.

### **Country-specific information**

You can call up information on the traffic conditions in the country you are currently driving in via the COMAND Internet and online function.

The availability of information is country-dependent. Information can include maximum speeds, driving with low-beam headlamps or legal alcohol limits, for example.

- ► To switch to navigation mode: press the NAVI button.
- ▶ To show the menu: press the controller.
- ► To select Position: turn and press the controller.
- ► Select Country Information.

  When the connection has been made, the available country information appears.
- ► To return to navigation: press the button.

#### Avoiding an area

#### General information

COMAND enables you to avoid areas you do not wish to drive through.

If you activate or deactivate a route block while route guidance is active, COMAND will calculate a new route. If you activate or deactivate a route block while route guidance is inactive, COMAND will use the new setting for the next route guidance.

The calculated route may contain an area to be avoided if the destination is in such an area.

1 Highways within blocked areas are always taken into consideration in the route calculation.

#### Avoiding a new area

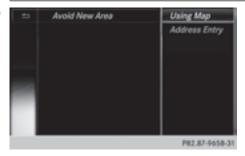

- ► To switch to navigation mode: press the NAVI button.
- ▶ To show the menu: press the controller.
- ► To select Options: turn and press the controller.
- ► Select Route Settings.
- ► Select Avoid/Use Options.
- ► Select Avoid Area.
- ► Select Avoid New Area.

A menu appears.

► Select Using Map or Address Entry.

If you select **Using Map**, the map with crosshair appears.

If you select Address Entry, the address entry menu appears where you can enter the address (> page 75). The map appears with the crosshair after the address is entered.

- ► To select an area: when the map with crosshair appears, press the controller.

  A red square appears on the map, symbolizing the area to be blocked.
- ► To change the size of the area, turn the controller.

  The map scale is shown at the bottom of the display. The needle is on the map scale currently selected.
- ► When the desired size is set, press the controller.
  The area is entered into the list.

#### Avoiding an area: functions

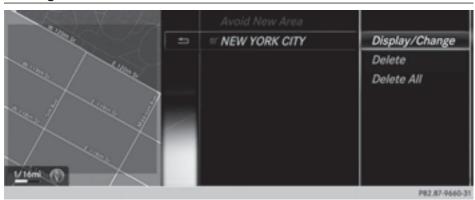

- ► To switch to navigation mode: press the NAVI button.
- ▶ To show the menu: press the controller.
- ► To select Options: turn and press the controller.
- ► Select Route Settings.
- ► Select Avoid/Use Options.
- ► Select Avoid Area.

  The "Avoid area" list appears.

# Activating/deactivating the blocked area:

► To select an area: turn and press the controller. Switch blocking on 🗹 or off □.

# Displaying/changing the area:

- ▶ To select an area: turn the controller.
- ▶ Slide ⊚→ the controller.
- ► To select Display/Change: press the controller. The map with the crosshair appears.
- ▶ Press the controller.

The area currently blocked is displayed as a red square.

- ► To view an area without changing it: press the controller.
- ► To change an area: turn and press the controller.

  A message appears stating that the area has been set.

### Deleting an area:

- ▶ To select an area: turn and press the controller.
- ► Select Delete.

A prompt appears asking whether you wish to delete the area.

► Select Yes or No.

After selecting Yes, the area is deleted.

#### Deleting all areas:

- ► Slide ⊙→ and press the controller while the list is shown.
- ► Select Delete All.

A prompt appears asking whether you wish to delete all areas.

► Select Yes or No.
After selecting Yes, all areas are deleted.

#### **SIRIUS XM service**

# Displaying SIRIUS XM service information

You can display the SIRIUS XM service information.

- ► To switch to navigation mode: press the NAVI button.
- ▶ To show the menu: press the controller.
- ► To select Traffic: turn the controller and press to confirm.
- ► Select SIRIUS Service.

  The window on the right half of the display shows the telephone number of the provider (SIRIUS XM) and the serial number of your service module.

# Registering for the SIRIUS XM traffic report service

- ► Call the provider telephone number shown on the COMAND display.
- 1 You can also have the satellite service activated online. To do so, visit the SIRIUS XM Radio website at

http://www.sirius.com (USA).

Once the connection has been established:

Follow the service employee's instructions. The activation process may take up to ten minutes.

If registration is not included when purchasing the system, your credit card details will be required to activate your account.

### Updating the digital map

#### Introduction

The digital maps generated by the map software become outdated in the same way as conventional road maps. Optimal route guidance can only be provided by the navigation system in conjunction with the most up-to-date map software.

Information about new versions of the digital map can be obtained from an authorized Mercedes-Benz Center. You can have the digital map updated there using a data medium, or you can update it yourself.

# **Navigation functions**

# Calling up the navigation system menu

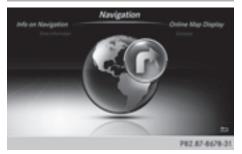

- ► To switch to navigation mode: press the NAVI button.
- ▶ To show the menu: press the controller.
- ► Slide ♠ the controller twice.

  Navi is highlighted in the main function bar.
- Press the controller.The navigation menu appears.

- ► Turn the controller to display the navigation functions one after another.
- ▶ Press the controller to change to the map.

# Calling up the online map display

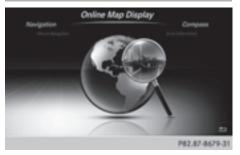

Requirement: a mobile phone with a data package is connected to COMAND (> page 124).

- ► Call up the navigation menu (> page 116).
- ► Turn the controller until Online Map Display is brought to the front.
- ▶ Press the controller. The online connection is established. Once the connection is established, the Google™ Maps map appears around the current vehicle position.
- ▶ Change the map scale and move the map.
- ► To exit the online map display: press the 

  button.

#### Calling up the compass display

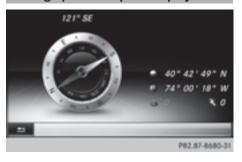

- ► Call up the navigation menu (> page 116).
- ➤ Turn the controller until Compass is brought to the front.
- Press the controller.
   The compass display provides the following information:
  - The current direction of travel with direction angle (360 degree format) and compass direction
  - Longitude and latitude coordinates in degrees, minutes and seconds
  - Height (rounded up) above sea level
  - Number of GPS satellites from which a signal can be received
- ► To exit the compass display: press the button.

#### **Drive Information**

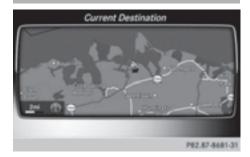

- ► Call up the navigation menu (> page 116).
- ► Turn the controller until Drive Information is brought to the front.
- ► Press the controller.

  The Starting Drive Information.

  Please wait... message appears.

You will then see maps with the current vehicle position and the vicinity of the destination in different scales, these are automatically displayed one after another.

- ► To exit Drive Information: press the controller.
- ▶ Press the 🛨 button.

# Info on navigation

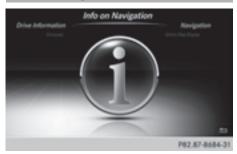

- ► Call up the navigation menu (> page 116).
- ► Turn the controller until Info on Navigation is brought to the front.
- ► Press the controller.

  The Digital Operator's Manual about the topic of navigation is opened.

# Problems with the navigation system

| Problem                                                                       | Possible causes/consequences and ▶ Solutions                                                                                                    |
|-------------------------------------------------------------------------------|----------------------------------------------------------------------------------------------------|
| COMAND does not resume route guidance after the journey has been interrupted. | Route guidance is canceled if you interrupt the journey for more than two hours.  "Interrupting the journey" refers to stopping the vehicle.  "Continuing route guidance" refers to switching COMAND back on and driving on.  ▶ Continue route guidance manually (▷ page 96). |

| Problem                                               | Possible causes/consequences and ▶ Solutions                                                                                               |
|-------------------------------------------------------|----------------------------------------------------------------------------------------------------|
| COMAND is unable to determine the vehicle's position. | COMAND has to redetermine the position of the vehicle if the vehicle has been transported.  Example:                                       |
|                                                       | <ul><li>After transporting the vehicle by ferry</li><li>after transporting the vehicle by motorail</li></ul>                               |
|                                                       | ► Start the vehicle and pull away.  COMAND determines the vehicle's position. Depending on the driving situation, this may take some time. |
|                                                       | Route guidance may be restricted during the determination of the vehicle's position.                                                       |
|                                                       | When positioning is complete, route guidance is resumed with navigation announcements and route guidance displays.                         |

| Problem                            | Possible causes/consequences and ▶ Solutions                                                                                                    |
|------------------------------------|----------------------------------------------------------------------------------------------------|
| The Navigation Unavailable message | COMAND has an integrated hard drive on which the digital map is stored.                                                                                                   |
| appears.                           | To protect the integrated hard drive against damage, COMAND deactivates it at very high and low temperatures. The navigation system will then be temporarily unavailable. |
|                                    | ► Let the vehicle and COMAND cool down to a normal temperature.                                                                                                    |
|                                    | ► To hide the message: switch COMAND off and then on again.                                                                                                    |

| Problem                                                                                                    | Possible causes/consequences and ▶ Solutions                                                                                                    |
|----------------------------------------------------------------------------------------------------|----------------------------------------------------------------------------------------------------|
| You see a message informing you that the data medium containing the digital map is incompatible with the vehicle software. | The data medium containing the digital map cannot be used for the update.  ▶ To confirm the message: press the controller.  ▶ Remove the data medium.  ▶ Have the system database checked at an authorized Mercedes-Benz Center. |
| software.                                                                                                    | Benz Center.                                                                                                    |

| Problem                             | Possible causes/consequences and ▶ Solutions                                                                                                    |
|-------------------------------------|----------------------------------------------------------------------------------------------------|
| The map software update has failed. | The data medium is dirty.  ► Clean the data medium.  ► Restart the update.                                                                             |
|                                     | The data medium is scratched.  ▶ Consult an authorized Mercedes-Benz Center.                                                                           |
|                                     | There is overheating due to excessive temperatures in the vehicle interior.  ▶ Wait until the vehicle interior has cooled down.  ▶ Restart the update. |
|                                     | COMAND's integrated hard disk is defective.  • Consult an authorized Mercedes-Benz Center                                                              |

| Problem                                                   | Possible causes/consequences and ▶ Solutions                                                       |
|-----------------------------------------------------------|----------------------------------------------------------------------------------------------------|
| COMAND asks for an activation code during the map update. | The digital map is secured with an activation code.  ▶ Consult an authorized Mercedes-Benz Center. |

| Your COMAND equipment               |     |
|-------------------------------------|-----|
| General notes                       | 122 |
| Telephony via the Bluetooth® inter- |     |
| face                                | 123 |
| Reception and transmission volume   | 130 |
| Using the telephone                 | 130 |
| Using the phone book                | 134 |
| Using call lists                    | 138 |
| Using the speed dial list           | 141 |
| Messages (text messages and e-      |     |
| mails)                              | 142 |
| Using the address book              | 148 |
|                                     |     |

# Your COMAND equipment

These operating instructions describe all standard and optional equipment available for your COMAND system at the time of purchase. Country-specific differences are possible. Please note that your COMAND system may not be equipped with all the features described. This also applies to safety-relevant systems and functions. Therefore, the equipment on your COMAND system may differ from that in the descriptions and illustrations. Should you have any questions concerning equipment and operation, please consult an authorized Mercedes-Benz Center.

#### **General notes**

#### Important safety notes

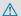

#### **↑** WARNING

If you operate mobile communication equipment while driving, you will be distracted from traffic conditions. You could also lose control of the vehicle. There is a risk of an accident.

Only operate this equipment when the vehicle is stationary.

If you make a call on your mobile phone while driving, always use hands-free mode. Only use the mobile phone when road, weather and traffic conditions permit. Some jurisdictions prohibit the driver from using a mobile phone while driving a vehicle.

Bear in mind that at a speed of only 30 mph (approximately 50 km/h), the vehicle covers a distance of 44 feet (approximately 14 m) per second.

Excessive levels of electromagnetic radiation may cause damage to your health and the health of others.

There is scientific discussion surrounding the possible health risks posed by electromagnetic fields. You can reduce this risk by using an exterior antenna.

Therefore, only use mobile communication equipment if it is connected to the exterior antenna of the vehicle.

#### Introduction

COMAND allows you to use the following modes of telephony:

- Telephony via the Bluetooth® interface using COMAND
- Business telephony via the Bluetooth<sup>®</sup> interface of the Multi-Seat-Entertainment System (handset).
- 1 Business telephony is only available if the vehicle is equipped with a Multi-Seat-Entertainment System and the business telephony option.

When connecting Bluetooth®-capable mobile phones with PBAP (Phone Book Access **P**rofile), the contacts are automatically downloaded to COMAND or the Multi-Seat-Entertainment System.

With a suitable mobile phone, you can use the hands-free system and receive vCards via the Bluetooth® interface.

You can use the text message and e-mail functions if the mobile phone supports the MAP Bluetooth® profile (Message Access Profile).

You can obtain more detailed information about suitable mobile phones and about connecting Bluetooth®-capable mobile phones to COMAND on the Internet at http://www.mbusa-mobile.com. Or call the Mercedes-Benz Customer Assistance center at

1-800-FOR-MERCedes(1-800-367-6372) for the USA or at 1-800-387-0100 for Canada.

### Call disconnection while the vehicle is in motion

A call may be disconnected if:

- there is insufficient network coverage in certain areas.
- you move from one transmitter/receiver area (cell) into another and no channels are
- you use a SIM card which is not compatible with the network available.

#### **Operating options**

You can operate the telephone by:

• using the controller:

Turn

Slide ← ∅ → or ↑ ∅ ↓

Press

- using the or button and using the telephone keypad on COMAND
- using the or button on the multifunction steering wheel
- using the Voice Control System (see the separate Voice Control System operating instructions)

Unless stated otherwise, the descriptions and illustrations in this section refer to COMAND.

### **Function restrictions**

The telephone is not ready for use in the following situations:

• The telephone automatically tries to log on to a network. If no network is available, you may not be able to make a "911" emergency call. If you attempt to make an outgoing call, the No Service message will appear for a short while.

#### "911" emergency call

#### **↑** WARNING

The 911 emergency call system is a public service. Using it without due cause is a criminal offense.

The following requirements must be fulfilled for a 911 emergency call:

- the mobile phone must be switched on.
- a network must be available.
- a valid and operational SIM card must be inserted in the mobile phone.
- the mobile phone is connected to COMAND via Bluetooth®.

If you cannot make an emergency call, you must arrange rescue measures yourself.

- ► Enter the number on COMAND (⊳ page 131).
- ▶ Press <a> □</a>. The telephone makes the connection.
- ► Wait until the emergency call center answers and describe the emergency situation.

### Telephony via the Bluetooth® interface

# **Prerequisites**

For telephony via COMAND's Bluetooth® interface, a Bluetooth®-capable mobile phone is required.

#### On COMAND

► Activate the Bluetooth® function in COMAND (⊳ page 45).

#### On the mobile phone

- ▶ Switch on the mobile phone and enter the PIN when prompted to do so (see the manufacturer's operating instructions).
- ► Activate Bluetooth® functions and, if necessary, Bluetooth® visibility on the

mobile phone (see the manufacturer's operating instructions).

The battery of the mobile phone should always be kept sufficiently charged in order to prevent malfunctions.

Preparing for telephony via the Bluetooth® interface:

- Hands-Free Profile
   The mobile phone must support Hands-Free Profile 1.0 or above.
- Bluetooth<sup>®</sup> visibility
  Bluetooth<sup>®</sup> must be activated on the
  mobile phone and must be made visible to
  other devices (see the manufacturer's
  operating instructions).

This visibility is for restricted periods of time on some mobile phones.

- Bluetooth® device name

  Every Bluetooth® device has its own

  Bluetooth® device name. This device name is freely definable, but can be identical for all devices from the same manufacturer. It is therefore recommended that you change this name so that you can easily recognize your mobile phone (see the manufacturer's operating instructions).
- i Not all mobile phones available on the market are equally suitable. You can obtain more detailed information about suitable mobile phones and about the connection between the mobile phone and COMAND on the Internet at

http://www.mbusa-mobile.com.

Or call:

- the Mercedes-Benz Customer Assistance Center on 1-800-FOR-MERCedes (1-800-367-6372) (for the USA)
- the Customer Relations Center on 1-800-387-0100 (for Canada)
- **1** Some displays (e.g. the signal strength) depend on the supported version of the Hands-Free Profile.

### Connecting a mobile phone

#### **General information**

Before using your mobile phone with COMAND for the first time, you will need to search (▷ page 124) for the phone and then authorize it (log in) (▷ page 125).

Device-specific information on authorizing and connecting Bluetooth®-capable mobile phones can be found on the Internet at http://www.mercedes-benz.com/connect.

When you authorize a new mobile phone, it is connected automatically.

You can authorize up to 15 mobile phones. Only one mobile phone can be connected to COMAND at any one time.

If the mobile phone supports the PBAP (Phone Book Access Profile) and MAP (Message Access Profile) profiles, the following information will be displayed on COMAND when you connect:

- phone book
- · call lists
- the messages (text and e-mail)

Further information on the conditions for connecting (> page 123).

# Searching for a mobile phone

- ▶ Press the TEL button.
- ► To switch to the menu bar in the telephone basic menu: slide ↓ the controller.
- ► To select Connect Device: turn the controller and press to confirm.

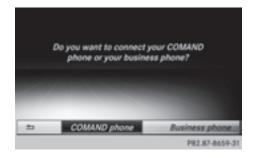

► To select the COMAND Phone or Business Phone: turn and press the controller. If you select COMAND Phone, the mobile phone will be connected with COMAND. If you select Business phone in the rear compartment, the mobile phone will be connected with the Rear Seat Entertainment System.

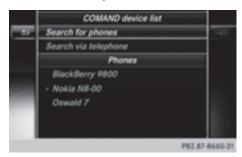

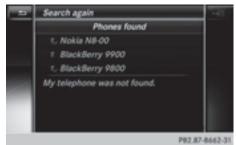

► To select Search for Phone from Vehicle: turn the controller and press to confirm.

A message appears.

► To select Start Search: slide the controller ⊙→ and press to confirm.

The Search for Bluetooth Devices message appears. COMAND searches for mobile phones within range and adds them to the Bluetooth® phone list.

If a new phone is found, it appears in the list with the symbol.

The duration of the search depends on the number of Bluetooth® telephones within range and their characteristics.

#### Symbols in the Bluetooth® phone list

| Symbo | Explanation                                       |
|-------|---------------------------------------------------|
|       | New mobile phone in range, but not yet authorized |
|       | Mobile phone is authorized, but is not connected  |
| •     | Mobile phone is authorized and connected          |

The Bluetooth® telephone list shows all mobile phones within range and all previously authorized mobile phones, whether or not they are in range.

- (1) Mobile phones which are connected to the optionally available telephone module with Bluetooth® (SAP profile) are displayed in their own telephone list. These are found below the entry SAP Module Phones.
- f the Bluetooth® telephones list is already full, you will be requested to de-authorize a mobile phone (▷ page 128). If COMAND does not find your mobile phone, external authorization may be necessary (▷ page 127).
- 1 If you call up the telephone list again, the unauthorized devices are removed from the list. In this case, start a new search to update the Bluetooth® telephone list.

# Authorizing (registering) a mobile phone

If your mobile phone supports Secure Simple Pairing, you can use the first option. Otherwise, the second option is available by entering the passkey.

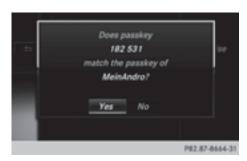

# **Option 1: using Secure Simple Pairing**Prerequisite:

The mobile phone (or the Bluetooth® audio device) must support the Bluetooth® version 2.1 for connection via Secure Simple Pairing. COMAND creates a six-digit code, which is displayed on both devices that are to be connected.

If the number code is the same on both devices:

- ► To select Yes: press the controller.

  If you select Yes, authorization is continued and the mobile phone is connected.

  If you select No, the process will be canceled.
- Confirm the message on the mobile phone (see the manufacturer's operating instructions).

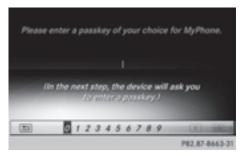

# Option 2: using the passkey (access number)

► To select the mobile phone with the symbol in the Bluetooth® telephones list: turn the controller and press to confirm. The input menu for the passkey appears.

The passkey is a one to sixteen-digit number combination which you can choose yourself. You must enter the same number combination in COMAND and in the Bluetooth®-capable mobile phone (see the manufacturer's operating instructions).

- **1** Some mobile phones require a passkey with four or more digits.
- 1 If you wish to re-authorize the mobile phone after de-authorizing it, you can choose another passkey for it.
- Mercedes-Benz recommends deauthorization in COMAND and on the mobile phone (⊳ page 128). Subsequent authorization may otherwise fail.
- ► To enter a passkey in COMAND: press the number keys in turn.
  - ok is highlighted after the first number has been entered.
- ► To select ok after entering all numbers: turn the controller and press to confirm.

Further entry options:

- Using the character list in the input menu
- ▶ To enter the passkey on the mobile phone: if the Bluetooth® connection is successful, your mobile phone will prompt you to enter the passkey (see the manufacturer's operating instructions).
- Enter the same passkey in the mobile phone as the one already entered in COMAND.

The Connecting Profiles... message appears.

The Authorization Successful message appears once authorization is completed.

1 After entering the passkey, you may also need to enter a confirmation in your mobile phone to connect calls. Please check your mobile phone display. On some mobile phones, this confirmation can be saved. In this case, you do not need to enter it again. If the COMAND display shows the Authorization Failed message, you

may have exceeded the prescribed time period. Repeat the procedure.

The mobile phone is connected to COMAND (authorized). You can now make phone calls using the COMAND hands-free system.

#### **External authorization**

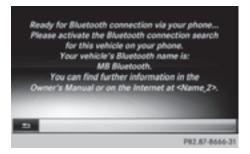

If COMAND does not detect your mobile phone, this may be due to particular security settings on your mobile phone. In this case, you can also initiate authorization and connection from the mobile phone. The Bluetooth® device name of COMAND is "MB Bluetooth".

On some mobile phones, you will need to reestablish the connection to COMAND once you have entered the passkey (see the manufacturer's operating instructions). The mobile phone cannot otherwise be connected.

- ▶ Press the TEL button on COMAND.
- ► To switch to the menu bar in the telephone basic menu: slide + the controller.
- ► To select Connect Device: turn the controller and press to confirm.

  The Bluetooth® telephone list appears.
- ► To select Connect via Phone: turn and press the controller.

  A message appears.

- ► Start the Bluetooth<sup>®</sup> search on the mobile phone (see the manufacturer's operating instructions).
- Select COMAND (MB Bluetooth) on the mobile phone. If your mobile phone supports Secure Simple Pairing, a code is now displayed on both devices.
- ► Confirm the displayed number code on the mobile phone and on COMAND.

  You will see the prompt Do you want

  <Device\_name> to be authorized? on the COMAND display.
- ▶ If you select Yes, the mobile phone will be authorized. The messages Waiting for connections from the Bluetooth device... and Connecting Profiles... are displayed. If the connection is successful, you see the telephone basic menu and the connected mobile phone is entered.

If you select No, the process will be canceled.

If your mobile phone does not support Secure Simple Pairing: after selecting MB Bluetooth, an input menu for entering the passkey will appear. You will need to enter and confirm this number combination on COMAND and on the mobile phone (see the mobile phone operating instructions).

# Reconnecting automatically

COMAND always searches for the last connected mobile phone.

If no connection can be made to the most recently connected mobile phone, the system searches for the mobile phone that was connected before that one.

# Switching between mobile phones

If you have authorized more than one mobile phone, you can switch between the individual phones.

► To select the mobile phone in the Bluetooth® telephones list: turn and press the controller.

The selected mobile phone is searched for and connected if it is within Bluetooth® range and if Bluetooth® is activated.

Only one mobile phone can be connected at any one time. The currently connected mobile phone is indicated by the • dot in the Bluetooth® telephones list.

1 You can only switch to another authorized mobile phone if you are not currently making a call.

# De-authorizing (de-registering) a mobile phone

Mercedes-Benz recommends deauthorization in COMAND and on the mobile phone. Subsequent authorization may otherwise fail.

Mercedes-Benz USA, LLC recommends deauthorization in COMAND and on the mobile phone. Subsequent authorization may otherwise fail.

- ▶ Press the TEL button on COMAND.
- ➤ To switch to the menu bar in the telephone basic menu: slide ↓ the controller.
- ► To select Connect Device: turn the controller and press to confirm.

  The Bluetooth® telephone list appears (> page 124).
- ► Select the desired mobile phone in the Bluetooth<sup>®</sup> telephones list.
- ► To select the list symbol to the right of the entry: slide ⊙ → the controller and press to confirm.
- To select Deauthorize: turn the controller and press to confirm.
   A prompt appears asking whether you
- A prompt appears asking whether you really wish to de-authorize this device.

  ➤ To select Yes or No: turn the controller and
- press to confirm.
  If you select Yes, the device will be deleted from the Bluetooth® phone list.

- If you select No, the process will be canceled.
- Before re-authorizing the mobile phone, you should also delete the device name MB Bluetooth from your mobile phone's Bluetooth® list.

#### Displaying connection details

- ▶ Press the TEL button on COMAND.
- ► To switch to the menu bar in the telephone basic menu: slide + the controller.
- ► To select Connect Device: turn the controller and press to confirm.

  The Bluetooth® telephone list appears.
- ► Select the desired mobile phone in the Bluetooth<sup>®</sup> telephones list.
- ➤ To select the list symbol to the right of the entry: slide ⊙→ the controller and press to confirm.
- ► To select Details: turn and press the controller.

The following information concerning the selected mobile phone is shown:

- Bluetooth<sup>®</sup> name
- Bluetooth<sup>®</sup> address
- availability status (shown after a new search)
- authorization status
- ► To close the detailed display: slide ⊙→ the controller.

### Telephone basic menu (Bluetooth® interface)

### Basic menu display

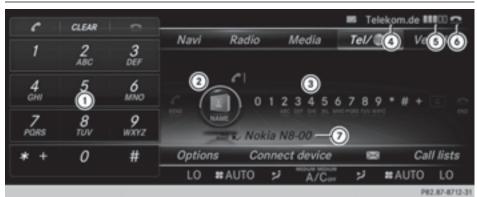

Telephone basic menu (Bluetooth® interface)

- 1) Telephone keypad display
- (2) To display the COMAND phone book
- (3) Character bar
- 4 Network provider's name (depends on the connected phone)
- ⑤ Signal strength of mobile phone network ■■■■□
- 6 Receiver icon or
- ② Bluetooth<sup>®</sup> name of the currently connected mobile phone
- ▶ Press TEL.

When the connected mobile phone is ready for use, the telephone basic menu appears.

- 1 Displays (4) and (5) are shown, depending on the mobile phone connected.
  - Display ② may vary, depending on the mobile phone connected.

Bars ⑤ show the current signal strength of the mobile phone network. If all bars are filled, you have optimum reception.

If no bars are shown, reception is either very poor or there is none at all.

Receiver icon shows whether a call is active/being connected  $\underline{\boldsymbol{c}}$  or not  $\underline{\boldsymbol{c}}$ .

# Displaying messages in the telephone basic menu

Only if the Bluetooth® phone supports the MAP Bluetooth® profile (**M**essage **A**ccess **P**rofile) is the menu item available. The downloading of messages from the Bluetooth® phone must have been completed. The menu item is otherwise grayed out. Further information on text messages and e-mail (▷ page 142).

If you have an unread text message or e-mail, the  $\bowtie$  mail symbol is displayed in the status bar. The symbol disappears once you have read the text message or e-mail. The  $\bowtie$  symbol

is displayed as soon as the message memory is full. The symbol disappears once you delete at least one message.

#### Reception and transmission volume

Once the mobile phone has been authorized, you can optimize the transmission and reception volume settings. Find out more about the optimum settings for your mobile phone online at

http://www.mbusa-mobile.com. Or call the Mercedes-Benz Customer Assistance center at

1-800-FOR-MERCedes(1-800-367-6372) (USA) or Customer Relations at 1-800-387-0100 (Canada).

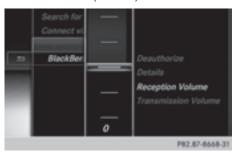

- ► To call up the basic telephone menu: press the TEL button one or more times.
- ➤ To switch to the menu bar: slide ⊚ the controller.
- ► To select Connect Device: turn the controller and press to confirm.

  The telephone list appears.
- ► To select an authorized mobile phone from the list: turn the controller.
- To select the list symbol to the right of the entry: slide ⊙→ the controller and press to confirm.
- ► To select Reception Volume or Transmission Volume: turn the controller and press to confirm.

- ➤ To select a volume setting: turn the controller.
- ➤ To close the setting scale: press or slide
  ←⊙→ the controller.
- 1 Incorrect settings may have an impact on the quality of calls.

# Using the telephone

#### Incoming call

#### Accepting a call

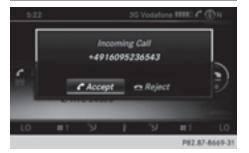

- ► To select Accept: press the controller. or
- ► Press the button on COMAND or on the multifunction steering wheel.
- 1 You can also accept the call by voice command using the Voice Control System (see the separate operating instructions).

Once you have accepted the call, you can use hands-free mode.

The call volume can be adjusted (⊳ page 23). Other functions during a call (⊳ page 132).

If the phone number of the caller is transferred, it appears in the display.

If there is an entry for the caller in the phone book, you will also see the name.

If the phone number is not transferred, Unknown appears in the display. 1 You can also accept a call as described above when another main function is switched on in COMAND. Once you have accepted the call, the display switches to the telephone display. After the call is finished, you see the display of the previous main application again.

The display does not switch to telephone mode if you:

- accept the call via the Voice Control System (see the separate operating instructions).
- accept the call using the button on the multifunction steering wheel

#### Rejecting a call

Press the button on COMAND or on the multifunction steering wheel.

### Making a call

#### Using the number keypad

- ► Call up the telephone basic menu (> page 129).
- ► Enter the digits using the number keypad.
- 1 As soon as one of the numbers is touched, the corresponding button is highlighted in the display.
- ▶ To connect the call: press the 
  button on COMAND or on the multifunction 
  steering wheel.

# Using the telephone basic menu

- ► Call up the telephone basic menu (> page 129).
- ► To select all numbers one after the other: turn and press the controller each time.

#### Dialing a number:

▶ Press the button on COMAND or on the multifunction steering wheel.

#### Redial

- ► Call up the telephone basic menu (> page 129).
- ► To select from the character list: turn the controller and press to confirm.

or

- ▶ If the telephone basic menu is displayed, press the button on COMAND.

  The list of dialed numbers appears. The most recently dialed number is at the top.
- ▶ To select a call: turn the controller.
- ► To make a call: press the controller.

# Using the call list or COMAND phone book

► Open a call list and select an entry (> page 138).

or

- ► Call up the COMAND phone book and select an entry (> page 135).
- ► To make a call: press the controller or the button.

# Making a call via speed dial

You can save entries from the phone book in the speed dial list and call them using speed dial numbers (> page 141).

#### Option 1:

 Hold down one of the number keys for longer than two seconds.
 The telephone basic menu displays the selected entry. This initiates dialing.

#### Option 2:

- ► To select a digit from the digit bar in the basic telephone menu: turn the controller.
- Press the controller for longer than two seconds.

The telephone basic menu displays the selected entry. This initiates dialing.

#### Option 3:

- ► Call up the telephone basic menu (> page 129).
- ► To switch to the menu bar: slide • the controller.
- ► To select Call Lists: turn and press the controller.
  - A menu appears.
- ► Select Speed Dial Preset List. The speed dial list appears.
- ► Select a preset.

  The telephone basic menu displays the selected entry. This initiates dialing.

### Functions available during a call

#### Overview

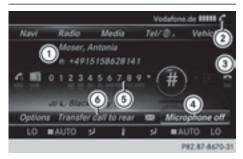

- 1 Person you are calling
- ② Symbol for active telephone connection
- (3) To end a call
- ④ To switch the microphone on/off(▷ page 132)
- ⑤ To send DTMF tones (not possible with all mobile phones) (▷ page 132)
- 6 Call to Rear

#### Available functions:

- Accepting a waiting call (▷ page 133)
- Making a second call (> page 133)
- Toggling (⊳ page 134)

Availability depends on the network (only possible in the GSM network) and on the Bluetooth® mobile phone.

# Switching the hands-free microphone on/off

This function is also available during an active phone call.

► Call up the telephone basic menu (> page 129).

#### Deactivating:

- ➤ To switch to the menu bar: slide \* the controller.
- ► To select Microphone Off: turn the controller and press to confirm.

  If the microphone is switched off, the display shows the ② icon, and the The microphone is off message appears for a short period.

#### Activating:

► Select Microphone On.

The ⊗ symbol disappears. You will briefly see the The microphone is on message.

#### **Sending DTMF tones**

This function is not supported by all mobile phones.

Answering machines or other devices can be controlled by DTMF tones, e.g. for remote query functions.

► If you would like to listen to the messages on your answering machine, for example, dial the corresponding number.

Transmitting individual characters:

► Once a connection has been established to the answer phone, select the desired characters in the character bar: turning and pressing the controller each time.

or

- Press the corresponding key on the COMAND number keypad.
   Every character selected will be transmitted immediately.
- 1 You can also send DTMF tones using the Voice Control system; see the separate operating instructions.

# Putting a call through to the rear compartment and retrieving it

You can put a call through to the Rear Seat Entertainment System. The call is output through the rear loudspeakers and the rear microphones are used.

- ➤ To switch to the menu bar: slide ↓ the controller.
- ► To select Send Call to Rear: turn and press the controller.
  In the bottom menu bar, the Call to COMAND entry is now visible.

Retrieving the call:

▶ Select Call to COMAND.

#### Calls with several participants

#### Rejecting or accepting a waiting call

The mobile phone network provider must support and activate the call-waiting function. Depending on the mobile phone used, the system behavior differs when accepting a call.

If you have a call in progress and receive another call, a new window appears in the display. You also hear a tone. You can accept or reject the call.

# Rejecting:

► To select Reject: turn the controller and press to confirm.

or

▶ Press the button on COMAND or on the multifunction steering wheel.

## Accepting:

► Press the button on COMAND or on the multifunction steering wheel.

The system behavior after accepting the incoming call depends on your mobile phone.

 The mobile phone supports the call waiting function (via Bluetooth®) when:

- The previously active call is held. You can then switch back and forth between both calls (toggling) (▷ page 134).
- The mobile phone does not support the call waiting function (via Bluetooth®) when:

The previously active call is ended.

This is also the case if you accept the waiting call using the Voice Control System (see the separate operating instructions).

The COMAND display changes. If you continue to operate functions on the mobile phone, the COMAND display may differ from that of the mobile phone.

#### Making a second call

If the following requirements are met, you can make another call while on the phone with someone else. This action puts the previous call on hold.

- The function has to be supported by the mobile phone network.
- The mobile phone has to support the connection of a further call via Bluetooth<sup>®</sup>.
- The appropriate setting has to be activated on the mobile phone.

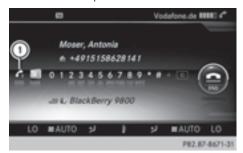

- Making a second call
- ► To select ?: turn and press the controller. or
- ▶ Press the button on COMAND.
- ► Enter the phone number:
  - manually (⊳ page 131)
  - using the phone book (⊳ page 135)

- using the call lists (> page 138)
- using speed dial (> page 141)

### **Toggling**

You can switch back and forth between calls with this function. The function is available if your mobile phone supports the toggling function (via Bluetooth®).

You can use the function if you are answering a second call or making a second call. Both discussions are marked with 1 or 2. The active call is highlighted.

► To select 1 or 2: turn and press the controller.

or

Press the button on COMAND or on the multifunction steering wheel. The previous call on hold is activated.

Ending the active call:

- Press the button on COMAND or on the multifunction steering wheel.
   A prompt appears asking whether you would like to continue the call on hold.
- Select Continue.
   The call on hold is activated. If you select
   Hang Up, the call on hold is also ended.
- On some mobile phones, the call on hold is activated as soon as the active call is ended.

#### Conference call

You can interconnect calls (active and on hold) on COMAND. This permits several parties to hear one another and speak with one another.

- $\blacktriangleright$  Make a second call ( $\triangleright$  page 133).
- ➤ To switch to the menu bar: slide ↓ the controller.
- ► To select Conference: turn and press the controller.

The new participant is included in the conference call.

# Using the phone book

#### Introduction

The phone book displays the names and phone numbers of all address book entries saved in the COMAND address book. If an address book entry does not have a telephone number, it does not appear in the phone book.

The mobile phone's telephone book is automatically downloaded into COMAND on connection (default setting). You can deactivate automatic downloading (> page 153).

In the telephone book, you can:

- save phone numbers (⊳ page 137)
- search for entries (⊳ page 135)
- delete entries (⊳ page 136)
- import contacts (⊳ page 153)
- delete contacts (> page 154)
- receive vCards (▷ page 154)
- 1 The stored phone book and the vCards remain in COMAND even if you use COMAND with another mobile phone. The entries can be viewed without a mobile phone. For this reason, you should delete any phone book entries before handing over or selling the vehicle.

#### Calling up the phone book

# Opening the phone book

- ► To call up the basic telephone menu: press the TEL button one or more times.
- ➤ To select Name from the telephone basic menu: turn the controller and press to confirm.

If the phone book contains entries, they will be displayed in alphabetical order. The character bar at the bottom of the display is active.

The character bar is used for fast selection of an entry.

Enter the character using the character bar  $(\triangleright \text{ page } 30)$ .

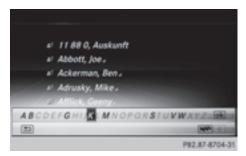

1 You can also call up the phone book using the multifunction steering wheel; see the separate vehicle Operator's Manual.

#### Closing the phone book

► To select ⇒ from the character bar: turn the controller and press to confirm.

or

▶ Press the 🛨 button.

### Symbol overview

#### **Explanation** Sym bol m Address book entry that has been entered or changed via COMAND Import that was saved in address book Address book entry with voice tag These entries have also been assigned a voice tag. Voice tags are available in vehicles with the Voice Control System (see the separate operating instructions). Contact that was downloaded from a mobile phone Entry that has been imported from the memory card or USB device BT Entry imported via the Bluetooth® interface

#### Searching for a phone book entry

#### Using the character bar

You determine the first letter of the entry you are looking for with the first character you enter.

- ► To select characters: turn the controller and press to confirm.

  The first entry in the list that starts with the letter selected is highlighted. If there are similar entries, the next different character is shown. For example, with entries such as Christel and Christine, the beginnings of the names are similar. In this case, you will be offered a choice between E and I.
- ► Select the characters of the entry you are searching for one by one, pressing and confirming with the controller each time. When the selection is clear, COMAND switches automatically to the selection list.
- ➤ To complete the search: slide ⊚ the controller repeatedly or press and hold until the character bar disappears.

  The selection list appears.

Information about character entry (⊳ page 30)

# Using the number keypad

You determine the first letter of the entry you are looking for with the first character you enter.

Press the appropriate number keys as many times as necessary and one after the other.

Further information on character entry using the number keypad (direct entry) (> page 30).

# Directly from the list

You can switch to the list at any time during character entry.

► Slide ○ • the controller repeatedly or press and hold until the character bar disappears.

or

- ► To select ok : turn the controller and press to confirm.
- ► Select an entry: turn and press the controller.

The symbol indicates that an entry contains more than one phone number.

► To select a telephone book entry with the symbol: turn the controller and press to confirm.

The sub-entries appear. The  $\square$  symbol changes to  $\blacktriangledown$ .

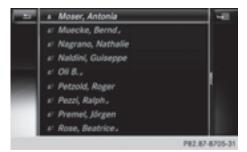

► To select a sub-entry: turn the controller and press to confirm.

Returning to the telephone book with character bar:

▶ Press the 🛨 button.

# Displaying details for an entry

- ► To select an entry from the selection list: turn the controller.
- ➤ To select the list symbol to the right of the entry: slide ⊙→ the controller and press to confirm.
- ► To select Details: turn and press the controller.

The detailed view appears.

Closing the detailed display:

► Slide ← ○ → the controller until the entry is highlighted once again.

or

▶ Press the 🛨 button.

# Deleting an entry from the phone book

If the entry contains only phone numbers, it is deleted from the phone book and address book.

If it contains additional data, such as a navigable destination, the entry is deleted in the phone book. However, the entry is retained in the address book.

- ➤ To select an entry from the selection list: turn the controller and press to confirm.
- ➤ To select the list symbol to the right of the entry: slide ⊙→ the controller and press to confirm.
- ➤ To select Delete: turn the controller and press to confirm.
  A prompt appears asking whether the entry should be deleted.
- ► To select Yes or No: turn or press the controller.

If you select Yes, the entry is deleted in accordance with the rules described above. If you select No, the process will be canceled.

# Creating a new entry in the phone book

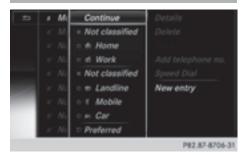

- ► Slide **†** the controller repeatedly in the phone book until the selection list appears.
- ➤ To select the list symbol to the right of the selection list: slide ○→ the controller and press to confirm.
- ► To select New Entry: turn the controller and press to confirm.
- ➤ To select a category for the number, e.g. Home: turn the controller and press to confirm.
- ► To select a phone category, e.g. Mobile: turn the controller and press to confirm.
- If you have marked a number as preferred, it appears at the top of the list and is highlighted.
- ➤ To select Preferred: turn and press the controller.
- ► To select Continue: turn the controller and press to confirm.

The input menu with data fields appears.

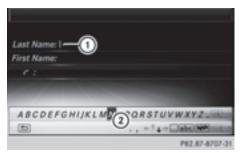

- Selected data field with cursor
- (2) Character bar

► Enter characters (> page 30)

Saving the entry:

► To select ok from the character list: turn the controller and press to confirm.

The entry is created in the phone book and in the address book.

#### Adding to a phone book entry

You can add telephone numbers to an existing phone book entry.

- ► To select an entry from the selection list: turn the controller and press to confirm.
- ➤ To select the list symbol to the right of the entry: slide ⊙→ the controller and press to confirm.
- ► To select Add Phone No.: turn the controller and press to confirm.
- ➤ To select a category for the number, e.g. Home: turn the controller and press to confirm.
- ► To select a phone category, e.g. Mobile: turn the controller and press to confirm.
- it appears at the top of the list and is highlighted. You can call the number that is marked as preferred by pressing the button twice.
- ► To select Preferred: turn the controller and press to confirm.
- ► To select Continue: turn the controller and press to confirm.

COMAND stores the data if there are fewer than five numbers assigned to the entry you are searching for in the selected number category.

If five numbers are stored for the entry in the selected number category, a prompt will appear. You can then choose whether to overwrite one of the existing numbers.

► To select Yes or No: turn or press the controller.

If you select Yes, a selection list will appear containing the five existing numbers.

If you select No, the process will be canceled.

- ► To select the number to be overwritten: turn the controller and press to confirm. An input menu appears. The data field for entering the new phone number is highlighted.
- ► Enter characters and save the entry (> page 30).

# Storing the phone number as a speed dial number

You can assign a speed dial to an existing phone number.

- ➤ To select an entry from the selection list: turn the controller and press to confirm.
- ► To select the desired telephone number: turn the controller.
- ➤ To select the list symbol to the right of the entry: slide ⊙→ the controller and press to confirm.
- ► To select Speed Dial: turn the controller and press to confirm.
  - You can now store the number in one of the ten speed dial presets (▷ page 141).

#### **Using call lists**

#### Introduction

When making calls using COMAND, incoming and outgoing calls (including missed calls) are stored in separate lists. Call lists are not available unless a mobile phone is connected to COMAND.

COMAND supports the PBAP Bluetooth® profile. The system behavior differs as follows:

 Bluetooth<sup>®</sup> telephone with PBAP Bluetooth<sup>®</sup> profile:

The call lists are downloaded automatically from the mobile phone by COMAND as

- soon as the mobile phone is connected to COMAND.
- Bluetooth<sup>®</sup> telephone without PBAP Bluetooth<sup>®</sup> profile:

The call lists are created, displayed and stored by COMAND.

- For Bluetooth® telephones without the PBAP Bluetooth® profile, the call lists in COMAND are not synchronized with those on your mobile phone. These calls may or may not be listed on your mobile phone, depending on the model.
- i If no mobile phone is connected, then the Call Lists menu item is grayed out and cannot be selected. If you connect a mobile phone other than the previous one to COMAND the previously available call lists will be deleted automatically. The call lists are still available on the mobile phone itself.
- 1 If COMAND has not saved any call lists for the phone connected: you cannot select the respective menu items until calls have been received or made.

Displaying missed calls in the COMAND display is not supported by all mobile phones.

# Opening the call list and selecting an entry

- ► To call up the basic telephone menu: press the TEL button one or more times.
- ► To switch to the menu bar: slide • the controller.
- ► To select Call Lists: turn and press the controller.

A menu appears.

► To select Entered or Selected: turn the controller and press to confirm.

The corresponding list appears.

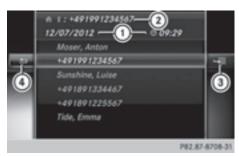

List of selected phone numbers (example)

- 1) Date and time (if available)
- ② Telephone number of the highlighted entry and symbols (if assigned)
- 3 To call up options
- (4) To close the list
- 1 You can also call up the list of dialed calls by pressing the button when the telephone basic menu is shown. In this case, the list will only show names or phone numbers.
- ▶ To select an entry: turn the controller.
- ➤ To dial a phone number: press the controller.
- ► To select 🔄 to the left of the list: slide the controller and press to confirm.

or

► Press the <u> </u>button. The list is closed.

# Displaying details from a list entry

COMAND can also show a shortened list entry in full.

- ► To select a list entry: turn the controller.
- ➤ To select the list symbol to the right of the entry: slide ⊙→ the controller and press to confirm.

- ► To select Details: turn and press the controller.
  - The detailed view appears.
- ➤ To go back to the list: slide ← ○→ the controller repeatedly until the list is highlighted.

### Storing a phone number

### Storage options

For incoming calls from a person who is not in the address book, COMAND displays the phone number in the call list. You can save this telephone number as a new entry in the address book or add it to an existing entry.

#### New address book entry

- ➤ Open a call list and select an entry (> page 138).
- ➤ To select the list symbol to the right of the entry: slide ⊙→ the controller and press to confirm.
- ► To select Save: turn the controller and press to confirm.
- Select New entry.
  A menu appears in which you can select categories for the number.

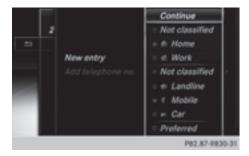

- ► Select a number category, e.g. Home.
- Select a telephone category, e.g. Mobile.The selected category is marked with .
- If you have marked a number as preferred, it appears at the top of the list and is highlighted.

- ➤ To select Preferred: turn and press the controller.
- ► Select Continue.
- An input menu with data fields is shown. The data field for the telephone number is filled in automatically.

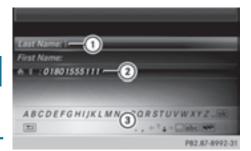

- 1) Data field with cursor
- ② Telephone number and symbol for the phone category (automatically entered)
- 3 Character bar

# Adding information to an address book entry

- ➤ Open a call list and select an entry (> page 138).
- ➤ To select the list symbol to the right of the entry: slide ⊙→ the controller and press to confirm.
- ► To select Save: turn the controller and press to confirm.
- ▶ Select Add Phone No...
- ► Select a number category, e.g. Home.
- ► Select a telephone category, e.g. Mobile.
- ► Select Continue.

  The search menu for address book entries appears.
- ► Search for the desired entry (> page 135).
- ► Press the controller when you have finished searching.

COMAND stores the data if there are fewer than five numbers assigned to the entry you are searching for in the selected number category.

- You will see a message to this effect. If five numbers are stored for the entry you are searching for, a prompt will appear asking whether you wish to overwrite one of the existing numbers.
- ► To select Yes or No: turn the controller and press to confirm.

If you select Yes, a selection list with the five existing numbers is displayed.

- If you select No, the process will be canceled.
- ► Select the number to be overwritten from the list.
  - COMAND overwrites the selected number with the new data.

#### **Deleting call lists**

Call lists which are generated and managed by COMAND can be deleted on COMAND. You cannot delete call lists from COMAND which you have downloaded from a Bluetooth® phone that supports the PBAP Bluetooth® profile.

- ► To switch to the menu bar in the telephone basic menu: slide ↓ the controller.
- ► To select Call Lists: turn and press the controller.
- ► Select Delete Call Lists.

  A prompt appears asking whether you wish to delete all call lists.
- ► Select Yes or No.

  If you select Yes, the call lists are deleted.

  If you select No, the process will be canceled.
- 1 If you delete these call lists from the mobile phone (see the separate mobile phone operating instructions), COMAND updates the call list display the next time it connects.

### Using the speed dial list

#### Storing an entry

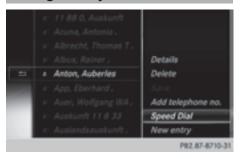

Speed dial menu

You can assign ten speed dial presets (0 – 9) to the speed dial list. There are two options available for this purpose.

#### Option 1:

- ► Search for a phone book entry in the phone book (> page 135).
- ▶ If an entry has several phone numbers, select the desired number by turning the controller.
- ➤ To select the list symbol to the right of the entry: slide ⊙→ the controller and press to confirm.

A menu appears.

► To select Speed Dial: turn and press the controller.

A menu appears.

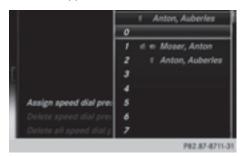

► To select Assign Speed Dial Preset: turn and press the controller. The speed dial list appears. The selected phone book entry is at the top. The next

available speed dial preset is highlighted.

Select a speed dial preset. The phone book entry is saved in the speed dial preset.

#### Option 2:

- ► Call up the telephone basic menu (> page 129).
- ► To switch to the menu bar: slide • the controller.
- ► To select Call Lists: turn and press the controller.
- ► Select Speed Dial Preset List. The speed dial list appears.
- ► Select a line in the speed dial list.
- If you select an entry that already exists in the speed dial list, this is overwritten with the new entry.
- ► To switch to the menu: slide ⊙→ the controller.
- ► Select Assign Speed Dial Preset.
  The phone book appears.
- Select an entry. The phone book entry is assigned to the speed dial number.

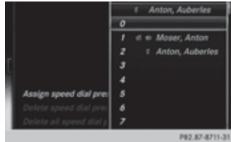

Select a speed dial preset. The phone book entry is saved in the speed dial preset.

# Making a call via speed dial

The speed dial list contains stored phone book entries (▷ page 141).

#### Option 1:

Hold down one of the number keys for longer than two seconds. The telephone basic menu displays the selected entry. This initiates dialing.

#### Option 2:

- ► Call up the telephone basic menu (> page 129).
- ➤ To switch to the menu bar: slide ↓ the controller.
- ► To select Call Lists: turn and press the controller.
- ► Select Speed Dial Preset List. The speed dial list appears.
- ► Select a preset.

The telephone basic menu displays the selected entry. This initiates dialing.

### Deleting a speed dial number

Deleting a speed dial preset:

- ► To select an entry: turn the controller.
- ➤ To switch to the menu: slide ⊙→ the controller.
- ► To select Delete Speed Dial Preset: turn the controller and press to confirm. A prompt appears asking whether the speed dial preset should be deleted.
- ► Select Yes or No.

  If you select Yes, the speed dial will be deleted from the speed dial list.

  If you select No, the process will be canceled.

Deleting all speed dial presets:

- ► To select Delete all Speed Dial Presets in the speed dial menu: turn controller and press to confirm. You will be asked if you would like to delete all speed dial presets.
- Select Yes or No. If you select Yes, all speed dial presets will be deleted from the speed dial list.

If you select No, the process will be canceled.

# Messages (text messages and e-mails)

#### Information and requirements

The following conditions must be met in order to use the message functions (text messages and e-mails):

- For text messages and e-mails:
   The Bluetooth<sup>®</sup> mobile phone supports the MAP Bluetooth<sup>®</sup> profile (Message Access Profile).
- · For e-mails:
  - The Bluetooth® mobile phone (smartphone) supports the e-mail function.
- An e-mail account is set up on the mobile phone (see the mobile phone operating instructions).

Once the messages have been downloaded from the phone, COMAND shows the 100 newest text messages and the 100 newest emails.

Any new messages received during the journey are indicated by COMAND with an audible signal and the symbol. Once you have read all the messages, the symbol is no longer displayed. The symbol is displayed if the mobile phone's message memory is full. The symbol disappears once you delete at least one message.

Not all mobile phones available on the market are equally suitable. You can obtain more detailed information about suitable mobile phones on the Internet at http://www.mbusa-mobile.com. Or call the Mercedes-Benz Customer Assistance Center at 1-800-FOR-MERCedes (1-800-367-6372) (for the USA) or Customer Relations at 1-800-387-0100 (for Canada).

## Settings for receiving messages

# Calling up the settings menu for messages

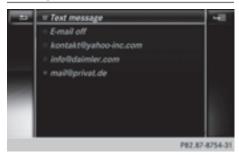

- ► To call up the telephone basic menu: press the TEL button once or repeatedly.
- ► To switch to the menu bar: slide ↓ the controller.
- ► To select : turn and press the controller.

The message menu appears.

- Select Settings and confirm. The text message option and the available e-mail accounts of the connected mobile phone will be displayed.
- Before you can use the e-mail function on COMAND, you must first set up one or more e-mail accounts on your mobile phone (smartphone), see the mobile phone operating instructions. Only then are you able to select the account you wish to use in COMAND.

## Setting text message reception

- ► Call up the settings menu for messages.
- ► To select SMS: turn and press the controller. A menu appears.

You have the following options:

All Messages

All messages are downloaded automatically.

New Messages

Only new messages received by the phone are downloaded automatically.

• Unlit

Text messages are not downloaded automatically. You can download the 100 newest text messages from the phone manually using the Download option.

➤ To select the required option: turn and press the controller.

### Setting e-mail reception

Deactivating the e-mail function:

- ► Call up the settings menu for messages.
- ► To select E-mail Off: turn and press the controller.

E-mail reception is deactivated.

Selecting and setting the e-mail account:

► To select the e-mail account: turn and press the controller.

A menu appears.

► To select Automatic Download: turn and press the controller.

You have the following options:

All Messages

All messages are downloaded automatically.

New Messages

Only new messages received by the phone are downloaded automatically.

Unlit

E-mails are not downloaded automatically. You can download the 100 newest e-mails in the active account manually using the <a href="Download">Download</a> option.

Entering your own e-mail address:

► To select My E-mail Address: turn and press the controller.

The input menu for entering your own e-mail address is displayed.

#### Downloading messages manually

► To select Download in the message menu: turn and press the controller.

Downloading text messages and e-mails from the phone:

► Select From Phone.

The messages are downloaded. If you have selected Automatic Download in the email settings, manual downloading is not possible and you receive a message to this effect (> page 143).

Update from the e-mail server by the mobile phone:

Select From E-mail Server. The e-mails in the mobile phone are updated.

This function is not supported by all mobile phones.

### Displaying messages

## **New Messages**

New messages are indicated by an audible signal and by ✓ in the status bar.

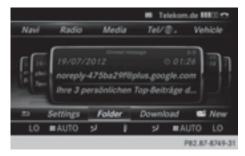

- ► To call up the telephone basic menu: press the TEL button once or repeatedly.
- ➤ To switch to the menu bar: slide ↓ the controller.
- ➤ To select ☑ : turn and press the controller.
  You will see a menu with the unread messages.

- ► To select the message: turn and press the controller.
  - The message text is displayed.
- ► To close the message text: press the button.
- The message menu only contains the unread messages (e-mail and text messages combined). By calling up the Inbox folder, you can have all incoming messages displayed separately by text message or e-mail.

# Calling up the messages folder

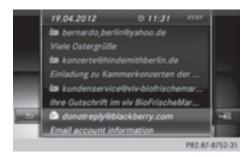

- ► To call up the telephone basic menu: press the TEL button once or repeatedly.
- ► To switch to the menu bar: slide ↓ the controller.
- ► To select : turn and press the controller.

The message menu appears.

- ➤ To switch to the menu bar: slide ↓ the controller.
- ► To select Folder: turn and press the controller.
- ➤ To select the required folder under the title SMS or E-mail: turn and press the controller.

The selected folder is displayed.

- 1 The following folders can be selected:
  - Inbox

This folder contains all the incoming messages.

Outbox

This folder contains all the outgoing messages.

#### Drafts

This folder contains all the messages that you have saved as a draft.

Folders cannot be selected if they are empty.

#### Reading messages

- ► Call up the message folder (> page 144).
- ► To select the message from the list: turn and press the controller.

  The message appears.
- ➤ To scroll through the display or select phone numbers in the text: turn the COMAND controller.

The display scrolls up or down line by line, or skips to the next or previous telephone number and automatically highlights it.

► To return to the list: press = .

## Read-aloud function for messages

Settings for the read-aloud function:

- Language (⊳ page 45)
- Speed (⊳ page 41)
- ➤ To start the read-aloud function: press the controller when the message is displayed.
- ► To select Read Aloud: turn and press the controller.
  - COMAND reads out the message.
- ► To cancel the read-aloud function: press the 対 button.

or

Press the controller, select Cancel Read-Aloud Function and press the controller again.

# Displaying details and phone numbers

COMAND can also show a shortened sender display in full.

- ► Call up the message folder (> page 144).
- ► To select the message: turn the controller.

- ► To select the list symbol on the right-hand side next to the message: slide ⊙→ and press the controller.
- ► To select Details: turn and press the controller.
  - The detailed view appears.
- ➤ To close the detailed display: slide ← ○→ the controller.
- ► To return to the telephone basic menu: press the BACK button.

#### Writing messages

#### New message

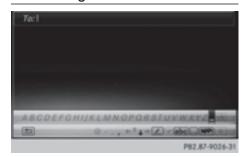

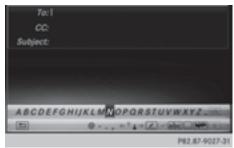

- ► To call up the telephone basic menu: press the TEL button once or repeatedly.
- ➤ To switch to the menu bar: slide ↓ the controller.
- ► To select : turn and press the controller.

The message menu appears.

► To switch to the menu bar: slide ○ ↓ the controller.

- ► To select New: turn the controller and press to confirm.
- ► To select SMS or E-Mail: turn and press the controller.
  - The input menu for a new text message or a new e-mail appears.
- ► Entering characters (▷ page 30) Once you have entered at least one character into the addressee line (To:), ok is active in the first line of the character bar.
- i) When the cursor is in the addressee line, you can call up the address book and select the addressee. If you are writing a text message, the address book only shows entries which have at least one phone number. If you are writing an e-mail, only entries with e-mail addresses are displayed.
- ► If required, select the pen symbol: slide

   ■ and turn the controller.
- ► To switch to the addressee field: slide 

  the controller.
- ► Press the controller.
  The address book opens.
- ► To select the desired number or address: turn and press the controller. The number or address is copied to the addressee line.
- 1 COMAND contains templates which you can use to compile your messages.

## Calling up a template:

- ► To switch to the bottom line of the character bar: slide (○) the controller.
- ► To select the pen icon: turn and press the controller.

The list of templates appears.

► To select a template: turn and press the controller.

The text of the template appears in the text area of the input menu.

#### Sending a message:

➤ To select ok in the first line of the character bar: turn and press the controller.

The message is sent. If the message has been sent successfully, the telephone basic menu appears. If the message fails to be sent, the The message could not be sent message is displayed followed by the input menu again.

Saving the message as a draft:

- ► Press the button.

  The Save the message to draft folder? prompt appears.
- ► To select Yes or No: turn and press the controller.

  If you select Yes, the message is saved.

  If you select No, the message is deleted.
- Not all MAP-capable mobile phones support the saving of messages to the drafts folder or the sending of messages.
- 1 You can also start sending a message from an address book entry (▷ page 150).

# Displaying and editing a message template

- ➤ To switch to the character bar in the text message or e-mail input menu: slide ⊚ ↓ the controller.
- ► To select the pen icon: turn and press the controller.

The list of templates appears.

## Displaying a template:

- ► To select the desired template: turn and press the controller.
- ► To call up options: slide ⊙→ the controller.
- ► To select Details: turn and press the controller.

The full text of the template is displayed.

#### Editing a template:

- ► To select the template: turn the controller.
- ► To call up options: slide ⊙→ the controller.
- ► To select Edit: turn and press the controller.

The Edit menu appears with the character bar.

► To save the template: select ok in the character bar.

#### Replying to a message

- ▶ Display the message (▷ page 144).
- ► Press the controller. A menu appears.
- ► To select Reply: turn and press the controller.

The input menu appears. The addressee's details are automatically filled in using the details in the original message.

For further options such as sending a new message, see (▷ page 144).

• When replying to an e-mail, you can also select Reply all instead of Reply. In this case, the reply is sent not just to the sender but to all those who received the original message.

# Forwarding messages

- ▶ Display the message (▷ page 144).
- Press the controller. A menu appears.
- ► To select Forward: turn and press the controller.

The input menu appears. The subject line is automatically filled in with the same details as those in the original message. For further options such as sending a new message, see (▷ page 144).

#### Managing messages

#### Calling a text message sender

- ▶ Press ⑤ the controller while the text message is being displayed.
- ► To select Call sender: turn and press the controller.

The telephone makes the call to the sender.

### Using phone numbers in the text

Numbers in text messages that are highlighted can be used.

- ► To select a usable phone number while the message is displayed: turn and press the controller.
- ► To select Use: turn and press the controller.
- ➤ Select Call.
  The phone makes the call.
- 1 It is possible that a highlighted numerical sequence may not contain a telephone number.
- 1 You can use the "New entry" or "Add no." functions to save this telephone number or to add it to an existing entry.

# Storing a sender as a new entry in the address book

- ► Press the controller while the message is being displayed.
- ► Text messages:

  To select Save Number: turn and press the controller.
- ► E-mails:

To select Save Sender's E-Mail Address: turn and press the controller.

- ► To select New Entry: turn the controller and press to confirm.
- ► Text messages: save the telephone number (> page 139)
- ► E-mails: save the e-mail address (> page 150)

# Adding the sender to an address book entry

- ▶ Press ⑤ the controller while the message is being displayed.
- ► Text messages:

  To select Save Number: turn and press the controller.
- ► E-mails:

To select Save Sender's E-Mail Address: turn and press the controller.

- ► To select Add: turn and press the controller.
- ► Proceed from the step "Selecting a category" (> page 137).

## **Deleting messages**

- ► Call up the message folder (> page 144).
- ► To select the message: turn and press the controller.
- ► To select the list symbol on the right-hand side next to the message: slide ⊙→ and press the controller.
- ► To select Delete: turn and press the controller.
  - A deletion prompt appears.
- ➤ To select Yes or No: turn and press the controller.

  If you select Yes, the message is deleted.

  If you select No, the process will be canceled.
- 1 This delete function is not supported by all mobile phones. The Delete Failed message appears.

#### Using the address book

#### Introduction

Always pay attention to traffic conditions. Before starting the journey, familiarize yourself with the address book functions. Only use COMAND when the road and traffic conditions permit. You could otherwise become involved in an accident in which you or others could be injured.

The address book organizes and stores entries that are entered from different sources (mobile phone, memory card, USB device, COMAND phone book, navigation system).

You can use these entries to make telephone calls and for navigation.

1 Number of contacts in the address book: the address book can store a total of 5000 contacts.

Of these:

- 2000 entries are reserved for permanently saved contacts and
- 3000 entries are reserved for contacts that you can load from the mobile phone.

# 1 Display of mobile phone contacts:

contacts downloaded from the mobile phone will no longer be displayed in the address book if you disconnect the mobile phone from COMAND. However, the contact data of the last two mobile phones connected are still stored in an internal memory. When the relevant mobile phone is reconnected, the contacts are displayed immediately. When automatic download is activated (> page 153), COMAND downloads the mobile phone contacts again and updates the address book.

When the mobile phone is removed, only the phone book entries from the mobile phone are removed from the address book. The remaining entries are retained. For this reason, delete your personal data using the reset function before selling your vehicle, for example (> page 48).

## Calling up the address book

### Using the telephone button:

▶ Press the TEL button one or more times.

#### From the telephone basic menu:

- ► To switch to main function bar: slide 

  the controller.
- ➤ To select Tel./: turn and press the controller.
- ► To select Address Book from the menu: turn the controller and press to confirm.

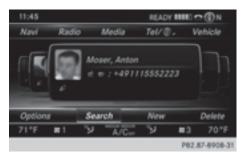

- ► To browse in the address book: turn the controller.
- ➤ To jump to a specific letter: press the corresponding button on the keypad one or more times.
- ► To close the address book: press the TEL button.
- An address book entry can also include a picture; this is then shown to the left of the address data in the menu. These address book entries can only be transferred into the address book by importing Vcf files via SD card, USB storage device or Bluetooth® connection. Pictures cannot be transferred when downloading from mobile phones.

#### Search for an address book entry

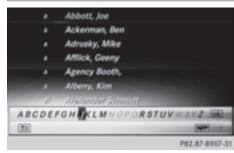

Information about the symbols to the left of the list entries can be found in the symbol overview (> page 135).

- ► Call up the address book (> page 148).
- ➤ To switch to the menu bar: slide ↓ the controller.
- ► To select Search: turn the controller and press to confirm.
  - The address list with character bar appears.
- ► Find an entry (> page 135).

# Creating a new entry in the address book

You can enter address data directly into the address book. If you store telephone numbers in the COMAND phone book, these are also saved in the address book. If you store a navigation destination, COMAND creates an address book entry which includes the complete navigable address data.

- ► Call up the address book (> page 148).
- ➤ To switch to the menu bar: slide ↓ the controller.
- ► To select New: turn the controller and press to confirm.
  - An input menu for surname and first name appears.

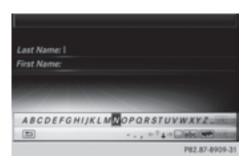

► Enter characters and save the entry (> page 30)

## Deleting an address book entry

- ► Search for the address book entry (> page 149).
- To select the list symbol to the right of the entry: slide ⊙→ the controller and press to confirm.
- ► To select Delete: turn the controller and press to confirm.
  A prompt appears.
- ► To select Yes or No: turn and press the controller.

If you select Yes, the entry will be deleted. If you select No, the process will be canceled.

# Displaying the detailed view for an address book entry

# Selecting an entry

- An address book entry can contain the following information:
  - name
  - · first name
  - company
  - up to five telephone numbers
  - · two email addresses
  - Internet address
  - two addresses

- two navigation addresses (transferred from navigation(▷ page 77))
- · geo-coordinates

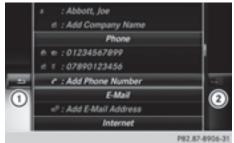

Detailed display of address book

- 1 To return to the previous menu
- ② List symbol (to call up options)
- ► Call up the address book (> page 148).
- ► Select an entry: turn and press the controller.

The address book entry with all data fields appears.

The data fields can be categorized as follows:

**Business details** 

★ Home details

# Adding information to an address book entry

- ➤ To select the required data field (e.g. email): turn the controller.
- ► To select the "Add..." bar (example: Add E-Mail Address): turn the controller and press to confirm.

Depending on the type of data field, the corresponding input menu appears.

► Enter characters and save the entry (> page 30).

## Starting route guidance to an address

➤ To select the address data field: turn the controller and press to confirm.

The route to the destination address is calculated and route guidance starts.

#### Calling a telephone number

► To select the telephone number data field: turn the controller and press to confirm. This initiates dialing and you can then make your call (▷ page 132).

#### Sending text messages

- ➤ To select a telephone number: turn the controller.
- ► To select the list symbol to the right of the data field: slide ⊙→ the controller and press to confirm.
- ► To select Send Text Message: turn the controller and press to confirm.

  The text message input menu appears (> page 145).

### Sending e-mail

- ► To select the e-mail address: turn the controller.
- ➤ To select the list symbol to the right of the data field: slide ⊙→ the controller and press to confirm.
- ► To select Send E-Mail: turn the controller and press to confirm.

  The e-mail input menu appears (> page 145).

# Displaying sub-entry information

- ➤ To select the desired data field: turn the controller.
- ➤ To select the list symbol to the right of the data field: slide ⊙→ the controller and press to confirm.
- ► To select Details: turn and press the controller.

  The display is shown in full.
- ► To close the detailed display: press the button.

#### Changing an address book entry

- ► To select the desired data field: turn the controller.
- ➤ To select the list symbol to the right of the data field: slide ⊙→ the controller and press to confirm.
- ► To select Edit: slide the controller and press to confirm.

The input screen for the selected data field appears.

Information about character entry (⊳ page 30).

# Changing the category of a data field

- ► To select the desired data field: turn the controller.
- ➤ To select the list symbol to the right of the data field: slide ⊙→ the controller and press to confirm.
- ► To select Change Category: turn the controller and press to confirm.
- ► To select a category: turn the controller and press to confirm.

# Storing the phone number as a speed dial number

- ▶ Call up the address book ( $\triangleright$  page 148).
- ► Select an entry: turn and press the controller.
  - The address book entry with all data fields appears.
- ➤ To select the desired telephone number data field: turn the controller.
- ► To select the list symbol to the right of the data field: slide ⊙→ the controller and press to confirm.
- ► To select Speed Dial: turn the controller and press to confirm.
  - You can now store the number in one of the ten speed dial presets (⊳ page 141).

# Assigning an address book entry to a favorites button

You can assign an address book entry to a favorites button.

- ► Select an entry: turn and press the controller.
- ➤ To select the desired data field (phone number, address or e-mail address): turn the controller.
- ▶ Press the favorites button on the keypad.
- Press one of the number keys for at least 2 seconds.

Depending on the type of entry selected, you can use the favorites button to:

- · initiate a call
- · start route guidance
- write an e-mail

For more information about favorites button, see (> page 45).

### Starting route guidance to an entry

This function is available as soon as you have stored a destination in the destination memory (▷ page 105).

- ► Call up the address book (> page 148).
- ► To select an entry with the (•) symbol: turn the controller and press to confirm. The address book entry with all data fields appears.
- ► To select the desired address data field: turn the controller.
- ► To select the list symbol to the right of the data field: slide ⊙→ the controller and press to confirm.
- ➤ To select Navigate: turn the controller and press to confirm.

  Route guidance begins.
- 1 Route guidance can also be started for an address book entry without the (1) symbol. If the address data do not match the digital map, COMAND prompts you to re-enter the address.

#### Voice tags

#### Introduction

You can enter voice tags via the Voice Control System (see the separate operating instructions). Once you have assigned a voice tag to an address book entry, you can call up this entry with a voice command and dial a phone number, for example. You can add one voice tag per address book entry.

#### Adding or changing a voice tag

- Search for an address book entry with or without a voice tag (♠¹)) (▷ page 149).
- ➤ To select the list symbol to the right of the entry: slide ⊙→ the controller and press to confirm.
- ► To select Voice Tag: turn the controller and press to confirm.
- ➤ To select Add or Change: turn the controller and press to confirm. Subsequent operation is voice-controlled. The Voice Control System guides you through the dialogs.

## Deleting a voice tag

- ► Search for an address book entry with a voice tag (> page 149).
- ► To select the list symbol to the right of the entry: slide ⊙→ the controller and press to confirm.
- ► To select Voice Tag: turn the controller and press to confirm.
- ► To select Delete: turn the controller and press to confirm.

  A deletion prompt appears.
- ► To select Yes or No: turn the controller and press to confirm.
  - If you select Yes, COMAND deletes the voice tag.
  - If you select No, the process will be canceled.

#### Listening to a voice tag

- Search for an address book entry with a voice tag (▷ page 149).
- ➤ To select the list symbol to the right of the entry: slide ⊙→ the controller and press to confirm.
- ► To select Voice Tag: turn the controller and press to confirm.
- ► To select Voice Tag: turn the controller and press to confirm.
- ► To select Listen turn the controller and press to confirm.

You hear the voice tag.

## Importing phone book entries

This function allows you to store phone book entries from the mobile phone in the address book.

The following can be used as a source:

- the mobile phone
- the memory card
- · the USB device
- the Bluetooth<sup>®</sup> Interface

Imported phone book entries are indicated in the phone book by different symbols (> page 135).

- To select the list symbol to the right of the entry: slide ⊙→ the controller and press to confirm.
- ► To select Do you want to save the entry?: turn the controller and press to confirm.

The Data Saved message appears. The phone book entry is now saved as an address book entry.

The  $\blacksquare$  symbol is replaced by the  $\blacksquare$  symbol.

 Contacts marked with the symbol are accessible to all COMAND users,

- regardless of the mobile phone connected.
- Saving or editing the contact data on COMAND does not change the contacts on the mobile phone. If automatic downloading of phone contacts is activated, COMAND displays the copy
   ★ with the changed data. To add additional data, such as additional phone numbers or e-mail addresses, select this contact. In this way, you avoid creating additional copies of the mobile phone entry.

#### Importing contacts

#### Information and requirements

You can import contacts (vCards) from the memory card and a USB device into the address book, or receive vCards via Bluetooth®.

① Up to 2000 entries can be imported into the address book. A message notifies you when the maximum number is reached. You then have to delete existing entries in order to import new entries (▷ page 150).

Depending on the source of the contact data, different requirements apply:

| Source      | Prerequisites                                                                         |
|-------------|---------------------------------------------------------------------------------------|
| Memory card | The SD memory card is inserted. It contains importable contact details.               |
| USB device  | The USB device is inserted into the USB port. It contains importable contact details. |

# Requirements for receiving vCards via Bluetooth®

You can receive vCards from devices (e.g. from a PC) that support the sending of vCards via Bluetooth®

It is not necessary to authorize the device in COMAND to do so.

Please bear the following in mind:

- Bluetooth<sup>®</sup> must be activated in COMAND and on the Bluetooth<sup>®</sup> device, see the operating instructions for the device.
- the Bluetooth® device must be able to send vCards via Bluetooth® (see operating instructions for the device).
- the Bluetooth® device in the vehicle must be switched on.

# Importing from the memory card or USB device

Entries imported from the memory card or from a USB device have the symbol.

The following conditions must be fulfilled in order to import vCards:

- vCards (vcf files) may be located in the main directory or in folders. COMAND allows you to select the relevant folders directly.
- vCards must have the file extension ".vcf".
- ① One vcf file may contain several vCards. COMAND supports vCards in versions 2.1 and 3.0.
- ► To change to the menu bar when in the address book or the telephone basic menu: slide ♣ the controller.
- ► To select Options: turn and press the controller.
- ➤ To select Import Contacts: turn the controller and press to confirm.

  A menu appears.
- ► To select From Memory Card or From USB Device in the menu: turn the controller and press to confirm.

## Receiving vCards via Bluetooth®

- ➤ To change to the menu bar when in the address book or the telephone basic menu: slide ♣ the controller.
- ► To select Options: turn and press the controller.
- ► To select Import Contacts: turn the controller and press to confirm.

  A menu appears.
- ► To select From Bluetooth Device: turn the controller and press to confirm.

  This interrupts the Bluetooth® connection between COMAND and your active mobile phone. COMAND is, however, ready to receive vCards from another Bluetooth® device (PC, mobile phone).
- ► Start the data transfer on the external Bluetooth® device (see the operating instructions for the device).
  - The number of vCards received is displayed.
- ► To end reception: press the controller or the button.

  COMAND then reconnects to the mobile phone.

Received vCards are identified by the symbol in the address book.

1 If you switch to another main function, e.g. navigation, while receiving vCards, the reception of vCards will be terminated.

# **Deleting contacts**

- ➤ To change to the menu bar when in the address book or the basic telephone menu: slide ⊚ the controller.
- ► To select Options: turn and press the controller.
- ► To select Delete Contacts: turn the controller and press to confirm.
- ► Select one of the following options:
  - Internal Contacts
  - Imported From Storage Devices

- Imported via Bluetooth devices
- Downloaded From Phone

Turn and press the controller.

A prompt corresponding to your selection appears.

► To select Yes or No: turn the controller and press to confirm.

If you select Yes, the contacts are deleted according to your selection.

If you select No, the process will be canceled.

### Switching importing of contacts on/off

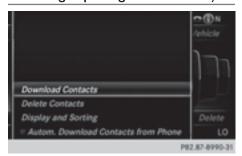

You can choose whether the contacts are to be downloaded automatically or not when the mobile phone connects to COMAND.

- ► Connecting a mobile phone (> page 124).
- ► To switch to the menu bar in the address book: slide + the controller.
- ► To select Options: turn and press the controller.

A menu appears.

➤ To select Autom. Download Contacts from Phone: turn the controller and press to confirm.

You can allow  $\mathbf{\nabla}$  or suppress  $\square$  the automatic download.

Preventing storage of sensitive contacts in the address book:

- Connect the mobile phone to COMAND. Contacts are automatically downloaded to the address book.
- ► Deactivate the Autom. Download
  Contacts from Phone function □.
  The next time you connect your mobile
  phone to COMAND, no more contacts will
  be downloaded, not even newly-added
  contacts.
- ► Delete sensitive contacts in the address book.

### Changing the display and sequence

You can change the sequence of the contacts displayed.

- ► To switch to the menu bar in the address book: slide ⊙ the controller.
- ► To select Options: turn and press the controller.

A menu appears.

► To select Display and Sorting: turn and press the controller.

You have the following options:

- Surname, First Name (default setting)
   The address book entries are sorted by surname and displayed with a comma.
- Surname First Name
   The address book entries are sorted by surname and displayed without a comma.
- First Name Surname

The address book entries are sorted by first name and displayed without a comma.

► To select the required option: turn and press the controller.

The name sequence and display change according to the selection.

| Your COMAND equipment              |     |
|------------------------------------|-----|
| General notes                      | 158 |
| Establishing/ending the connection | 159 |
| Google™ local search               | 16  |
| Destination/route download         | 164 |
| Options                            | 166 |
| Mercedes-Benz Apps                 | 167 |
| Internet radio                     | 168 |
| Internet                           | 170 |
|                                    |     |

# Your COMAND equipment

These operating instructions describe all standard and optional equipment available for your COMAND system at the time of purchase. Country-specific differences are possible. Please note that your COMAND system may not be equipped with all the features described. This also applies to safety-relevant systems and functions. Therefore, the equipment on your COMAND system may differ from that in the descriptions and illustrations. Should you have any questions concerning equipment and operation, please consult an authorized Mercedes-Benz Center.

#### **General notes**

#### Conditions for access

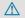

#### **↑** WARNING

If you operate information systems and communication equipment integrated in the vehicle while driving, you will be distracted from traffic conditions. You could also lose control of the vehicle. There is a risk of an accident.

Only operate the equipment when the traffic situation permits. If you are not sure that this is possible, park the vehicle paying attention to traffic conditions and operate the equipment when the vehicle is stationary.

You must observe the legal requirements for the country in which you are currently driving when operating COMAND.

The COMAND Online Mercedes-Benz Apps and Internet access are available via the Bluetooth® interface, the USB interface or via the data-enabled telephone module with Bluetooth® (SAP profile).

In order to use the functions, the following conditions are necessary:

• The mobile phone supports at least one of the Bluetooth® profiles DUN (**D**ial-**U**p

Networking) or PAN Personal Area Network) and is connected to COMAND via the Bluetooth® interface (⊳ page 124). The Bluetooth® profiles DUN and PAN make the mobile phone's Internet connection available to COMAND and the Rear Seat Entertainment System.

- The mobile phone supports at least one of the USB classes CDC/ECM (Ethernet Control Model) or CDC/ACM (Access Control Model) and is connected to COMAND via the USB interface (⊳ page 215). The USB classes make the mobile phone's Internet connection available to COMAND and the Rear Seat Entertainment System.
- You need a valid mobile service contract with a data option, which is used to calculate the associated connection costs.
- 1 You can obtain more detailed information about suitable mobile phones on the Internet at http://www.mercedesbenz.com/connect or from your authorized Mercedes-Benz Center.
- If you use incorrect access data. additional costs may be incurred. This can happen when you use details that are different from the contract or details from another contract/data package.
- 1 The availability of individual Mercedes-Benz Apps may vary depending on the country.
- The terms of use are shown when COMAND is used for the first time and then once a year thereafter. Only read and accept the terms of use when the vehicle is stationary.
- 1 The driver is not permitted to call up websites while driving and use of the Mercedes-Benz Apps is restricted.

To use COMAND Online Mercedes-Benz Apps and Internet access, the following conditions must be fulfilled:

- mbrace is activated and operational
- mbrace is activated for COMAND Online Mercedes-Benz Apps and Internet access

Priority of connections: an emergency call has the highest priority. When a service call, e.g. a breakdown service call or the MB Info Call, is active, an emergency call can still be initiated.

A service call, on the other hand, has priority over a current Internet connection. Therefore, you cannot establish an Internet connection during a service call.

- 1 The availability of individual COMAND Mercedes-Benz Apps may vary depending on the country.
- 1 The terms of use are shown when COMAND is used for the first time and then once a year thereafter. Only read and accept the terms of use when the vehicle is stationary.
- 1 The driver is not permitted to call up websites while driving and use of the Mercedes-Benz Apps is restricted.

## Establishing/ending the connection

# **Establishing the connection**

Preconditions for establishing a connection can be found under "General notes" (> page 158).

A connection can be established by:

- entering a web address (▷ page 170).
- calling up the Mercedes-Benz Mobile Website (⊳ page 167).
- calling up a Mercedes-Benz App (> page 167).
- calling up a Favorite (▷ page 170).
- calling up the Internet radio (> page 168).

#### **Ending the connection**

▶ Press Cancel in the connections window.

#### Connection status

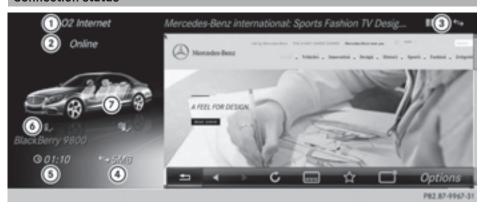

- ① Name of the mobile phone network used
- (2) Current connection status
- ③ Connection status display
- 4 Current data connection display
- (5) Internet connection duration
- 6 Internet device name
- (7) Indicates an active connection
- 1 The arrow symbol for an existing connection is also shown in the Rear Seat Entertainment System.

If the Internet connection is established using the telephone connected to COMAND, the front row of seats is highlighted in color.

If the Internet connection is established using the telephone connected to the Rear Seat Entertainment System, the rear row of seats is highlighted in color.

- ▶ Press the TEL button.
  The last function called up appears.
- ► To select the TEL/ menu: slide ○, turn and press the controller.
- ► To select Settings: slide • , turn and press the controller. A menu appears.
- ► To select Connection Status: turn and press the controller.

  An overview of the connection status appears.
- 1 The connection details are also displayed in the additional display area if the corresponding information has been preset (▷ page 39).

## **Ending the connection**

You cannot cancel the connection yourself. The Internet connection is automatically terminated if the system does not recognize

any user input within a five-minute time period.

1 The button is inoperative.

## Automatic disconnection of the Internet connection after inactivity

If no data is transferred from COMAND for a specified time, e.g. five minutes, the system automatically disconnects the Internet connection.

## Google™ local search

#### Calling up the local search menu

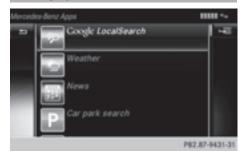

- You do not need a Google™ account to use Local Search.
- ► Press the TEL button.

  The last function called up appears.
- ► To select the TEL/ menu: slide 0, turn and press the controller.
- ► To select Internet: turn and press the controller.

  The menu for the Internet functions
- Select the Mercedes-Benz Apps menu. The Mercedes-Benz Apps menu is displayed.
- ► Select Google Local Search.

appears.

1 You will first need to register COMAND Online before you can use the Internet functions. To do so, you have to enter your name and postal address once in the vehicle and confirm the general terms and conditions.

#### Search

#### **Entry restriction**

It is only possible for the driver to enter a search term in the input menu when the vehicle is stationary.

### Selecting the search position

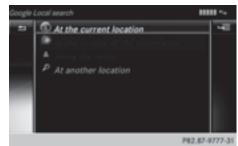

- You can select different destination suggestions in the menu.
   COMAND searches the following available destinations:
  - near the current vehicle position
  - near a city

If a destination has previously been entered, the following are also available:

- near the destination
- · along the route
- 1 You can also select a destination from the general search history.
- ► After selecting Near Destination, for example, enter an address and select

  it is it is in a defense the controller.

  The search results are displayed.

#### Entering a search term

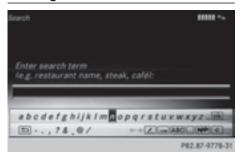

- Select Near Destination, for example, in the Local Search menu.
   The input menu appears.
- ▶ To enter using the character bar: enter the search term.
- ➤ To enter characters using the number pad: press the number keys in rapid succession.

The character appears when the key is pressed. The first available character is highlighted.

- ► Select ok after entering the search term.

  A list with search results appears.
- f Google™ determines how the search results are sorted; this is not necessarily based on the shortest distance.

## Using search results

- ➤ To select an entry from the list of search results: turn and press the controller.

  A menu appears.
- ➤ To display details: select Details.
  The address of the selected entry is displayed.
- ► To use a search result as the destination: select Set as Destination.

You then switch to navigation mode and can start route calculation.

The search result is stored in the "Last destinations" memory at the same time (> page 107). You can take the

- destination from this memory and save it permanently in the contacts (> page 105).
- ➤ To call a destination: select Call.

  You then switch to the telephone function and make the call (> page 131).
- 1 If there is no phone number available, the menu item cannot be selected.
- ► To call up Google™ Street View: select Google Street View.

This takes you to Google™ Street View.

- If no Google<sup>™</sup> Street View information is available, a corresponding message appears.
- ► To call up Panoramio by Google™: select Panoramio by Google.

This takes you to Panoramio by Google™ and you will see photos of places of interest located near the search result.

► To save to the address book: select Import.

The entry is stored in the address book.

## Popular searches

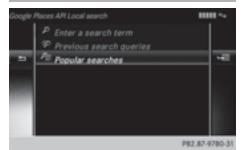

You can only use this function after search queries have already been carried out.

- ► Press the TEL button.

  The last function called up appears.
- ► To select the TEL/ menu: slide ○, turn and press the controller.
- ➤ To select Internet: turn and press the controller.

The menu for the Internet functions appears.

- Select the Mercedes-Benz Apps menu. The Mercedes-Benz Apps menu is displayed.
- ► Select Google Local Search.
- ► To select At Current Location: turn and press the controller.
- ► To select Frequent Search Queries: turn and press the controller.
- ▶ Proceed as described in the "Selecting the search position" section (▷ page 161). If the vehicle is stationary, the search results can be supplemented manually, e.g. "Hotel Adler".

## **Search History**

You can only use this function after search queries have already been carried out.

- ► Press the TEL button.

  The last function called up appears.
- ► To select the TEL/ menu: slide ○, turn and press the controller.
- ➤ To select Internet: turn and press the controller.

  The menu for the Internet functions
- appears.▶ Select the Mercedes-Benz Apps menu.The Mercedes-Benz Apps menu is
- ► Select Google Local Search.

displayed.

- ► To select At Current Location: turn and press the controller.
- ► To select Last Search Queries: turn and press the controller.
- ▶ Proceed as described in the "Selecting the search position" section (▷ page 161). If the vehicle is stationary, the search results can be supplemented manually, e.g. "Hotel Adler".

## Selecting options for the local search

#### Setting the search radius

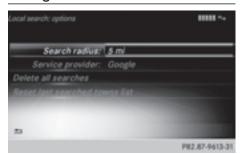

- ▶ Press the TEL button. The last function called up appears.
- ➤ To select the TEL/ menu: slide ♠ , turn and press the controller.
- ► To select the Mercedes-Benz Apps menu: turn and press the controller. The list of Mercedes-Benz Apps appears.
- ► To select Options: slide ○→ and press the controller.
  - The menu shows the current settings.
- ➤ To select Search Radius: turn and press the controller. A menu appears.
- Select the desired entry.
  The selected setting is accepted.
- ► To exit the menu: select 🖆.

## Selecting a service provider

- ► Select the Options menu for the Google Local Search app (> page 166).

  The menu shows the current settings.
- ➤ To select Service Provider: turn and press the controller.

  The dot indicates the currently selected
  - The dot indicates the currently selected service provider.
- 1 If the entry is grayed out, you cannot select the service provider.

- ► Select and confirm the entry.

  The selected service provider is accepted.
- ► To exit the menu: select 🖆.

#### **Deleting search queries**

- ➤ Select the Options menu for the Google Local Search app (> page 166). The menu shows the current settings.
- ► To select Delete All Searches: turn and press the controller.

  A prompt appears, asking whether you really wish to delete the search.
- Select Yes or No. If you select Yes, the search queries are deleted.

If you select No, the process will be canceled.

### Resetting search history

- ► Select the Options menu for the Google Local Search app (> page 166). The menu shows the current settings.
- ► To select Reset Search History: turn the controller and press to confirm.

  A prompt appears, asking whether you really wish to reset the search history.
- ► Select Yes or No.
  If you select Yes, the search history is deleted.

If you select No, the process will be canceled.

1 The last ten search queries are reset.

# Destination/route download

#### Introduction

You can use Google<sup>TM</sup> Maps to send navigation destinations to the server and then download them from the vehicle. You can use destinations for route guidance and save them in COMAND for further use.

In order to use the destination download function, the mbrace system must be:

- · activated
- set up
- and activated for COMAND and Internet access services.

For information on the mbrace system, see the separate vehicle Operator's Manual.

## Sending destinations to the server

- ► Call up the website for Google<sup>™</sup> Maps on the Internet.
- ► Enter a destination.
- ▶ Click "More" at the destination.
- ► Click "Send".
- ► Click "Send to vehicle".
- ► Select Mercedes-Benz as the vehicle brand.
- ► Enter the mbrace e-mail address or the vehicle identification number.

  Vehicle identification number (> page 166).
- ► Click "Send".

  The destination is sent to the server.
- 1 The availability of the destination/route download function is country-dependent.

# Downloading destinations from the server

Proceed as follows to use destinations/ routes that have been sent to the server:

- ► Press the TEL button.

  The last function called up appears.
- ➤ Select TEL/ in the main function bar by sliding t ○, turning and pressing the controller.

A menu appears.

► To select Internet: turn and press the controller.

The menu for the Internet functions appears.

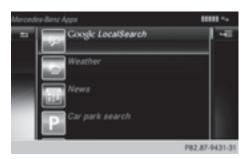

- ► Select the Mercedes-Benz Apps menu.
- ► Select Destination/Route from the list.

  Available destinations are shown in the list.
- With Exit, you can leave destination download.

With Options, you can set the options for destination download (▷ page 166).

You can also use the navigation to access the destination/route download function (⊳ page 88).

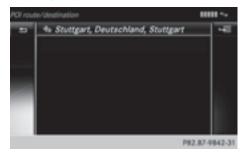

You can save up to 50 destinations for your vehicle on the server and display these in the list. If you send further destinations to the server, the oldest entries are deleted from the list.

#### **Using destinations**

#### Displaying details

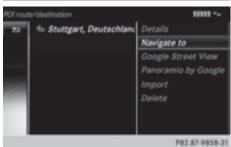

- ➤ To select a destination from the list: turn the controller and press to confirm. A menu appears.
- ► To make a selection from the Use as Destination menu: turn and press the controller.

The destination is displayed.

## Using as the destination

To make a selection from the Use as Destination menu: turn and press the controller.

You then switch to navigation mode and can start route calculation (▷ page 78).

The destination is entered in the list of last destinations.

# Calling up the destination

- ➤ Select Call in the menu. You then switch to the telephone function and make the call (> page 131).
- 1 You can use the function if:
  - a mobile phone is connected (▷ page 124)
  - the destination address contains a telephone number

## Importing destinations

You can save destinations and routes to the address book when importing.

- ► To select an entry from the list: turn the controller and press to confirm.
- ► Select Import.
  The entry is stored in the address book.

#### Deleting a destination from the server

- ► To select an entry from the list: turn the controller and press to confirm.
- Select Delete.
  A prompt appears asking whether you really wish to reset.
- Select Yes or No.
  If you select Yes, the settings are reset.
  If you select No, the process will be canceled.

# Setting options for destination download

### Specifying the ID for the download

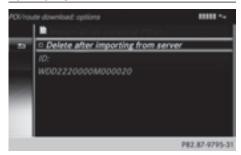

You can replace the vehicle identification number (ID) with your e-mail address. The vehicle identification number is usually entered.

- ► Select the Options menu for the Destination/Route Download app (> page 166).
- The menu shows the current settings.

  To select ID: turn and pross the centre
- ► To select ID: turn and press the controller. An input menu appears.

- ► Enter an e-mail address. Character entry (> page 30).
- ► Select ok after entry.

  The e-mail address is entered in the menu.

  An e-mail will be sent to your e-mail address shortly afterwards. You must confirm it within 48 hours. Otherwise, your previous ID will continue to be used.
- ► To complete the settings, check your mailbox and follow the link in the e-mail.
- ▶ To exit the menu: press the 🛨 button.

# Deleting destinations after importing to the server

- ► Select the Options menu for the Destination/Route Download app (> page 166).
  - The menu shows the current settings.
- ► To select Delete after importing to the server: turn and press the controller. Switch the setting on ✓ or off □.
- Destinations on the server are automatically deleted after seven days.
- ▶ To exit the menu: press the 🛨 button.

## **Options**

## Calling up the options menu

- ► Press the TEL button.
  The last function called up appears.
- ➤ Select TEL/ in the main function bar by sliding , turning and pressing the controller.
  - A menu appears.
- ► To select Internet: turn and press the controller.
  - The menu for the Internet functions appears.
- ► To select the Mercedes-Benz Apps menu: turn and press the controller. The list of Mercedes-Benz Apps appears.

- ► Select the desired app, e.g. Google Local Search.

### Resetting adjustments

With the reset function, all Mercedes-Benz Apps settings are reset to the factory settings.

- ► Call up the Options menu (> page 166). A menu appears.
- No apps should be selected, otherwise the options menu of the respective app opens.
- ➤ To select Reset: turn the controller and press to confirm.
  A prompt appears asking whether you really wish to reset.
- ➤ Select Yes or No.

  If you select Yes, the settings are reset.

  If you select No, the process will be canceled.

## Mercedes-Benz Apps

#### **General notes**

To be able to use Mercedes-Benz Apps, you first have to register COMAND. To do so, you have to enter your name and postal address once in the vehicle and confirm the general terms and conditions. A message to this effect appears the first time you call up the online and Internet functions.

For individual Mercedes-Benz Apps, it may be necessary to pay license fees before using. Use is then limited to a certain period of time. License fees must be paid again for use beyond this time period.

#### Mercedes-Benz Mobile Website

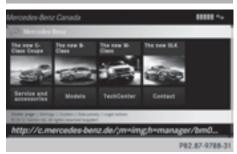

Connect to the Internet: (> page 159)
The COMAND functions contain the
Mercedes-Benz Mobile Website as a
predefined favorite.

- ► Press the TEL button.

  The last function called up appears.
- ➤ Select TEL/ in the main function bar by sliding ○, turning and pressing the controller.

A menu appears.

- ➤ To select Internet: turn and press the controller.

  The menu for the Internet functions
- appears.
  ▶ Select the Mercedes-Benz Mobile

Website menu.
The Mercedes-Benz home page appears.

1 You cannot delete the Mercedes-Benz Mobile Website menu.

# **Further Mercedes-Benz Apps**

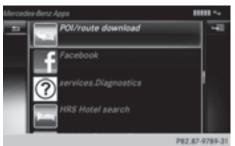

You can call up additional Mercedes-Benz Apps, such as Facebook, Google™ Street View, Google™ Panoramio or country information such as maximum speed here.

The following examples show how to call up a Mercedes-Benz App, for example Facebook, and generally how to call up  $Google^{TM}$  services.

#### To call up Facebook:

- ► Press the TEL button.

  The last function called up appears.
- Select TEL/
   in the main function bar by sliding ↑ ○, turning and pressing the controller.

A menu appears.

- ► To select Internet: turn and press the controller.
  - The menu for the Internet functions appears.
- Select the Mercedes-Benz Apps menu. The Mercedes-Benz Apps menu is displayed.
- ► Select Facebook from the list.

  The Facebook home page appears.
- Facebook is a social network. This App allows you to log in from your vehicle and use Facebook's many functions.

## To call up Google™ services:

- ► This is done through Google<sup>™</sup> Local Search (> page 162).
- ① Google™ Street View allows you to view streets in 360-degree panoramas. Google™ Panoramio expands Google Local Search to include photos at the selected position.

## To exit Mercedes-Benz Apps:

- ► Press the button.

  The Internet menu appears.
- Additional Mercedes-Benz Apps can be purchased on the Mercedes-Benz website. You can find further information under:

http://apps.mercedes-benz.com/apps/

The available features are countrydependent.

#### Internet radio

#### **General notes**

A good Internet connection is required to transmit audio data efficiently. To ensure the best-possible reception, your mobile phone should be connected to the vehicle's exterior antenna via the phone bracket (optional).

Bear in mind that a relatively large volume of data can be transmitted when using Internet radio. An average 128 kbit per second data transfer rate can transfer 56 MB of data in one hour.

The data transfer rate of a station is displayed while receiving data.

### Calling up the Internet radio

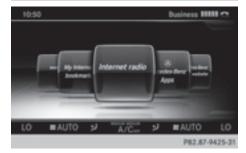

- ► Press the TEL button repeatedly until the Internet menu appears.
- ► To select the Internet Radio menu: turn and press the controller.

  The Internet radio menu appears.
- 1 You can also call up the Internet radio directly in radio mode (▷ page 179).

## Searching for stations

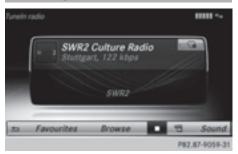

► To select Search in the Internet radio menu: turn and press the controller.

A list with search options appears.

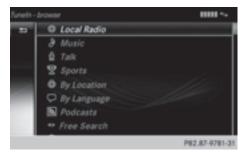

- ▶ Select the desired search option.
- 1 For example, as a search option you can set an Internet radio station that is near to your navigation destination.

#### Connecting to a station

Search for a station (▷ page 169). The connection is established automatically.

Establishing a connection manually.

► To select in the Internet radio menu: turn and press the controller. The call is placed.

If the connection is broken, COMAND will restore the connection automatically.

Manually re-establishing a connection

► Select again in the Internet radio menu.

#### Ending data transfer:

- ightharpoonup Select lacksquare in the Internet radio menu. or
- ► Change to another audio source, for example Media.

If you change to a main function that is not an audio source, e.g. navigation, the data connection remains on. You can continue listening to the set station. Pressing the <a>TEL</a> button takes you back to Internet radio.

## Saving a station as a favorite

- ► To select the Favorites menu: turn and press the controller.
- ► Select Save ... as Favorite.

  The set station is saved as a favorite.

## **Further options**

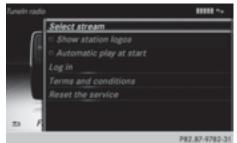

- ► To make a selection in the I menu: turn and press the controller.
  - A menu appears. You can load station logos, select a stream or select automatic playback on starting, for example.
- ► To select Load station logos: turn and press the controller.
  - Checking the box switches the function on  $\checkmark$  or off  $\bigcirc$ .
- ► Select Automatic playback on start.

  Checking or unchecking the box switches the function on ✓ or off □.

## Sound settings

► To make a selection in the Sound menu: turn and press the controller. The menu appears showing the last accessed sound setting.

#### Internet

#### Calling up a website

#### Display restriction

Internet pages cannot be shown while the vehicle is in motion.

## Calling up the menu

- ▶ Press the TEL button. The last function called up appears.
- ► To select the TEL/ menu: slide , turn and press the controller.
- ► To select Internet: turn and press the controller.

The menu for the Internet functions appears.

## Entering a web address

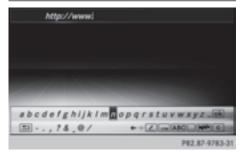

- ► Press the TEL button.

  The last function called up appears.
- ➤ To select the TEL/ menu: slide 0, turn and press the controller.
- ► To select the www menu: turn and press the controller.

An input menu appears.

You can enter the web address using either the character bar or the number keypad (> page 33).

➤ To enter using the character bar: enter the web address in the input line. Character entry (> page 30).

As soon as the first letter has been entered in the input line, a list appears below it. The list shows web addresses which begin with the letters you have entered and web addresses which have already been called up.

The list is empty the first time you call it up.

To enter characters using the number pad: press the number keys in rapid succession.

The character appears when the key is pressed. The first available letter is highlighted. Enter the character using the character bar (▷ page 30).

► Select ok after entering the web address.

The website is called up.

➤ To select a web address from the list: slide • ○ the controller in the input menu with character bar.

The list is activated.

- Select the desired web address. The web address can still be changed as desired.
- ► Select ok .

  The website is called up.

# Selecting favorites

You must create at least one favorite for this function (⊳ page 174).

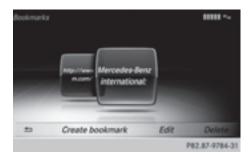

- ► Press the TEL button.

  The last function called up appears.
- ► To select the TEL/ menu: slide ○, turn and press the controller.
- ➤ To select Internet: turn and press the controller.

  The menu for the Internet functions
  - appears.
- ► To select the Internet Favorites menu: turn and press the controller.
- ► Select a bookmark in the Favorites display. The favorite is opened.

#### Menu functions

#### Calling up the menu

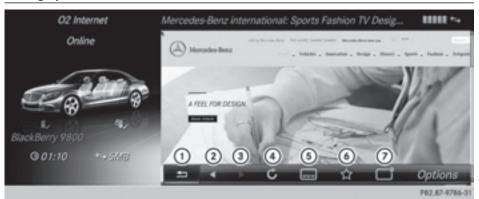

- (1) Closes the browser
- ② Back
- (3) Forwards
- (4) Refreshes/cancels
- (5) URL entry
- 6 Favorites
- ⑦ Closes the window
- ▶ To show the menu: press the 🛨 button.
- ▶ To call up the Options menu: select the Options menu: turn and press the controller.
- ▶ To close the website: select 🖆.
- ▶ To call up the previous website: select <
- ► To call up the next website: select .
- ► To refresh the website: select 3.

The website is refreshed. This procedure may take some time.

- **1** While the website is loading, a cross appears in the menu. This can be used to cancel the loading procedure.
- ► To enter a URL: select ⑤.
- ▶ Enter a web address (URL) ( $\triangleright$  page 170).
- ► Favorites: select ★ .

The Favorites menu appears (▷ page 174).

► To close the active window: select .

#### **Options menu**

#### Opening in a new window.

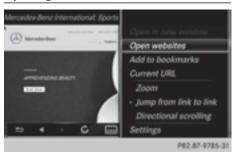

In order to be able to use this function, the cursor must be on a link.

- ► To show the menu: press the button.
- ► To select Open In A New Window: turn and press the controller.

The website is opened in a new window.

#### Adding to bookmarks

Adds the current website to the favorites. The website can then be called up using the menu. You can store up to 20 favorites in the menu.

- ► To show the menu: press the button.
- ➤ To select Add to Bookmarks: turn and press the controller. A prompt appears.
- ► Select Add bookmark (all seats) or Add bookmark (seat).

The message: The website was added to bookmarks appears.

#### **Current URL**

- ► To show the menu: press the button.
- ► To select Current URL: turn and press the controller.

The URL appears.

#### Zoom

You can use this function to enlarge web pages.

- ► To show the menu: press the button.
- ► To select Zoom: turn and press the controller.
  - The dot indicates the current setting.
- ➤ To navigate on the web page: slide ←⊙→,
  ↑⊙↓ or ∵⊙ the controller.
- ➤ To zoom in on the web page: turn the controller.

#### Jumping from link to link

You can use this function to skip from one link to the next on a website.

- ► To show the menu: press the \_\_\_\_\_
- ► To select Jump From Link To Link: turn and press the controller.
  - The dot indicates the current setting.
- ► To skip from link to link: turn the controller.
- To select the desired link: press the controller.

The link is called up.

## **Directional scrolling**

You can use this function to scroll up and down on the web page.

- ► To show the menu: press the button.
- ► To select Directional Scrolling: turn and press the controller.
  - The dot indicates the current setting.
- ► To navigate on the web page: turn the controller.

## Further settings

The settings are described in a separate section ( $\triangleright$  page 175).

#### **Favorites**

#### Introduction

Favorites are frequently visited websites. You have the following options for creating favorites:

- in the Favorites menu (> page 174)
- via the Add to Bookmarks menu (> page 173)

Before creating a favorite in the menu, you must first terminate any active connections (> page 160).

You can select and edit favorites that you have created.

#### **Creating favorites**

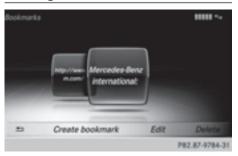

Adding a favorite in the menu

- ► Press the TEL button.

  The last function called up appears.
- ► To select the TEL/ menu: slide ○, turn and press the controller.
- ► To select Internet: turn and press the controller.

  The menu for the Internet functions appears.
- ► To select the Internet Favorites menu: turn and press the controller.
- ► To select Create Bookmark: slide ↓, turn and press the controller. An input menu appears.
- ► Enter the web address (URL) and name using either the character bar or the

The favorite has been created.

Adding a favorite via the menu

- ▶ When a website is displayed, call up the menu (▷ page 172).
- ► Select Add to Bookmarks(> page 173).

## Selecting favorites

- ▶ Press the TEL button. The last function called up appears.
- ► To select the TEL/ menu: slide , turn and press the controller.
- ► To select Internet: turn and press the controller.
- ► To select the Internet Favorites menu: turn and press the controller. The Favorites menu appears.
- ► Select the desired bookmark.

  The favorite is opened in a new window.

## **Editing favorites**

- ► Press the TEL button.

  The last function called up appears.
- ► To select the TEL/ menu: slide ○, turn and press the controller.
- ➤ To select Internet: turn and press the controller.

  The menu for the Internet functions
  - appears.
- ► To select the Internet Favorites menu: turn and press the controller.
- Select the desired favorites.
- ➤ To select Edit: slide ⊚ ↓ and press the controller.

An input menu appears.

► Enter the web address (URL) and name using either the character bar or the number keypad (▷ page 30).

#### **Deleting favorites**

- ► Press the TEL button.

  The last function called up appears.
- ► To select the TEL/ menu: slide , turn and press the controller.
- ► To select Internet: turn and press the controller.
- ► To select the Internet Favorites menu: turn and press the controller.
- ▶ Select the desired favorites.
- ► To select Delete: slide ⊚ and press the controller.

A prompt appears.

Select Yes or No. If you select Yes, the favorite is deleted. If you select No, the process will be canceled.

#### **Settings**

#### Settings menu

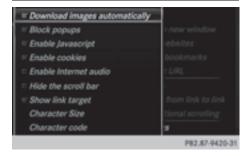

- ► To show the menu: press the button.
- To select Options: turn and press the controller.
   A menu appears.
- ► Select Settings.

You can activate/deactivate the following settings:

Download Images Automatically
 It may take some time to download the contents of websites that contain a large

amount of images. Therefore, it may be useful to deactivate this option.

## • Block Pop-Ups

Pop-ups are windows (usually with advertisements) which are displayed automatically when you call up a website. You can block these displays.

### Activate Javascript

Javascript makes it possible to display and interact with dynamic content on the website.

#### Allow Cookies

Some websites save information in small text files (cookies) in COMAND Online. You can determine whether cookies may be stored.

#### Activate Internet Audio

You can switch the browser's audio playback on or off here.

## • Hide the Scroll Bar

You can show or hide the scroll bar here.

Display Link Target

You can display the link's URL here.

#### • Character Size

You can select the font size which is used when displaying the website.

#### • Character Code

You can select a different character set here, e.g. if the characters of a website appear distorted.

# **Changing settings**

- ▶ Select the desired setting. Switch the setting on or off ...
- ► Select Character Size or Character Code.
- ► The controller can be used to make individual settings.
- i If you change the settings, the websites may not be displayed correctly.

#### Deleting private data

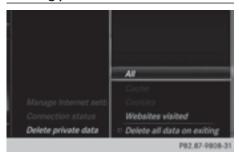

- ► To show the menu: press the button.
- ► To select Settings: slide ⊚ ↓ , turn and press the controller.

  A menu appears.
- ► To select Delete Private Data: turn the controller and press to confirm.
- Select the desired setting.
   The dot indicates the current setting.

٥r

► Select Delete All Data On Exit. Switch the setting on ✓ or off □.

| Option                      | Function                                                                                                    |
|-----------------------------|----------------------------------------------------------------------------------------------------|
| A11                         | Deletes all private data.                                                                                         |
| Cache                       | Deletes data in the cache.                                                                                        |
| Cookies                     | Deletes cookies that<br>are created by<br>websites which you<br>have called up.                                   |
| URL History                 | Deletes all websites visited (path).                                                                              |
| ☑Delete All<br>Data On Exit | If this function is activated \( \vec{\sigma} \), all private data is deleted when you exit the Internet browser. |

**1** If you reset COMAND to the factory settings (reset function), these data and settings are deleted (▷ page 48).

### Closing the Internet browser

or

► Press the <u> </u>button for longer than two seconds.

A prompt appears, asking whether you wish to close the Internet browser.

► Select Yes or No.

After selecting Yes, the application is closed.

If you select No, the process will be canceled.

| Radio mode      | 178 |
|-----------------|-----|
| Satellite radio | 182 |

#### Radio mode

#### Radio overview

▶ To activate the main function and menu bar: in radio mode, slide ↑ ○ ↓ the controller.

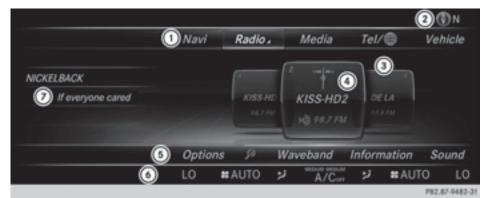

- (1) Main function bar
- ② Status bar with compass display
- 3 Main display field with available stations and additional displays
- (4) Display of radio station selected
- (5) Radio menu bar
- 6 Climate control status bar
- 7 Context display with additional information

#### Radio menu overview

#### Radio main function bar

- HD FM Radio

  HD FM radio mode
- HD AM Radio
   HD/MW radio mode
- Sat Radio
   Satellite radio
- Radio Preset Memory
   99 preset positions for radio stations
- Radio Information
   Digital Operator's Manual
- Internet Radio
  Web radio

#### Radio menu bar

• Options/Tag This Track

Saves track information on an Apple device for a later purchase option via iTunes

- Options/Enter Frequency Manual frequency entry
- Options/Current Station/Channel Listing

List of available stations

- Options/Start at another location Starts radio at a different seat
- Options/Edit
   Selects and edits station presets
- Options/Show Station Information Switches artist and track display on/off
- Waveband
   Selects the radio waveband

#### Info

Displays additional information about the current station/channel (radio text)

Sound

Sound settings

## Switching on HD FM or HD AM radio mode

## Using the function button

► Press the RADIO button.

The radio display appears.

You will hear the last station played on the last waveband.

#### Setting the waveband

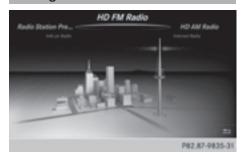

#### Using the function button

► Press the RADIO button again.
You switch between HD FM Radio, HD AM
Radio and Radio Station Presets.

## Additional setting options:

## Using the main function bar

- ► In radio mode: slide ↑ the controller. The radio main function bar and menu bar appear. Radio is active.
- ► Press the controller.

  The menu appears with a selection of HD

  FM Radio, HD AM Radio, Radio Station

  Presets, Info on Radio and Internet

  Radio.
- ► Turn the controller until the required waveband is in the center.

#### Using the radio menu bar

- In radio mode: slide ↓ the controller. The radio main function bar and menu bar appear.
- ► To select the Waveband: turn the controller and press to confirm.
  - The menu appears with a selection of HD FM Radio, HD AM Radio, Radio Station Presets, Info on Radio and Internet Radio.
- ► Turn the controller until the required waveband is in the center.

## Selecting a station

## From the main display field

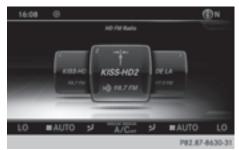

All currently available stations are displayed.

► Turn the controller until the required station is in the center.

## Additional setting options: From the station list

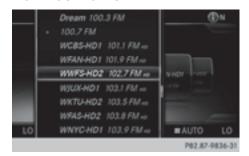

The station list is available in the HD AM and HD FM wavebands. It includes all stations that can be received.

- ► In radio mode: press the controller.

  The station list appears with the stations currently available.
- ► To select the desired station: turn and press the controller.

#### Using frequency entry

- ► In radio mode: slide • the controller.

  The radio menu bar appears.
- ► To select Options: turn and press the controller.
- ► Select Enter Frequency.
- ► Enter the station frequency in the entry field using the telephone keypad or COMAND remote control, and press the controller.

#### Using the search function

- ► In radio mode: slide ♣ the controller.

  The radio menu bar appears.
- ► Select and enter the first letters of the required station using the controller.

  As soon as enough characters have been entered, COMAND shows a list of the available stations.
- ► To select stations from the list: turn the controller and press to confirm.

## Using station presets

► Quick setting:

Briefly press a number key, e.g. \_\_\_\_\_.

The station stored in second place is set.

#### Tagging music tracks

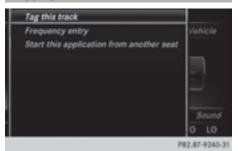

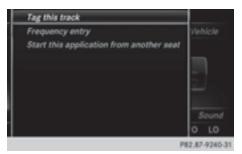

If an Apple<sup>®</sup> device is connected, the music tracks and artist displayed in the radio text can be stored. Using iTunes you have the option of purchasing this track.

- ▶ In radio mode: slide ♣ the controller.
- ► Select Options.
- Select Tag This Track.
  A message appears in COMAND about storing the track information.

#### Station list

- 1 The station list is only available in the FM/ AM waveband. It includes all FM and AM stations that can currently be received.
- ► In radio mode: press the controller. The station list appears with the stations currently available.

## Storing a station

1 The most important stations for your region are already saved in COMAND. There are 99 preset positions available.

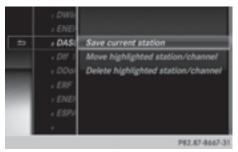

#### Storing current stations

- ▶ In radio mode: slide ♣ the controller.
- ► To select Options: turn and press the controller.
- ▶ Select Edit.
- ► Select the position of the required preset: turn the controller.

This can also be a preset position that is already occupied, which is then overwritten by the current station.

- ➤ Slide ⊙→ the controller.

  An additional menu appears.
- ► To select the Save Current Station/ Channel option: turn and press the controller.

The currently set station is stored in the selected preset position. A tone signals a successful preset entry.

## Moving marked stations

- ▶ In radio mode: slide ♣ the controller.
- ➤ To select Options: turn and press the controller.
- ▶ Select Edit.
- ► To select the required preset entry: turn the controller.
- ➤ Slide ⊙→ the controller.

  An additional menu appears.

- ► To select the Move Highlighted Station/Channel option: turn the controller and press to confirm.

  The list of stored stations appears again.
- ► To move the marked station to the new position: turn the controller and press to confirm.

A tone signals the successful transfer of the station to the new position in the storage list.

#### **Deleting marked stations**

- ▶ In radio mode: slide ♣ the controller.
- ► To select Options in the radio menu bar: turn and press the controller.
- ► Select Edit.
- ► To select the required preset entry: turn the controller.
- ► Slide ⊙→ the controller.
- ► To select the Delete Highlighted Station/Channel option in the additional menu: turn and press the controller.

  A tone signals the successful deletion of the station from the list.

#### Quick save

Press and hold a number button, e.g.
2
, until you hear a tone. The station is saved to second place in the radio station presets.

## Calling up sound settings

- ▶ In radio mode: slide ♣ the controller.
- ► To select Sound in the radio menu bar: turn and press the controller.

The sound menu appears: (▷ page 230).

#### Radio text

This function is available in HD and FM/AM radio mode.

Radio text is additional data, meta data or similar that, in addition to displaying the artist

and track, also includes information on the current program.

- - The Radio menu bar is shown.
- ➤ To select Info: turn the controller and press to confirm.

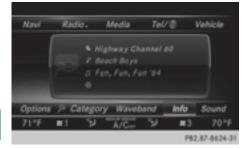

With an active Info button, a larger view of the radio station set will be shown together with radio text information in place of the list of stations. The frequency is visible in the context display.

- ➤ To switch on radio text plus: in radio mode, slide ⊚ \* the controller.
  The Radio menu bar is shown.
- Select Info. The display switches back to the radio station overview with radio text information.

#### Satellite radio

## Important notes

- The satellite radio mode requires satellite radio equipment and registration with a satellite radio provider.
- Note that the categories and channels shown in the illustrations depend on the program content offered by the provider. The illustrations and descriptions in these operating instructions may therefore differ from the channels and categories offered by the provider.

SatRadio mode may be temporarily unavailable or interrupted for a variety of reasons. These include environmental or topographical conditions as well as other factors beyond the control of Mercedes-Benz USA, LLC. This means operation may not be possible in certain areas.

These include:

- tunnels
- · parking garages
- · locations inside or next to buildings
- locations in the vicinity of other structures
- 1 SIRIUS XM Satellite Radio offers more than 140 digital-quality radio channels providing 100% commercial-free music, sports, news and entertainment.

  SIRIUS XM Satellite Radio employs a fleet of high-performance satellites to broadcast around the clock throughout the USA and Canada.

The satellite radio program is available for a monthly fee. Details are available from the SIRIUS XM Service Center and at <a href="http://www.siriusxm.com">http://www.siriusxm.com</a> (USA) or <a href="http://www.siriusxm.ca">http://www.siriusxm.ca</a> (Canada).

1 Your new Mercedes-Benz vehicle comes with SIRIUS XM Satellite Radio preinstalled at the factory. This service is free for a six-month trial period. About a month before the trial period ends, information will be provided on how to extend this subscription. An acoustic signal sounds and a message is shown, describing how the subscription can be extended.

## **Registering SatRadio**

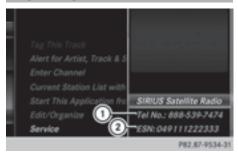

- 1) Phone number of provider
- ② SIRIUS XM ID of your satellite receiver
- ► Switch on SatRadio mode (> page 184). The satellite radio main menu appears showing the preview channel. You cannot select any other stations.
- ► To select Service: turn and press the controller.

The service information screen appears.

Once the connection has been established:

- ► Follow the instructions of the service staff. The activation process may take up to ten minutes. If activation is completed successfully, the Updating Channels message appears in the display, followed by the satellite radio main menu.
- You can also have the satellite service activated online. To do so, visit the SIRIUS XM Radio website at

http://www.siriusxm.com (USA) or http://www.siriusxm.ca (Canada).

1 If registration is not included when purchasing the system, your credit card details will be required to activate your account.

If the satellite receiver is not installed or is not installed correctly, the Device Not Available message will appear.

#### Switching to satellite radio

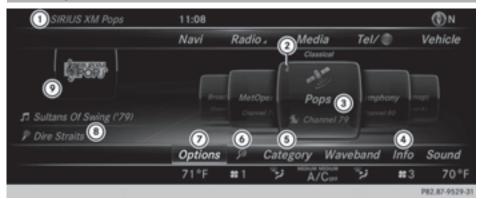

- 1) Channel name
- Preset
- 3 Channel name
- (4) Channel information
- ⑤ Category list
- 6 Keyword search
- (7) Options menu
- 8 Artist & track
- Additional display area

Channel information (4) can be viewed in detail (⊳ page 187).

Additional display area ③ shows the specific SIRIUS XM Satellite Radio logos of the different channels.

- ► To select Radio in the main function bar: turn the controller and press to confirm. If satellite radio mode was the last mode selected, it will now be active. If another radio mode is switched on, you can now switch to satellite radio mode in the carousel menu.
- ► To select Options: slide + and press the controller.

The message No Service appears if there is no signal.

If the satellite receiver is not installed or is not installed correctly, the Device Unavailable message will appear (> page 183).

## Selecting a category

Satellite radio channels are sorted into various categories. You can choose between various categories such as News/ Discussions, Sports and Country (if available). The category list is sorted

alphabetically. The content of the categories is sorted by channel numbers.

► To call up the category list: select Category in the menu bar: slide ○ + and press the controller.

The category list appears.

➤ To select a category: turn the controller and press to confirm.

The category selected is shown in the display. You hear the station last selected for this category.

The • dot indicates the current setting.

The All Channels category is at the top of the category list. This category enables you to browse all available channels.

## Selecting a channel

#### Channel search

When the display/section window is selected, slide ← ○→ the controller. COMAND searches in both directions (ascending and descending) and stops at the next channel found in the selected category.

## **Entering channel numbers directly**

- ► To select Enter Channel: turn and press the controller.

An input menu appears.

- ► For the channel number, press the corresponding number keys on the control panel one after the other.

  COMAND sets the selected channel.
- 1 You can only select currently permitted digits.

## Selecting a channel via the satellite radio station list

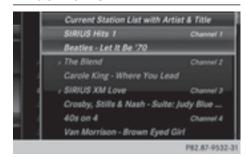

You can select the channel using the satellite station list or using the current station list displaying the artists and tracks that are currently playing.

- ► To select Current Station List with Artist & Title: turn and press the controller.

The channel list appears.

▶ Select the desired channel

## Keyword search

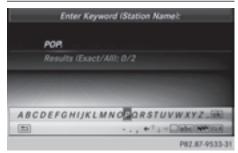

- ► To enter the required search term: turn and press the controller.

  Direct and indirect results are shown.
- ► Select the required result.

  The relevant channel is played.

## **Memory functions**

#### Storing channels

- 1 There are 99 presets available.
- ➤ Quick store: press the number key, e.g.

  2
  , until you hear a tone. The channel is saved to the second position in the radio channel presets.
- ➤ To store a channel using the edit function: select Options in the menu bar: slide ♣ and press the controller.
- ► To select Edit/Organize: turn and press the controller.

The list of saved channels appears.

► To select the preset: turn the controller and press for about 2 seconds.

A tone confirms that the currently selected channel has been saved to the radio station presets.

The newly saved station overwrites the existing preset.

## Music and sport alerts

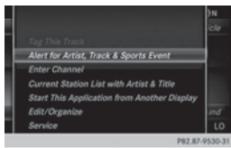

This function makes it possible to store a program alert for your favorite artists, tracks or sporting events.

You can store up to 30 music and sports alerts (favorites).

Music alerts can only be saved whilst a track is being played. You can also specify sport alerts via the menu option. The system then continuously scans all channels and notifies you if it finds a match with a stored alert. A window appears with the respective information.

#### Setting a music alert

- ➤ To select Alert for Artist, Track & Sports Event: turn and press the controller.

A menu appears.

- Select Add New Alert.
  A window with a prompt appears.
- Select Artist or Track. The alert is set for the current artist or track.

#### The music alert window appears

► To select Change To or Ignore: turn and press the controller.

If you select Change To, the channel is changed and the favorite artist or track is played.

If you select Ignore, the current channel will continue playing.

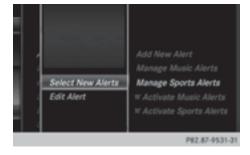

## Setting a sport alert

- ➤ To select Alert for Artist, Track & Sports Event: turn and press the controller.

A menu appears.

► Select Manage Sport Alerts. A menu appears.

- ► Select Select New Alerts. A menu appears.
- Select the desired team from a league, e.g. college, NBA, NHL, NFL or MLB.
  The alert function for the sports team is added.

## Editing music and sport alerts

- ➤ Select Edit Alert.
  A list of set sport alerts appears.
- ► Select Manage Music Alerts.
  A list of set artists and tracks (artist) appears.

## Tagging music tracks

If you have an Apple device connected, you can purchase the music track that is currently playing from an iTunes Store. If no Apple device is connected, this function is grayed out.

- ► To select Options in the menu bar: slide ○ • and press the controller.
- ► To select Tag this Track: turn and press the controller.

A message about saving this music track on the Apple device appears.

## **Displaying information**

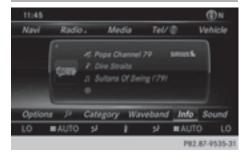

► To select Info in the menu bar: slide ○ ↓ and press the controller.

Information on the currently received program is displayed.

If available, you will see:

- the channel logo
- · the full name of the channel
- the artist of the current track
- the current track
- ► To return to the radio display: select Info: slide • and press the controller.

## Displaying service information

The provider's customer service center is available by phone at any time to answer any general questions or questions on the versions available.

- ► To select Service: turn and press the controller.

  The provider's details appear.
- ► To return to the main display: press the button.

## **Channel list updates**

During reception of a new channel list, the **Updating Channels** message is shown.

The station last selected is switched to mute until the update has been completed.

SatRadio mode is not available during this process.

Once the update has been completed, the SatRadio basic menu appears. The station last selected is played.

## Sound settings

Information on sound settings (▷ page 230).

| Your COMAND equipment              | 190 |
|------------------------------------|-----|
| Activating media mode              | 190 |
| Audio/video mode                   | 192 |
| Media search                       | 200 |
| MEDIA REGISTER                     | 203 |
| Bluetooth® audio mode              | 208 |
| Operation with the Media Interface | 215 |
| Audio AUX mode                     | 218 |
| AUX video mode                     | 219 |
| Video DVD mode                     | 220 |
| Picture viewer                     | 227 |
|                                    |     |

## Your COMAND equipment

These operating instructions describe all standard and optional equipment available for your COMAND system at the time of purchase. Country-specific differences are possible. Please note that your COMAND system may not be equipped with all the features described. This also applies to safety-relevant systems and functions. Therefore, the equipment on your COMAND system may differ from that in the descriptions and illustrations. Should you have any questions concerning equipment and operation, please consult an authorized Mercedes-Benz Center.

## **Activating media mode**

#### **General notes**

There are several ways to activate media sources using COMAND.

The relevant sections of the Operator's Manual describe the simplest way to activate a media source.

This section describes all options for activating media sources.

## Using the MEDIA button

- ► Press the MEDIA button.

  The menu for the last accessed media source appears.
- ► To select the media source: keep pressing the MEDIA button until the required media source has been set.

The media sources appear in the following order:

- CD/DVD
- · Memory card
- Media Register
- USB 1
- Media Interface 1
- USB 2

- Media Interface 2
- BT audio
- TV (if your vehicle is equipped with a TV)
- AUX

If playable music files are found, they will be played by COMAND.

➤ To display the function bars: slide ⊚ ↓ the controller.

## Switching on automatically

- ► When an external media source is connected, this media mode is automatically switched on by COMAND. External media sources:
  - Apple devices (e.g. iPhone®)
  - USB devices (e.g. USB stick, MP3 player)
  - SD cards
  - via AUX cable (automatic activation depends on the device connected)
  - via devices connected by Bluetooth<sup>®</sup> If playable music files are found, they will be played by COMAND.
- 1 If a media function is already switched on in COMAND, this will be interrupted and the basic display of the newly connected device will appear.

If another function, such as navigation, is operating, the basic display will not change. Only the music from the newly connected media source will play

## Using the main function bar

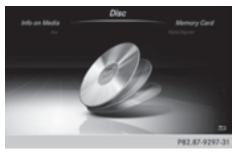

- ► To select Media: turn the controller and press to confirm.
  - The menu appears with the available media sources.
- ➤ Select the media source.

  If the media source contains music or video files, these will be played. The corresponding basic menu will be shown.

#### Using the number keypad

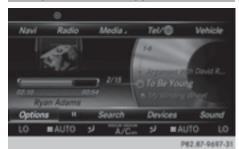

- 1 If you touch a key in the touch-sensitive number keypad, the number field is displayed in the additional display area.
- ► Touch any number key when in media mode.
  - The number field is shown. The active media source is highlighted.
- ➤ To select a media source: press the corresponding number key.

  If the media source contains music or video files, these will be played. The corresponding basic menu will be shown.
- ➤ To select a track from the active media source: press the ★ key on the number keypad.
  - An input field appears.
- ► To enter a track number: use the number keypad to enter the desired numbers. The track is played.
- ➤ To show track information: press the # key on the number keypad
  An additional field appears with the track information.

## Using the device list

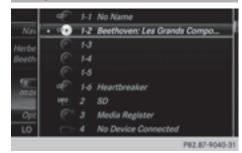

- ► In media mode, slide ↓ the controller.

  The media menu bar appears.
- ► To select Devices: turn the controller and press to confirm.

The available media sources will be shown.

- The dot indicates the current setting.
- ► Select the media source.

  If the media source contains music or video files, these will be played. The corresponding basic menu will be shown.

#### Start at a different seat

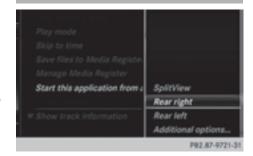

- ► In media mode, slide • the controller. The media menu bar appears.
- ► To select Options: turn and press the controller.
- ► Select Start this application in another location.

Another menu appears with the option of switching the media source to SplitView, Rear Right or Rear Left.

Use Additional Options to operate the parental control screen for selected seats: (⊳ page 63).

► To switch the media source to, e.g. SplitView: turn and press the controller (⊳ page 26).

#### Audio/video mode

#### Important safety notes

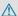

#### **↑** WARNING

The CD/DVD drive is a class 1 laser product. If you open the CD/DVD drive housing, you could be exposed to invisible laser radiation. This laser radiation could damage your retina. There is a risk of injury.

Never open the housing. Always have maintenance and repair work carried out at a qualified specialist workshop.

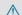

#### **↑** WARNING

Only when the vehicle is stationary should you:

- · insert a data carrier
- · eject a disc

There is a risk of being distracted from the road and traffic conditions if you insert or eject a disc while the vehicle is in motion.

## Inserting and removing a disc from the single CD/DVD drive

Before inserting a CD/DVD, ensure that the cup holder is empty and the spray guard flap is open.

- ▶ To insert: press the △ button on the single drive.
  - If there is a disc already inserted, it will be ejected.
- ▶ Insert a disc into the disc slot with the printed side facing upwards. The drive closes and the disc is played.

- If the CD/DVD is operated in Media mode, the corresponding basic menu will be shown. If the CD/DVD is started using another application (e.g. navigation), the display will not change.
- The drive may not be able to play discs with copy protection.
- ▶ To remove: press the 🛕 button. The drive ejects the disc.
- ▶ Remove the ejected disc from the slot. If you do not take the disc out of the slot, it is drawn in again automatically after a short while.

#### Menu overview

CD mode basic display

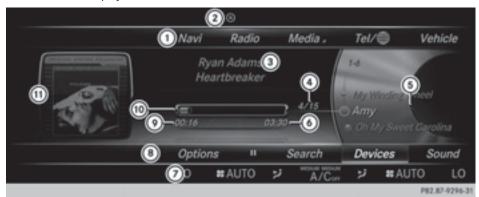

- (1) Main function bar
- (2) Status bar with active traffic announcements
- (3) Artist and album
- (4) Track number/number of songs in the track list
- 5 Track display on the disc
- (6) Playback time for the current title
- (7) Climate control status bar
- (8) Media menu bar
- Elapsed playback time for the current title
- Graphic time display
- (11) Additional display area with cover view

## Inserting discs into the DVD changer

The DVD changer has a magazine with six trays.

Before inserting a CD/DVD, ensure that the cup holder is empty and the spray guard flap is open.

► To insert the CD/DVD into the magazine tray: press the button. The magazine menu appears.

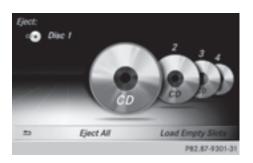

➤ To select the magazine tray: turn the controller and press to confirm.

The DVD changer switches to the selected magazine tray.

You see the Please Wait... message.

You then see the Please insert disc <x> message.

► Insert a disc into the disc slot with the printed side facing upwards.

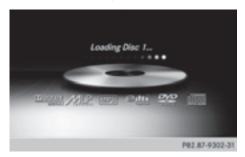

► To load all empty magazine trays: press the 🌑 button

The magazine menu appears.

► To select Load Empty Slots: slide ⊚ ↓, turn and press controller. COMAND switches to the next empty magazine tray.

You see the Please Wait... message. You then see the Please insert disc <x> message.

- Insert a disc into the disc slot with the printed side facing upwards. Once the disc is loaded, the DVD changer switches to the next empty tray.
- ► Repeat these steps until all magazine trays are filled.

The DVD changer plays the last inserted disc.

► To cancel the loading process: press the button.

or

► To select <u> in the magazine menu: turn and press the controller.</u>

## Ejecting discs from the DVD changer

1 If you remove one disc while playing another disc, the DVD changer interrupts playback. Playback continues once the disc has been ejected.

► To eject a single CD/DVD: press the on button.

The magazine menu appears. The current disc is marked.

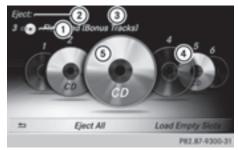

- ① Type of data medium
- (2) Active ejection
- ③ Disc name
- 4 Empty tray no. 4
- © Current disc
- ➤ To select a disc: turn the controller and press to confirm.

  The DVD changer ejects the disc.
- ▶ Take the disc out of the slot.
- ► To eject all CDs/DVDs: press the button.

The magazine menu appears.

➤ Select Eject All.

The last selected disc is ejected.

The Please remove disc message appears.

- ► Remove the disc.

  The DVD changer ejects the disc.
- ► Repeat the last step until the magazine is empty.
- ► To exit the menu: press the button. or

## Inserting and ejecting an SD memory card

#### General information

COMAND supports SD memory cards (Secure Digital) and SDHC memory cards (Secure Digital High Capacity).

1 If you are no longer using the SD memory card, you should remove it. High temperatures can damage the card.

## Inserting an SD memory card

▶ Insert the memory card into the slot on the control panel until the SD memory card engages into place. The side with the contacts must face downwards.

The music is played while the files are loaded in the background. If there are no supported audio/video files, you will see a message to this effect.

## Ejecting an SD memory card

- ► Press the memory card. The memory card is ejected.
- ► Remove the memory card.

## **Connecting USB devices**

There are two USB ports located in the stowage compartment in the center console.

- ► Connect the USB device to the USB port. The music is played while the files are loaded in the background. If there are no supported audio/video files, you will see a message to this effect.
- MP3 players must support Media Transfer Protocol (MTP).

## Activating media mode

#### Switching on automatically

When an external media source is connected, the media mode is automatically switched on by COMAND and the basic display is shown. If the CD/DVD is started using another application (e.g. navigation), the display will not change.

- ► Insert the CDs/DVDs (> page 192) or
- ► Insert a SD memory card: (▷ page 195) or
- ► Connect a USB device: (▷ page 195) COMAND loads the medium inserted and starts to play it automatically.

#### Further options for switching on:

- Using the number keypad: (▷ page 191)
- Using the main function bar: (▷ page 190)
- Using the device list: (> page 191)
- Using the MEDIA button: (▷ page 190)

## **Options** menu

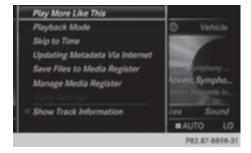

- ► In Media mode, slide • the controller.

  The media menu bar is shown.
- ► To select Options: turn and press the controller.

## Playing similar tracks

► To select Play More Like This: turn and press the controller.

COMAND automatically creates and plays a track list with similar tracks. If there are

no comparable tracks on the data carrier, you will see a message to this effect.

Select the required track.

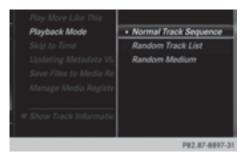

#### Play mode

- ➤ To select Playback Mode: turn the controller and press to confirm.
- ► Select Normal Track Sequence.

  The current tracklist is played in the order it appears on the data medium.
- ► To select Random Track List.

  The current track list is played in random order.
- Select Random Medium.
  All tracks on the data medium are played in random order.

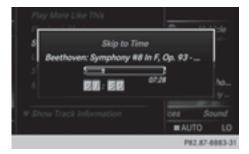

#### Skip to time

- ► To select Skip to Time: turn and press the controller.
  - A pop-up menu appears.
- ➤ To set the time: turn the controller or
- ➤ Set the desired time using the number keypad.

#### Select active partition

► To select Select Active Partition: turn and press the controller. With the Select Active Partition option, you can select a partition in the USB data medium.

#### Save files to Media Register

- With the Save Files to Media Register option, you can transfer supported audio/video/image files to the COMAND hard drive.
- ► To select the option Save Files to Media Register: turn and press the controller

A menu appears (⊳ page 204).

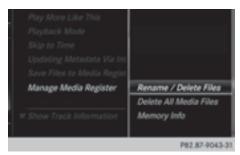

## Managing the Media Register

► To select Rename / Delete Files: press the controller.

The contents are shown. Using the controller, files and folders can be renamed or deleted.

A pop-up window appears when the file is renamed. The characters are entered using the controller ( $\triangleright$  page 30).

- ► To select Delete All Media Files: turn and press the controller.
  - Files and folders can be completely deleted from the Media Register.
- Select Memory Info: important parameters for your COMAND hard drive are shown.

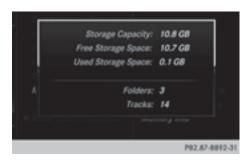

#### Start at a different seat

The media source can be played back at a different seat: (> page 191).

#### Show track information

Checking or unchecking the box before Show Track Information displays or hides the information on the track, artist and album in the main display field.

#### Stop and playback function

- ► To stop playback: in audio/video mode, slide ③ ♣ the controller.

  The media menu bar is shown.
- ► To activate in the media menu bar: turn the controller and press to confirm Playback is interrupted here. The display changes to .
- ► To continue playback: in audio/video mode, slide ⊚ the controller.

  The media menu bar is shown.
- ► To activate in the Media menu bar: turn and press the controller. Playback is continued from the point of interruption. The symbol changes to ...

#### Selecting a track

## Selecting using the current track list

- ► To display the current track list: press the controller in the basic display. The track list for the active data medium appears.
- ➤ To select a track: turn the controller and press to confirm.

## Selecting by skipping to a track

➤ To skip forwards or backwards to a track: turn or briefly slide ←⊙→ the controller in the media basic display.

## Selecting a track using the number keypad

- ▶ Press the \*\* key on the number keypad.
  A numerical entry field appears. The
  number of positions offered corresponds to
  the number of tracks on the CD/DVD. Only
  numbers that correspond to a track
  number on the CD/DVD can be entered.
- ➤ To enter the track number using the number keys: briefly press the desired numbers on the number keypad. The track plays after the last possible number is entered.
- 1 Pressing and holding a number key for more than two seconds completes the entry, and the corresponding track is played.

#### The search menu

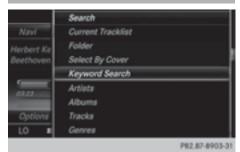

- ► In media mode, slide • the controller.

  The media menu bar is shown.
- ► To select Search: turn the controller and press to confirm.
  - The category list is shown.
- Select a category, e.g. Genres. Sub-categories appear with the selection of the main category (depends on the COMAND default settings and the music tracks available).
- ► Select a sub-category, e.g. Blues.

  If the sub-category Blues includes music tracks, these will be shown.

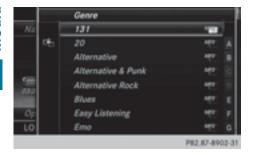

#### **Gracenote Media Database**

#### **General notes**

This function is only available in audio CD mode.

There is a version of

Gracenote® music recognition technology, Emeryville, California, USA on the COMAND hard disk. You will recognize this by the logo in the bottom right-hand corner of certain audio displays.

If the audio CD does not contain any CD text information, COMAND can use the Gracenote® Media Database to identify unknown audio tracks when in audio CD mode.

#### Internet update of metadata

With the option **Update metadata via Internet**, the audio CD meta data that is not available (e.g. cover, track, album, artist) can be reloaded to the internal Gracenote database.

An Internet connection is required for this  $(\triangleright page 159)$ .

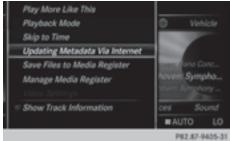

#### Selecting Internet update of meta data

- ► In media mode, slide ♣ the controller.

  The media menu bar is shown.
- ➤ To select Options: turn and press the controller.
- ► In the selection list, select Updating Metadata Via Internet.

A connection with the Gracenote data server is established. The missing data is loaded, saved and displayed in the main display field.

If there is no data found or there is no Internet connection, a corresponding error message will appear.

## Switching the Gracenote® data display on/off

- ▶ Switch on CD-audio mode: (> page 195).
- ► To select Gracenote Media Database: turn and press the controller.

- ► To switch the display off: select None. In the basic display, Track 1, Track 2 etc. are shown instead of the Gracenote® data, for example.
- ➤ To switch on the display: press the controller.

## Notes on audio/video mode

#### Permissible data carriers

- CD-R, CD-A and CD-RW
- DVD-R, DVD-V and DVD-RW
- · SD memory card
- USB storage device

#### Permissible file systems

- ISO 9660/Joliet standard for CDs
- UDF for video DVDs
- FAT16, FAT32, exFAT and NTFS for SD memory card and USB storage media

#### **Multisession CDs**

For multisession CDs, the content of the first session determines how COMAND will process the CD. COMAND plays only one session and gives priority to the audio CD session.

#### File structure of a data carrier

When you create a disc with compressed music files, the tracks can be organized in folders. A folder may also contain subfolders. The disc may contain no more than eight directory levels. Files beyond the eighth level will not be recognized by the system.

COMAND supports up to 50,000 files from one data medium. For data media with more than 64 GB, only files in the following folders are supported: music, pictures, videos.

#### Track and file names

When you create a disc with compressed music files, you can assign names to the tracks and folders.

If MP3 or WMA files are stored in the root directory itself, the root directory will also be treated as a folder.

You should observe the following when assigning track names:

- track names must have at least one character.
- track names must have the ending of a supported audio/video format, e.g. mp3, aac or m4v.
- there must be a dot between the track name and the extension.

Example of a correct track name: "Track 1.mp3".

#### Permissible formats

COMAND supports the following audio formats:

- MP3
- WMA
- CD-A
- AAC formats: .aac, .mp4, .m4a and .m4b

Copy-protected iTunes music files with the .m4p file ending are not supported.

COMAND supports the following video formats:

- DVD-V
- MPEG
- wmv
- M4V
- AVI up to 720p.

## Permissible bit and sampling rates

COMAND supports MP3 files of the following types:

- fixed and variable bit rates from 32 kbit/s to 320 kbit/s
- sampling rates of 8 kHz to 48 kHz

COMAND supports WMA files of the following types:

- fixed bit rates from 5 kbit/s to 384 kbit/s
- sampling rates of 8 kHz to 48 kHz

COMAND does not support WMA files of the following types:

- DRM (Digital Rights Management) encrypted files
- variable bit rate
- WMA Pro
- 5.1 Surround
- 1 Only use tracks with a bit rate of at least 128 kbit/s and a sampling rate of at least 44.1 kHz. Lower rates can cause a noticeable deterioration in quality. This is especially the case if you have activated a surround sound function.

## Selecting an active partition (USB mass storage devices only)

You can select this function for USB storage devices when the storage device is partitioned. Up to 9 partitions (primary or logical, FAT, FAT32 and NTFS) are supported.

#### Select active partition

- ► To select Options in the menu media bar: turn and press the controller.
- ▶ Select Select Active Partition.

## Notes on copyright

Audio/video files that you create or reproduce yourself for playback are generally subject to copyright protection.

In many countries, reproductions, even for private use, are not permitted without the prior consent of the copyright holder.

Make sure that you know about the applicable copyright regulations and that you comply with these.

## Notes on CDs/DVDs

COMAND is designed to play discs that comply with the EN 60908 standard. Therefore, you can only use discs with a maximum thickness of 1.3 mm.

If you insert thicker discs, e.g. those that contain data on both sides (DVD on one side and audio data on the other), they cannot be ejected and can damage the device.

Only use round discs with a diameter of 12 cm. Do not use discs with a diameter of 8 cm, even with an adapter.

Discs with copy protection are not compatible with the audio CD standard and therefore may not be able to be played by COMAND.

Playback problems may occur when playing copied discs.

There may be playback problems if you play CDs that you have copied yourself with a storage capacity of more than 700 MB.

1 COMAND is able to play back audio CDs in multichannel audio format.

#### Media search

## Starting the media search

- ► In Media mode, slide ♣ the controller.

  The media menu bar appears.
- ► To select Search: turn the controller and press to confirm.

The category list appears.

#### General information

COMAND plays back files from the following data mediums:

- Disc (CD/DVD Audio)
- Memory card
- MEDIA REGISTER

- USB storage device
- Apple devices (folder, year and photos are not available)

The categories are displayed according to the data available.

## **Category list**

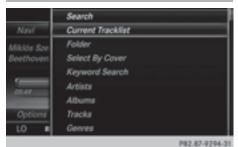

Depending on the connected media sources and files, the following categories are listed:

- Current Tracklist
- Folder
- Select By Cover
- Keyword Search
- Playlists
- Artists
- Albums
- Track
- Genres
- Year
- Composers
- Videos
- Photos
- The categories are available as soon as the entire media content has been read and analyzed.

If the same device is reconnected with unchanged media content, these categories are available more quickly.

When connecting Apple® devices, the categories "Folder", "Year" and "Photos" are not available.

#### Searching by current track list

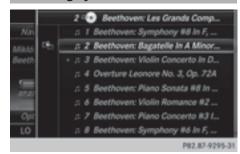

- ► To select Current Track List in the category list: turn and press the controller. The selection list appears.
- ► Select the required track.

## Searching by folder

Playable files can be searched for in the active data medium's directories.

- ► To select Folder in the category list: turn and press the controller.

  The folder list appears.
- ► Select the required folder. The track list appears.
- ▶ Select the required track.

## **Select By Cover**

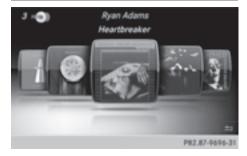

- ► To select Search By Cover in the category list: turn and press the controller.

  A menu with cover views appears.
- ► To move the desired folder to the front: turn the controller.

The track list appears.

► To select the desired track: turn and press the controller

## Searching by genre

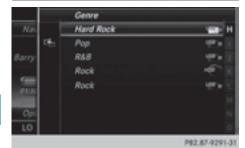

- ► To select Genre in the category list: turn and press the controller.

  COMAND searches all media sources. A selection list with Genre and media sources appears.
- Select the desired Genres.
  A selection list with music tracks from the selected genre appears.
- ► Select a music track.

  The track is played. The basic menu for the active media source is shown.
- ► To exit the selection list: press the button.

## **Keyword Search**

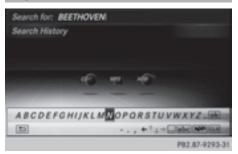

► To select Keyword Search from the category list: turn the controller and press to confirm.

The input field appears.

► To select required characters: turn and press the controller for each letter (> page 30).

Entering just part of the name of a track or artist is enough. Once enough characters have been entered, COMAND completes the search term.

lack ok .

The search results are displayed.

The numbers behind the results, as shown in the example Artists (2/0), represent: 2 results that match the keyword exactly and 0 results that are similar.

➤ Select one of the results.

Keywords that have already been searched for are displayed in the "Search history" without having to enter them completely. They can be accepted directly and displayed in the search result.

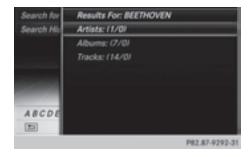

- ► Select one entry, e.g. Artists.
  Albums and covers (if available) are shown.
- ➤ Select an album.

  The tracks are listed.

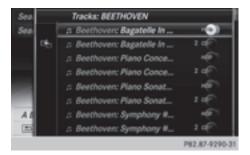

Select a track. The basic display appears and playback starts.

- Media Interface 2
- TV (if your vehicle is equipped with a TV)
- Bluetooth Audio
- AUX

Playback begins at the point last listened to. If there are no files, you will see a message to this effect.

Further options for switching on:

- Using the number keypad: (> page 191)
- Using the main function bar: (▷ page 190)
- Using the device list: (▷ page 191)
- Using the MEDIA button: (▷ page 190)

#### **MEDIA REGISTER**

#### General notes

• Keep your original music files, photos and video files in a secure location. An malfunction in COMAND may result in the loss of music files stored in the MEDIA REGISTER. Mercedes-Benz is not liable for any loss of data.

You can store music files, photos or video files in the MEDIA REGISTER. The memory has a capacity of 10 GB.

## Switching the MEDIA REGISTER on

- ▶ Press the MEDIA button repeatedly until the MEDIA REGISTER is switched on.
  Pressing the button repeatedly changes the operating mode in the following order:
  - Disc
  - Memory Card
  - MEDIA REGISTER
  - USB 1
  - Media Interface 1
  - USB 2

## **MEDIA REGISTER basic display**

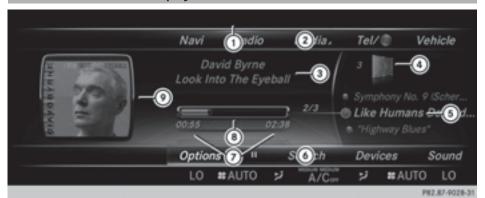

- ① Status bar with traffic announcements switched on
- (2) Main function bar
- ③ Artist and album
- (4) Display for the active data medium
- (5) Display of current track in the track list
- Media menu bar
- Numerical time display
- ® Graphic time display
- Additional display area with cover view

## Copying files to the MEDIA REGISTER

#### General notes

You can copy photos, music files and videos from the following data mediums:

- Discs in a CD/DVD changer or a single CD/ DVD drive
- SD memory card
- USB storage device
- MP3
- Data can only be copied from an MP3 player if this can be configured as a mass storage device.

Video files from DVD-V cannot be copied. While copying, several functions will not be available. If this is the case, you will see a message to this effect.

## 1. Selecting a data medium

- ► To switch on media mode: keep pressing the MEDIA button until the required media mode has been switched on.
- ► Slide I the controller.

  The media menu bar appears.
- ► To select Options: turn and press the controller.
- Select Save Files to Media Register. The media list appears. A data medium from which files can be copied is selected automatically.
- The Save Files to Media Register function can be accessed from any media application.

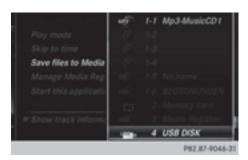

Select the displayed data medium.
 The data medium is loaded.
 If the data medium contains files that can be copied, a selection menu appears.

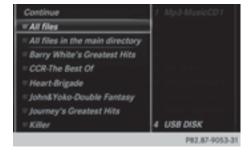

## 2. Selecting files

- ► To select All Files: turn the controller and press to confirm

  This command copies all files from the selected data medium. The symbol in front of All Files is filled in. All subsequent entries have a tick ✓ beside them.
- ▶ Select a folder.
  A tick next to the folder entry highlights the selection.

## 3. Confirming your selection

➤ To select Continue: turn the controller and press to confirm.

The copying menu appears.

## 4. Starting the copying process

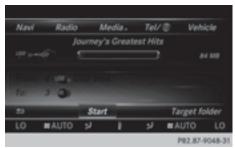

In the example, files are copied from a USB stick to the MEDIA REGISTER.

- ► To select Start: press the controller.
- The selection of a target folder is optional. If there is no target folder given, the selected files are saved to the main directory of the Media Register.
- ► To select Target Folder: turn and press the controller.
- ▶ Select a folder.
- ► Select Continue.
- ► To select **Start**: press the controller. The copying procedure starts and is shown in the progress bar.
  - It may take some time for the copying process to be completed, depending on the amount of data. If there is not enough memory space, a message to this effect appears.
- 1 It is possible to change to a different function (e.g. radio) during the copying procedure. The copying procedure continues in the background. While the copying procedure is taking place, this is shown by a symbol in the status bar.

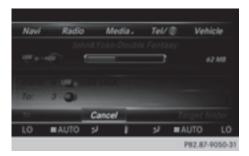

Once the copying procedure is complete, you will hear the first track of the copied album. You can now copy more files to the MEDIA REGISTER.

► To cancel copying: select Cance1.

Files are stored in the MEDIA REGISTER up until the point of cancellation.

## Renaming/deleting files

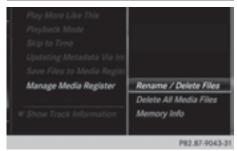

- ► To switch on Media mode: keep pressing the MEDIA button until the required media mode has been switched on.
- ► Slide • the controller.

  The media menu bar appears.
- ► To select Options: turn and press the controller.
- ► Select Manage Media Register.
- ► Select Rename / Delete Files. The file list is displayed.
- ► To highlight the selected files: turn and press the controller.
- Slide ⊙→ the controller.
  You can select either Edit or Delete.

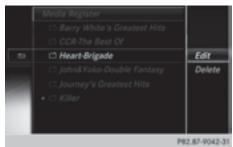

► To select the Edit file: turn and press the controller.

The following entry field appears:

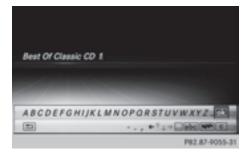

- ▶ Rename the file.
- ► To save changes with ok: turn and press the controller.

Renaming a file only changes the name. Depending on whether or not the Show Track Information option has been selected, this change may not be seen in the main display field.

► To select the Delete file: press the controller.

## **Deleting all files**

In order to prevent malfunctions, do not use COMAND during this time.

This function deletes all files from the MEDIA REGISTER.

- ► To switch on media mode: keep pressing the MEDIA button until the required media mode has been switched on.
- ► Slide ↓ the controller.

  The media menu bar appears.
- ➤ To select Options: turn and press the controller.
- ► Select Manage Media Register.
- ► Select Delete All Media Files.
  A prompt appears. No is highlighted.
  If you select Yes, all files are deleted. If you select No, the process will be canceled.

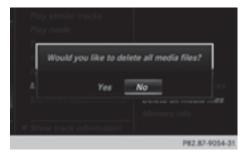

➤ To select Yes or No: turn the controller and press to confirm.

You see the Please Wait... message. The Data Deleted message then appears.

## Calling up memory space info

- ► To switch on media mode: keep pressing the MEDIA button until the required media mode has been switched on.
- ➤ Slide ⊚ + the controller.

  The media menu bar appears.
- ► To select Options: turn and press the controller.
- ► Select Manage Media Register.
- ► Select Memory Info.

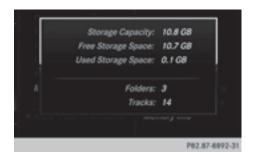

## Selecting a playback mode

- ► To switch MEDIA REGISTER on: press the MEDIA button repeatedly until the MEDIA REGISTER is switched on.
- ► Slide + the controller.

  The media menu bar appears.
- ► To select Options: turn and press the controller.
- ➤ Select Playback Mode.

  The options list appears. The dot indicates the current setting.
- ► Select the desired option.

  The option is switched on. For all options except Normal Track Sequence, you will see a corresponding icon in the main display.

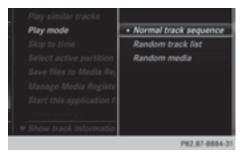

The Normal Track Sequence option is automatically selected when you change the disc you are currently listening to or when you select a different medium. If an option is selected, it remains selected after COMAND is switched on or off. The following options are available:

• Normal Track Sequence

The tracks are played in the normal order (e.g. track 1, 2, 3, etc.).

• Random Medium

All the tracks on the medium are played in random order.

• Random Track Mix

The tracks in the currently active track list are played in random order.

## Bluetooth® audio mode

## Connecting Bluetooth® audio devices

## **Prerequisites**

Bluetooth® audio mode requires a Bluetooth®-capable audio device.

Before using Bluetooth<sup>®</sup> audio mode, you must check your Bluetooth<sup>®</sup> audio device for the following (see the Bluetooth<sup>®</sup> audio device's operating instructions):

- Bluetooth<sup>®</sup> audio profile
   The Bluetooth<sup>®</sup> audio device must support the A2DP and AVRCP Bluetooth<sup>®</sup> audio profiles.
- Bluetooth<sup>®</sup> visibility
   Certain Bluetooth<sup>®</sup> audio devices require more than simply activating the Bluetooth<sup>®</sup> function. In addition, your device must be made "visible" to other devices.
- Bluetooth® device name

  This device name is predetermined but can usually be changed. To make a clear selection of the Bluetooth® device possible, Mercedes-Benz recommends that you customize the device name (see the Bluetooth® audio device's operating instructions).

A2DP (Advanced Audio Distribution
 Profile): Bluetooth® audio profile for audio data transmission

AVRCP (Audio Video Remote Control Profile): Bluetooth® audio profile for audio data playback.

1 The Bluetooth® device must be visible for authorization. After authorization, COMAND even finds the Bluetooth® device when it is not visible.

#### COMAND

► Activate the Bluetooth® function in COMAND (▷ page 45).

#### General notes

Before using your Bluetooth<sup>®</sup> audio device with COMAND for the first time, you will need to authorize it.

When you authorize a new Bluetooth® audio device, it is connected automatically. Connection involves first searching for a Bluetooth® audio device and then authorizing it.

You can authorize up to fifteen Bluetooth® devices.

1 If you authorize a mobile phone that supports Bluetooth® audio, the A2DP and AVRCP Bluetooth® audio profiles are connected automatically.

The mobile phone is then entered:

- in the Bluetooth® telephone list (▷ page 124)
- in the Bluetooth® device list (▷ page 209)

Mercedes-Benz recommends authorizing a mobile phone in Bluetooth® telephony (> page 125).

- f the mobile phone that is connected only supports two Bluetooth® profiles at the same time, COMAND functions may behave as follows:
  - when connecting to the Internet, playback is stopped on the Bluetooth<sup>®</sup> audio device (> page 159).
  - when starting playback on the Bluetooth<sup>®</sup> audio device, the Internet connection is ended (▷ page 160).

## Searching for and authorizing a Bluetooth® audio device

#### Switching to Bluetooth® audio mode

- ► Press the MEDIA button.
- ► To select Bluetooth Audio from the menu: turn and press the controller.

  A menu appears.

If you see the No Bluetooth Audio Device Authorized message, you will need to authorize the Bluetooth® audio device first

- To select Options from the Bluetooth<sup>®</sup> audio menu: slide ⊚ ↓ and press the controller.
- ► To select Bluetooth Audio Devices: press the controller.

  A new menu appears.

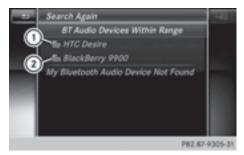

- ① Bluetooth® audio player within range and already authorized
- ② Newly detected mobile phone with Bluetooth<sup>®</sup> audio function in range

The Bluetooth<sup>®</sup> device list displays all authorized devices, whether they are within range or not. After a device search, devices which are within range but not authorized are also displayed.

#### Searching for Bluetooth® audio

► To select Search for Audio Devices: press the controller.
A display with text appears.

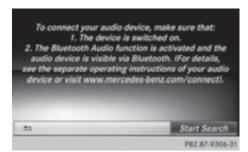

► Select Start Search.

COMAND searches for Bluetooth® audio devices within range and adds them to the Bluetooth® device list.

The duration of the search depends on the number of Bluetooth® audio devices within range and their characteristics.

• With some Bluetooth® audio devices, playback must first be started on the device itself so that COMAND can play the audio files. Bluetooth® must also be given as a media output location for the audio device used.

## Authorizing Bluetooth® audio

Select a Bluetooth® audio device that has not yet been authorized from the list: turn and press the controller.
Authorization starts.

Depending on the Bluetooth® audio device used, you now have two options for continuing with authorization.

#### Option 1: entering the passkey

➤ You can find information on this in the "Authorizing (registering) a mobile phone" section (▷ page 125).

After successful authorization, the Bluetooth® audio device is connected and starts playing.

#### **Option 2: Secure Simple Pairing**

1 The Bluetooth® audio device must support Bluetooth® version 2.1 for connection via Secure Simple Pairing. COMAND creates a six-digit code, which is displayed on both devices that are to be connected

For some Bluetooth® audio devices, the pairing must be confirmed within 10 seconds.

▶ If the number code displayed on COMAND and on the Bluetooth® audio device is the same, select Yes: press the controller.

If you select Yes, authorization continues and the Bluetooth® audio device is connected. Playback starts.

If you select No, authorization will be canceled.

#### **External authorization**

If COMAND does not find your Bluetooth® audio device, this may be due to particular security settings on your Bluetooth® audio device. In this case, check whether your Bluetooth® audio device can locate COMAND.

The Bluetooth® device name of COMAND is MB Bluetooth.

- ► Switch on Bluetooth® audio mode (> page 212).
- ► To select Options: slide • and press the controller.

- ► To select Bluetooth Audio Devices: press the controller.
- ► To select Connect Via Audio Device: turn and press the controller.

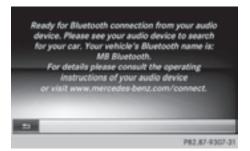

#### Authorizing

- Start the authorization on the Bluetooth<sup>®</sup> audio device; see the operating instructions of the Bluetooth<sup>®</sup> audio device.
  - After successful authorization, the  ${\sf Bluetooth}^{\circledR}$  audio device is connected and starts playing.
- With some Bluetooth® audio devices, playback must first be started on the device itself so that COMAND can play the audio files.

## Reconnecting a Bluetooth® audio device

The Bluetooth® audio profiles are connected automatically under the following circumstances:

- one of the last two mobile phones to have been connected has also been used as a Bluetooth<sup>®</sup> audio player (if this function is supported by the mobile phone).
- the mobile phone is automatically connected. The Bluetooth<sup>®</sup> audio player is then connected.
- **1** For an automatic connection with COMAND, the telephone must be within range.

For most Bluetooth® audio devices, the "automatic connection" must be activated by checking a box. Depending on the device used, this prompt often takes place when authorizing (see the Bluetooth® audio device operating instructions).

If the No Bluetooth Audio Device Connected message appears, you have two options to reconnect the Bluetooth® audio device.

#### Option 1:

► To confirm Connect Last Device in the basic display: press the controller. If COMAND can locate the Bluetooth® audio device, it will be connected and will start playing.

#### Option 2:

- ► To select Options: slide • and press the controller.
- ► To select Bluetooth Audio Devices: press the controller.
- ► To select a Bluetooth<sup>®</sup> audio device: turn and press the controller. If the Bluetooth<sup>®</sup> audio device has been authorized, playback starts.

# Bluetooth® audio device and simultaneous search for mobile phones

• When searching for a mobile phone or a new Bluetooth<sup>®</sup> audio device, the connection to an already activated Bluetooth<sup>®</sup> audio device is separated (▷ page 124).

In the Bluetooth® audio basic display, you will see the No Bluetooth Audio Device Connected message and the Connect Last Device menu item cannot be selected.

## **Displaying details**

- ► To select a Bluetooth® audio device from the Bluetooth® device list: turn the controller.
- ➤ To select the symbol to the right of the Bluetooth® audio device: slide ⊙→ the controller.
- ► To select Details: turn and press the controller.

The following information concerning the selected mobile phone is shown:

- Bluetooth® name
- Bluetooth<sup>®</sup> address
- availability status (shown after an update)
- authorization status
- ► To close the detailed display: press the button.

## De-authorizing (deregistering) a Bluetooth® audio device

- ➤ To select a Bluetooth® audio device from the Bluetooth® device list: turn the controller.
- ► To select the symbol to the right of the Bluetooth<sup>®</sup> audio device: slide ⊙ → and press the controller.
- ➤ To select Deauthorize: press the controller.
  A prompt appears asking whether you
  - really wish to de-authorize this device.
- ➤ To select Yes or No: turn and press the controller.
  If you select Yes, the device will be deleted
  - from the Bluetooth® device list.
  - If you select No, the process will be canceled.
- Before re-authorizing the Bluetooth® audio device, you should also delete the device name MB Bluetooth from your Bluetooth® audio device's Bluetooth® list

(see the Bluetooth® audio device's operating instructions).

## Switching to Bluetooth® audio mode

## **Basic display**

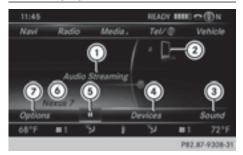

- Audio transmission status (depending on the Bluetooth<sup>®</sup> audio device, also title name and artist)
- 2 Data medium position in the media list
- ③ Sound settings
- Device list
- ⑤ To stop or start playback
- Name of the connected Bluetooth® audio device (example)
- Options menu

Some mobile phones only support two Bluetooth® profiles at the same time (e.g. Hands-Free Profile for Bluetooth® telephony and Bluetooth® audio profile for audio streaming). If you activate Bluetooth® audio mode and there is already an active Internet connection, this can cause the connection to be terminated.

## Switching to Bluetooth® Audio

- ► Press the MEDIA button.
- ► To select Bluetooth Audio from the menu: turn and press the controller.

  COMAND activates the Bluetooth® audio device. The basic display then appears. Playback starts.

1 If the Bluetooth® audio device connected supports metadata and corresponding data is available, then the artist, track and album name can be displayed.

## Starting/stopping playback

- ► To stop playback: select II.

  A message appears. ► is selected.
- ► To continue playback: select ►. A message appears. II is selected.

## Starting playback if the Bluetooth® audio device has been stopped

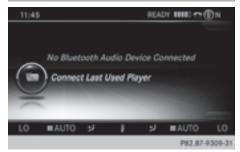

During the search for mobile phones , the connection with the Bluetooth® audio device is terminated (▷ page 124). In the Bluetooth® audio basic display (▷ page 212), you will see the No Bluetooth Audio Device Connected message and the Connect Last Used Player menu item cannot be selected.

When the search is finished, the Bluetooth® audio device can be reconnected.

► To select Start playback: slide and press the controller. Playback resumes from the beginning.

► To select Connect Last Used Player: press the controller.

Depending on the Bluetooth<sup>®</sup> audio device used, playback starts immediately or you must start playback manually.

In this case, you will see the Bluetooth Audio Device Paused message.

If there is an Internet connection and the mobile phone that is connected only supports two Bluetooth® profiles at the same time, the Internet connection is interrupted.

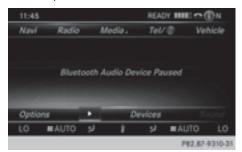

- 1 The connection to the Bluetooth® audio device can also be interrupted if:
  - the connected mobile phone only supports 2 Bluetooth® profiles at the same time
  - you connect to the Internet using COMAND Online (▷ page 159).

## Selecting a track

This function is not supported by all Bluetooth® audio devices.

Some mobile phones impair function with regard to the following criteria:

- the number of tracks that can be selected
- the time period until the next or previous track is played.

- Switch the multifunction steering wheel to the media menu (see the vehicle Operator's Manual).
- ➤ To skip forwards or backwards to a track: briefly press the ▲ or ▼ button on the multifunction steering wheel.
- ▶ Rapid scroll: press and hold the or ▼ button on the multifunction steering wheel until the desired track is reached.

If you press and hold the or buttons, the rapid scrolling speed increases after a short time.

1 In rapid scroll, track names are not shown, but instead only Track 1, Track 2 etc. The playback times for the tracks played are not displayed. This is available as an optional function starting with AVRCP Version 1.3. There is also no music search option available with Bluetooth® Audio.

## Selecting playback options

If the Bluetooth® audio device supports the corresponding function, the following options are available:

## • Normal Track Sequence

The tracks are played in the normal order (e.g. track 1, 2, 3 etc.).

Audio data playback is determined by the order in which the tracks are written to the data medium. Alphabetical order is the most common. Once all the tracks in a folder have been played, the tracks in the next folder are played.

#### • Random Track List

The current track list is played in random order (e.g. 3, 8, 5 etc.).

## • Random media

All tracks on the data carrier are played in random order (e.g. track 3, 8, 5 etc.).

Random Medium is an optional function and is not supported by all Bluetooth® audio devices.

#### Selecting playback options

- ► To select Options: turn and press the controller.
- ► Select Play back music.
- A dot indicates the current setting.
- ► Select the desired option.

  If you select Random Track List, you will see a corresponding message in the display/selection window.

## Increasing the volume using COMAND

- ► To select Options: slide • and press the controller.
- ► To select Volume: turn and press the controller.
  - A menu appears. The dot indicates the current setting.
- ► Select Standard or Boost.

Information on sound settings ( $\triangleright$  page 230).

Further information: "Audio AUX mode" (⊳ page 218).

# Operation with the Media Interface

# **Prerequisite**

An iPod®, iPhone®, USB device or MP3 player must be connected to the Media Interface. You will find two USB connection sockets in the center console stowage compartment.

# Basic display once an Apple device is connected

Media Interface is a universal interface for the connection of mobile audio and video devices. Media Interface in COMAND has two USB connections.

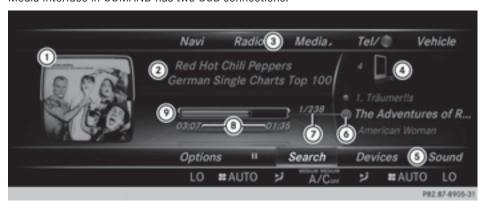

- 1 Additional display area with cover view
- ② Artist and album
- Main function bar
- (4) Display for the active data medium
- Media menu bar
- (6) Title display in the media list
- (7) Current track/number in track list
- Numerical time display
- Graphic time display

# **Switching to Media Interface**

Media Interface is a universal interface for the connection of mobile audio and video devices. Media Interface in COMAND has two USB connections. The USB connection sockets are located in the stowage compartment in the center console.

Switching on automatically

Connect a data medium with a USB port. COMAND switches on the Media Interface automatically. If playable media files are found, they will be played by COMAND. If a media source was previously selected, the Media Interface basic menu will appear. For all other COMAND functions, the display will not change.

If you remove a device, the No Device Connected message appears.

Further options for switching on:

- Using the number keypad: (▷ page 191)
- Using the main function bar: (▷ page 190)

- Using the device list: (▷ page 191)
- Using the MEDIA button: (▷ page 190)

# Supported devices

The following data media can be connected to COMAND via the Media Interface:

- iPod®
- iPhone®
- iPad<sup>®</sup>
- MP3
- USB devices
- iPod<sup>®</sup>, iPhone<sup>®</sup> and iPad<sup>®</sup> are registered trademarks of Apple Inc., Cupertino, California, USA.
- 1 Audio files, photos and video files can be played back.

For details and a list of supported devices, visit http://www.mbusa-mobile.com. Or call the Mercedes-Benz Customer Assistance Center at

1-800-FOR-MERCedes(1-800-367-6372) (for the USA) or Customer Relations at 1-800-387-0100 (for Canada).

# Supported data formats

| Music  | mp3, wma                 |
|--------|--------------------------|
| Video  | mpeg, wmv, mov, avi, mp4 |
| Images | jpg, jpeg, bmp, png      |

# Selecting a music file

# Selecting with the controller

- ► To display the current track list: press the controller in the basic display. The track list for the active data medium appears.
- ➤ To select a track: turn the controller and press to confirm.
- To skip forwards or backwards to a track: turn the controller in the basic display.

Three track titles are shown. The track to the front is played.

# Fast forward/rewind

With the media source active in the basic display, slide ←⊙→ the controller and hold it until the desired position has been reached.

### Search function

# Selecting Search using media menu bar

- ► Slide ■ the controller.
  The media menu bar appears.
- ➤ To select Search: turn the controller and press to confirm.

  The category list appears.

### Overview

The following categories are listed:

- Current Tracklist
- Folder
- Select By Cover
- Keyword Search
- Playlists
- Artists
- Albums
- Title
- Genres
- Year

- Composers
- Videos
- Photos
- The functions are available as soon as the entire media content has been read and analyzed.

If the same device is reconnected with unchanged media content, these functions are available more quickly.

When connecting Apple® devices, the categories "Folder", "Year" and "Photos" are not available.

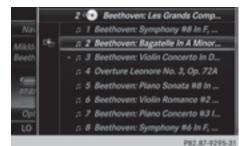

► To select a category, such as Current Tracklist: turn the controller and press to confirm.

The selection list appears.

- ► Select the required track.
- ► Keyword search: using the controller, enter the characters for the desired search term. Once COMAND has found the track you are looking for, it supplies the rest of the characters and plays the track (> page 202).

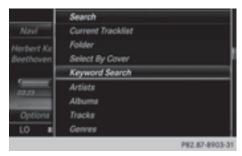

# Playback options

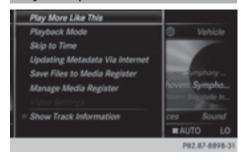

➤ To select a playback option: with a media source connected, slide ○ ◆ the controller.

The media menu bar is shown.

- ► To select Options: turn and press the controller.
- ► Selecting playback options: (> page 195).

# Video function

If playable video files are found, they will be played by COMAND.

- ► To switch on full-screen mode: press the controller in the basic display.
- ➤ To show the video menu: slide ↓ the controller in full-screen mode.
  The Media Interface menu bar appears.
- ► To select Options: turn and press the controller.
- ► Select Video Settings.

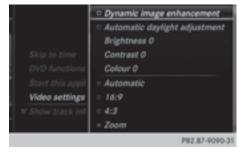

Operating Video Settings: (⊳ page 224)

### **Audio AUX mode**

# Notes on audio AUX mode

External audio sources may have different volumes, which can mean that system messages such as traffic announcements and navigation system announcements are much louder. If necessary, deactivate the system messages or adjust their volume manually. AUX also provides the option of connecting a Media Player to COMAND.

To connect an external audio source to the audio AUX, you will require an audio AUX cable.

1 You will find further information online at http://www.mbusa-mobile.com. Or call the Mercedes-Benz Customer Assistance Center at

1-800-FOR-MERCedes (1-800-367-6372) (for the USA) or Customer Relations at 1-800-387-0100 (for Canada).

# Switching to audio AUX mode

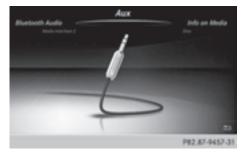

Connect an external audio source.

The socket for the audio AUX jack is located in the stowage compartment in the center console.

The audio AUX is not selected automatically.

- ► Press the MEDIA button.

  The menu for the last accessed media source appears.
- ➤ To select Media in the main function bar: turn the controller and press to confirm. You will see the menu.
- ► Select Aux.

The audio AUX menu appears. The medium is played if the audio source is switched on and playback is activated.

Please see the respective operating instructions for how to operate the external audio source.

# Setting the audio AUX options

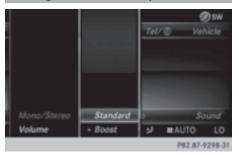

# Mono/stereo:

- ► To select Mono/Stereo: turn and press the controller.
  - A menu appears.
- ► Select Mono or Stereo.
  - The dot indicates the current setting.

### Volume:

- ► To select Volume: turn and press the controller.
- ► Select Standard or Boost. Standard: the volume of the external audio source is adjusted to a standard value.

Boost: the volume of the external audio source is raised by approximately 10 dB.

The • dot indicates the current setting.

### Traffic announcement:

► To select TA: turn the controller and press to confirm.

You have switched traffic announcements on  $\nabla$  or off  $\square$ .

A device which is connected as an external audio source may seem guieter or louder in the vehicle, or the usual maximum volume cannot be achieved. On some devices, it is possible to adjust the volume separately. In this case, start at a medium volume and increase it gradually. This enables you to determine whether the system is able to play the music at high volume without distorting it.

### **AUX video mode**

# Connecting external video sources

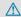

# **↑** WARNING

External video sources may have different volumes, which can mean that system messages such as traffic announcements and navigation system announcements are much louder. If necessary, please deactivate the system messages or adjust their volume manually.

Video AUX is a further option for showing videos via COMAND

To connect an external video source to the video AUX, you will require a video AUX cable. If you only use an audio AUX cable, you will only be able to hear the sound from the video being played.

Videos cannot be shown on the driver's side while the vehicle is in motion.

# Switching to AUX video mode

► Connect the external video source.

The socket for the video AUX lack is located in the stowage compartment in the center console.

The video AUX is not selected automatically.

- ► Press the MEDIA button. The menu for the last accessed media source appears.
- ► To select Media in the main function bar: turn the controller and press to confirm. You will see the menu.
- ▶ Select AUX. The AUX video menu appears.
- ► To select Audio/Video in the menu bar: slide (1) and press the controller. A Source Type Selection menu appears.
- ► Select Video.

The • dot indicates the current setting. If the video source is connected and playback selected, the image from the external video source will appear if Video is selected.

Please see the corresponding device operating instructions for information on how to operate the external video source. Information on:

Sound settings: (> page 230)

# Switching full-screen mode on/off

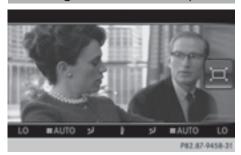

▶ To switch on: slide ↑ ○ the controller in video AUX mode.

The menu bars disappear.

▶ The full-screen symbol appears: press the controller.

The full screen appears.

► To switch off: press the controller. The menu is displayed.

# **Setting further options**

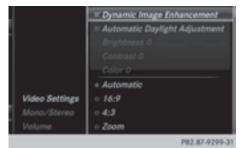

► To select Options in the menu bar: slide A menu appears. You can set Video Settings, Mono/Stereo, Volume and TA.

# Video settings:

- ► Select Video Settings.
- ▶ Select the preferred screen format, e.g. 16:9 or Automatic Daylight Adjustment.

The screen format is adjusted.

The • dot indicates the current setting.

# Mono/stereo:

- ► To select Mono/Stereo: turn and press the controller.
- ► Select Mono or Stereo. The • dot indicates the current setting.

### Volume:

- ▶ Select Volume.
- ► Select Standard or Boost. Standard: the volume of the external audio source is adjusted to a standard value.

Boost: the volume of the external audio source is raised by approximately 10 dB.

The • dot indicates the current setting.

### Traffic announcement:

► To select TA: turn the controller and press to confirm.

You have switched traffic announcements on  $\overline{\checkmark}$  or off  $\square$ .

### Video DVD mode

# Important safety notes

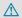

### **↑** WARNING

The CD/DVD drive is a class 1 laser product. If you open the CD/DVD drive housing, you could be exposed to invisible laser radiation. This laser radiation could damage your retina. There is a risk of injury.

Never open the housing. Always have maintenance and repair work carried out at a qualified specialist workshop.

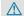

# **↑** WARNING

Handling discs while driving may distract you from traffic conditions. You could also lose control of the vehicle. There is a risk of an accident.

Handle discs only when the vehicle is stationary.

Bear in mind that at a speed of only 30 mph (approximately 50 km/h) your vehicle covers a distance of 44 feet (approximately 14 m) every second.

### Notes on discs

- Do not affix stickers or labels to the discs. They could peel off and damage COMAND. Stickers can cause the disc to bend, which can result in read errors and disc recognition problems.
- COMAND is designed to play discs that comply with the EN 60908 standard. Therefore, you can only use discs with a maximum thickness of 1.3 mm.

If you insert thicker discs, e.g. those that contain data on both sides (DVD on one side and audio data on the other), they cannot be ejected and can damage the device.

Only use round discs with a diameter of 12 cm. Do not use discs with a diameter of 8 cm, even with an adapter.

The variety of data media, burners and burn software means there is no guarantee that the system will be able to play discs that you have copied yourself.

# **DVD** playback conditions

If video DVDs do not conform to the NTSC or PAL TV standards, they may create picture, sound or other problems during playback. COMAND is capable of playing back video DVDs produced according to the following standards:

- Region code 1 or region code 0 (no region code)
- · PAL or NTSC standard

You will generally find the relevant details either on the DVD itself or on the DVD case.

If you insert a video DVD with a different region code, a message to this effect appears. 1 COMAND is set to region code 1 at the factory. This setting can be changed at an authorized Mercedes-Benz Center. It is also possible to play video DVDs with a different region code, provided that they are produced in accordance with the PAL or NTSC TV standard. The region code can be changed up to five times.

# **Control options**

There are four control menus available in video DVD mode.

Most DVDs have their own control menu.

The DVD's control menu is operated directly using the controller or DVD functions.

| Control menu and function                                                               | Operation                                           |
|-----------------------------------------------------------------------------------------|-----------------------------------------------------|
| DVD's control<br>menu     Selection of title,<br>scene, language,<br>subtitles          | Operation with the controller                       |
| Options menu     Selection of     brightness,     contrast, color,     format           | Operation using the menu bar/options/video settings |
| <ul> <li>Video menu</li> <li>Selection of<br/>scene, fast<br/>forward/rewind</li> </ul> | In full-screen mode, slide ⊚ ↓ the controller       |
| • DVD functions<br>Selection of title,<br>scene, language,<br>subtitles                 | In full-screen mode, press the controller           |

### **Function restrictions**

# Switching to video DVD mode

- Insert and eject a disc from the single drive (▷ page 192)
- Insert a disc into the DVD changer (▷ page 193)
- Eject a disc from the DVD changer (> page 194)

Further options for switching on:

- Use the number keypad (> page 191)
- Use the main function bar (▷ page 190)
- Use the device list (> page 191)
- Use the MEDIA button (> page 190)

### **DVD** overview

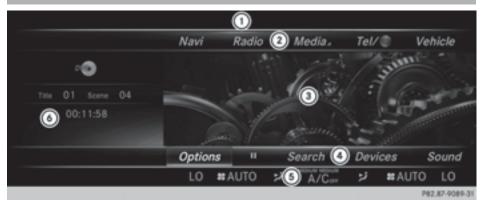

- 1) Status bar
- (2) Main function bar
- 3 Main display field
- (4) Media menu bar
- (5) Climate control status bar
- (6) Additional display area with title, scene and time display

The DVD basic display appears once the DVD has been inserted.

### **DVD full-screen mode**

Once the DVD has been inserted, the disc is played. The video will first appear in the overview display.

➤ To set full-screen mode: slide ○ the controller.

The main function bar and menu bar are hidden. A full-screen symbol will be shown.

- ► Press the controller.

  The full-screen mode appears.
- ➤ To show the DVD basic display in fullscreen mode: slide ⊚ ↓ the controller. The video menu appears.
- ▶ Press the controller. The basic display appears.

# Menu options

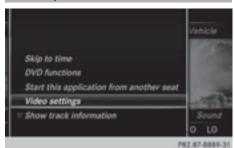

- ► To select options: in full-screen mode, slide • the controller.

  The video menu appears.
- ► Press the controller.

  The DVD basic display appears.
- ► To select Options in the menu bar: turn and press the controller.

  The Options menu appears.

### Skip to time

- ➤ To select Skip to Time: turn and press the controller.
  - A menu appears.
- ► To set the time: turn the controller. or
  - Set the desired time using the number keypad.
- ▶ To hide the menu: press the 🛨 button.

### **DVD functions**

► To select DVD Functions: turn and press the controller.

A menu appears (⊳ page 225).

### Start at a different seat

- ► To select Start this application in another location: turn and press the controller.
  - The menu appears: (⊳ page 191).
- Activating the parental control screen:(▷ page 63).

# Video settings

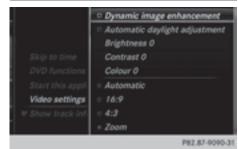

The Dynamic Image Enhancement function automatically matches Brightness, Contrast and Color to the film being played. Check or uncheck the box for Dynamic Image Enhancement to switch it on or off.

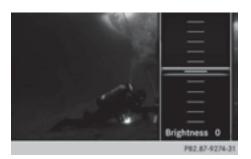

### Manual image enhancement

In order to manually adjust the brightness, contrast or color, the Dynamic Image Enhancement function must be switched off.

- ► To select Brightness, Contrast or color: turn and press the controller. A sliding menu appears.
- ➤ To select the required value: turn the controller.
- ➤ To exit the sliding menu: slide ←⊙ the controller.
- ► To switch the Automatic Daylight
  Adjustment on/off: press the controller.

### Setting the picture format

The following options are available for the screen format in the DVD playing:

- Automatic
- 16:9
- 4:3
- Zoom.
- ► To set the picture format: turn and press the controller.

The dot before the menu entry shows the selected format.

### DVD's control menu

Most DVDs have their **own control menu** which can be operated using the controller.

### Showing the DVD's control menu

- ► To select Menu from the DVD functions menu: turn and press the controller.

  The DVD functions menu is hidden and the DVD's menu entries (e.g. scenes, language, trailers) are displayed.
- ➤ To select a menu entry: turn and press the controller.

### Video menu

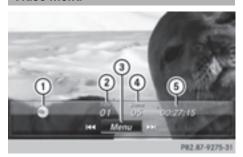

- ① Type of data medium
- ② Current title
- ③ Shows the menu bars for the DVD basic display
- (4) Current scene
- (5) Track time

### Operating the video menu

- ► To hide: slide ○ the controller.
- ➤ To select the next/previous scene: turn the controller to the clockwise/counter-clockwise.
- ➤ To fast forward/rewind: slide ←⊙→ and hold the controller until the desired position has been reached.
- ► To hide the video menu: slide ○ the controller.
- ► To show the menu bars for the DVD basic display: press the controller.

  The video menu is hidden and the DVD basic menu appears.

### **DVD functions**

# Showing/hiding the DVD functions

➤ To show DVD functions: in full-screen video mode, press the controller.

The DVD functions menu is shown.

### ► To hide:

To select from the DVD functions: turn and press the controller

► To show the DVD basic display:

To select from the DVD functions:
turn and press the controller.

### Overview of DVD functions

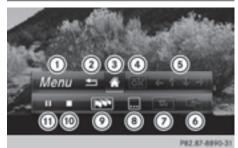

- (1) Activates DVD control menu
- ② Hides DVD functions
- (3) Shows the DVD basic display
- (4) Confirms entry in control menu
- (5) Navigates DVD lists
- 6 Jumps to the start of the scene
- (7) Displays camera perspectives
- (8) Shows subtitles
- Selects language
- Stop function
- (11) Pause function

# Using the DVD functions.

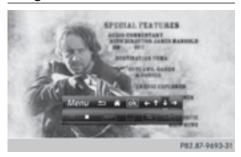

- In full-screen mode, press the controller The DVD functions menu is shown.
  It is possible to navigate in the DVD's control menu when the arrows in the upper menu bar are activated.
- To select the ←↑ ↓ → arrow to navigate in the menu: turn the controller.
   The active arrow is highlighted.
   To select a menu entry: press the
- controller.

  The next menu entry in the direction of the arrow is highlighted.
- ► To call up a highlighted menu entry: turn the controller until ok is highlighted.
- ► Press the controller.

  The selected DVD scene is played.
- ➤ To hide DVD functions: select 🖆 using the controller.
- ► Press the controller.
  The DVD functions are hidden.

If there are functions such as **Display camera perspectives** on the DVD, these are shown in the DVD functions menu.

► To call up Display camera perspectives: turn and press the controller

# Stop function

- $\blacktriangleright$  Show the DVD functions (> page 225).
- ► Interrupting playback

- To select from the DVD functions menu: turn and press the controller.

  The display changes to . The video image is hidden.
- ► To stop playback: select again while playback is interrupted.
- ► To start playback again: select ... Playback restarts from the beginning.

### Pause function

- ▶ Show the DVD functions (> page 225).
- ► Pausing playback

To select **II**: turn and press the controller.

The II display changes to .

► To continue playback: select ►.

# Selecting a scene/chapter

If the film is divided into scenes or chapters, these can be selected directly while the film is running, or skipped forwards step by step. This is not possible at certain points for some DVDs (e.g. during the opening credits).

It may also be possible to select the scene/chapter from the functions stored on the DVD.

- ► To skip forwards or back: in the video menu, turn the controller.
  - The next or previous scene in the film is skipped to.
- 1 The DVD functions can also be used to make selections (▷ page 225)

# Picture viewer

### **General notes**

If there are pictures on the active data medium, you can view them on the COMAND display.

- Data medium: MEDIA REGISTER, CD, DVD, USB devices, SD memory cards
- Supported image formats: jpeg, jpg, bmp, png
- Maximum image resolution: 20 megapixels
- i It is not possible to view a picture from the driver's side while the vehicle is in motion.

# **Displaying pictures**

► In the media basic display, press the controller.

The **Search** with a category list appears.

- To select Photos in the category list: turn and press the controller.
   A directory list appears. Folders and picture
  - files can be shown.
- Select a folder or picture. If there is no picture on the data medium, an empty list is shown.

You can search for pictures on other data media.

# Searching for pictures on other data media

- ► In the directory list, slide ← ○ the controller.
  - The device list appears.
- ➤ To select a data medium with picture files: turn the controller and press to confirm. A directory list appears. Folders and picture files can be shown.
- ► Select a folder or picture.

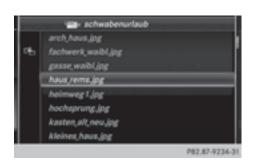

Example: the directory list displays the existing picture files

# Starting a slide show

► While viewing a picture, press the controller.

The image menu appears.

- ➤ To select Start Slideshow: turn the controller and press to confirm.

  The slide show starts.
- ► To end the slide show: press the controller.
  The image menu appears.
- ► Select End Slide Show.

# Changing the picture view

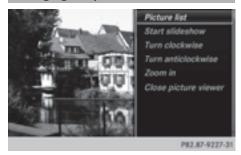

- ► Press the controller.

  The image menu appears.
- ► To select Turn Clockwise: turn the controller and press to confirm.

  The picture rotates 90 degrees.
- ► Select Turn Counterclockwise.
  The picture rotates 90 degrees.

- ► Select Zoom In.

  The size of the picture increases.

  After you have zoomed into the picture, you can move the section of the picture.
- ► To move the section of the picture: slide

   ○ and ○ the controller.
- ➤ To revert to the original size: press the controller

or

▶ Press the 🛨 button.

# Closing the picture viewer

- ► Press the controller. The menu appears.
- ► To select Close Picture Viewer: turn and press the controller.

  COMAND returns to the last accessed media function.

| Your COMAND equipment                        | 230 |
|----------------------------------------------|-----|
| Sound settings                               | 230 |
| Burmester® surround sound system             | 232 |
| Burmester® high-end 3D surround sound system | 234 |

# Your COMAND equipment

These operating instructions describe all standard and optional equipment available for your COMAND system at the time of purchase. Country-specific differences are possible. Please note that your COMAND system may not be equipped with all the features described. This also applies to safety-relevant systems and functions. Therefore, the equipment on your COMAND system may differ from that in the descriptions and illustrations. Should you have any questions concerning equipment and operation, please consult an authorized Mercedes-Benz Center.

# Sound settings

# Calling up the sound menu

You can make various sound settings for the different audio and video sources. It is possible to set more bass for radio mode than for audio CD mode, for example. The respective sound menu can be called up from the menu of the desired mode.

The example describes where to call up the sound menu in CD mode.

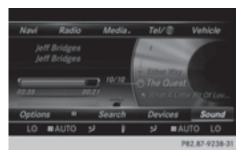

- ► Insert an audio CD (> page 192). The CD display appears.
- ➤ To display the menu bars: slide • the controller.

► To select Sound in the menu bar: turn and press the controller.

The menu appears with the last setting accessed, e.g. Balance/Fader.

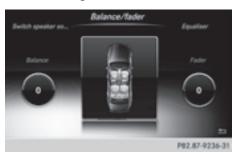

### Sound menu overview

| Function                    | Options                                                                |
|-----------------------------|------------------------------------------------------------------------|
| Equalizer                   | Sets: treble, mid-<br>range and base                                   |
| Balance/fader               | Moves the sound focus: right/left and front/rear                       |
| Changing loudspeaker source | Outputs a seat-<br>based media source<br>on the entire sound<br>system |

# Setting treble, mid-range and bass

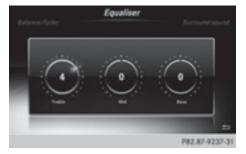

➤ To display the menu bars: slide ○ ↓ the controller in media mode.

- ► To select Sound in the menu bar: turn and press the controller.
  - The menu with the last accessed setting appears.
- ► Turn the controller until Equalizer is brought to the front.
- ► To activate rotary menus for treble, midrange and base: slide • the controller.
- To switch between the rotary menus: slide ←⊙→ the controller.
- ► To make the desired Equalizer settings: turn the controller.

  Rotary menus show the set values.
- ➤ To return to the menu: slide ♠ the controller.
- ► To return to the basic menu: press the 

  button briefly.

# Adjusting the balance/fader

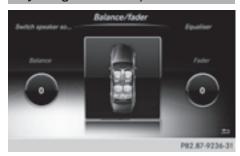

Balance moves the focus of the sound between left and right.

Fader moves the focus of the sound between front and rear.

- ► To display the menu bars: slide ↓ the controller in media mode.
- ► To select Sound in the menu bar: turn and press the controller.

  The many with the last accessed setting.
- The menu with the last accessed setting appears.
- ► Turn the controller until Balance/Fader is brought to the front.

- ► To activate rotary menus for balance and fader: slide • the controller.
- ➤ To switch between the rotary menus: slide

  •○ → the controller.
- ► To set the desired Balance/Fader focuses: turn the controller.

  Rotary menus and the image show the sound focus set.
- ► To return to the menu: slide ○ the controller.
- ► To return to the basic menu: press the 

   button briefly.

# Changing loudspeaker source

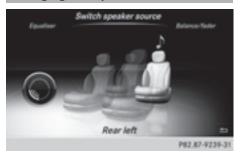

Switch Speaker Source specifies which seat-based media source shall be output on the speaker system.

Example: a media source is being listened to using headphones in the left-hand rear seat. If this media source is to be listened to using the sound system, Rear Left must be selected in Switch Speaker Source.

- 1 If the loudspeaker source is set to a seat where no playback is activated, nothing can be heard on the vehicle loudspeaker.
- ➤ To display the menu bars: slide ↓ the controller in media mode.
- ➤ To select Sound in the menu bar: turn and press the controller. The menu with the last accessed setting appears.
- ► Turn the controller until Switch Speaker Source is in the center.

- ► To activate the rotary menu for the speaker source: slide • the controller.
- ► To set the desired speaker source: turn the controller.
  - The segment, text and image show the selected setting.
- ► To return to the menu: slide ○ the controller.
- ► To return to the basic menu: press the button briefly.

# Burmester® surround sound system

# Equipment

Your vehicle is equipped with the Burmester® surround sound system. It has a total output of 590 watts and is equipped with 13 loudspeakers.

The Burmester® surround sound system is available for all functions in the radio and media modes.

# Calling up the sound menu

You can make various sound settings for the different audio and video sources. It is possible to set more bass for radio mode than for audio CD mode, for example. The respective sound menu is called up from the menu of the desired mode.

The example shows the sound menu control panel in CD mode.

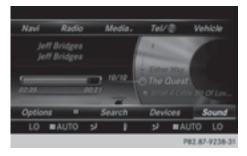

- Insert an audio CD (▷ page 192). The CD display appears.
- ➤ To display the menu bars: slide ↓ the controller.
- ► To select Sound in the menu bar: turn and press the controller.

The menu appears with the last setting accessed, e.g. Surround Sound.

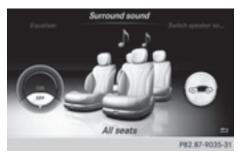

Overview of Burmester® surround sound system

| Function                    | Options                                                                |
|-----------------------------|------------------------------------------------------------------------|
| Equalizer                   | Sets: treble, mid-<br>range and base                                   |
| Balance/fader               | Moves the sound focus: right/left and front/rear                       |
| Changing loudspeaker source | Outputs a seat-<br>based media source<br>on the entire sound<br>system |
| Surround                    | Optimizes sound playback for all seats                                 |

# Setting treble, mid-range and bass

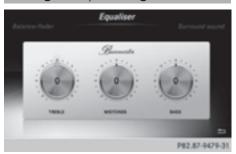

- ➤ To display the menu bars: slide • the controller in media mode.
- ► To select Sound in the menu bar: turn and press the controller.

  The menu with the last accessed setting appears.
- ► Turn the controller until Equalizer is in the center.
- ➤ Slide ♣ the controller.

  The rotary menus for treble, mid-range and bass are activated.
- To switch between the rotary menus: slide ←⊙→ the controller.
- ► To make the desired Equalizer settings: turn the controller.

The rotary menus show the set values.

- ➤ To return to the menu: slide ♠ the controller.

# Adjusting the balance/fader

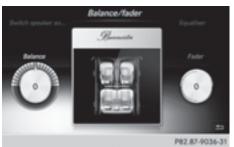

Balance moves the focus of the sound between left and right.

Fader moves the focus of the sound between front and rear.

- ➤ To display the menu bars: slide • the controller in media mode.
- ➤ To select Sound in the menu bar: turn and press the controller.
  The menu with the last accessed setting appears.
- ► Turn the controller until Balance/Fader is in the center.
- ► Slide • the controller.

  The rotary menus for balance and fader are activated.
- ➤ To set the desired Balance/Fader focuses: turn the controller.

  Rotary menu and the image show the sound focus set.
- ► To return to the menu: slide ○ the controller.

# Changing loudspeaker source

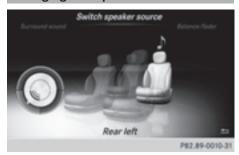

Switch Speaker Source specifies which seat-based media source shall be output on the speaker system.

Example: someone is sitting in the Rear Left seat and is listening to the radio via the Multi-Seat Entertainment System (MSE). He

doesn't want to listen using headphones, but instead using the sound system. In this case, select Rear Left in Switch Speaker Source.

- ► To display the menu bars: slide ↓ the controller in media mode.
- ➤ To select Sound in the menu bar: turn and press the controller.

  The menu with the last accessed setting

The menu with the last accessed setting appears.

- ► Turn the controller until Switch Speaker Source is in the center.
- ► Activate the rotary menus for Switch Speaker Source. Slide ↓ the controller.
- ► To set the desired speaker source: turn the controller.

The segment, text and image show the selected setting.

- ➤ To return to the menu: slide ♠ the controller.
- ► To return to the basic menu: press the button briefly.

# Setting surround sound

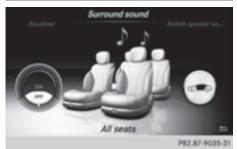

The Surround Sound setting optimizes the sound playback for the selected seat position.

- ► To display the menu bars: slide ↓ the controller in media mode.
- ► To select Sound in the menu bar: turn and press the controller.

The menu with the last accessed setting appears.

- ► Turn the controller until Surround Sound is in the center.
- ➤ Slide ♣ the controller.

  The left-hand rotary menu to switch surround sound on and off is activated.
- ► To activate Surround Sound: turn the controller until On is active.
- ► To set surround sound for Front, Rear or All Seats: slide ⊙→ the controller.

  The right-hand rotary menu is activated.
- ► To set the desired Surround Sound focus: turn the controller.

  The menu symbol, text and image show the
- ► To return to the menu: slide ○ the controller.

# Burmester® high-end 3D surround sound system

# **Equipment**

selected setting.

Your vehicle is equipped with the Burmester® high-end 3D surround sound system.

It has a total output of 1540 watts and is equipped with 24 loudspeakers.

The Burmester<sup>®</sup> high-end 3D surround sound system is available for all functions in the radio and media modes.

# Calling up the sound menu

You can make various sound settings for the different audio and video sources. It is possible to set more bass for radio mode than for audio CD mode, for example. You can call up the respective sound menu from the menu of the desired mode.

The example describes where to call up the sound menu in CD mode.

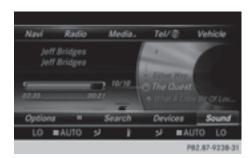

- ► Insert an audio CD (> page 192). The CD display appears.
- ➤ To display the menu bars: slide ↓ the controller.
- ► To select Sound in the menu bar: turn and press the controller.

A menu appears with the last setting accessed, e.g. VIP & BAL Selection.

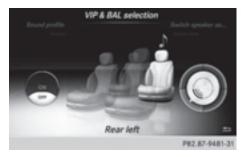

Overview of Burmester® high-end 3D surround sound system

| Function                       | Options                                                                |
|--------------------------------|------------------------------------------------------------------------|
| Equalizer                      | Sets: treble, mid-<br>range and base                                   |
| Balance/fader                  | Moves the sound focus: right/left and front/rear                       |
| Changing<br>loudspeaker source | Outputs a seat-<br>based media source<br>on the entire sound<br>system |

| Function            | Options                                                                                |
|---------------------|----------------------------------------------------------------------------------------|
| VIP & BAL selection | Optimizes sound playback for individual seats                                          |
| Sound profile       | Five defined sound<br>settings: PURE/<br>EASY LISTENING/<br>LIVE/SURROUND/<br>3D SOUND |

# Setting treble, mid-range and bass

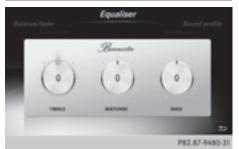

- ► To display the menu bars: slide + the controller in media mode.
- ➤ To select Sound in the menu bar: turn and press the controller.
  The menu with the last accessed setting

appears.

- ► Turn the controller until Equalizer is in the center.
- ► Slide • the controller.

  Rotary menus for treble, mid-range and bass are activated.
- To switch between the rotary menus: slide←⊙→ the controller.
- ► To make the desired Equalizer settings: turn the controller.

  Rotary menus show the set values.
- ► To return to the menu: slide ○ the controller.
- ► To return to the basic menu: press the button briefly.

# Adjusting the balance/fader

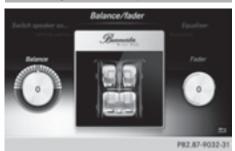

You can use balance to move the focus of the sound between left and right.

You can use fader to shift the focus of the sound between the front and rear seats.

- ➤ To display the menu bars: slide ↓ the controller in media mode.
- To select Sound in the menu bar: turn and press the controller.
  The menu with the last accessed setting appears.
- ► Turn the controller until Balance/Fader is in the center.
- ► Slide ⊚ + the controller.

  Rotary menus for balance and fader are activated.
- ➤ To switch between the rotary menus: slide ← ○ → the controller.
- ► To set the desired Balance/Fader focuses: turn the controller.
  Rotary menu and the image show the sound focus set.
- ► To return to the menu: slide ○ the controller.
- ► To return to the basic menu: press the button briefly.

# Changing loudspeaker source

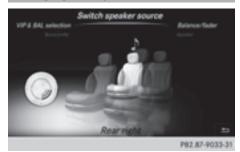

Select Sound Source specifies which seatbased media source shall be output on the speaker system.

Example: A media source is being listened to using headphones in the Rear Right. If this media source is to be listened to using the sound system, Rear Right must be selected in Select Sound Source.

- ► To display the menu bars: slide ↓ the controller in media mode.
- ► To select Sound in the menu bar: turn and press the controller.

  The menu with the last accessed setting
- ► Turn the controller until Select Sound Source is in the center.

appears.

- ► Slide • the controller.

  Rotary menus for the speaker source are activated.
- ➤ To set the desired speaker source: turn the controller.
  - The segment, text and image show the selected setting.
- ➤ To return to the menu: slide ○ the controller.
- ► To return to the basic menu: press the button briefly.

### VIP & BAL selection

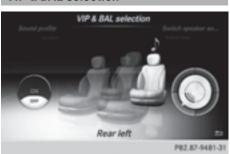

Sound optimization for a specific seat, e.g. Rear Left can be selected using the VIP & BAL Selection setting.

- ➤ To display the menu bars: slide • the controller in media mode.
- ► To select Sound in the menu bar: turn and press the controller.

  The menu with the last accessed setting appears.
- ► Turn the controller until VIP & BAL Selection is in the center.
- ➤ To activate the left-hand rotary menu to switch VIP & BAL Selection on and off: slide ⊙ \* the controller.
- ➤ To activate VIP & BAL Selection: turn the controller until ON is active.
- ► To activate the right-hand rotary menu: slide ⊙→ the controller.
- ► To set the desired VIP & BAL Selection: turn the controller.
  - The segment, text and image show the selected setting, e.g. for Rear Left
- ➤ To return to the menu: slide ♠ the controller.
- ► To return to the basic menu: press the button briefly.

# Setting the sound profile

With the Sound Profile setting, you can select between five defined sound settings.

| Sound profile for<br>high-end sound<br>system | Description                                                         |
|-----------------------------------------------|---------------------------------------------------------------------|
| Pure                                          | Audiophile sound playback without additional effects                |
| Easy Listening                                | Subtly mellowed acoustics for laid-back listening over long periods |
| Live                                          | Spectacular sound settings with live-performance characteristics    |
| Surround                                      | Enhanced surround sound for mono and stereo recordings              |
| 3D Sound                                      | Three-dimensional listening experience                              |

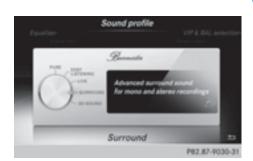

- ► To display the menu bars: slide ↓ the controller in media mode.
- ► To select Sound in the menu bar: turn and press the controller.

  The menu with the last accessed setting
  - appears.
- ► Turn the controller until Sound Profile is in the center.
- ➤ Slide ⊚ ♣ the controller.

  The rotary menu to select the sound profile is activated.

# Burmester® high-end 3D surround sound system

- ► To select Sound Profile: turn the controller until the desired sound profile is activated.
- ► To return to the menu: slide ○ the controller.
- ► To return to the basic menu: press the button briefly.

| Your COMAND equipment          |     |
|--------------------------------|-----|
| Rear Seat Entertainment System |     |
| overview                       | 240 |
| System settings                | 248 |
| Vehicle settings               | 250 |
| Navitainment                   | 251 |
| Online and Internet functions  | 251 |
| Radio mode                     | 252 |
| Media mode                     | 252 |
| Audio/video mode               | 253 |
| Video DVD mode                 | 256 |
| AUX mode                       | 260 |

# Your COMAND equipment

These operating instructions describe all standard and optional equipment available for your COMAND system at the time of purchase. Country-specific differences are possible. Please note that your COMAND system may not be equipped with all the features described. This also applies to safety-relevant systems and functions. Therefore, the equipment on your COMAND system may differ from that in the descriptions and illustrations. Should you have any questions concerning equipment and operation, please consult an authorized Mercedes-Benz Center.

# Rear Seat Entertainment System overview

# Important safety notes

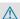

# **⚠** WARNING

The CD/DVD drive is a class 1 laser product. If you open the CD/DVD drive housing, you could be exposed to invisible laser radiation. This laser radiation could damage your retina. There is a risk of injury.

Never open the housing. Always have maintenance and repair work carried out at a qualified specialist workshop.

# **⚠** WARNING

If objects such as headphones/headsets or external audio/video sources are not secured in the passenger compartment, they can be flung around and hit vehicle occupants. There is a risk of injury, for example in the event of sudden braking or a sudden change in direction.

Always stow these items or similar objects carefully so that they cannot be flung around, for example in a lockable vehicle stowage compartment.

# Components

The Rear Seat Entertainment System includes:

- two screens for the rear behind the frontseat head restraints
- · two remote controls for the rear compartment
- a CD/DVD drive in the rear compartment
- AUX jacks
- two USB ports
- two sets of cordless headphones

### **General notes**

- You can only adjust the volume for the headphones supplied, directly on the headphones.
- If media from different sources are used. they can be used separately from each of the operating positions. Example: a film from the DVD drive is played on the rear right-hand operating position. This means that another film from the same DVD cannot be played separately on the rear left-hand operating position. However, on the rear left-hand operating position, it is possible to use the radio, TV, memory card, MUSIC REGISTER, media interface, USB, online and Internet functions or AUX.
- If you use the same medium on both sides, you can both carry out the respective settings. The "last one wins" principle applies here, i.e. the last setting activated is favored.
- The Internet can be used separately at all operating positions.
- The Internet can only be used if it is set up and connected via a telephone (⊳ page 158).

# Rear-compartment screens

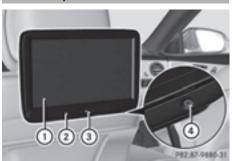

- ① Display
- ② Brightness sensor
- (3) Switches the display on/off
- (4) Socket for headphones

# Setting the display angle

- ► Press the CAR button on the remote control.
- ► Press the ▼ button on the remote control.
- ► Using the buttons on the remote control, select Display and confirm by pressing s.
- ► Select Tilt Display.
- ► Select Upward or Downward.

  The display tilts upward or downward.

### Remote control

### Overview

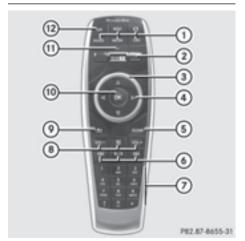

- (1) Selects main menus
- ② Selects the screen for the remote control
- 3 Selector wheel for selecting menus, radio stations, music tracks and chapters
- 4 Buttons for selecting menus
- (5) Deletes an entry
- Skip-back function, fast forward/rewind, start/pause, menu selection, radio stations, music tracks and chapters
- Direct selection of radio stations, music tracks and chapters using the number keypad
- Nolume, switches sound on/off (for corded headphones)
- Back button
- ① Confirms your selection
- (11) Indicator lamp
- (12) Switches the screen on/off
- 1 Two remote controls are supplied for the US and Canadian markets.

# Selecting the screen for the remote control

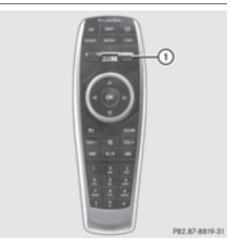

You can use the remote control to operate one of the two rear screens at a time. To do so, you must switch the remote control to the desired screen.

- ► To select the left-hand screen: turn thumbwheel ① until "L REAR" appears in the window.
- ➤ To select the right-hand screen: turn the thumbwheel until "REAR R" appears in the window.
- ➤ To select the COMAND screen: turn thumbwheel ① until "COMAND" appears in the window.
- Please be aware that using the thumbwheel to select screens may cause unwanted changes to the screens of your occupants.

Up to four remote controls can be used in the vehicle at the same time.

# Switching the screen on/off

If the SmartKey in the ignition lock is in position **0** or **1**, or if the SmartKey is not in the ignition lock, the rear screens will switch off after 30 minutes. Before the screens switch off, they show a message to this effect. You can switch the screens back on.

1 Please note that this may cause the starter battery to discharge.

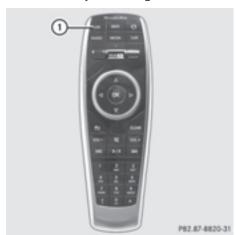

- Press button ① on the remote control. The respective rear-compartment screen switches on or off.
- You can only switch the screens on using the remote control if the ignition is switched on.

# Switching the button lighting on/off

▶ Lighting of the remote control buttons is divided into three areas. The corresponding area is activated every time you press a button. It switches off again automatically 5 to 10 seconds after the last button has been pressed.

# Switching the sound on/off (corded headphones only)

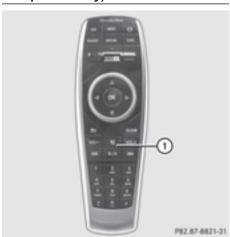

► Press button ① on the remote control.

The sound is switched on/off.

# Selecting a menu

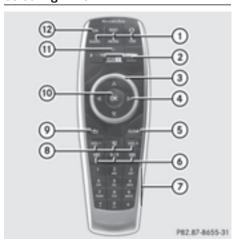

- Buttons ① are used to directly access the corresponding main menu.

# Indicator lamp on the remote control

The color of the indicator lamp shows whether or not the entry has been correctly transmitted every time you press a button. It also shows the condition of the inserted batteries.

| batteries.                            |                                                               |
|---------------------------------------|---------------------------------------------------------------|
| LED<br>display                        | Status                                                        |
| Green<br>(flashes<br>once)            | Entry being transmitted. The batteries are fine.              |
| Red<br>(flashes<br>once)              | Entry being transmitted. The batteries are almost discharged. |
| Orange<br>(flashes<br>three<br>times) | Entry not correctly transmitted.                              |
| Unlit                                 | The batteries are discharged.                                 |

1 The function of the remote control may be impaired by other radio-based electronic devices such as mobile phones or laptops.

# Operation via smartphone 11:55 Navi Radio Media O O O O O O O

- Skip back button for selected rear compartment displays
- ② To select and display active rear compartment displays
- 3 Controller
- (4) Remote control menu bar
- (5) To skip forward
- To increase the volume in the vehicle interior
- To reduce the volume in the vehicle interior
- To show the number or alphabetical keypad
- (9) To skip back
- To start/pause

You can also operate the Rear Seat Entertainment System using a smartphone. In order to be able to use this function, you will need to download an app from Google™ Play Store (Android) or Apple® iTunes and install this on your smartphone.

Further information on connecting and using smartphones with COMAND can be found in the app description in the Google<sup>TM</sup> Play Store (Android) or Apple<sup>®</sup> iTunes.

### CD/DVD drive

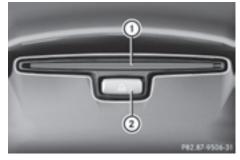

1) CD/DVD slot

P82.87-9971-00

② CD/DVD eject button

Depending on the vehicle model and equipment level, the CD/DVD drive is found:

- at the rear of the center console under the automatic climate control panel or
- between the parcel shelf and skibag.

# **AUX jacks**

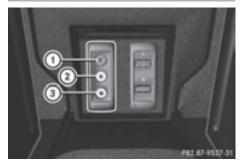

- ① AUX, right-hand (R) jack for audio signal (red)
- ② AUX, left-hand (L) jack for audio signal (white)
- 3 AUX, video (V) jack (yellow)

Depending on the vehicle model and equipment level, the AUX jacks are found:

- in the stowage box between the rear seats or
- in the rear-compartment armrest.

# **USB** ports

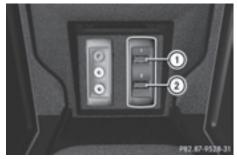

- ① USB port 1
- ② USB port 2

Depending on the vehicle model and equipment level, the USB ports are found:

- in the stowage box between the rear seats or
- in the rear-compartment armrest.

# Cordless headphones

### Overview

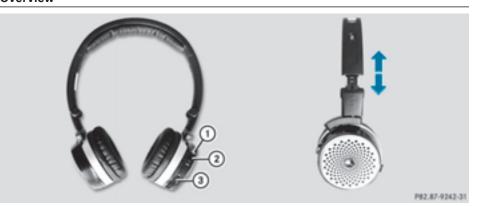

- ▶ To adjust the headphones: open both sides of the headphones.
- ▶ Adjust the fit of the headphones by pulling the headphone band in the direction of the arrow.
- ▶ To switch the headphones on/off: press on/off switch (2).
- ► To adjust the volume: turn volume control ③ until the desired volume is set. If you have connected corded headphones to a rear-compartment screen, you can adjust the volume using the remote control (> page 241).
- ► To check the battery condition of charge: check the state of the batteries using indicator lamp ①.
- 1 To preserve the batteries, the headphones automatically switch off if they have not received an audio signal for approximately 3 minutes.

# Indicator lamp on the cordless headphones

The color of the indicator lamp shows:

- whether the device is switched on or off
- · the condition of the inserted batteries.

| LED<br>display          | Status                                                    |
|-------------------------|-----------------------------------------------------------|
| Green                   | The batteries are fine.                                   |
| Red                     | The batteries are almost discharged.                      |
| Lit<br>continuous<br>ly | The headphones are switched on and connected to a screen. |

| LED<br>display       | Status                                                           |
|----------------------|------------------------------------------------------------------|
| Flashing             | The headphones are searching for the connection to a screen.     |
| No display<br>(dark) | The headphones are switched off or the batteries are discharged. |

1 The function of the headphones may be impaired by other radio-based electronic devices such as mobile phones or laptops.

# Selecting the screen for the headphones

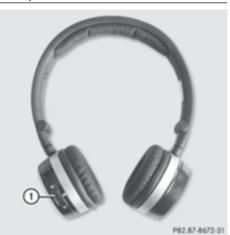

▶ Move push slider (1) to L (left-hand screen) or R (right-hand screen).

# Connecting additional headphones

Up to two cordless headphones can be used at the same time for each screen.

You can also connect one additional set of corded headphones to each of the two rearcompartment screens (⊳ page 241). The socket is designed for headphones with a 3.5 mm stereo jack plug and an impedance of 32 ohms.

# Replacing batteries

### Notes

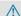

# **↑** WARNING

Batteries contain toxic and corrosive substances. If batteries are swallowed, it can result in severe health problems. There is a risk of fatal injury.

Keep batteries out of the reach of children. If a battery is swallowed, seek medical attention immediately.

### **Environmental note**

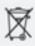

Batteries contain dangerous substances. It is against the law to dispose of them with the household rubbish. They must be collected separately and recycled to protect the environment.

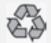

Dispose of batteries in an environmentally friendly manner. Take discharged batteries to a qualified specialist workshop or a special collection point for used batteries.

Batteries are required for the remote control and for the two sets of cordless headphones. The batteries can be replaced.

### **Environmental note**

Dispose of discharged batteries in an environmentally responsible manner.

# Replacing the batteries of the remote control

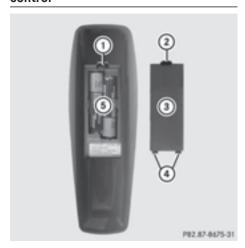

- Battery compartment
- ② Catch tab
- (3) Battery compartment cover

- 4 Retaining lugs
- ⑤ Batteries

The remote control contains two type AAA, 1.5 V batteries.

- ➤ To open the battery compartment: remove battery compartment cover ③ on the back of the remote control.
- ▶ Push catch tab ② down and take off battery compartment cover ③.
- ► Remove discharged batteries ⑤ from the tray.
- ▶ Insert the new batteries. Observe the polarity markings on the batteries and battery compartment when doing so. Left-hand battery: the positive pole (+) must face upwards.

Right-hand battery: the positive pole (+) must face downwards.

➤ To close the battery compartment: insert battery compartment cover ③ starting with retaining lugs ④ into the battery compartment and allow catch tab ② to engage in place.

# Replacing cordless headphone batteries

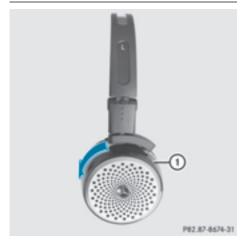

The battery compartment is located on the left headphone. The cordless headphones require two type AAA, 1.5 V batteries.

- ➤ To open the battery compartment: turn battery compartment cover ① in a clockwise direction and remove.
- ► Remove the discharged batteries from the tray.
- ► Insert the new batteries. Observe the polarity markings on the batteries and battery tray when doing so.
- ➤ To close the battery compartment:
  replace battery housing cover ① and turn
  it counter-clockwise until it engages.
  If the batteries have been inserted
  correctly, the indicator lamp will light up
  green when the headphones are switched
  on.
- 1 The operating duration of the headphones with a set of batteries is up to 40 hours.

# **System settings**

# Note

You can adjust all system settings individually for each screen without affecting the other screen. To do this, please use the remote control (> page 241).

# Selecting the display language

- ► Select Vehicle using the

  ▲ ▼ buttons on the remote control and press the 

  ok button to confirm.
- Press the button on the remote control.A menu appears.
- ► Select System Settings using the ▼
   buttons on the remote control and press the w button to confirm.

  You see the system settings menu on the selected rear screen.

- ► Select Language using the 
  buttons and press the 
  button to confirm.

  The list of languages appears. A 
  dot indicates the current setting.
- ▶ Select the language using the ▲ ▼ buttons and press the ⊛ button to confirm. The system activates the corresponding language.

# Switching the display design

- ► Select Vehicle using the

  ▲ ▼ buttons on the remote control and press the ♠ button to confirm.
- ► Select System Settings using the 
   buttons on the remote control and press the w button to confirm.

  You see the system settings menu on the selected rear screen.
- ► Select Display using the 
  buttons on the remote control and press the 
  button to confirm.
- ► Select Day Mode, Night Mode or Automatic using the ▲ ▼ buttons and press the ເ button to confirm.

  The dot indicates the current setting.

| Design     | Explanation                                                                          |
|------------|--------------------------------------------------------------------------------------|
| Day Mode   | The display is set permanently to day design.                                        |
| Night Mode | The display is set permanently to night design.                                      |
| Automatic  | The display design changes depending on the vehicle instrument cluster illumination. |

# Setting the brightness

- ► Select System Settings using the 
   buttons on the remote control and press the w button to confirm.

  You see the system settings menu on the selected rear screen.
- ▶ Select Display using the ▼ buttons on the remote control and press the ( ) button to confirm.
- ► Select Brightness using the 
  buttons and press the 
  button to confirm.

  A scale appears.
- buttons and press the button to confirm.

  The brightness bar moves up or down. The picture becomes lighter or darker in accordance with the scale.

# Showing/hiding the picture

- ► Select Vehicle using the

  ▲ ▼ ♦ buttons on the remote control and press the ல button to confirm.
- ► Press button ▼ on the remote control.

  A menu appears.
- ► Select Display Off using the

  ▲ ▼ buttons and press the ⊛ button to confirm.
- ► To display the picture: press the ⊙k button.

# Adjusting sound settings

You can select the sound settings in the radio, audio CD/audio DVD/MP3, video DVD and AUX modes.

- ► Select a medium (e.g. audio CD mode) (> page 254).
- ► To show the menu: press the ▼ button on the remote control.
- ▶ Select Sound using the ▼ ▶ buttons on the remote control and press the ⊛ button to confirm.
- ► Select Treble, Mid or Bass using the buttons on the remote control and press the button to confirm.
- ➤ Select the desired setting using the selector wheel on the remote control.
- ► To exit the menu: press the button on the remote control.

# **Picture settings**

### Overview

You can select the picture settings in video DVD and AUX mode.

# Adjusting the brightness, contrast and color

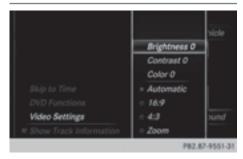

- ► Switch on video DVD mode (> page 256).
- ▶ To show the menu: press the ⊙k button on the remote control.
- ► Select using the buttons and press the to confirm.

  A menu appears.

- ▶ Select Options using the ▼ ▶ buttons and press the button to confirm.
- ► Select Brightness, Contrast or Color using the buttons and press the button to confirm.
  - An adjustment scale appears.
- ▶ Select the setting using the ▲ ▼ buttons and press the ♠ button to confirm.

# Changing the picture format

- ► Switch on video DVD mode (> page 256).
- ► To show the menu: press the w button on the remote control.
- ► Select using the buttons and press the to confirm.

  A menu appears.
- ▶ Select Options using the ▼ ▶ buttons and press the ∞ button to confirm.

The dot in front of one of the menu items 16:9 or 4:3 indicates the format currently selected.

► Select the format using the buttons and press the button to confirm.

# Vehicle settings

# Changing vehicle settings

You can change the vehicle settings from the rear compartment.

You can make the following changes:

- Extend seat heating to switch the arm rest panel heating in the rear compartment on/ off
- Seat settings

- ► Changing vehicle settings: select

  Vehicle using the 

  → 

  → 

  buttons

  on the remote control and press the 

  button to confirm.
  - You will see a menu with the available vehicle functions.
- ► Select Vehicle Settings or Seat Settings using the buttons <
- ▶ Press button (ok) on the remote control.

Further information on seat settings (> page 55).

Further information on panel heating (> page 52).

1 The panel heating in the rear compartment is available if the key in the ignition lock is in position 1 or 2.

## **Navitainment**

## **Navigation mode**

Navigation functions such as the compass can be used in the rear compartment.

# **Calling up Drive Information**

► Press the NAVI button on the remote control.

You will see the current navigation information.

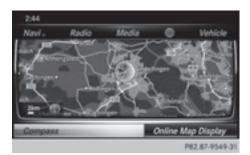

### Calling up the compass

- ► Press the NAVI button on the remote control.
- ➤ Press the ▼ button on the remote control.
  - A menu appears.
- ► Using the remote control, select Menu.
- ▶ Using the remote control, select Compass.

## Calling up the online map display

- 1 An Internet connection is required to use the online map display (▷ page 158).
- ► Press the NAVI button on the remote control.
- ► Press the ▼ button on the remote control.
  - A menu appears.
- ▶ Using the remote control, select Menu.
- Using the remote control, select Online Map Display.

# **Online and Internet functions**

You can use online and Internet functions in the rear compartment.

Internet conditions for access (▷ page 158). Options for online and Internet functions (▷ page 166).

You can choose from the following Internet functions:

- Weather
- Internet
- Mercedes-Benz Apps
- Internet radio
- Mercedes-Benz Mobile Website

# **Using Internet functions:**

- ► Press button 
   on the remote control.

  A menu appears.
- ➤ Select the online/Internet function required.

## Calling up the Internet functions menu:

▶ Press the button on the remote control while using the Internet function.

## **Exiting the Internet functions:**

► Press the <u> </u>button on the remote control.

A menu appears.

or

► Select another function (e.g. Media or Radio).

Further information on using online and Internet functions (▷ page 158).

### Radio mode

## Switching to radio mode

► Press button RADIO on the remote control. Radio mode starts.

Further information on radio mode (⊳ page 178).

#### Media mode

# **Activating media mode**

There are several ways to activate media sources using COMAND.

The relevant sections of the Operator's Manual describe the simplest way to activate a media source.

This section describes all options for activating media sources.

# Using the MEDIA button

- ► Press button MEDIA on the remote control.

  The menu for the last accessed media source appears.
- ► To select the media source: keep pressing the MEDIA button on the remote

control until the required media source has been set.

If playable music files are found, they will be played by COMAND.

# Switching on automatically

If COMAND is only active at one operating position in the rear compartment, the respective medium will switch on automatically once connected/inserted. If a media function is already switched on in COMAND, this will be interrupted and the basic display of the newly connected/inserted medium will appear.

If COMAND is being operated in another function, such as navigation, when an external media source is connected/inserted, the basic display will not change. Only the music from the newly connected data carrier will play.

# Starting media playback using the main function bar

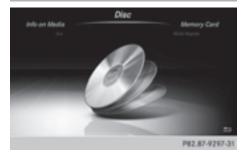

- ➤ To show the menu: press the button on the remote control.
- ► Select Media using the buttons on the remote control and press the button to confirm.

➤ To select the media source: turn the selector wheel on the remote control.

or

- ► Press the button on the remote control.
  - The menu appears with the available media sources.

# Starting media using the device list

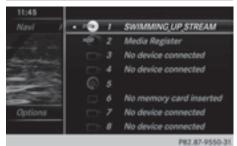

- ▶ Press button MEDIA on the remote control.
- ➤ To show the menu: press the button on the remote control.
- ► Using the ▼ buttons on the remote control, select Devices.

The discs/devices available are shown. The

- dot indicates the current setting.

If the device/disc contains music or video files, these will be played.

#### Music search

The media source has already been selected:

- ► Press button on the remote control. The menu is shown.
- ► Select Search using the buttons on the remote control and press the button to confirm.

# The media source has not been selected yet:

- ► To select the media source: keep pressing the MEDIA button on the remote control until the desired media source has been set.
- ▶ Press button on the remote control. The menu is shown.
- ► Select Search using the buttons on the remote control and press the button to confirm.

Further information on the music search (> page 200).

## Audio/video mode

## Important safety notes

# **↑** WARNING

The CD/DVD drive is a class 1 laser product. If you open the CD/DVD drive housing, you could be exposed to invisible laser radiation. This laser radiation could damage your retina. There is a risk of injury.

Never open the housing. Always have maintenance and repair work carried out at a qualified specialist workshop.

#### **General notes**

You will find information on the following topics in the Audio section:

- notes on CDs/DVDs (▷ page 200)
- notes on MP3 mode (⊳ page 199)
- notes on copyright (⊳ page 200)

## Inserting a CD/DVD

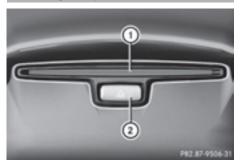

- 1 Disc slot
- ② Disc eject button

Depending on the vehicle model and equipment level, the CD/DVD drive is found:

- at the rear of the center console under the automatic climate control panel or
- between the parcel shelf and skibag.

The CD/DVD drive is a single disc drive. If there is already a disc inserted, this must be ejected before another is inserted.

Insert a disc into the disc slot.
The printed side of the disc must face upwards. If neither side of the disc is printed, the side you wish to play must face downwards.

The CD/DVD drive draws in the disc.

The CD/DVD drive plays the disc:

- if it has been inserted correctly and is a permissible disc, and
- once you have activated disc mode.

Data on an MP3 CD first needs to be loaded by the drive. Loading may take some time, depending on the number of folders and tracks.

# Switching to audio/video mode

► Insert a CD/DVD (> page 244). The system loads the inserted disc and starts playback.

- ▶ Select Media using the ▲ ▶ buttons on the remote control and press the ∞ button to confirm.
- ► Select Disc using the buttons and press the button to confirm.

  The system plays the disc.
- ➤ Switching to other media: insert the device into the corresponding jack (LINK). The system searches for files on the device that can be played back, and then plays them.

# Selecting a track

### Selecting by skipping to a track

➤ To skip forwards or backwards to a track: press the or button on the remote control.

or

► Press the 🖂 or 🕪 button.

The skip forward function skips to the next track.

If the elapsed track time has exceeded 8 seconds, the function skips back to the beginning of the track. If the elapsed time is shorter, it will skip to the start of the previous track.

If the Random Tracks or Random Folder playback option has been selected, the track order is random.

# Selecting by track list

In audio CD mode, the track list contains all tracks on the disc currently playing.

In MP3 mode, the track list shows all tracks in the currently active folder as well as the folder structure, allowing you to select any track on the MP3 CD.

- ▶ Select Search using the ▼ ► buttons on the remote control and press the ∞ button to confirm.

The track list appears. The • dot indicates the current track.

► Select the track using the 
buttons and press the 
button to confirm.

# Making a selection by entering the track number directly

This function is only available in Media mode.

► Press button \* on the remote control.

The track entry display appears.

Example: track 2

▶ Press number button 2.

Example: track 12

- ► Press the corresponding number keys in rapid succession.
- ► Wait for approximately three seconds after making the entry.

  You will bear the track which has been

You will hear the track which has been entered. The corresponding basic menu then reappears.

i It is not possible to enter numbers that exceed the number of tracks on the CD or in the currently active folder.

# Fast forwarding/rewinding

► With the display/selection window active, press the or button on the remote control repeatedly until you reach the desired position.

or

▶ Press and hold the 🖂 or ▷⋈ button until the desired position is reached.

# Selecting a folder

This function is only available in MP3 mode.

- ▶ Select Search using the ▼ ▼ ▶ buttons on the remote control and press the (ix) button to confirm.
- ▶ Select Folder using the ▼ ▶ buttons and press the ⋈ button to confirm. The folder content appears.
- ▶ Select the folder with the 
  buttons and press the 
  button to confirm.

  You will see the tracks in the folder.
- ▶ Select the track using the ▲ ▼ buttons and press the ⋈ button to confirm. The track is played and the corresponding folder is now the active folder.

# Pause/Playback

- ► To pause playback: press the / II button on the remote control.

  The II display changes to .
- ► To continue playback: press the 
  II button.

The display changes to .

# **Playback options**

- ► Select Options using the 
  buttons and press the button to confirm.
- ► The options list appears. The dot indicates the option currently selected.

The option is switched on. For all options except Normal Track Sequence, you will

see a corresponding display in the display/ selection window.

1 If you switch the data carrier which you are currently listening to, the Normal Track Sequence option is activated automatically. If an option is selected, it remains selected after the system is switched on or off.

# Switching track information on/off

If the function is switched on, the information saved in the audio files, such as track, artist or album, will be shown (if available).

If the function is switched off, the names of the files and folders on the disc are shown.

- ► Select Options using the ▼ buttons and press the (ok) button to confirm.
- ► Select Display Track Information using the buttons and press the (ok) button to confirm.

The function is switched on  $\mathbf{\nabla}$  or off  $\square$ , depending on the previous status.

#### Video DVD mode

# Important safety notes

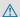

# / WARNING

The CD/DVD drive is a class 1 laser product. If you open the CD/DVD drive housing, you could be exposed to invisible laser radiation. This laser radiation could damage your retina. There is a risk of injury.

Never open the housing. Always have maintenance and repair work carried out at a qualified specialist workshop.

#### **General notes**

# DVD playback conditions

Playback problems may occur when playing copied discs. There is a large variety of discs, DVD authoring software, writing software and writers available. This variety means that there is no guarantee that the system will be able to play video DVDs you have copied vourself.

Further information (⊳ page 221).

#### **Function restrictions**

Depending on the DVD, certain functions or actions may be temporarily blocked or not function at all. As soon as you try to activate these functions, you will see the ○ symbol in the display.

## Switching to video DVD mode

- ► Insert a video DVD (> page 244). The system loads the disc. If disc mode was the last mode selected, it will now be active.
- ► Manually switch to video DVD mode: repeatedly press the MEDIA button on the remote control until the video DVD mode is switched on.
- If the video DVD fulfills the playback criteria, the film starts automatically or the DVD menu appears. If the DVD menu appears, you must start the film manually.
- ▶ Select the corresponding menu item in the DVD menu.

#### Video menu

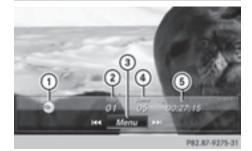

- (1) Type of data medium
- ② Current title

- 3 Shows the menu bars for the DVD basic display
- 4 Current scene
- Track time
- ► To show: press the or button on the remote control.
- ► To hide: press the ▲ or ▼ button.
- ► Wait about eight seconds.

#### **Overview of DVD functions**

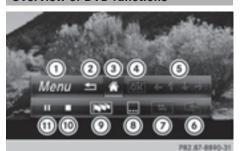

- 1) Activates DVD control menu
- ② Hides DVD functions
- (3) Shows the DVD basic display
- (4) Confirms entry in control menu
- (5) Navigates DVD lists
- (6) Jumps to the start of the scene
- ⑦ Displays camera perspectives
- Shows subtitles
- Selects language
- Stop function
- (1) Pause function
- ► To show: press the button on the remote control.

# Fast forwarding/rewinding

► Press and hold the [Idd] or [Idd] button on the remote control until the desired position has been reached.

You see the control menu.

#### Pause function

- ► To show the menu: press the ⊙ button on the remote control.
- ► To pause playback: select and press the button to confirm.

  The display changes to .
- ► To continue playback: select and press the button to confirm.

  The menu is hidden.

# Stop function

- ► To show the menu: press the ⊙k button on the remote control.
- ► To interrupt playback: select and press the ⊛ button to confirm.

  The display changes to ►. The video image is hidden.
- ► To stop playback: while playback is interrupted, select again and press so to confirm.

  Playback stops and returns to the beginning of the DVD. is highlighted.
- ► To restart playback: select ► and press the ⊛ button to confirm.
  Playback starts from the beginning of the DVD.

## Selecting a scene/chapter

#### General notes

Observe the information on DVD video mode (> page 226).

## Skipping forwards/backwards

▶ Press or on the remote control.

The control menu appears for approximately eight seconds.

# Selecting a scene/chapter directly

These examples illustrate how to select scene/chapter 5.

- ► Option 1: while the film is playing, press the 🔭 button on the remote control.
- ▶ Press the corresponding number key, such as 5.
- ▶ Option 2: while the film is playing, press the ⊚ button on the remote control and show the menu.
- ► Select Menu and press the ⊙ button to confirm.

The DVD menu appears.

- ► Select Scene Selection and press the (ox) button to confirm.
- ▶ Using button ▲ or ▼, select 5 and press the ⋈ button to confirm.
  In both cases, playback will begin from the 5th scene/chapter after a brief pause.

# Selecting a film/title

# Option 1:

confirm.

- ▶ Press the ok button on the remote control and show the menu.
- ► Select Menu using the

  ▲ ▼ ◆ ▶ buttons on the
  remote control and press the (○)x button to

The DVD menu appears.

- ► Select Track Selection using the

   ▼ buttons on the
  remote control and press the w button to
  confirm.
- ► To call up the selection list: press the ok button.
- ► Select a film/title.

#### Option 2:

Example: selecting film 2

► Press button 2.

After a brief pause, the second film is played.

#### **DVD** menu

## Calling up the DVD menu

The DVD menu is the menu stored on the DVD itself. It is structured in various ways according to the individual DVD and permits certain actions and settings.

In the case of multi-language DVDs, for example, you can change the DVD language in the DVD menu.

- ▶ Press the ∞ button on the remote control and show the menu.
- ► Select Menu using the

  ▲ ▼ ▲ buttons on the remote control and press the w button to confirm.

The DVD menu appears.

# Selecting menu items in the DVD menu

- ► Select a menu item using the

  ▲ ▼ buttons on the
  remote control and press the 

  o
  button to
  confirm.
- ► Select Select using the

  ▲ ▼ ▲ buttons on the

remote control and press the button to confirm.

The system executes the function or shows a submenu.

- ► If available, additional options can now be selected.
  - The system then switches back to the DVD menu.
- Menu items which cannot be selected are shown in gray.
- 1 Depending on the DVD, certain menu items may not function. For example, the menu items:
  - Back (to movie)
  - Play
  - Stop
  - | | |
  - DDI
  - Go Up.

To indicate this, the  $\bigcirc$  symbol then appears in the display.

# Stopping a film or skipping to the beginning or end of a scene

- ► Select any menu item from the DVD menu. The menu appears.
- ► To skip to the end of a scene: select the

  □>> menu item and press ○x to confirm.
- ► To skip to the start of a scene: select the Ida menu item and press (or) to confirm.

# Moving up one level in the DVD menu

- ▶ Show the DVD menu.
- ▶ Press the <u></u> back button on the remote control or select the corresponding menu item in the DVD menu.

#### Back to the movie

▶ Press the button repeatedly until you see the movie.

## Setting the audio format

This function is not available on all DVDs. If it is available, you can set the audio language or the audio format. The number of settings is determined by the DVD content. It may also be possible to access the settings from the DVD menu.

- ▶ Press the ⊚ button on the remote control and show the menu.
- ► Select DVD-Video using the

  ▲ ▼ buttons on the remote control and press the w button to confirm.
- ► Select DVD Functions and press the ⊚ button to confirm.
- ► Select Audio Language and press the ⊚ button to confirm.

A menu appears after a short while.

The • dot in front of an entry indicates the currently selected language.

- ► Select the language using the 
  buttons and press the 
  button to confirm.
- ► To exit the menu: press the or ► button.

# Subtitles and camera angle

These functions are not available on all DVDs. The number of subtitle languages and camera angles available depends on the content of the DVD. It may also be possible to access the settings from the DVD menu.

- ► Press the ⊚ button on the remote control and show the menu.
- ► Select Video DVD using the

  ▲ ▼ buttons on the remote control and press the 

  w button to confirm.

- ► Select DVD Functions and press the ⊚ button to confirm.
- ➤ Select Subtitles or Camera Angle and press the 

  button to confirm.

  In both cases, a menu appears after a few seconds. The 

  dot in front of an entry indicates the current setting.
- ► Select the setting using the buttons and press the button to confirm.
- ► To exit the menu: press the or ► button.

### Interactive content

DVDs can also contain interactive content (e.g. a video game). In a video game, you may be able to influence events by selecting and triggering actions. The type and number of actions depend on the DVD.

► Select an action using the

▲ ▶ ▼ ◀ buttons on the remote control and press the ເ button to execute it.

A menu appears and the first entry, Select, is highlighted.

▶ Press the (ok) button.

## **AUX mode**

#### General information

You can connect an external video source in the rear compartment.

Depending on the vehicle model and equipment level, the AUX jacks are found:

- in the stowage box between the rear seats or
- in the rear-compartment armrest
   (▷ page 245).

Please see the corresponding operating instructions for information on how to operate the external video source.

For further details about external video sources, please consult an authorized Mercedes-Benz Center.

## **Connecting AUX equipment**

#### Audio and video connection

- ► Insert the audio plugs for the left and right signals into the corresponding L and R jacks.
- ▶ Insert the video plug into the **V** jack.

## **Activating AUX mode**

#### **AUX drive**

► Select Aux using the buttons on the remote control and press the button to confirm.

The AUX source is switched on once the AUX device is active.

| Your COMAND equipment | 262 |
|-----------------------|-----|
| SIRILIS Weather       | 262 |

# Your COMAND equipment

These operating instructions describe all the standard and optional equipment for your COMAND system, as available at the time of going to print. Country-specific differences are possible. Please note that your COMAND system may not be equipped with all the features described.

#### **SIRIUS Weather**

#### Introduction

1 This function is currently not available for Canada.

For the reception of weather forecasts via satellite radio, you will need a SIRIUS XM Satellite Weather subscription.

If the Call SIRIUS to activate system at: 888-539-7474 message is displayed along with the ID number of the SIRIUS device, you must first have the weather service activated. A description of the procedure can be found in the "Registering satellite radio" section (> page 183).

COMAND can receive weather forecasts via satellite radio for the entire USA (including Alaska and Hawaii). The received weather data can be displayed as an information chart (daily forecast, five-day forecast, detailed information) or on the weather map.

The weather data received from a weather station is stored in COMAND for one hour. It can therefore be displayed again immediately after restarting the engine (for example after refueling).

Depending on which scale has been selected, the weather map can display the following weather data with symbols:

- rain radar
- · storm characteristics
- areas of high-pressure/low-pressure, weather fronts

- course of tropical cyclones (hurricanes, typhoons)
- · gale warnings
- wind direction and speeds
- 1 The rain radar cannot be displayed for Alaska, Hawaii and Puerto Rico.
- 1 Hurricane: term used to describe the tropical cyclones that primarily develop in the Atlantic, North Pacific and South Pacific oceans. The wind speeds are above 74 mph (118 km/h). Five categories are used to classify the strength of a hurricane. Typhoon: term used to describe a tropical cyclone that develops in the northwestern Pacific. The wind speeds are in the category of a hurricane.

# Switching the SIRIUS Weather display on/off

#### **Activating**

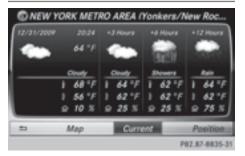

Select TEL/

in the main function bar by sliding ↑ ○, turning and pressing the controller.

The menu for selecting telephone and Internet applications appears.

► To select Sirius Weather: turn and press the controller.

The information chart shows the daily forecast at the current vehicle position.

You see the following information:

- the date and time of the weather message received last
- information on the current weather (temperature, cloud cover) and forecast for the next 3, 6, 12 hours
- the current highest temperature and forecasts
- the current lowest temperature and forecasts
- the probability of rain

To switch to the 5-day forecast:

► To select Current: turn and press the controller.

A menu appears.

► Select 5-Day.

The information chart displays the forecast for the next five days in the currently selected location.

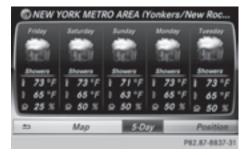

To return to the current-day forecast:

➤ To select 5-Day: turn and press the controller.

A menu appears.

► Select Current.

The information chart shows the forecast for the current day again.

# Deactivating

▶ Press 🛨 .

## Displaying detailed information

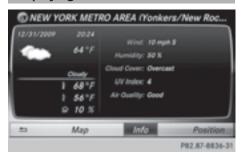

Besides the current temperatures, you can display information such as wind speeds and LIV index.

► To select Current or 5-Day in the currentday or 5-day forecast: turn and press the controller.

A menu appears.

▶ Select Info.

The information chart shows detailed information for the selected area.

# Selecting the area for the weather forecast

#### Introduction

You can select the following areas:

- the current vehicle position
- · vicinity of the destination
- · a winter sports area
- · an area within the USA

You can select a location in the information chart (option 1) or in the map (option 2). You also have the option of selecting a location from the memory (▷ page 265). In order to select a location from the memory, you must have previously saved a location.

 COMAND receives weather forecast data from the nearest weather station at the selected location.

# Option 1: selecting the area in the information chart

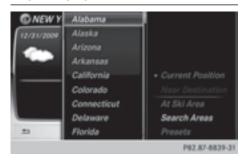

- ► To select Position in the information chart: turn and press the controller.
- ➤ To select current position: in the menu, select Current Position.

  COMAND receives the weather data for the current vehicle position from the nearest weather station and displays it automatically.
- ► To select the vicinity of the destination: in the menu, select Near Destination: turn and press the controller.
- 1 You can select Near Destination once a route has been calculated (▷ page 78). The menu item is otherwise grayed out.

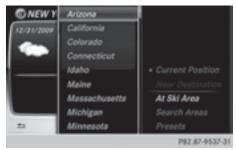

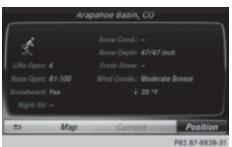

- ➤ To select a winter sports area: select At Ski Area in the menu: turn and press the controller.
- ► Select a state, e.g. Colorado.
- ➤ Select a winter sports area from the menu. The weather data and other information is displayed for the winter sports area that has been selected. The data is supplied by the nearest weather station.

The information chart shows the following information (if available):

- ski slopes/ski lifts
- snowboarding and nighttime opening
- snow conditions (e.g. snow depth)
- temperature

The status of a facility is indicated as follows:

- green tick open
- red cross closed
- · question mark not known
- ➤ To search for a location: select a state, e.g. Florida: turn and press the controller.

► Select a location, e.g. Daytona Beach.

The information chart shows the weather forecast for the selected area. The data is supplied by the nearest weather station.

# Option 2: selecting the area in the weather map

- ► Call up the weather map (> page 265).
- Move the weather map so that the crosshair is over the desired area (▷ page 265).
- ▶ Press the controller. The information chart shows the weather forecast for the selected area. The data is supplied by the nearest weather station.

# **Memory functions**

## Storing the area in the weather memory

You can save locations that are called up frequently in ten preset positions (0, 1-9) in the weather memory.

- ▶ In the weather memory: select the area for the weather forecast (> page 263). The selected location appears at the top in the status bar.
- ► To select Position in the information chart: turn and press the controller.
- ► Select Presets.
- ► Select a preset using the controller.
- ► Press and hold the controller until you hear a tone.

The area is entered on the selected preset.

- ➤ To store rapidly: in the daily forecast (> page 262) press and hold a number key, e.g. \_\_\_\_\_\_, until the preset position number is shown in the status bar in front of the area name.
- 1 You can also use this function in the fiveday forecast (> page 262), and in the detailed information view (> page 263).

# Selecting an area from the weather memory

- ➤ To select directly from the weather memory: select Position in the information chart: turn and press the controller.
- ► Select Presets.
- Select the memory position which contains the location you require.
   The weather data for the selected area is displayed.
- ➤ Rapid selection: if there is an entry available in the weather memory, e.g. when the daily forecast is shown, briefly press a number key, such as 2.

The weather data for the selected area is displayed.

## Weather map

### Calling up the weather map

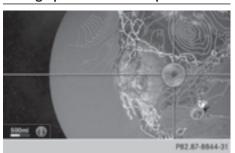

► To select Map in the information chart: turn and press the controller.

The weather map is shown on a 500-mi (500-km) scale.

# Moving the weather map

► Slide † ◎ ‡ or ←◎→ the controller. The weather map moves in the corresponding direction under the crosshair.

## Changing the scale

- ► Turn the controller. The scale bar appears.
- ▶ Turn until the desired scale is set.

# Showing/hiding the menu in the weather map

- ► To show: press the controller.
- ▶ To hide: slide ♠ ( ) the controller.

# Selecting a weather station in the map

- ► Move the weather map and crosshair to the desired position (> page 265).
- ▶ To show the menu: press the controller.
- ➤ To select Weather Table: press the controller.

COMAND receives the weather data for the selected position from the nearest weather station and displays it automatically as a daily forecast.

# Switching layers on the map on/off

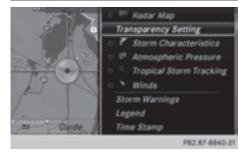

You can switch on different layers, for example to display the rain radar, weather fronts and the course of tropical storms on the map.

- ➤ Display the menu on the weather map (> page 266).
- ► Select Layer: turn and press the controller.
- ► Select a layer. Switch the display on 🗹 or off □.

## Explanation of the layers on the weather map

# • Radar Map

Displays the rain radar as a color area in all map scales. For an explanation of the colors, see the legend ( $\triangleright$  page 271).

#### Storm Characteristics

Displays the characteristics of a storm in all map scales.

- tornadic storm:
  - storm cell with strong winds (super cell), from which a tornado can develop. Tornadoes are also known as twisters.
- cyclone:
  - storm cells from which a tornadic storm can develop
- hailstorm
- the likelihood of a hailstorm
- Storm Watch Box

Shows areas (in red) for which severe weather warnings have been issued. It is shown in map scales 50 mi (50 km), 200 mi (200 km) and 500 mi (500 km).

### • Atmospheric Pressure

Shows the position of high and low-pressure areas (H, L), weather fronts and isobars It is shown in map scales 200 mi (200 km) and 500 mi (500 km).

### • Tropical Storm Tracks

Shows the direction and speed of propagation (track) of a tropical storm in all map scales with information on times and intensity.

#### Winds

Shows the wind direction and wind speed in map scale of 5 mi (5 km).

# Sample displays of weather data in the map

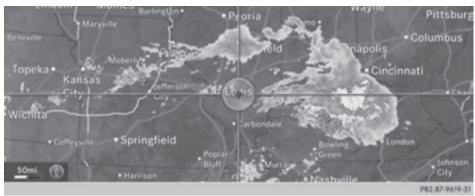

To display the rain radar:

► Activate the Radar Map display level (▷ page 266).

The rain radar image is then displayed if weather data is available.

1 You can call up the legend for the precipitation radar (> page 271).

The transparency of the radar map display level can be adjusted in 5 stages.

To display storm characteristics:

- ► Activate the Storm Characteristics display level (> page 266).

  If weather data is available, the weather map will then display the storm characteristics.
- 1 You can call up the legend for storms (> page 271).

  The following information on a storm cell is displayed (if available):
  - · characteristics of the storm cell
  - date and time of observation (time stamp)
  - · directional movement speed and path

The directional movement speed is the speed at which the storm cell moves.

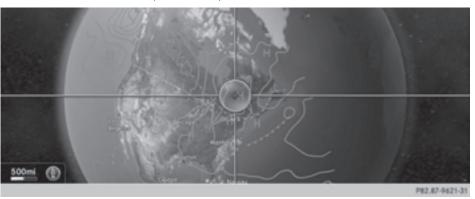

To display weather fronts:

- ► Activate the Atmospheric Pressure display level (> page 266).

  If weather data is available, the weather map will then display the weather fronts.
- 1 The example shows the position of high and low-pressure areas (H, L), weather fronts and isobars.

Isobars are lines that show where the air pressure is the same.

# Legend: weather fronts

| Weather front                                      | Explanation                                                                                                    |
|----------------------------------------------------|----------------------------------------------------------------------------------------------------|
| Cold front<br>(blue line with blue<br>triangles)   | If a cold front moves in, the weather remains changeable and there are often rain showers and thunderstorms. The air temperature decreases. |
| Warm front<br>(red line with red semi-<br>circles) | A warm front may cause more prolonged steady rain, more cloud cover and a slow rise in temperature.                                         |

| Weather front                                                                          | Explanation                                                                                                    |
|----------------------------------------------------------------------------------------|----------------------------------------------------------------------------------------------------|
| Stationary front<br>(red and blue line with red<br>semi-circles and blue<br>triangles) | The weather front moves minimally. The weather remains changeable in this area.                                                                               |
| Occlusion (purple line with purple semi-circles and triangles)                         | An occlusion arises when the faster cold front catches up and joins the warm front ahead of it. The weather remains changeable and rainy within an occlusion. |

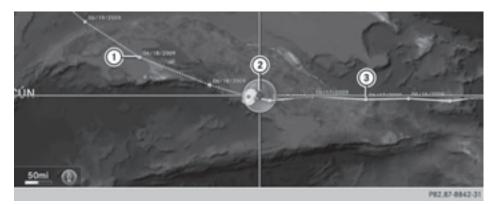

- 1) Position on the forecast path
- 2 Current position of the cyclone
- 3 Position on the previous path

To display the track of a storm:

- ► Activate the Tropical Storm Tracking display level (> page 266).

  If weather data is available, the weather map will then display the track of the storm.
- 1 A dotted line shows the previous path and the forecast path of a tropical low-pressure area (cyclone).

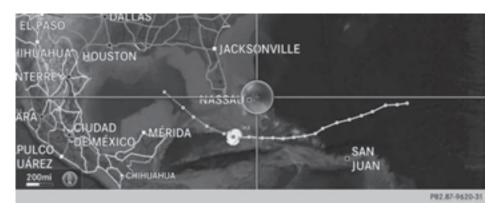

You can find out more information about cyclones in the Storm Guide (▷ page 273). Showing information (if available):

- name of the tropical storm and category
- time stamp
- speed and direction of propagation (Wind:)
- maximum wind speed (Max. wind speed)
- 1 The directional movement speed is the speed at which the storm cell of a tropical storm moves.

A tropical storm is separated into different categories according to the location at which it develops.

| Region of origin                         | Category                                        |
|------------------------------------------|-------------------------------------------------|
| Atlantic, North and South Pacific Oceans | Tropical Low Pressure System                    |
| Atlantic, North and South Pacific Oceans | Tropical Rain Zone                              |
| Atlantic, North and South Pacific Oceans | Tropical Storm                                  |
| Atlantic, North and South Pacific Oceans | Hurricane Category 1 to Hurricane<br>Category 5 |
| Northwestern Pacific Ocean               | Tropical Low Pressure System                    |
| Northwestern Pacific Ocean               | Tropical Cyclone                                |
| Northwestern Pacific Ocean               | Typhoon                                         |
| Northwestern Pacific Ocean               | Super-Typhoon                                   |

You can also see the time stamp for the weather data on map scales of 50 mi and smaller. The weather map shows wind directions and wind speeds.

## Legend (precipitation radar and storms)

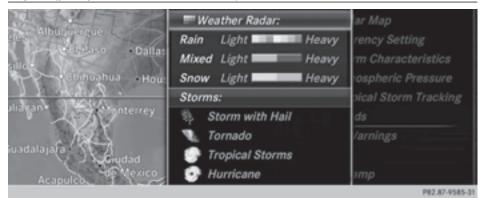

- ▶ Display the menu on the weather map (▷ page 266).
- ► Select Layer: turn and press the controller.
- ► Select Legend.
- 1 The symbol for a tornadic storm is also valid for a cyclone (mesocyclone).

| Precipitation type | Color scale                                       |
|--------------------|---------------------------------------------------|
| Rain               | 11 shades from light (light green) to heavy (red) |
| Mixed              | Light (light violet) to heavy (violet)            |
| Snow               | Light (light turquoise) to heavy (turquoise)      |

# Time stamp

The time stamp shows when the weather data was created by the weather station.

A time stamp corresponds to the time at the vehicle's current position. The changeover from summer time to standard time is performed automatically.

- ➤ Display the menu on the weather map (> page 266).
- ► Select Layer: turn and press the controller.
- ► Select Time Stamp.

# Changing to the information chart

- ▶ Display the menu on the weather map (> page 266).
- ► To select Weather Table: turn and press the controller.

#### Storm Watch Box

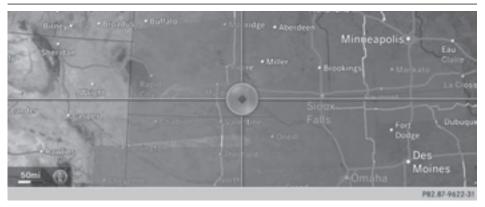

The Storm Watch Boxes highlight (in red) any areas on the weather map for which severe weather warnings have been issued.

To activate/deactivate the display of areas in red:

- ▶ To call up the menu from the weather map display: press the controller.
- ► Select Layer: turn and press the controller. The list of display levels appears.
- ► Select Storm Warnings.
- ► Select Highlight Storm Areas In Map.

  Depending on the previous setting, activate ✓ or deactivate □ the display of areas in red.

To activate/deactivate the automatic display of warning popups:

► Select Display Storm Watch Popups Automatically.

Depending on the previous setting, activate ✓ or deactivate ☐ the automatic display of warning popups.

To set the radius for the popups:

▶ Select 5 miles, 50 miles or 200 miles.

#### Storm Guide

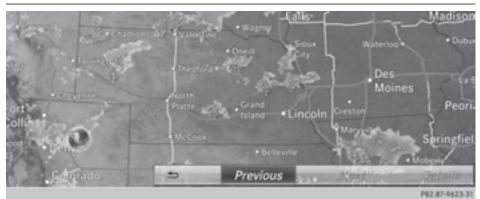

### To display the Storm Guide:

- ▶ To call up the menu from the weather map display: press the controller.
- ► To select Guide: turn and press the controller.
  The Guide menu is shown.

# To select weather symbols:

- ► To select Next: turn and press the controller. The next symbol is highlighted.
- ► Select Previous.

  The previous symbol is highlighted.

To display details on the selected symbol:

Select Details.
A detailed display appears according to the type of weather symbol selected.